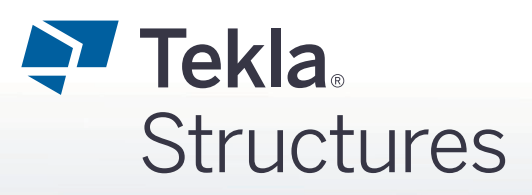

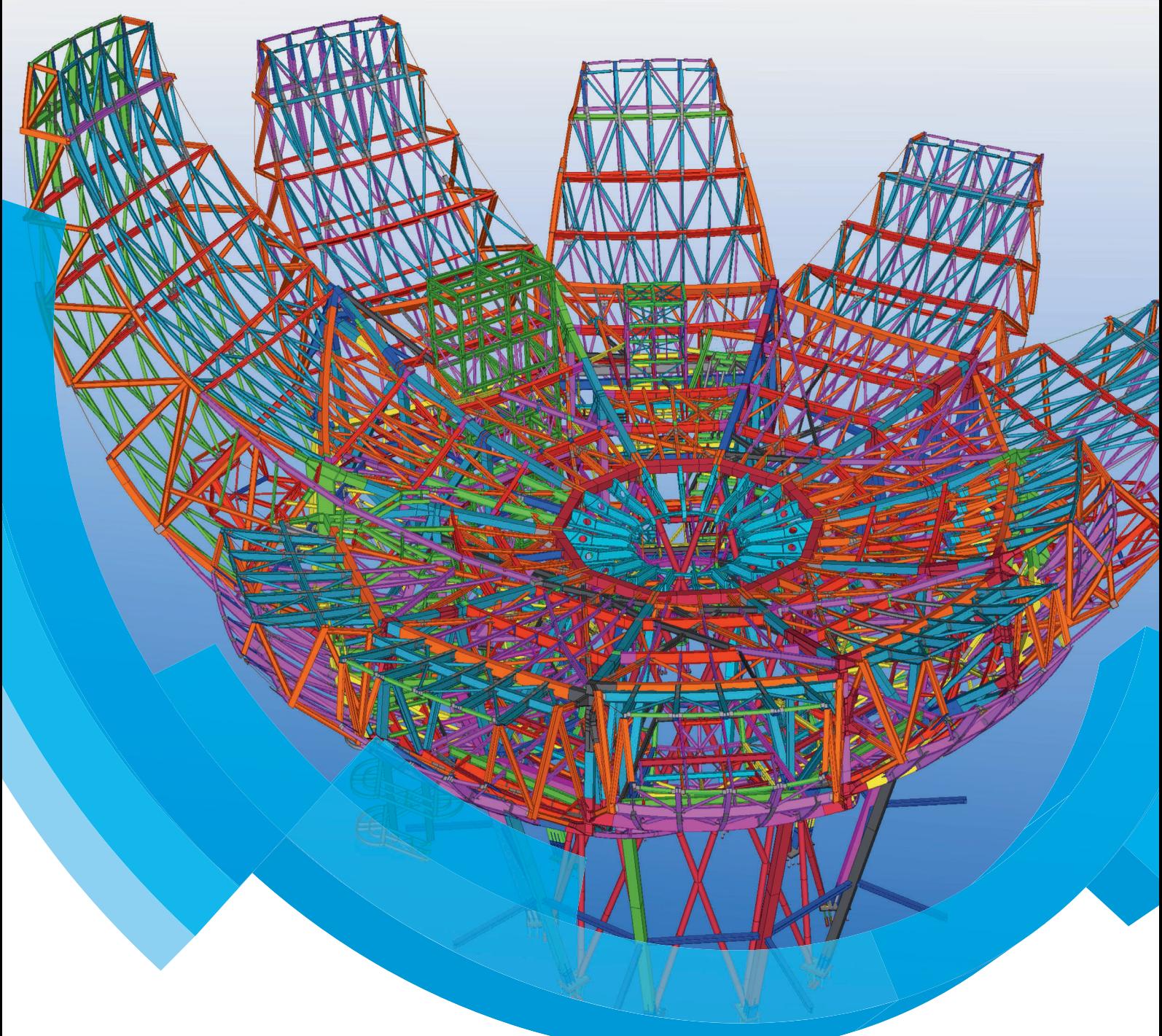

## **Basisopleiding Tekla Structures Staal Engineering Tekeningen**

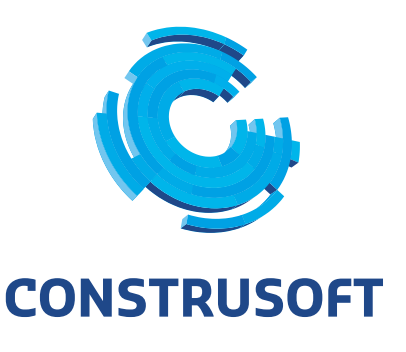

Aan de inhoud van dit document kunnen geen rechten worden ontleend. Aan de weergave van de afbeeldingen kunnen geen conclusies worden verbonden met betrekking tot de besturingssystemen waar Tekla Structures onder werkt.

Openbaarmaking, vermenigvuldiging en/of verstrekking van deze informatie aan derden is niet toegestaan zonder toestemming van Construsoft B.V.

Construsoft B.V. kan niet aansprakelijk worden gehouden voor eventuele gevolgen voortvloeiend uit het gebruik van Tekla Structures.

Dit werk valt onder de Creative Commons Naamsvermelding-NietCommercieel-GeenAfgeleideWerken 4.0 Internationaal Licentie. Ga naar http://creativecommons.org/licenses/by-nc-nd/4.0/deed.nl om de inhoud van de licentie te bekijken of stuur een brief naar Creative Commons, 444 Castro Street, Suite 900, Mountain View, California, 94041, USA.

#### **© 2020 Trimble Solutions Corporation en haar licentieverstrekkers. Alle rechten voorbehouden.**

Dit Softwarehandboek is opgesteld voor gebruik met de bijbehorende Software. Gebruik van de Software en gebruik van dit Softwarehandboek zijn onderworpen aan een Licentieovereenkomst. In de Licentieovereenkomst zijn onder andere bepaalde garanties voor de Software en dit Handboek, uitsluiting van andere garanties, beperkingen van verhaalsmogelijkheden voorschade en toegestane toepassingen van de Software vastgelegd. Tevens wordt hierin gedefinieerd of u een bevoegde gebruiker van de Software bent. Alle informatie in dit Handboek wordt verstrekt met de garantie die in de Licentieovereenkomst is bepaald. Raadpleeg de Licentieovereenkomst voor belangrijke verplichtingen en toepasselijke beperkingen en restricties van uw rechten. Trimble biedt geen garantie dat de tekst geen technische onnauwkeurigheid of typefouten bevat. Trimble behoudt zich het recht voor om dit handboek te wijzigen of aan te vullen als gevolg van wijzigingen in de software of andersoortige wijzigingen.

Bovendien wordt dit Softwarehandboek beschermd door wetten en internationale verdragen betreffende auteursrecht. Onbevoegde reproductie, weergave, modificatie of distributie van dit Handboek of enig deel hiervan kan ernstige civielrechtelijke en strafrechtelijke straffen tot gevolg hebben en zal worden vervolgd met alle middelen die de wet toestaat.

Tekla Structures, Tekla Model Sharing, Tekla Power Fab, Tekla Structural Designer, Tekla Tedds, Tekla Civil, Tekla Campus, Tekla Downloads, Tekla User Assistance, Tekla Discussion Forum, Tekla Warehouse en Tekla Developer Center zijn handelsmerken of gedeponeerde handelsmerken van Trimble Solutions Corporation in de Europese Unie, de Verenigde Staten en/of andere landen. Meer over Trimble Solutions-handelsmerken: [http://www.tekla.com/tekla-trademarks.](https://www.tekla.com/tekla-trademarks) Trimble is een gedeponeerd handelsmerk of handelsmerk van Trimble Inc. in de Europese Unie, in de Verenigde Staten en/of andere landen. Meer over Trimble-handelsmerken: [http://www.trimble.com/trademarks.aspx](https://www.trimble.com/trademarks.aspx). Namen van andere producten en bedrijven in deze handleiding kunnen handelsmerken van de respectievelijke eigenaren zijn. Door een product of merk van derden te noemen, wil Trimble geen partnerschap met of goedkeuring van deze derden suggereren. Tekla wijst elke partnerschap of goedkeuring af, tenzij uitdrukkelijk anders vermeld.

Delen van deze software:

EPM toolkit © 1995-2006 Jotne EPM Technology a.s., Oslo, Noorwegen. Alle rechten voorbehouden.

Open Cascade Express Mesh © 2015 OPEN CASCADE S.A.S. Alle rechten voorbehouden.

Poly Boolean C++ Library © 2001-2012 Complex A5 Co. Ltd. Alle rechten voorbehouden.

FLY SDK - CAD SDK © 2012 Visual Integrity™. Alle rechten voorbehouden.

Teigha © 2002-2016 Open Design Alliance. Alle rechten voorbehouden.

CADhatch.com © 2017. Alle rechten voorbehouden.

FlexNet Publisher © 2014 Flexera Software LLC. Alle rechten voorbehouden.

Dit product bevat beschermde en vertrouwelijke technologie, informatie en creatieve producten die eigendom zijn van en beschikbaar worden gesteld door Flexera Software LLC en hun eventuele licentieverstrekkers. Het is ten strengste verboden dergelijke technologie, geheel of gedeeltelijk, op enige wijze te gebruiken, kopiëren, publiceren, verspreiden, vertonen, wijzigen of over te dragen zonder de voorafgaande schriftelijke toestemming van Flexera Software LLC. Het bezit van deze technologie behelst geen enkele verlening van licentie of rechten op grond van de rechten op intellectueel eigendom van Flexera Software LLC zij het door uitsluiting, implicatie of een andere reden, tenzij uitdrukkelijk schriftelijk verleend door Flexera Software LLC.

Als u de openbronsoftwarelicenties van derden wilt zien, gaat u naar Tekla Structures, klikt u op **Bestand --> Help --> Info Tekla Structures** en klikt u vervolgens op de optie **Licenties van derden**.

De in deze handleiding beschreven elementen van de software worden beschermd door meerdere patenten en mogelijke in behandeling zijnde patentaanvragen in de Verenigde Staten en/of andere landen. Ga voor meer informatie naar pagina [http://www.tekla.com/tekla-patents](https://www.tekla.com/tekla-patents).

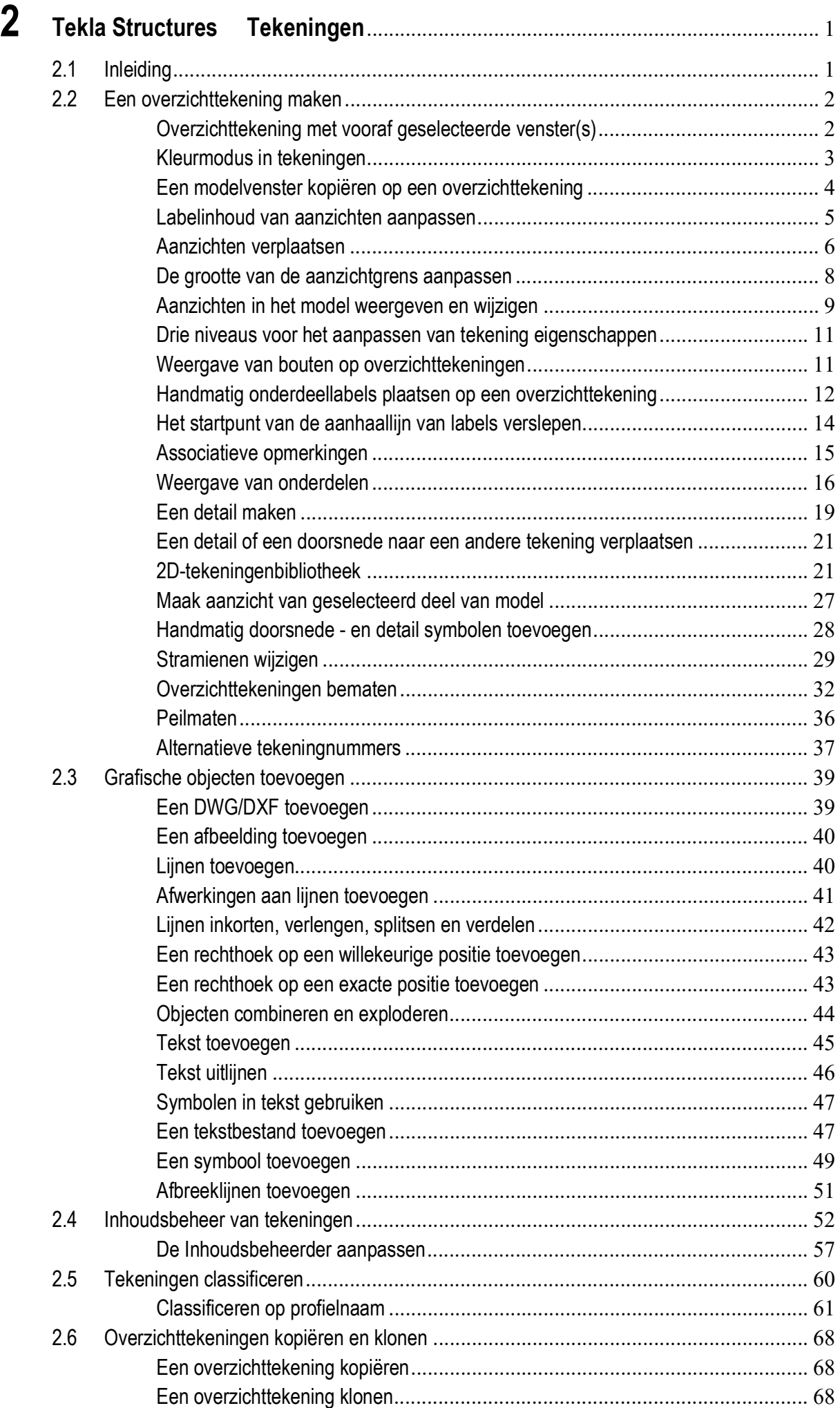

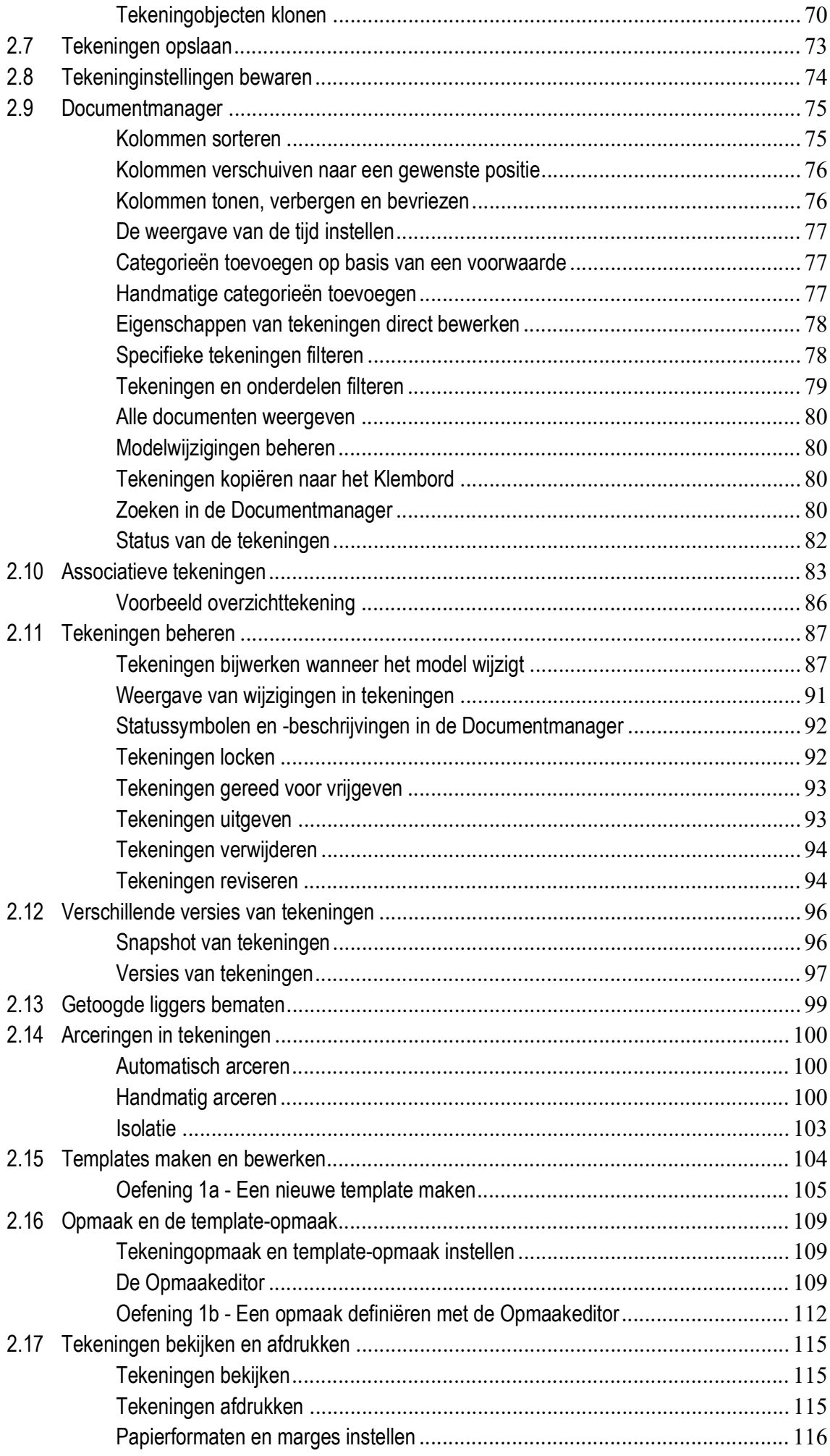

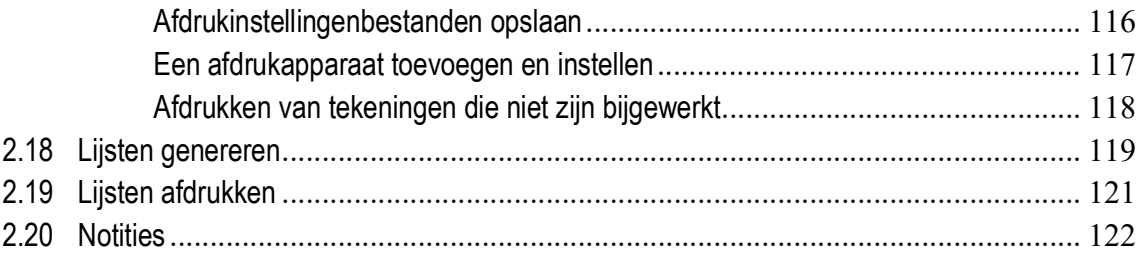

# <span id="page-8-0"></span>2 Tekla Structures Tekeningen

## <span id="page-8-1"></span>2.1 Inleiding

Er zijn 5 typen tekeningen die u in Tekla Structures kunt genereren:

- Onderdeeltekeningen, per onderdeel (W = workshop)
- Merktekeningen (A= assembly)
- Overzichttekeningen (G = general)
- Verzameltekeningen (M = multi)
- $\cdot$  Betontekeningen (C = cast unit)

Dit is afhankelijk van de configuratie die u gebruikt:

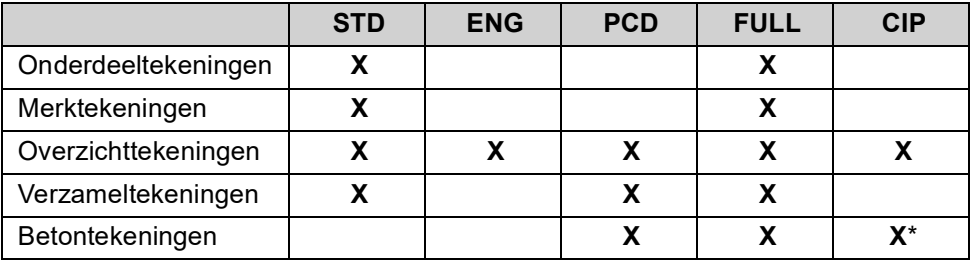

\* = Geldt alleen voor elementen waarbij de stortmethode is ingesteld op **Insitu**.

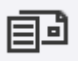

De verschillende typen tekeningen worden getoond in de **Documentmanager**. Klik op **Tekeningen & Lijsten > Documentmanager...** of gebruik sneltoetscombinatie **Ctrl** + **L** om de **Documentmanager** te openen. Het type tekening wordt weergegeven in de kolom **Type**.

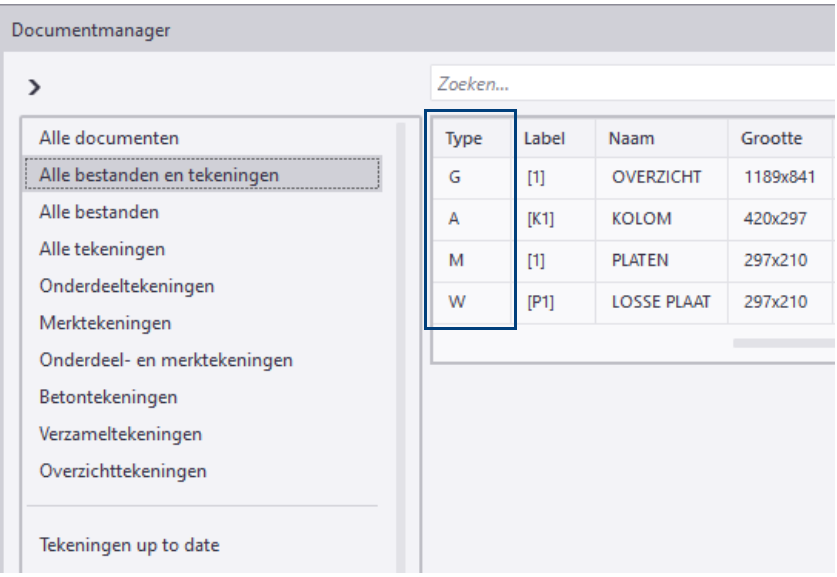

## <span id="page-9-0"></span>2.2 Een overzichttekening maken

Een **G**eneral **A**rrangement tekening wordt gebruikt voor bijvoorbeeld ankerplannen en 3D- en montagetekeningen van modelvensters. De **G** staat voor **G**eneral drawing (algemene tekening).

U kunt een overzichttekening op twee manieren maken:

- U kunt vooraf vensters selecteren die op de overzichttekening moeten komen, zie [Overzichttekening met vooraf geselecteerde venster\(s\) \(p.2\)](#page-9-1)
- U kunt een lege tekening maken en daarna handmatig vensters toevoegen, zie [Een modelvenster kopiëren op een overzichttekening \(p.4\)](#page-11-0)

## <span id="page-9-1"></span>**Overzichttekening met vooraf geselecteerde venster(s)**

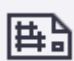

1. Klik op het tabblad **Tekeningen & Lijsten** op het commando **Tekeningen maken > Overzichttekening**, het dialoogvenster **Overzichttekening** verschijnt:

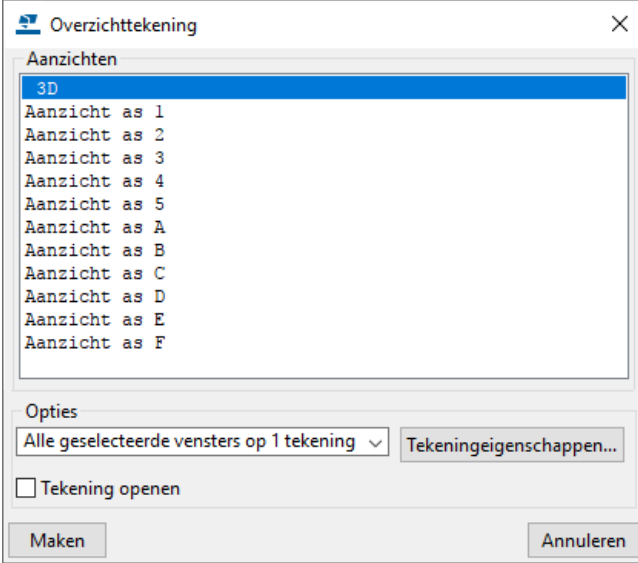

2. Selecteer het **3D** venster en selecteer **Alle geselecteerde vensters op 1 tekening** in de keuzelijst **Opties**:

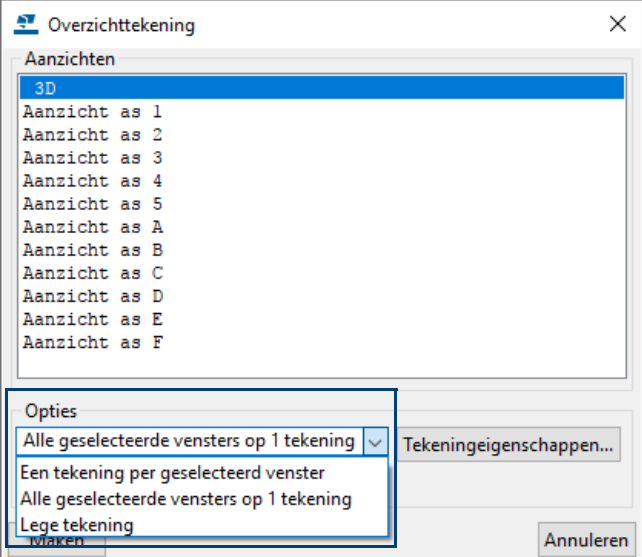

3. Klik op de knop **Tekeningeigenschappen...**.

4. Stel de overzichttekening eigenschappen in (bijvoorbeeld de naam) in het dialoogvenster **Overzichttekening eigenschappen**.

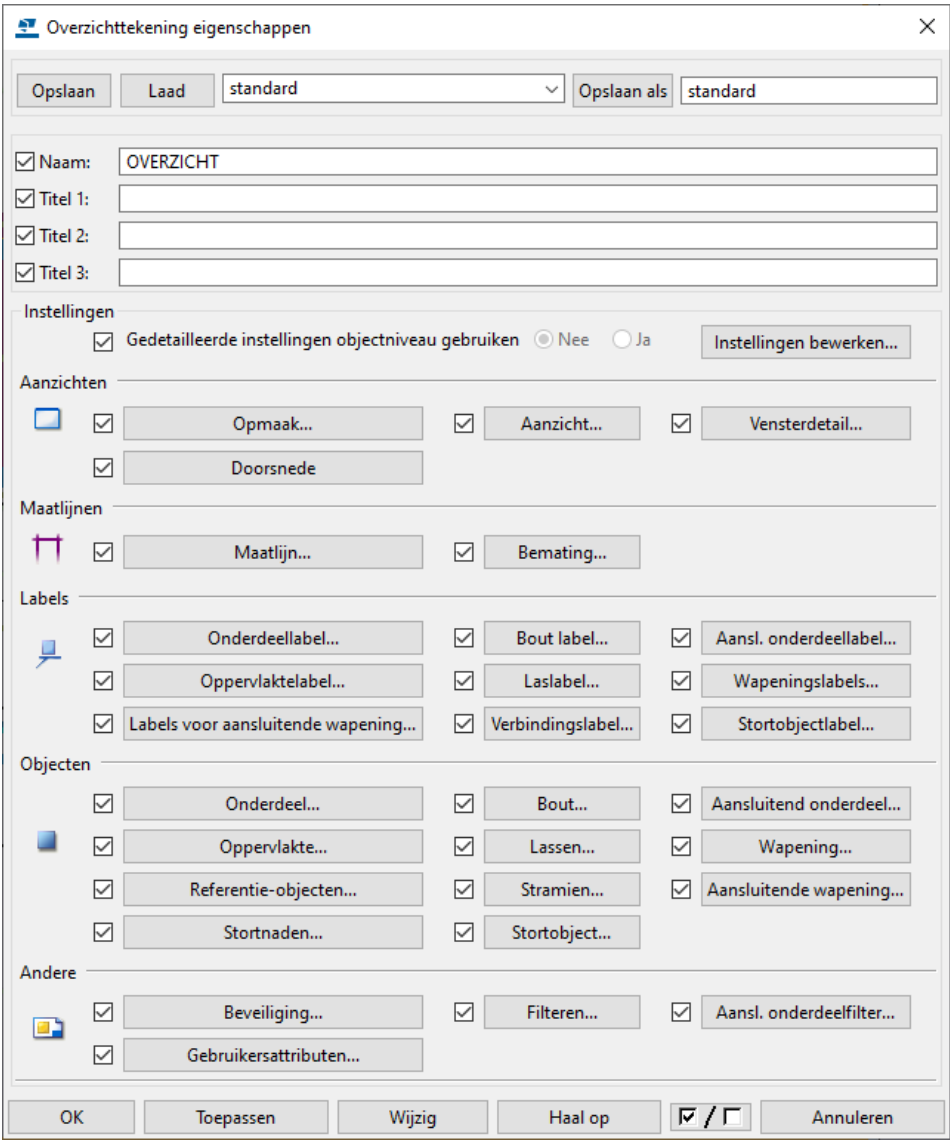

- 5. Klik op **OK.**
- 6. Klik op **Maken** in het dialoogvenster **Overzichttekening**.

Door het selectievakje in te schakelen bij **Tekening openen** wordt de tekening automatisch geopend nadat deze is gegenereerd.

Om de tekening eigenschappen in de Tekening Editor aan te passen klikt u op het tabblad **Tekening** op **Eigenschappen > Tekening** of u dubbelklikt op de tekening.

#### <span id="page-10-0"></span>**Kleurmodus in tekeningen**

Standaard worden de tekeningen weergegeven in gekleurde lijnen tegen een witte achtergrond. Er zijn echter drie verschillende kleurmodi waaruit u kunt kiezen: **Zwart en Wit**, **Grijswaarden** en **Kleur**.

U kunt de kleurmodus instellen in **Bestand > Instellingen > Kleurmodus**.

U kunt u wisselen tussen de verschillende modi door op de knop **B** te drukken.

In de modus **Grijswaarden** worden de kleurnummers van 1 tot en met 7 (zwart, rood, lichtgroen, blauw, cyaan, geel, magenta) weergegeven in zwart, de kleurennummers van 8 tot en met 14 (bruin, donkergroen, donkerblauw, blauwgroen, oranje, grijs) worden weergegeven in verschillende grijstinten.

**Zie ook** Klik [hier](https://support.tekla.com/nl/doc/tekla-structures/2020/dra_colors_in_drawings) voor meer informatie in de Tekla User Assistance (TUA) over de kleurmodus in tekeningen.

## <span id="page-11-0"></span>**Een modelvenster kopiëren op een overzichttekening**

Om een modelvenster op een overzichttekening te kopiëren:

- 1. Open een overzichttekening.
- 2. Plaats de tekening naast het 3D modelvenster.

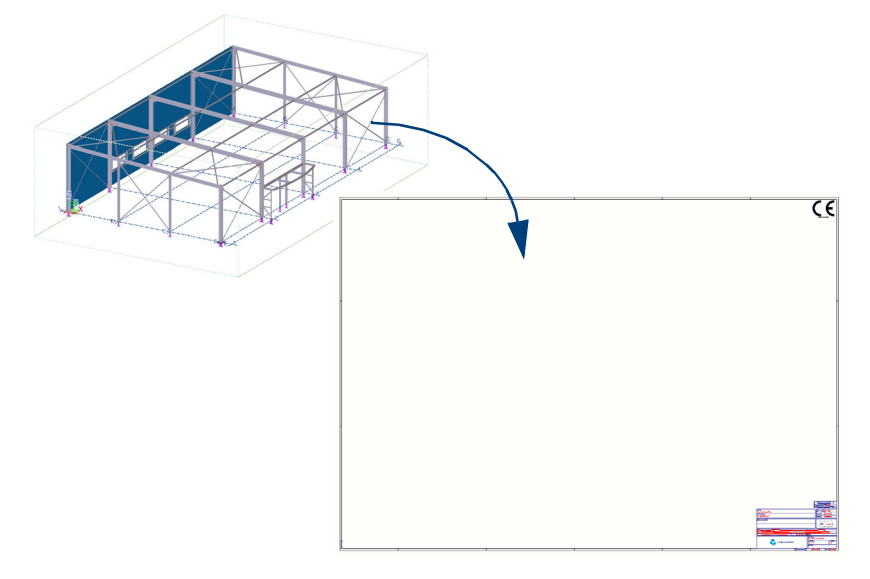

- 3. Dubbelklik op het commando **Gehele modelvenster***.* Het dialoogvenster **Aanzichteigenschappen** verschijnt.
- 4. Selecteer de instelling **3D** en klik op **Laad.**
- 5. Klik op **OK.**
- 6. Wijs het 3D modelvenster aan:

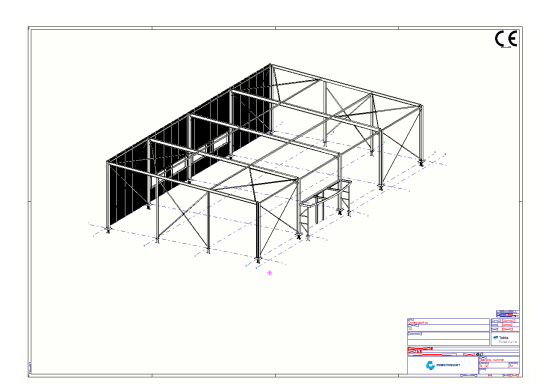

7. U kunt nu het aanzicht uitlijnen naar het midden van de tekening door te klikken op **Aanzichten > Rangschikken.**

U beschikt over diverse opties om het maken, het uiterlijk en de inhoud van tekeningaanzicht labels in te stellen. Standaard verschijnt de naam en de schaal van het aanzicht:

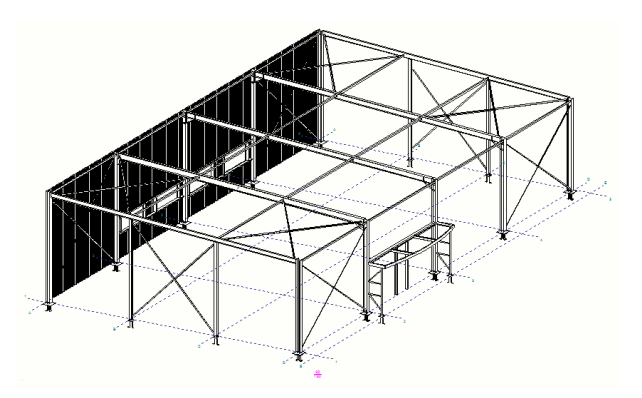

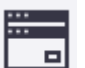

10

Het dialoogvenster **Labelinhoud** bevat de opties die worden gebruikt om in te stellen hoe Tekla Structures de aanzichtlabels weergeeft in tekeningen. Om het dialoogvenster **Labelinhoud** te openen:

- 1. Dubbelklik op de tekening om het dialoogvenster **Overzichttekening eigenschappen** te openen.
- 2. Klik op de knop **Aanzicht...**.
- 3. Ga naar het tabblad **Label** om het uiterlijk en de inhoud in te stellen van het aanzicht label.
- 4. Klik op de knop **...** naast het tekstveld om het dialoogvenster **Labelinhoud** te openen.

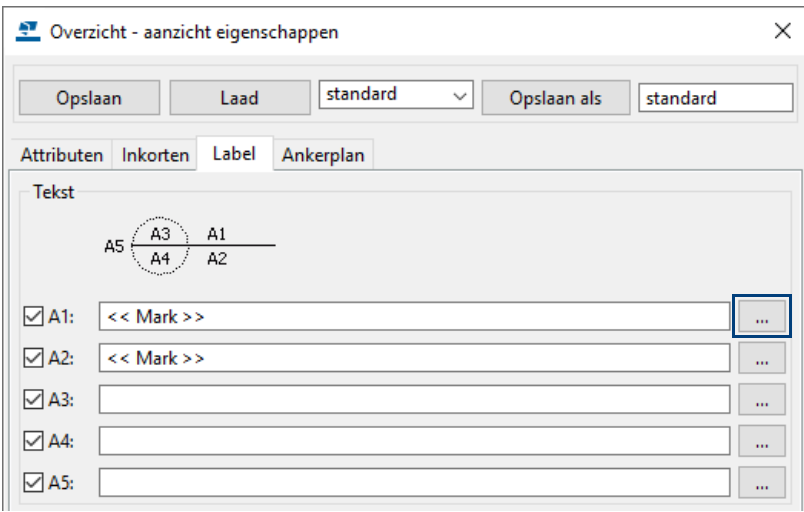

## <span id="page-12-0"></span>**Labelinhoud van aanzichten aanpassen**

Gebruik de opties in het dialoogvenster **Labelinhoud** om in te stellen hoe Tekla Structures aanzichtlabels weergeeft in tekeningen. De labels kunnen beschikken over meerdere rijen en u kunt zelf bepalen in welke volgorde de diverse elementen worden weergegeven. U kunt een kader voor meerdere elementen gebruiken en de eigenschappen van de lettertypen kunt u per element instellen.

- 1. Selecteer de elementen in de lijst **Beschikbare elementen** en klik op **Toevoegen** om de elementen naar de lijst **Elementen in label** te verplaatsen.
- 2. Pas indien gewenst de labels aan (bijvoorbeeld een kader toevoegen).

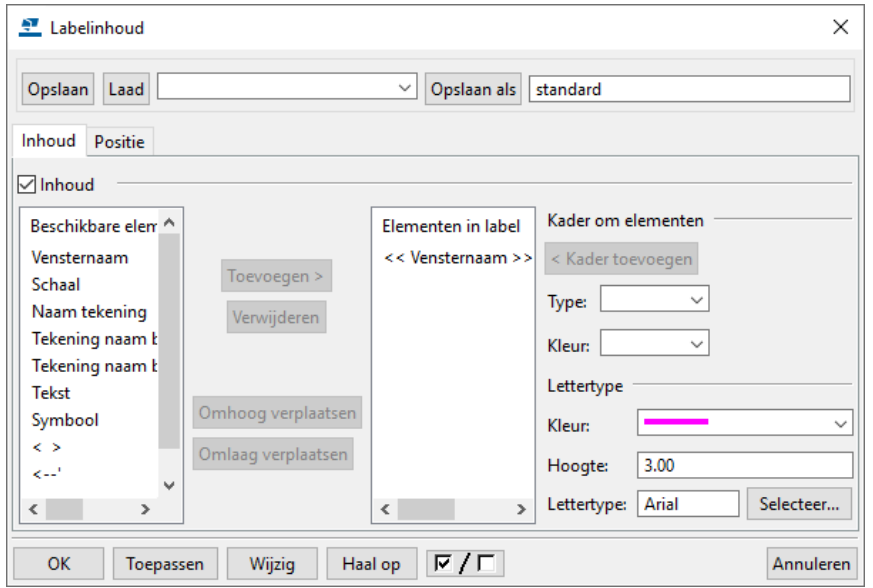

3. Klik op **OK.**

## <span id="page-13-0"></span>**Aanzichten verplaatsen**

U beschikt over de volgende opties om aanzichten te verplaatsen:

- 1. U kunt aanzichten in een tekening verplaatsen, zie ook [Aanzichten in een tek](#page-13-1)[ening plaatsen \(p.6\)](#page-13-1)
- 2. U kunt aanzichten van de ene naar de andere tekening verplaatsen, zie ook [Aanzichten verplaatsen naar een andere tekening \(p.7\)](#page-14-0)

#### <span id="page-13-1"></span>**Aanzichten in een tekening plaatsen**

- **Globaal** 1. Beweeg met de cursor van de muis over het kader van een aanzicht en selecteer het aanzicht .
	- 2. Druk op de **Shift**-toets, houdt deze ingedrukt, ga met de muisaanwijzer op het kader staan en druk nu de linkermuisknop in.
	- 3. Verplaats het aanzicht door de muis te bewegen.
	- 4. Als het aanzicht juist is gepositioneerd laat u de linkermuisknop en de **Shift**  los.

Om te voorkomen dat aanzichten "verspringen" wanneer u ze verplaatst, zet u de opties **Snap naar referentielijnen/-punten** en **Snap naar geometrielijnen/ punten** tijdelijk uit*:*

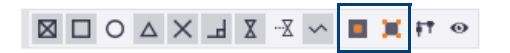

Wanneer het aanzicht niet verplaatst maar aangepast wordt (er licht een **handle** op), zoom dan iets verder in, zie onderstaande afbeelding:

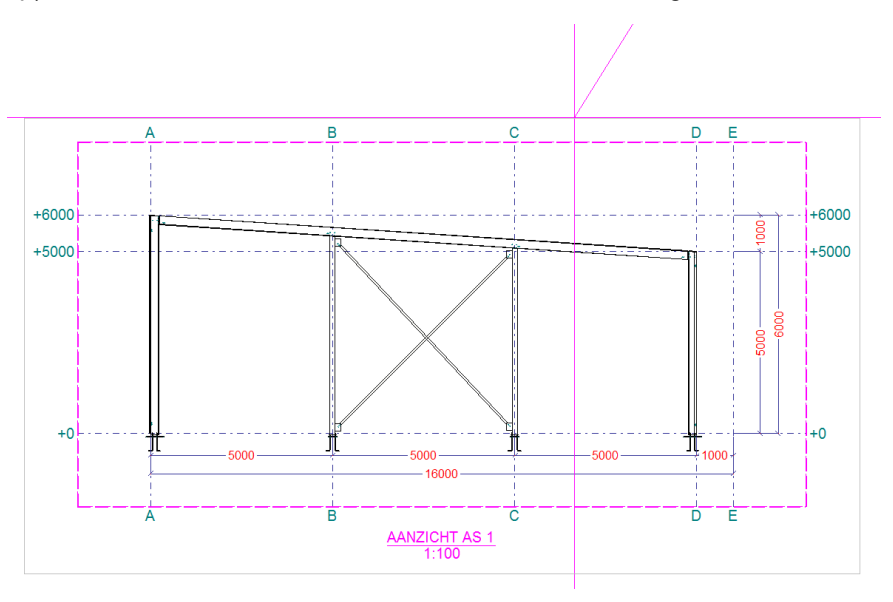

**Exact**

- 1. Beweeg met de cursor van de muis over het kader van een aanzicht en selecteer het aanzicht.
- 2. Klik op de rechter muisknop en selecteer het commando **Uitlijnen verticaal** of **Uitlijnen horizontaal** in het context menu**.**

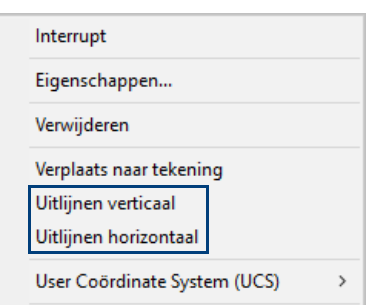

3. Wijs twee punten aan (bijvoorbeeld twee snijpunten van een stramien).

#### **Vaste plaats voor verplaatste aanzichten**

Aanzichten (maar ook maatlijnen, labels, opmerkingen en teksten) krijgen een vaste plaats als u ze van hun oorspronkelijke locatie verplaatst.

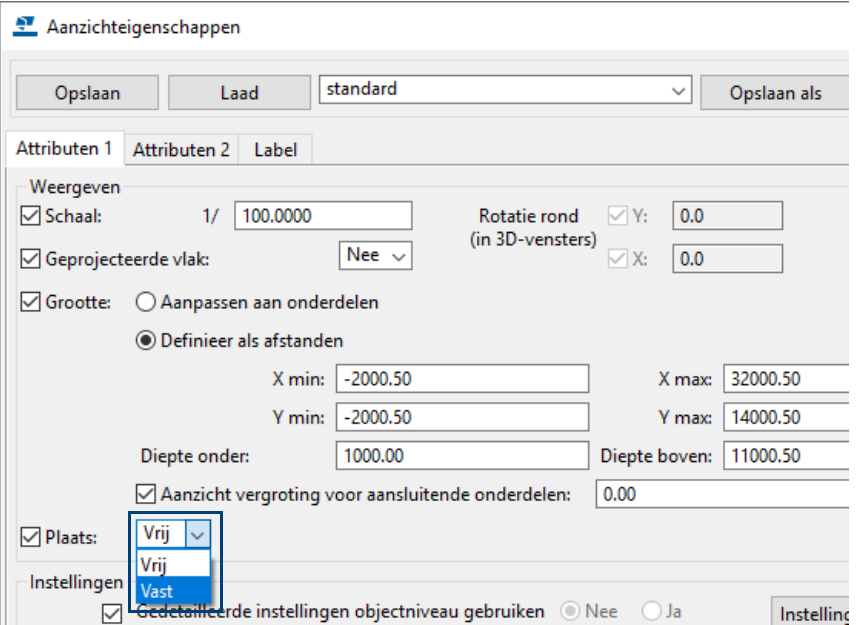

**Vaste** plaatsing is handig als u bijvoorbeeld aanzichten met losse onderdelen maakt voor onderdelen in een merk, de opmaak van een tekening wijzigt of het commando **Rangschikken** uitvoert.

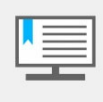

Wanneer een aanzicht instelling op **Vast** staat en u maakt een detailof een doorsnede, dan komt het aanzicht niet op de positie die u aanklikt. Nadat u het aanzicht heeft verplaatst staat het aanzicht automatisch op **Vast**!

Om verplaatste tekeningobjecten (maatlijnen, labels, opmerkingen, teksten en aanzichten) een vaste plaats te geven, worden de variabelen

```
XS_CHANGE_DRAGGED_DIMENSIONS_TO_FIXED, 
XS_CHANGE_DRAGGED_MARKS_TO_FIXED, 
XS_CHANGE_DRAGGED_NOTES_TO_FIXED, 
XS_CHANGE_DRAGGED_TEXTS_TO_FIXED en
XS_CHANGE_DRAGGED_VIEWS_TO_FIXED gebruikt in Bestand > Instellingen > 
Variabelen > categorie Tekeningeigenschappen.
```
#### <span id="page-14-0"></span>**Aanzichten verplaatsen naar een andere tekening**

U kunt aanzichten verplaatsen van de ene tekening naar de andere tekening in de Documentmanager. Om een aanzicht te verplaatsen naar een andere tekening:

- 1. Open de tekening waarvan u het aanzicht wilt verplaatsen.
- 2. Selecteer het aanzicht dat u wilt verplaatsen.
- 3. Klik rmk en selecteer **Verplaats naar tekening** in het context menu.
- 4. Selecteer de tekening waarnaar u het aanzicht wilt verplaatsen in de Documentmanager.
- 5. Klik op **Verplaatsen** in het dialoogvenster **Verplaats venster naar tekening.**

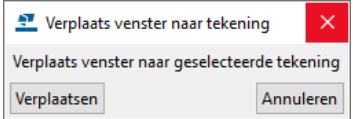

Tekla Structures verplaatst het aanzicht naar de geselecteerde tekening.

**Zie ook** Voor het verplaatsen van detail- en doorsnede aanzichten, zie ook [Een detail of](#page-28-0)  [een doorsnede naar een andere tekening verplaatsen \(p.21\)](#page-28-0)

## <span id="page-15-0"></span>**De grootte van de aanzichtgrens aanpassen**

 $\overline{\phantom{a}}$ 

Wanneer u het kader van een aanzicht selecteert, wordt de aanzichtgrens van het geselecteerde aanzicht gemarkeerd in het tekeningaanzicht.

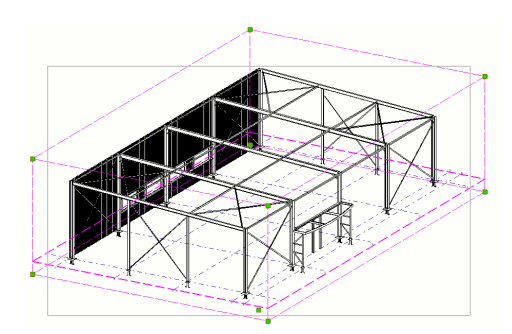

U past de grootte van de grens aan door de handles te selecteren en ze te verslepen of u dubbelklikt op het aanzicht, het volgende dialoogvenster verschijnt:

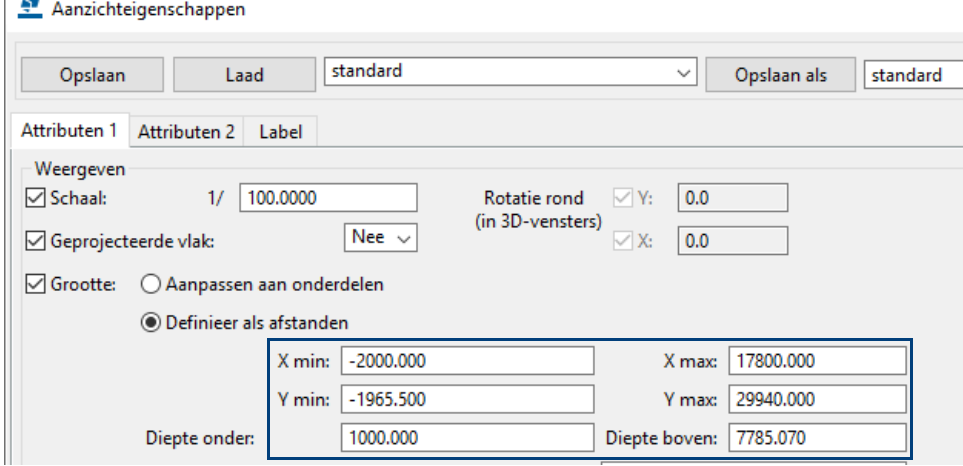

Pas de waarden aan om in te stellen wat er getoond moet worden in het aanzicht.

#### **Meerdere aanzichten**

Wanneer de overzichttekening meerdere aanzichten bevat, kunt u snel zien welke tekeningaanzichten gerelateerd zijn, dit geldt overigens voor **alle** typen tekeningen: als u een tekeningaanzicht selecteert door het kader te selecteren, wordt de aanzichtgrens van het geselecteerde aanzicht gemarkeerd in alle tekeningaanzichten:

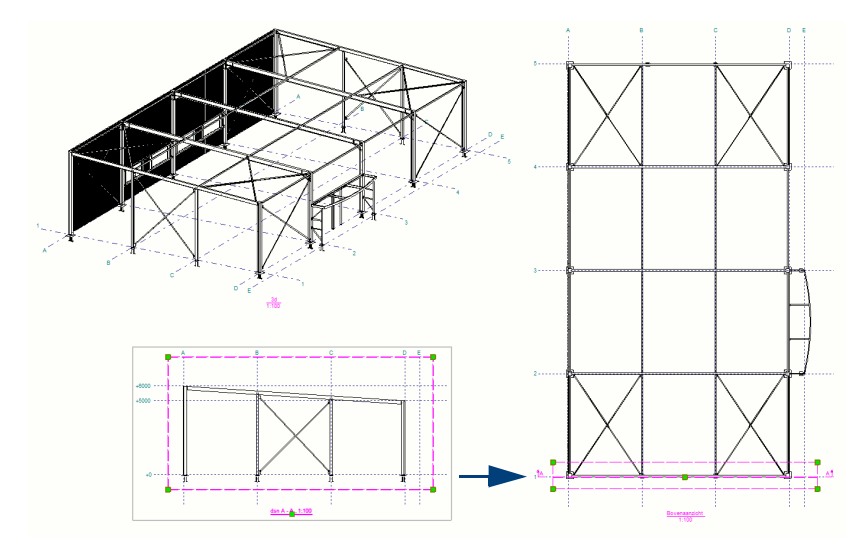

Hierdoor kunt u de aanzichtgrens in alle aanzichten eenvoudig aanpassen. Wijzigingen in de aanzichtdiepte en in aanzichtvlakken worden direct getoond in de gerelateerde aanzichten. U kunt daardoor eenvoudig en snel zien wat het effect van uw wijzigingen in het ene aanzicht is op de andere aanzichten.

## <span id="page-16-0"></span>**Aanzichten in het model weergeven en wijzigen**

U kunt met behulp van de **Documentmanager** tekeningaanzichten van geselecteerde tekeningen in modelvensters weergeven zodat u kunt zien waar het tekeningaanzicht zich in het 3D-model bevindt, wat de richting van het aanzicht is en hoe groot het aanzicht is.

Vervolgens kunt u allerlei wijzigingen doorvoeren in het model om de wijzigingen automatisch in het tekeningaanzicht door te voeren, bijvoorbeeld de rotatie van een 3D-aanzicht of de kijkrichting van een detail.

We gaan in een overzichttekening een 3D-aanzicht roteren:

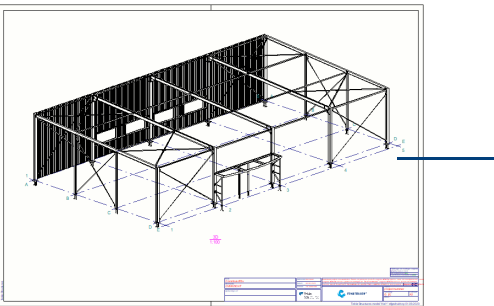

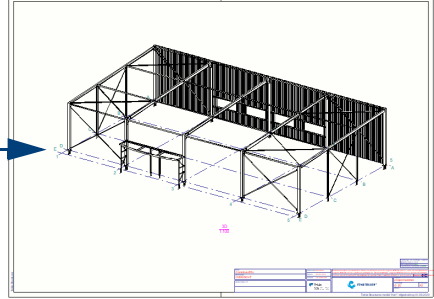

Oorspronkelijke aanzicht Geroteerde aanzicht

- **Stappenplan** 1. Ga in de Model Editor naar **Tekeningen & Lijsten** en klik op **Documentmanager** zodat deze wordt geopend.
	- 2. Selecteer hierin een overzichttekening die een 3D-aanzicht bevat.
	- 3. Klik vervolgens op de knop **Tekeningaanzichten voor geselecteerde tekeningen in het model weergeven**. Als u op de knop klikt, wijzigt de kleur:

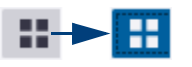

Tekla Structures geeft het 3D-aanzicht van de geselecteerde tekening in het model weer. U kunt nu allerlei wijzigingen doorvoeren zoals het aapassen van het werkgebied door het verslepen van de randen, hoeken of vlakken van het 3D-aanzicht of met het commando **Rechtstreekse wijziging**.

- 4. Selecteer het 3D-aanzicht in het model.
- 5. Roteer het 3D-aanzicht in de gewenste kijkhoek.
- 6. Klik vervolgens op de knop **Rechtstreekse wijziging** zodat het dialoogvenster wordt geopend:

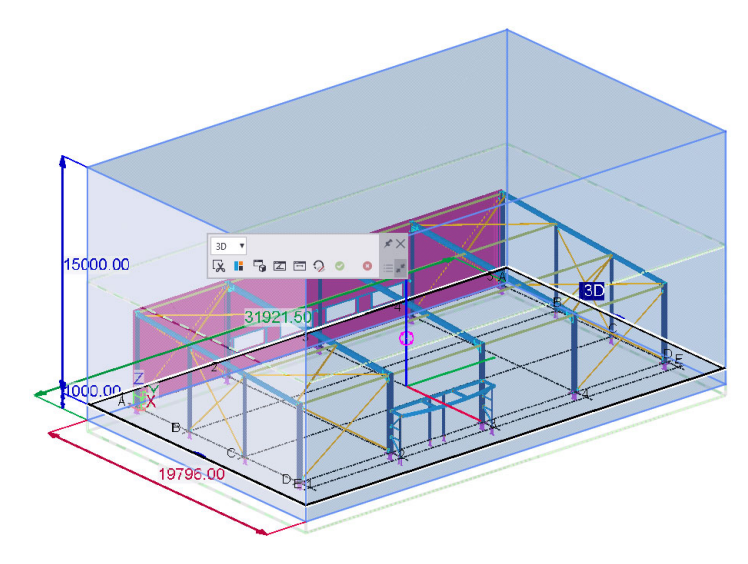

7. Klik op het commando **Kijkhoek in het geselecteerde venster wijzigen**:

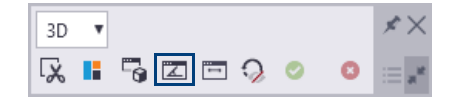

8. Klik nu op de knop **Tekening bijwerken** zodat de overzichttekening wordt bijgewerkt:

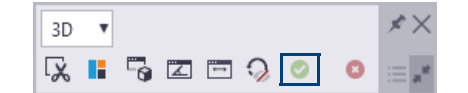

Het volgende dialoogvenster verschijnt:

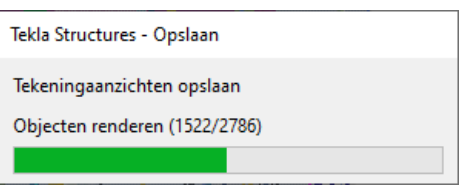

- 9. Klik in de **Documentmanager** op de knop **behaa** om het commando **Tekeningaanzichten voor geselecteerde tekeningen in het model weergeven** uit te schakelen.
- 10. Open de betreffende overzichttekening: de kijkhoek van het 3D-aanzicht is gewijzigd:

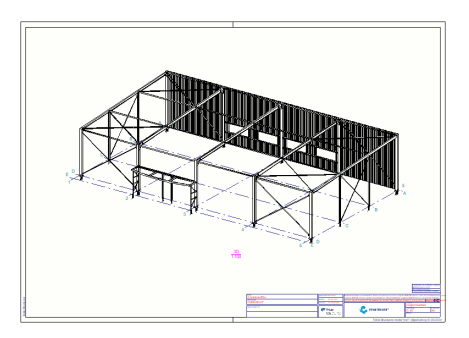

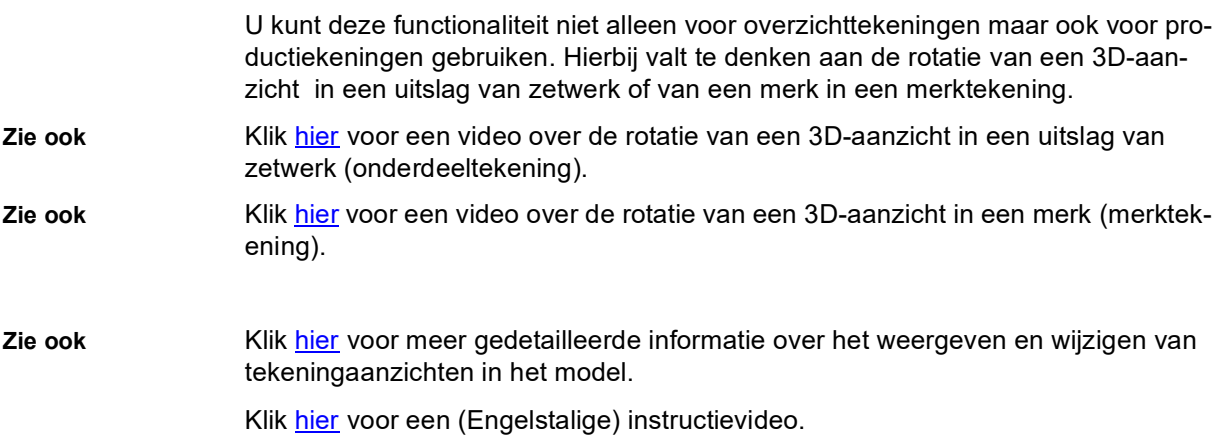

## <span id="page-18-0"></span>**Drie niveaus voor het aanpassen van tekening eigenschappen**

U kunt tekeningen op drie niveaus aanpassen:

**Tekening eigenschappen**

Op het hoogste niveau kunt u de tekening eigenschappen aanpassen, de aangebrachte wijzigingen zijn van toepassing voor alle objecten op de tekening. Bijvoorbeeld het dialoogvenster **Overzichttekening eigenschappen**:

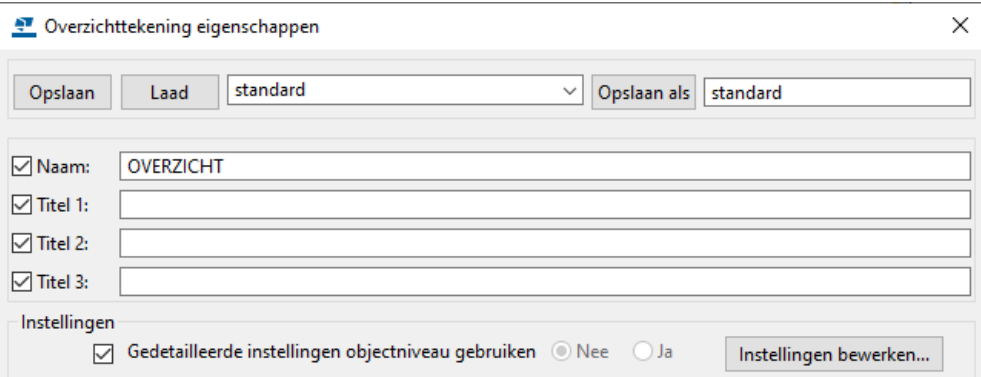

U dient, indien mogelijk, de tekeningen altijd te bewerken door het aanpassen van deze eigenschappen. Deze wijzigingen blijven namelijk ook van kracht als de tekening opnieuw moet worden gemaakt, bijvoorbeeld als het model wordt gewijzigd.

**Aanzicht eigenschappen** Het tweede niveau waarop u een tekening kunt bewerken is door het aanpassen van de **Aanzicht eigenschappen**. Dit is het kader om bijvoorbeeld een aanzicht of doorsnede.

**Object eigenschappen** Het derde en laagste niveau waarop u een tekening kunt bewerken is door het aanpassen van de object eigenschappen. Zo bewerkt u alleen de geselecteerde objecten in een tekening.

## <span id="page-18-1"></span>**Weergave van bouten op overzichttekeningen**

Het verdient de aanbeveling om op overzichttekeningen, waarbij u een erg kleine schaal gebruikt (bijvoorbeeld 1:100), de bouten uit te zetten. Hierdoor worden de overzichttekeningen veel sneller geopend en kunt u sneller werken in de tekening.

U kunt de zichtbaarheid van de bouten instellen in de tekening eigenschappen. Om de zichtbaarheid van de bouten in te stellen:

- 1. Klik in het model op **Tekeningen & Lijsten > Tekeningeigenschappen > Overzichttekening.**
- 2. Klik op **Bout...**. In de keuzelijst **In hoofdonderdelen** selecteert u de optie **Onzichtbaar** om de bouten te verbergen.

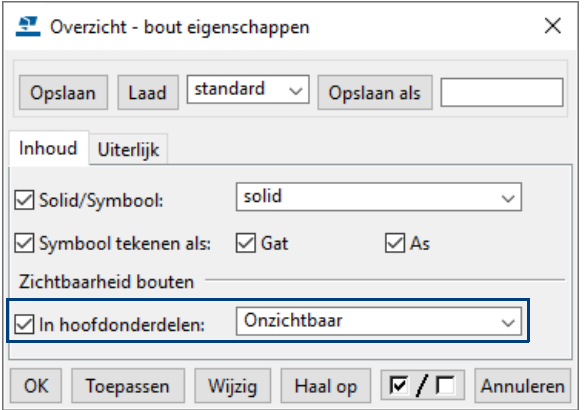

3. Klik op **OK** om het dialoogvenster te sluiten.

## <span id="page-19-0"></span>**Handmatig onderdeellabels plaatsen op een overzichttekening**

Om handmatig onderdeellabels te plaatsen op een overzichttekening:

- 1. Open de overzichttekening en druk op de sneltoetscombinatie **Ctrl + G** om het dialoogvenster **Selectiefilter** te openen.
- 2. Kies een geschikt selectiefilter, pas een bestaand selectiefilter aan of maak een nieuw selectiefilter:

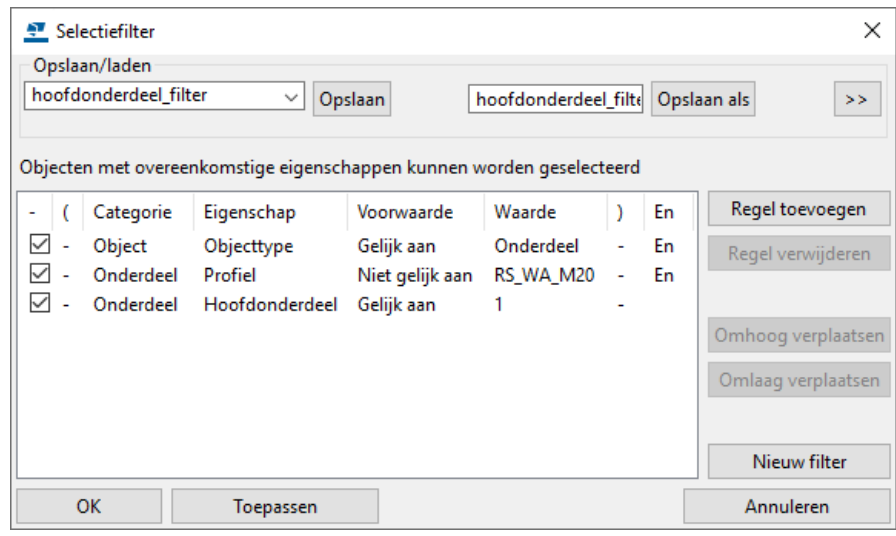

- 3. Klik op **OK**.
- 4. Selecteer de icoon **Onderdelen in tekeningen selecteren** in de werkbalk *Selecteren* om de selectie van onderdelen in te stellen:

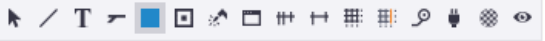

- 5. Trek nu een crossing over de onderdelen in de tekening waar u een onderdeellabel bij wilt plaatsen.
- 6. Klik op de rechter muisknop en selecteer de optie **Plaats Label**:

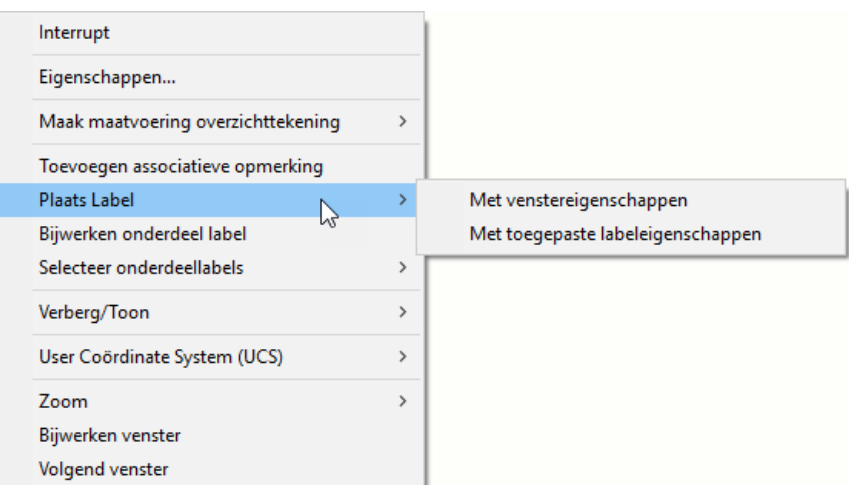

- 7. Selecteer één van de opties:
	- **Met venstereigenschappen**: Voegt onderdeellabels toe met de eigenschappen die zijn gedefinieerd in de labeleigenschappen op aanzichtniveau.
	- **Met toegepaste labeleigenschappen**: Voegt onderdeellabels toe met de eigenschappen die zijn gedefinieerd via **Tekening > Eigenschappen > Onderdeellabel**.

De betreffende onderdeellabels worden geplaatst.

8. Om de inhoud van de toegevoegde labels aan te passen, selecteert u de icoon **Labels en opmerkingen in tekeningen selecteren** in de werkbalk *Selecteren*:

N / T <del>- ■</del> 回 ☆ ロ # + # # 9 | ※ ◎ ◎

- 9. Druk op **Alt** + **Enter** om het dialoogvenster **Onderdeellabel eigenschappen** te openen.
- 10. Pas de inhoud aan en klik op de knop **Wijzig**.

**Labels** 

**samenvoegen** Indien gewenst, kunt u onderdeel- en boutlabels handmatig samenvoegen, dit geldt voor labels waarvan de inhoud met elkaar overeenkomt.

> Om bijvoorbeeld onderdeellabels samen te voegen, selecteert u in de tekening de betreffende onderdeellabels, vervolgens klikt u op de rechtermuisknop en selecteert u het commando **Samenvoegen**:

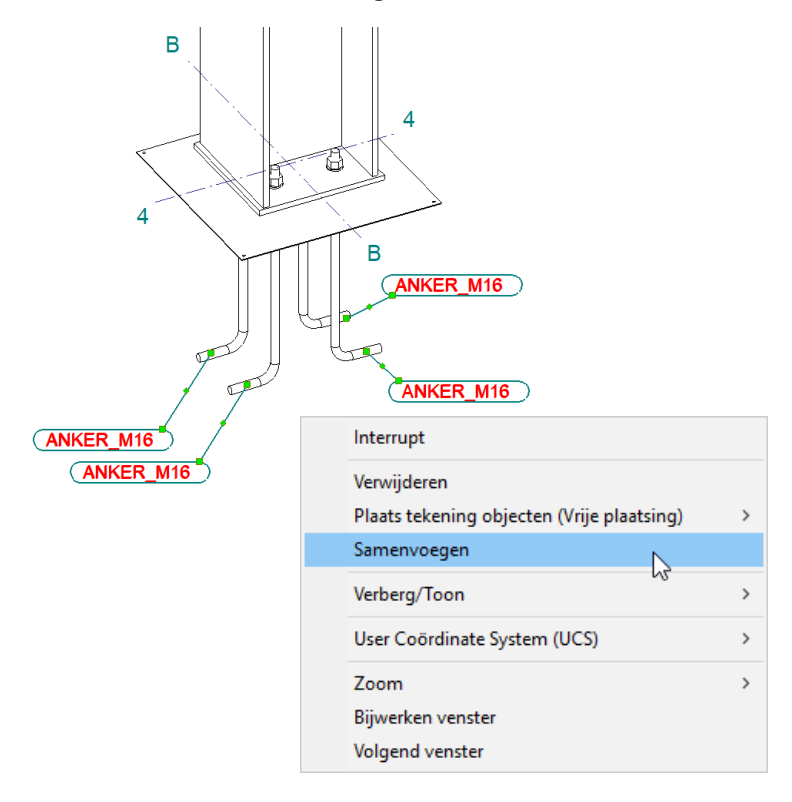

De onderdeellabels worden samengevoegd:

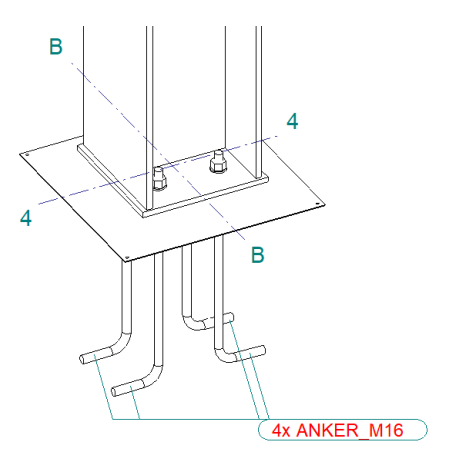

Om het gewenste type aanhaallijn in te stellen, dubbelklikt u op de samengevoegde onderdeellabels, het dialoogvenster **Onderdeellabel eigenschappen** opent.

Ga naar het tabblad **Algemeen > Samengevoegde labels** en stel het gewenste type aanhaallijn in de keuzelijst in.

## <span id="page-21-0"></span>**Het startpunt van de aanhaallijn van labels verslepen**

Om het startpunt van een aanhaallijn van een label te verslepen:

- 1. Selecteer het label.
- 2. Selecteer het startpunt en versleep het punt met de linkermuisknop.

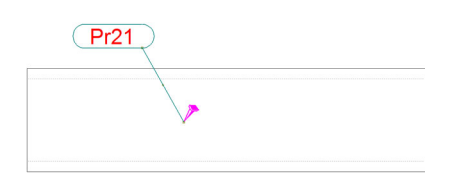

#### **Aanhaallijnen verplaatsen**

U kunt alle typen bestaande labels en associatieve opmerkingen verplaatsen waarbij ze automatisch naar 45° en 90° snappen:

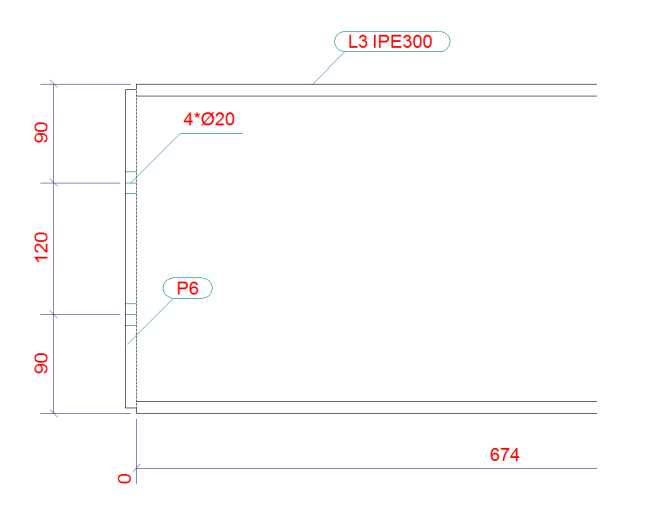

Hiervoor moet uiteraard de *Orthogonaal*-functie (**Bestand > Instellingen > Orthogonaal**) zijn ingeschakeld.

#### **Onderdeellabels gebruiken als oriëntatiesymbool**

U kunt de onderdeellabels op overzichttekeningen gebruiken als oriëntatiesymbolen, zij geven de montagerichting van de onderdelen en de merken aan. Het grote voordeel hiervan is dat de positie van de labels op onderdeel- of op merktekeningen altijd gelijk is aan de positie op de overzichttekeningen.

**Merktekening** Het onderdeellabel is aan de zijde van de schotjes gepositioneerd:

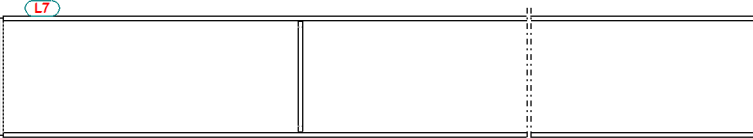

Labels worden aan dezelfde zijde geplaatst, ongeacht de oriëntatie van de liggers:

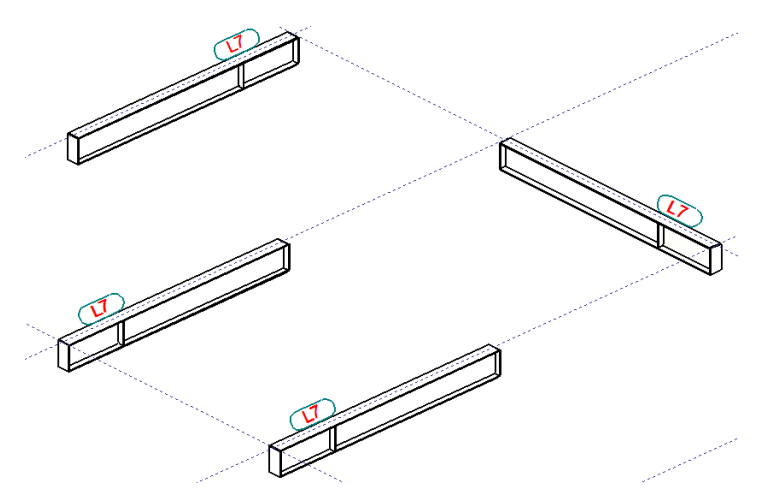

**Typen aanhaallijnen**

U moet hiervoor het juiste type aanhaallijn gebruiken voor de positie van de labels. Om een type aanhaallijn te selecteren:

- 1. Klik in het dialoogvenster **Eigenschappen overzichttekening** op de knop **Onderdeellabel...**.
- 2. Ga naar het tabblad **Algemeen** in het dialoogvenster **Overzicht onderdeellabel eigenschappen**.
- 3. Selecteer het **Type** in het gebied **Lijn** en klik op **OK**.

## <span id="page-22-0"></span>**Associatieve opmerkingen**

U kunt associatieve opmerkingen gebruiken in tekeningen als een extra label zoals bijvoorbeeld onderdeellabels. De opmerkingen worden automatisch bijgewerkt als er wijzigingen zijn doorgevoerd aan het object waaraan de associatieve opmerking is toegevoegd. Om associatieve opmerkingen toe te voegen:

- 1. Selecteer de instelling posnummer in de keuzelijst.
- 2. Klik op **Laad** en **OK**.

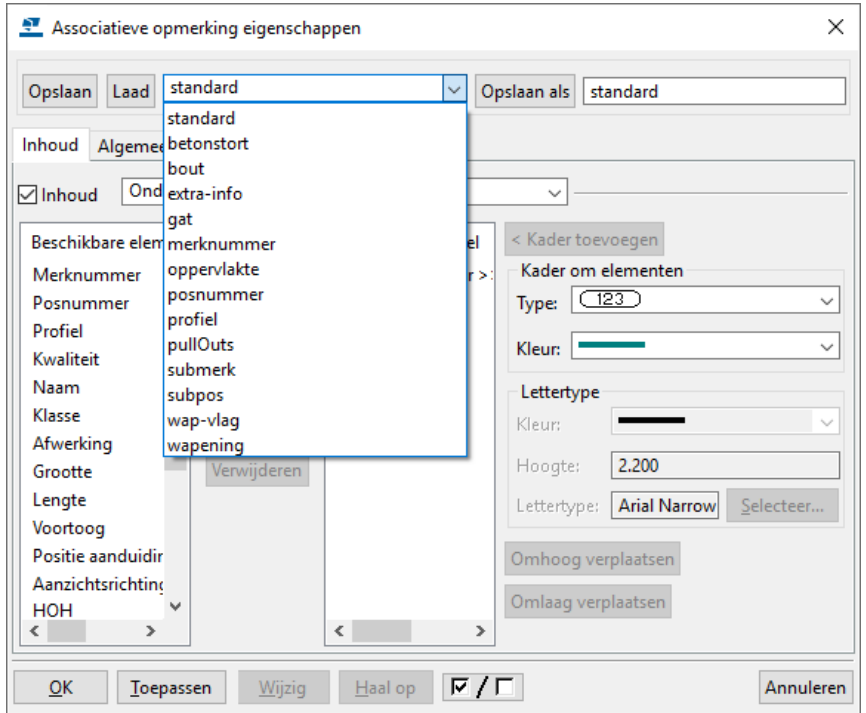

- 3. Klik in het tabblad **Tekening** op **Opmerking** en selecteer één van de opties.
- 4. Selecteer het onderdeel en de positie, de associatieve opmerking wordt gemaakt.

## <span id="page-23-0"></span>**Weergave van onderdelen**

U kunt de weergave van onderdelen of aansluitende onderdelen onafhankelijk van elkaar instellen:

- Als u de weergave van onderdelen wilt aanpassen, klikt u op **Onderdeel...** in het **Tekening eigenschappen** dialoogvenster.
- Als u de weergave van aansluitende onderdelen wilt aanpassen, klikt u op **Aansluitend onderdeel...** in het **Tekening eigenschappen** dialoogvenster.

De opties op het tabblad **Inhoud** definiëren de weergave van onderdelen in tekeningen.

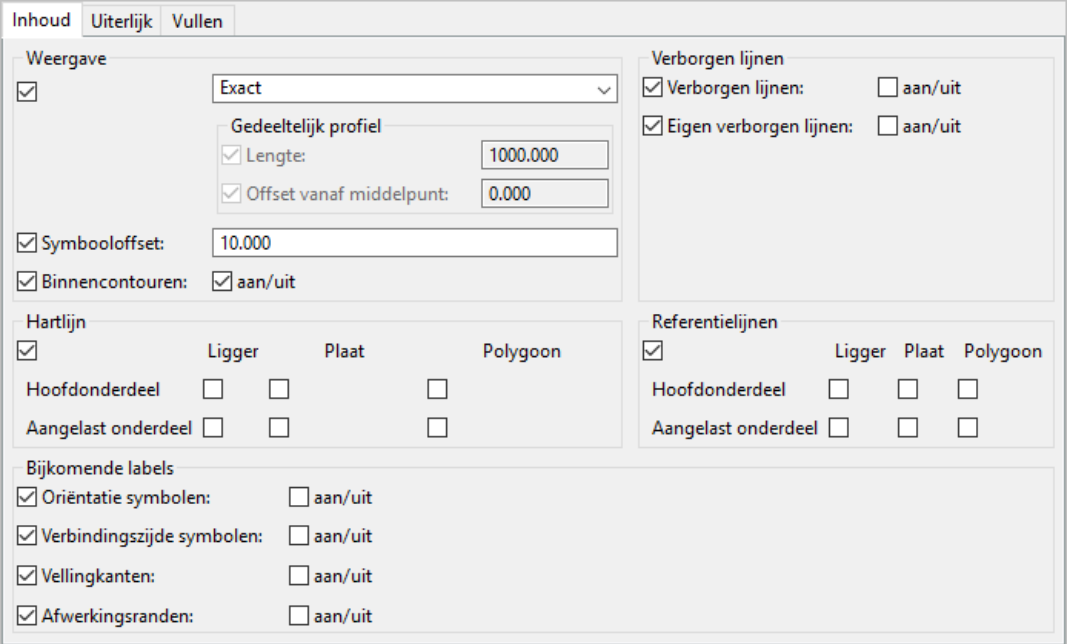

De keuzelijst **Weergave** beschikt over de volgende opties:

- **Solid**. Onderdelen worden als vaste objecten weergegeven.
- **Exact**. Onderdelen worden weergegeven als vaste objecten, en Tekla Structures tekent de afrondingen van profieldoorsneden.
- **Symbool.** Toont de onderdelen als lijnen.
- **Gedeeltelijk profiel**. Toont een gedeelte van het onderdeel als profiel. U kunt de lengte van het gedeeltelijke profiel niet wijzigen, deze lengte staat vast op 1000 mm.
- **Uitslag**. Tekla Structures tekent ronde buisprofielen als uitslag.
- **Omtrek**. Onderdelen worden weergegeven als een kader rond de daadwerkelijke profielen.

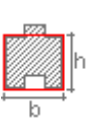

• **HB**. Tekla Structures geeft onderdelen met een kader weer en gebruikt de waarden h en b uit de profielendatabase voor de kaderafmetingen.

## **Voorbeelden van onderdeelweergave**

De optie **Solid**:

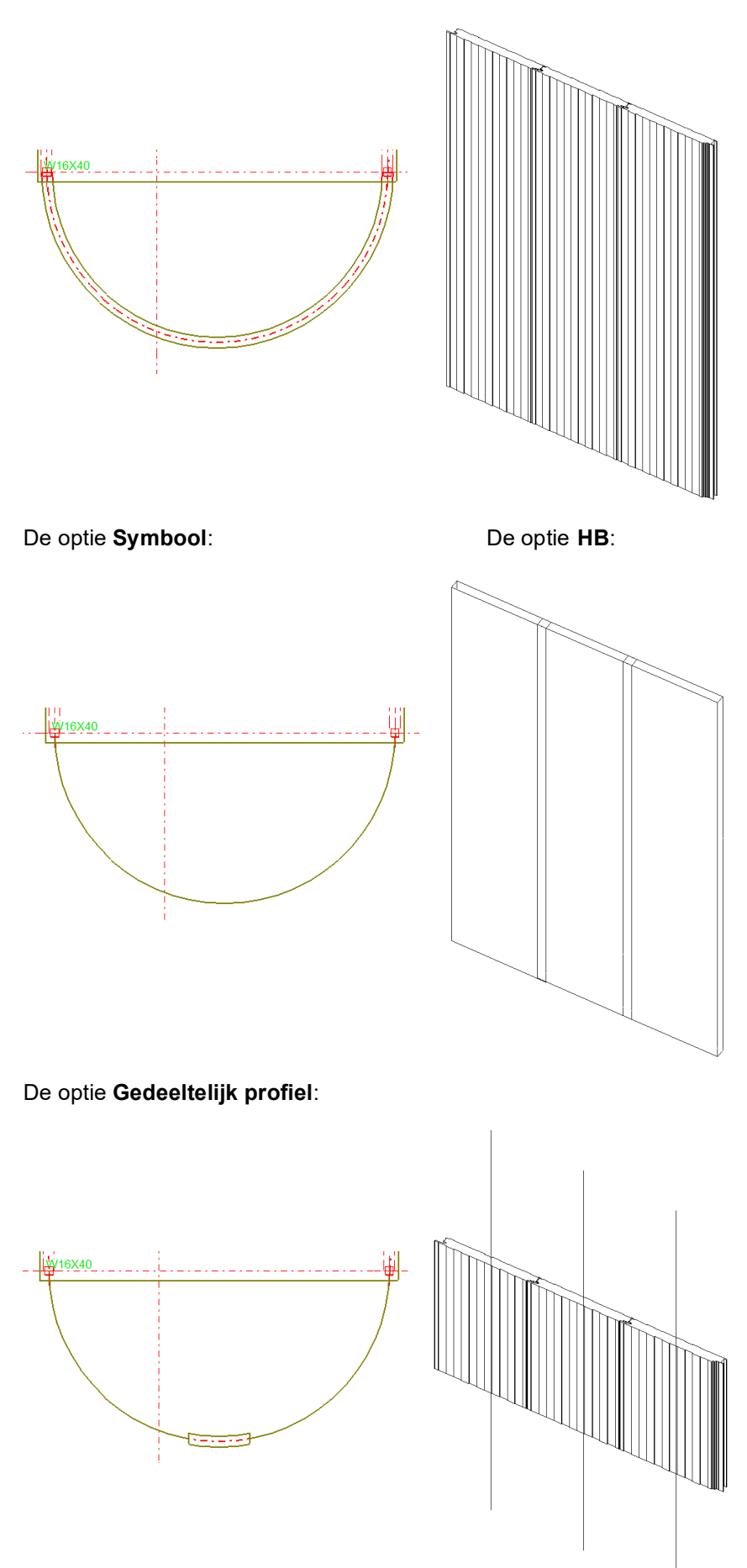

#### **Symbooloffset** Definieert de afstand van de eindpunten van de referentielijnen en hartlijnen tot de eindpunten van het object.

**Verborgen lijnen** Definieert of verborgen lijnen weergegeven moeten worden.

- **Verborgen lijnen**. Toont de verborgen lijnen van aangelaste en aansluitende onderdelen.
- **Eigen verborgen lijnen**. Toont de eigen verborgen lijnen.

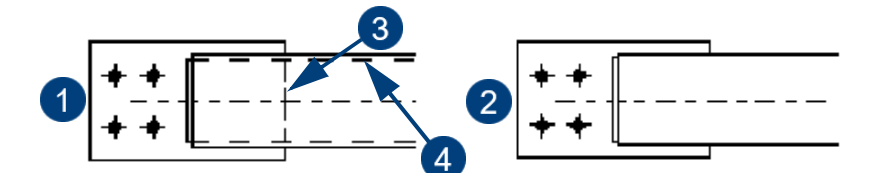

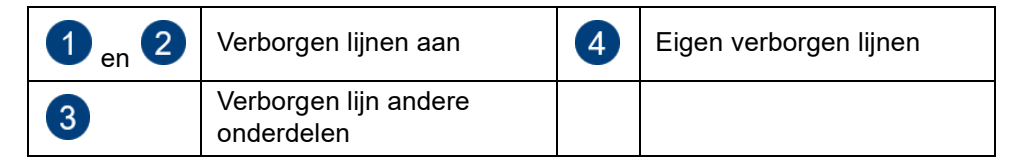

**Hartlijn** Gebruik deze optie om de hartlijnen van onderdelen aan of uit te zetten. U beschikt over de volgende opties:

- **Hartlijn**. Om hartlijnen weer te geven.
- **Hoofdonderdeel**. Om de hartlijnen weer te geven in hoofdonderdelen (**Ligger**, **Plaat** of **Polygoon**).
- **Aangelast onderdeel**. Om de hartlijnen weer te geven van aangelaste onderdelen (**Ligger**, **Plaat** of **Polygoon**).

**Het hartlijn type aanpassen**

U kunt het lijntype van de hartlijnen van een onderdeel aanpassen:

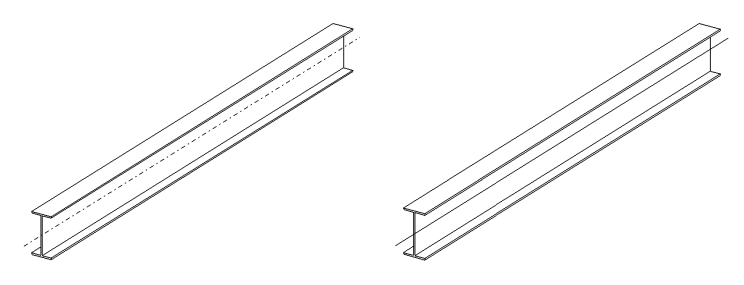

#### **Stippellijn Ononderbroken lijn**

- 1. Ga naar **Bestand > Instellingen > Variabelen > Tekeningeigenschappen**.
- 2. Voer voor de variabele XS\_CENTER\_LINE\_TYPE een geheel getal in tussen 1 en 7, waarbij 1 = ononderbroken en 2 - 7 = stippellijnen. De standaardwaarde is 4 (streeppuntlijn).
- 3. Klik op **OK** of **Toepassen**.
- 4. U heropent de tekening om het effect van de wijziging te zien.

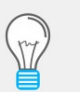

De lijntypen worden getoond in het tabblad **Uiterlijk** in het dialoogvenster **Eigenschappen onderdeel** (**Verborgen lijnen > Type**).

#### **Referentielijnen** Een referentielijn is de lijn tussen de punten waarin het onderdeel is gemaakt. U kunt de referentielijnen aan- of uitzetten. U beschikt over de volgende opties:

- **Referentielijnen**. Om de referentielijnen weer te geven.
- **Hoofdonderdeel**. Om de referentielijnen weer te geven in hoofdonderdelen (**Ligger**, **Plaat** of **Polygoon**).
- **Aangelast onderdeel**. Om de referentielijnen weer te geven van aangelaste onderdelen (**Ligger**, **Plaat** of **Polygoon**).

## <span id="page-26-0"></span>**Een detail maken**

Om een detail te maken:

- 1. Ga in het tabblad **Aanzichten** naar **Detailvenster**.
- 2. Wijs het middelpunt aan.
- 3. Wijs een punt op de cirkel aan.
- 4. Wijs de positie van het label aan. Wijs een invoegpunt aan.

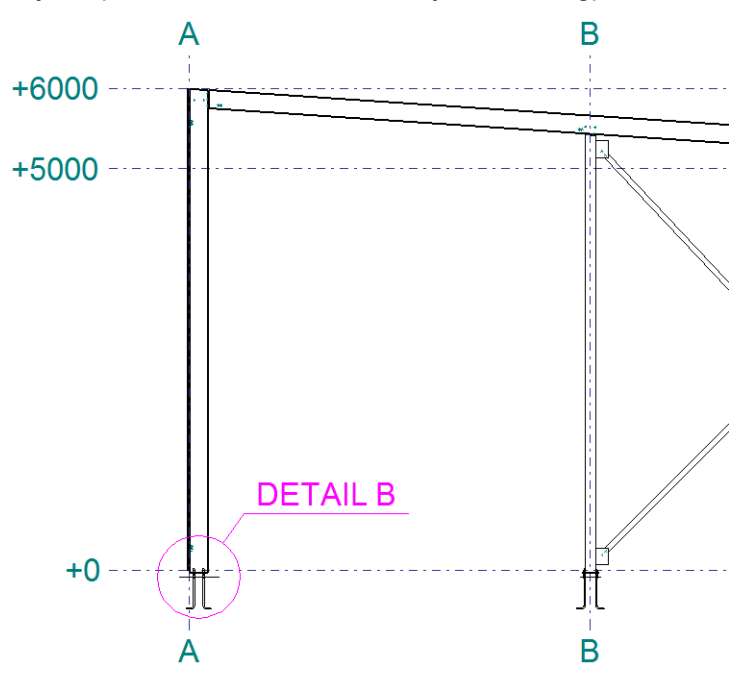

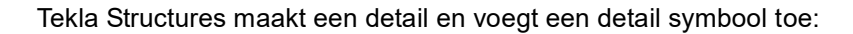

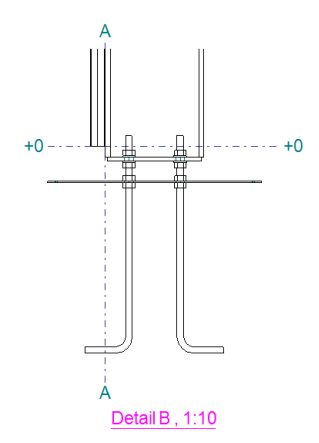

Om de label eigenschappen aan te passen:

1. Dubbelklik op het detail symbool:

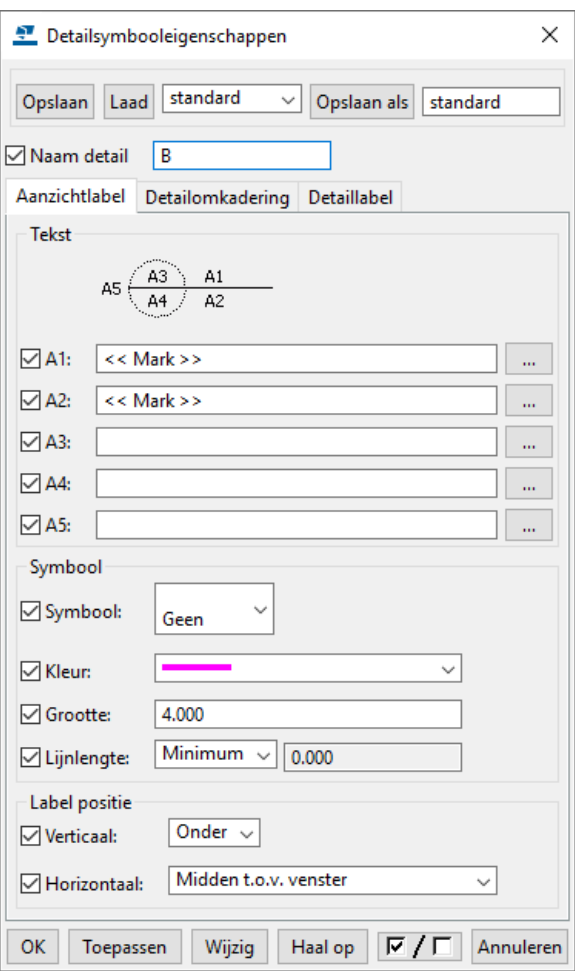

2. In het tekening eigenschappen dialoogvenster klikt u op de knop **Vensterdetail...** om het volgende dialoogvenster te openen om het startnummer of de letter van het detail in te stellen.

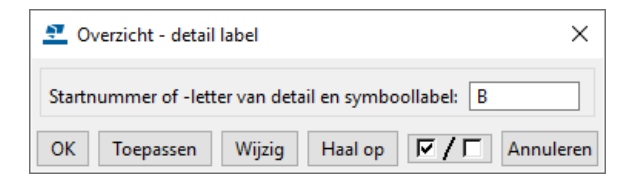

3. Wijzig de eigenschappen en klik op **Wijzig** en **OK.**

## <span id="page-28-0"></span>**Een detail of een doorsnede naar een andere tekening verplaatsen**

Wanneer u details of doorsneden verplaatst van de ene naar de andere tekening, krijgen beide tekeningen een referentie met elkaar:

#### **Stappenplan** 1. Open een tekening.

- 2. Selecteer het aanzicht dat u wilt verplaatsen.
- 3. Klik met de rechter muisknop op het kader van het aanzicht en selecteer **Verplaats naar tekening** in het contextmenu.
- 4. Selecteer de doeltekening in het dialoogvenster **Documentmanager**.
- 5. Klik op de knop **Verplaatsen** in het dialoogvenster **Verplaats venster naar tekening**.
- 6. Sla de tekening op en sluit de tekening.

Tekla Structures verplaatst het aanzicht naar de doeltekening en maakt een referentie tussen de "bron" en de "doel" tekening.

**Voorbeeld** In dit voorbeeld hebben we 2 tekeningen in de Documentmanager: G[1] ASSEN en G[2] DETAILS.

We verplaatsen detail DETAIL A van tekening G[1] ASSEN naar G[2] DETAILS.

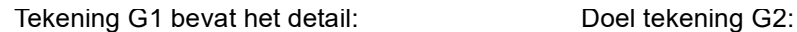

23.01.2012

23.01.2012

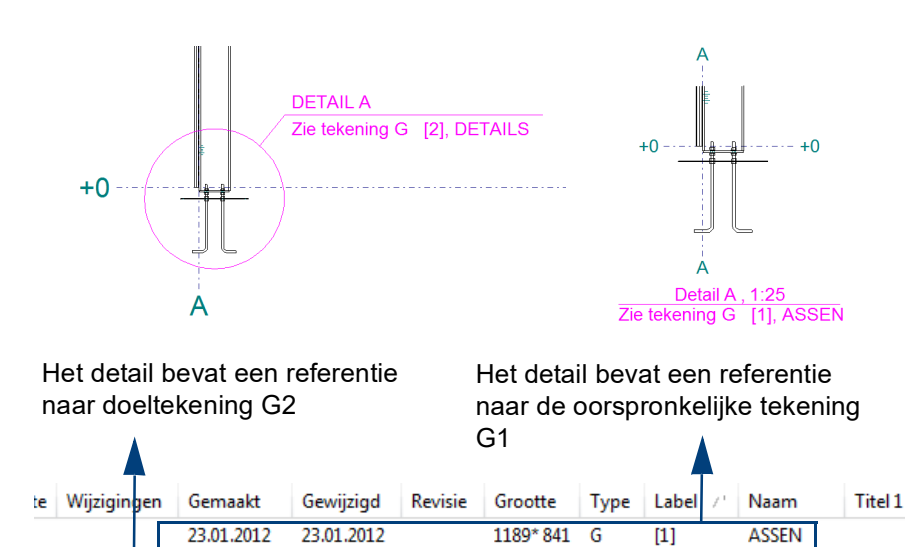

**Zie ook** Voor het stappenplan om detail- en doorsnedevensters te verplaatsen, zie ook [Aanzichten verplaatsen \(p.6\)](#page-13-0)

1189\*841

G

 $[2]$ 

**DETAILS** 

## <span id="page-28-1"></span>**2D-tekeningenbibliotheek**

U beschikt over de *2D-bibliotheek* waarmee u details kunt opslaan en opnieuw kunt gebruiken in tekeningen. U kunt details maken van elk tekeningobject, inclusief onderdelen, teksten en labels en van DWG-bestanden.

Hiermee hebt u dus de mogelijkheid om project- of bedrijfsspecifieke verzamelingen van details te maken en te onderhouden die u met één klik in een willekeurige tekening kunt invoegen.

Het gebruik van details uit de *2D-bibliotheek* bespaart tijd omdat u niet elke keer standaarddetails of tekstvermeldingen hoeft te maken en ook geen standaarddetails (vaak DWG-bestanden) hoeft te gebruiken en te beheren.

#### **De 2D-bibliotheek gebruiken**

Om de 2D-bibliotheek te openen klikt u op de icoon.

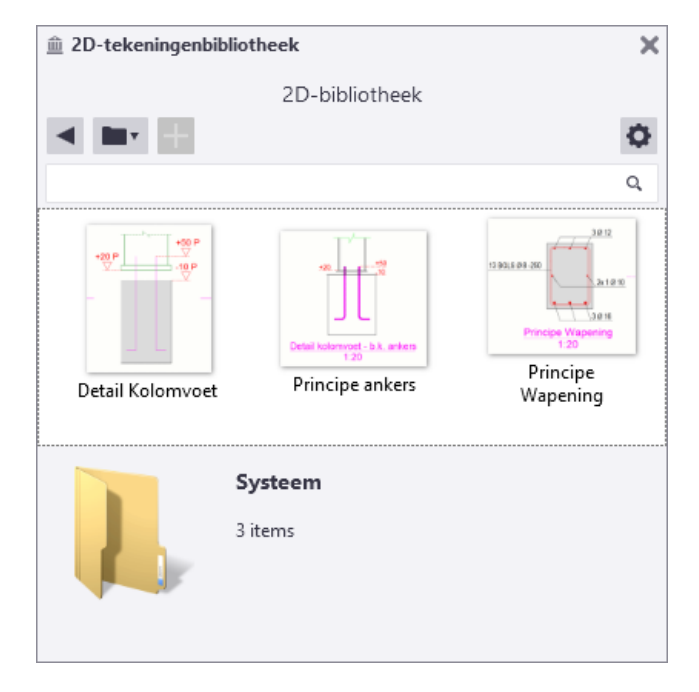

Met de menu **Map** kunt u tussen het **Huidige model** en de mappen **Project**, **Bedrijf** en **Systeem** schakelen. In elk van deze mappen zoekt de 2D-bibliotheek naar details vanuit de submap \Drawing Details en geeft deze weer. Met het commando **Bladeren** in het menu **Map** kunt u andere mappen gebruiken.

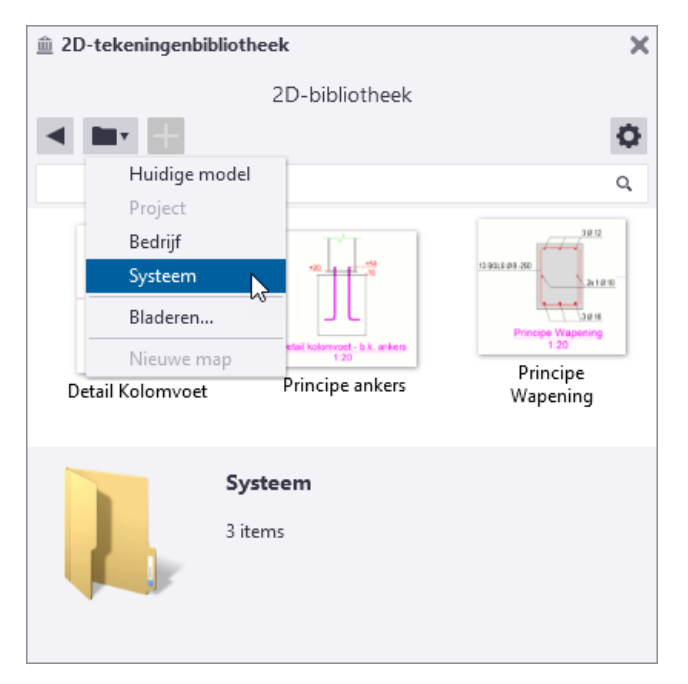

De project- en bedrijfsmappen zijn beschikbaar als de mappen voor de variabelen XS\_PROJECT en XS\_FIRM zijn gedefinieerd. De systeemmap geeft de details weer die in elk van de voor de variabele XS\_SYSTEM gedefinieerde mappen worden gevonden.

Submappen worden naast de details in de detaillijst weergegeven. Dubbelklik op een map om de daarin opgenomen details weer te geven. In de huidige modelmap kunt u een nieuwe submap maken door op het commando **Nieuwe map** in het menu **Map** te klikken. Als u de naam van een map wilt wijzigen, selecteert u deze en bewerkt u de naam in de detailleereigenschappen onder aan het zijpaneel.

#### **Een detail invoegen**

Als een optionele eerste stap vooraf kunt u een eigenschappenbestand selecteren dat voor het te plaatsen detail moet worden gebruikt. Hierdoor krijgt u bijvoorbeeld een bepaald aanzichtlabel.

Selecteer hiervoor de optie **Aanzicht maken indien nodig** in het menu **Optie** en selecteer een vooraf gedefinieerde instelling. De aanzichteigenschap standard worden standaard gebruikt. De instellingen worden nu toegepast op elk 2D-detail dat u invoegt.

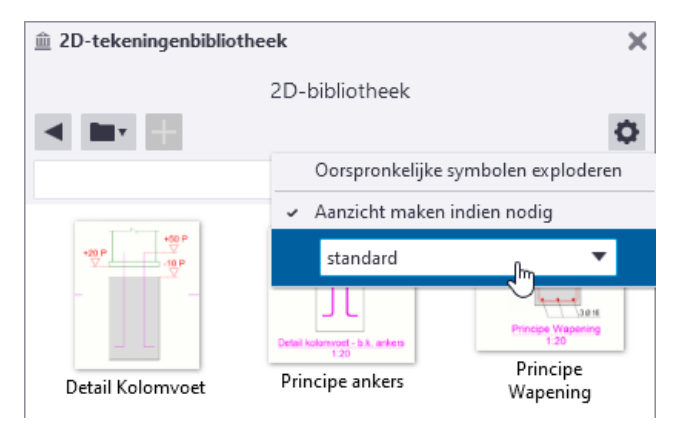

U voegt als volgt een detail uit de 2D-bibliotheek toe:

- 1. Klik op een detail in de lijst.
- 2. Wijs een punt in de tekening of in het aanzicht aan om het detail in te voegen.

Tekla Structures voegt het detail toe en past de schaal aan volgens de tekening of het aanzicht. Er wordt een nieuw aanzicht gemaakt als het detail buiten een tekeningaanzicht wordt ingevoegd wanneer u **Aanzicht maken indien nodig** in het menu **Opties** hebt geselecteerd.

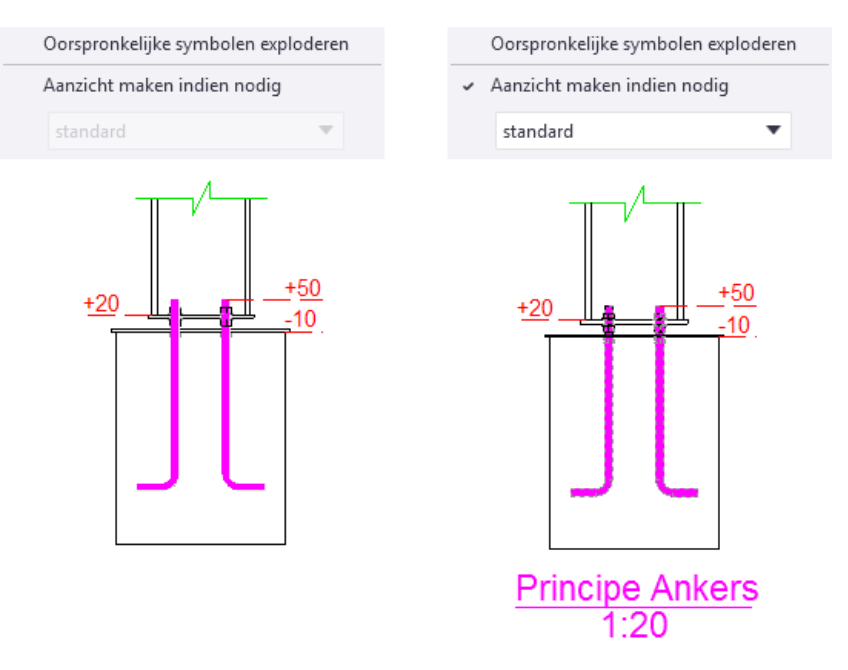

Het detail wordt als plug-in ingevoegd, wat betekent dat de detailobjecten worden gegroepeerd en bij elkaar blijven wanneer u deze in de tekening selecteert of verplaatst.

Als een detail uit een andere map dan de huidige modelmap wordt ingevoegd, wordt deze automatisch naar de huidige modelmap gekopieerd (als het daar al niet is gevonden) en vanaf daar naar verwezen. Hierdoor zijn alle details beschikbaar als een model wordt gedeeld.

#### **Een nieuw detail maken**

U kunt alleen nieuwe details in de huidige modelmap of in de submappen daarvan maken. U kunt de map in het menu **Map** wijzigen.

U maakt als volgt een nieuw detail:

1. Selecteer in de tekening de objecten die u in het detail wilt opnemen.

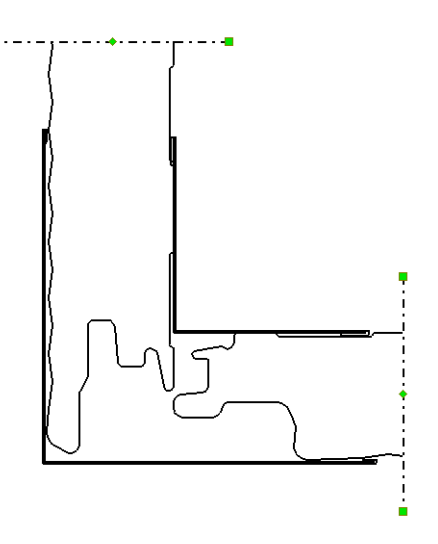

- 2. Klik op de knop **Nieuw detail van geselecteerde objecten** in de 2D-bibliotheek.
- 3. Wijs een referentiepunt in de tekening aan.
- 4. Wijs twee punten aan om een voorbeeldafbeelding van het detail vast te leggen.
- 5. Geef het detail een naam en een beschrijving.

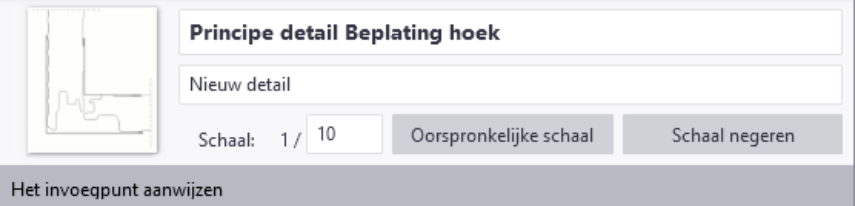

Tekla Structures slaat het detail in de huidige modelmap op en geeft het in de detaillijst weer.

#### **Details van de huidige modelmap naar andere mappen verplaatsen**

Als u een detail vanuit uw huidige modelmap naar een map wilt kopiëren of verplaatsen, kopieert u zowel de .ddf- als de .png-bestanden die zijn opgeslagen in de map \Drawing Details.

#### **Detail eigenschappen aanpassen**

U kunt **alleen** details in de huidige modelmap of een van de submappen daarvan wijzigen.

U kunt de naam, beschrijving en schaal van een geselecteerd detail onder aan het zijpaneel van de 2D-bibliotheek bewerken. De schaal verwijst naar de schaal van het aanzicht waarin het detail oorspronkelijk is gemaakt. Deze waarde wordt bij het invoegen van het detail gebruikt om het detail aan de schaal van het doelvenster aan te passen.

Als u het visueel wijzigen van het formaat wilt voorkomen, klikt u op **Schaal negeren** of wijzigt u de schaal naar 1/0.

╈

Als de schaal 1/0 is, wordt in het detail altijd met dezelfde visuele grootte ingevoegd, ongeacht de schaal van het doelvenster. Houd er echter rekening mee dat maatlijnen in dit geval niet correct zijn.

Door op de knop **Oorspronkelijke schaal** te klikken, stelt u de schaal op zijn oorspronkelijke waarde in. Teksten worden niet verschaald.

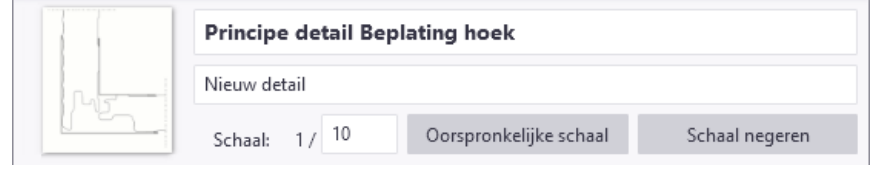

Als u de voorbeeldafbeelding wilt wijzigen, klikt u met de rechter muisknop op het detail in de lijst en selecteert u **Nieuwe afbeelding vastleggen**. Vervolgens kunt u twee punten aanwijzen om een nieuwe afbeelding vast te leggen.

#### **Een detail exploderen**

U kunt een ingevoegd detail naar lijnen en teksten exploderen die vervolgens kunnen worden gewijzigd.

Klik in een tekening met de rechter muisknop op een ingevoegd detail en selecteer **Explodeer**.

U hebt bijvoorbeeld een detail gemaakt en ingevoegd waarbij iets er niet goed uitziet. U kunt het detail exploderen, wijzigingen aanbrengen en het opgeslagen detail met de wijzigingen bijwerken.

Ook als u bijvoorbeeld een set met bedrijfsspecifieke details hebt waaruit u details invoegt, kunt u een detail exploderen en de maatlijnen bewerken om met de huidige situatie overeen te laten komen.

U kunt indien nodig het gewijzigde detail vervolgens als een nieuw detail in de huidige modelmap opslaan.

#### **Objecten in een detail bijwerken**

U kunt **alleen** details in de huidige modelmap of een van de submappen daarvan bijwerken.

U kunt details wijzigen door het detail met nieuwe of gewijzigde objecten bij te werken.

1. Voeg een detail in een tekening in en explodeer dit.

Als u het detail met volledig nieuwe objecten bijwerkt, hoeft u het detail niet in te voegen en te exploderen.

- 2. Wijzig de geëxplodeerde detailobjecten of voeg nieuwe toe.
- 3. Selecteer alle detailobjecten inclusief eventuele nieuwe.
- 4. Klik met de rechter muisknop op het detail in het 2D-bibliotheek-venster en selecteer **Detail bijwerken met geselecteerde objecten**.
- 5. Wijs een nieuw referentiepunt aan.

Als u het detail bijwerkt in hetzelfde aanzicht als waarin de component oorspronkelijk is gemaakt, kunt u het aanwijzen onderbreken om het oude referentiepunt opnieuw te gebruiken.

Wanneer u een detail met nieuwe of gewijzigde objecten bijwerkt, worden ook alle exemplaren van het detail in tekeningen bijgewerkt.

#### **Details en mappen kopiëren en verplaatsen**

Via de opties in de gebruikersinterface kunt u details knippen of naar de huidige modelmap of een van de submappen kopiëren en plakken. U kunt ook details en detailmappen vanaf een andere locatie kopiëren.

De details en mappen kunnen worden geknipt of gekopieerd door met de rechter muisknop op het detail klikken en **Knippen** of **Kopiëren** te selecteren. Ze kunnen vervolgens in een andere map worden geplakt door naar die map het bladeren, met de rechter muisknop in de detaillijst te klikken en **Plakken** te selecteren.

Als u met de rechter muisknop op een submap klikt die in de detaillijst zichtbaar is en op **Plakken** klikt, wordt het detail in plaats daarvan in die map geplakt.

#### **Optiemenu**

Wanneer u in de rechterbovenhoek op de knop **Opties** klikt, vindt u een paar extra instellingen:

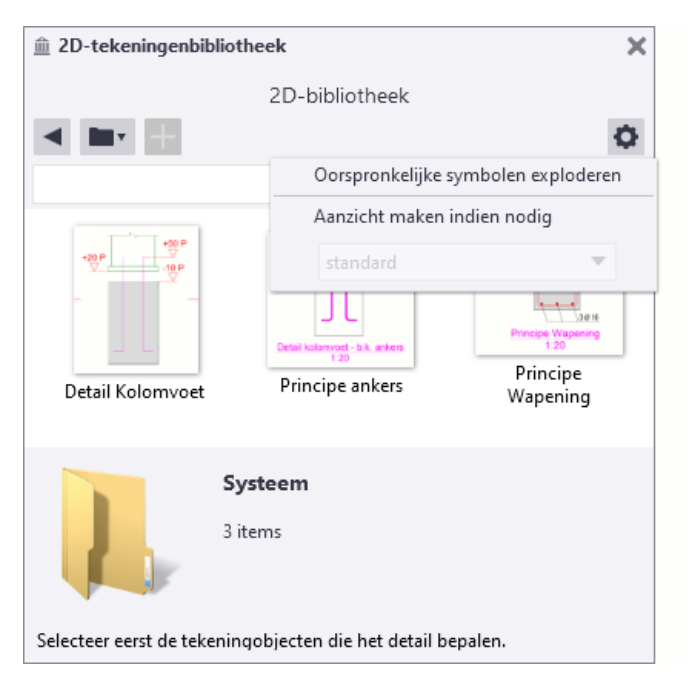

#### **Oorspronkelijke symbolen exploderen**

De 2D-bibliotheek slaat de gewone tekeningsymbolen als symbolen op, wat betekent dat u later wanneer u het detail invoegt, de juiste symboolbestanden bij de hand moet hebben. Wanneer u **Oorspronkelijke symbolen exploderen** selecteert, explodeert de 2D-bibliotheek alle tekeningsymbolen in details naar grafische elementen, waardoor deze onafhankelijk van de lokale symboolbestanden worden gemaakt.

#### **Aanzicht maken indien nodig**

Als u **Aanzicht maken indien nodig** hebt geselecteerd en een detail buiten een aanzicht invoegt, wordt een nieuw aanzicht voor het detail gemaakt. Het nieuwe aanzicht gebruikt de momenteel toegepaste aanzichteigenschappen en krijgt dezelfde schaal als het ingevoegde detail. Als details zonder een aanzicht worden ingevoegd, werkt de maatvoering er niet correct op.

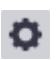

## <span id="page-34-0"></span>**Maak aanzicht van geselecteerd deel van model**

- 1. Open de tekening waaraan het detail moet worden toegevoegd.
- 2. Dubbelklik op **Aanzichten > Gebied in modelvenster**.
- 3. Selecteer de instelling **detail** en klik op **Laad.**
- 4. Klik op **OK.**
- 5. Trek een kader om de onderkant van de kolom die op stramienpunt a2 staat (zie figuur). Linksonder op de tekening wordt nu een venster gemaakt.

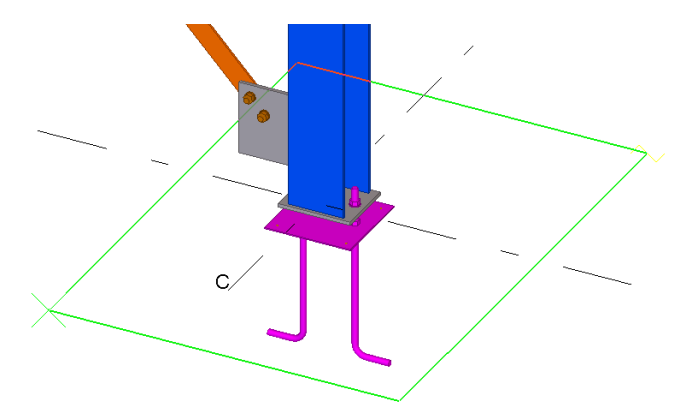

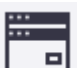

6. Klik op **Aanzichten > Rangschikken** om de vensters te rangschikken op de tekening.

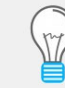

Deze optie werkt alleen als het detail aansluit op het stramien. Wanneer een detail op bijvoorbeeld +5000 mm is gemaakt, kunt u beter de volgende optie gebruiken.

#### **Maak een aanzicht van een component**

In de Model Editor:

- 1. Selecteer een componentsymbool.
- 2. Klik op de rechtermuisknop en selecteer **Maak venster > 3D vester van component.**
- 3. Open de overzichttekening en dubbelklik op de icoon **Gehele modelvenster.**
- 4. Selecteer de instelling **detail** en klik op **Laad.**
- 5. Wijs het modelvenster aan.

Het aanzicht wordt nu op de overzichttekening geplaatst.

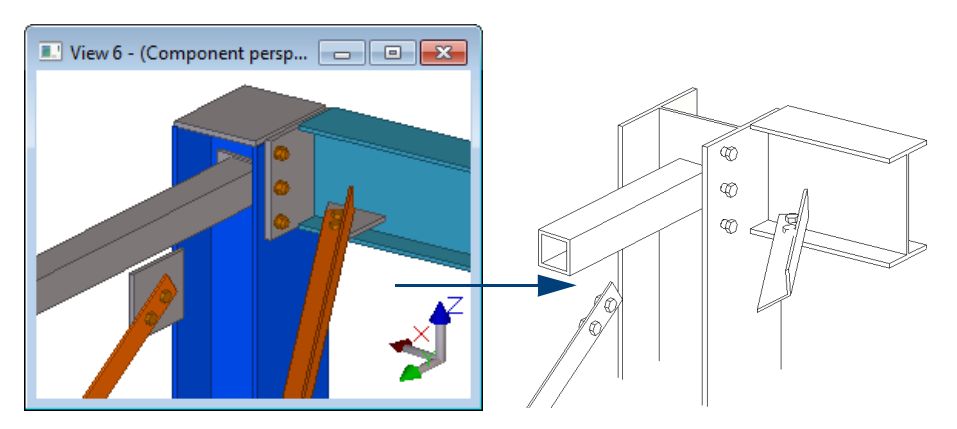

Het grote voordeel is dat u nu de mogelijkheid hebt om details vanuit ieder willekeurig aanzicht te plaatsen.

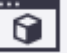

## <span id="page-35-0"></span>**Handmatig doorsnede - en detail symbolen toevoegen**

Wanneer u in Tekla Structures beschikt over identieke aanzichten of details, kunt u handmatig doorsnede- of detail symbolen toevoegen. Hiermee maakt u de tekening snel veel beter leesbaar en duidelijker.

Een ankerplan op een overzichttekening heeft een aantal identieke aanzichten:

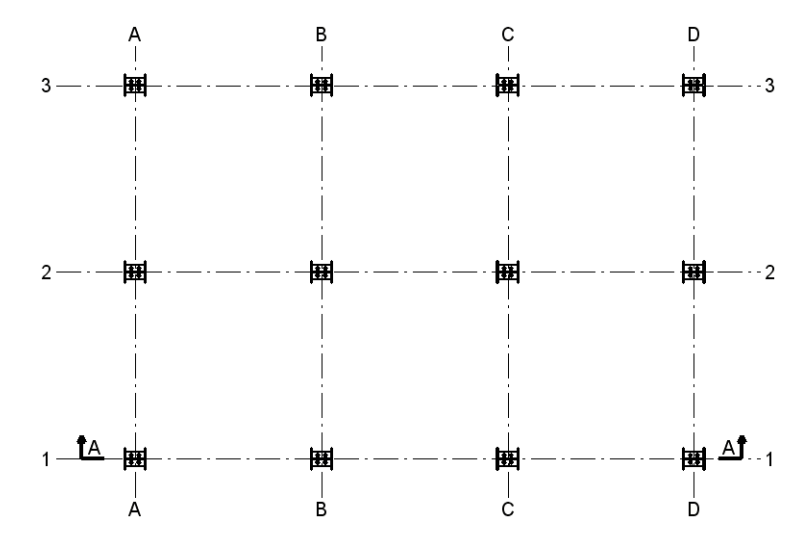

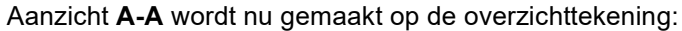

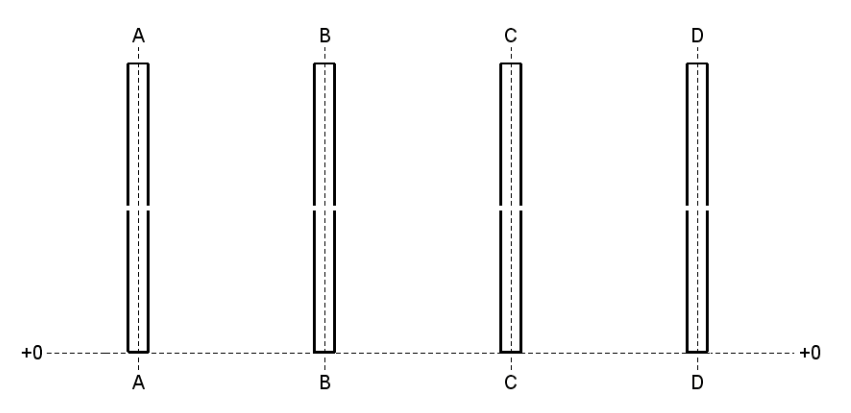

Omdat de stramienen **2** en **3** identiek zijn aan stramien **1** kunt u handmatig doorsnede symbolen voor deze stramienen plaatsen. Gebruik hiervoor het commando **Doorsnedelabel**:

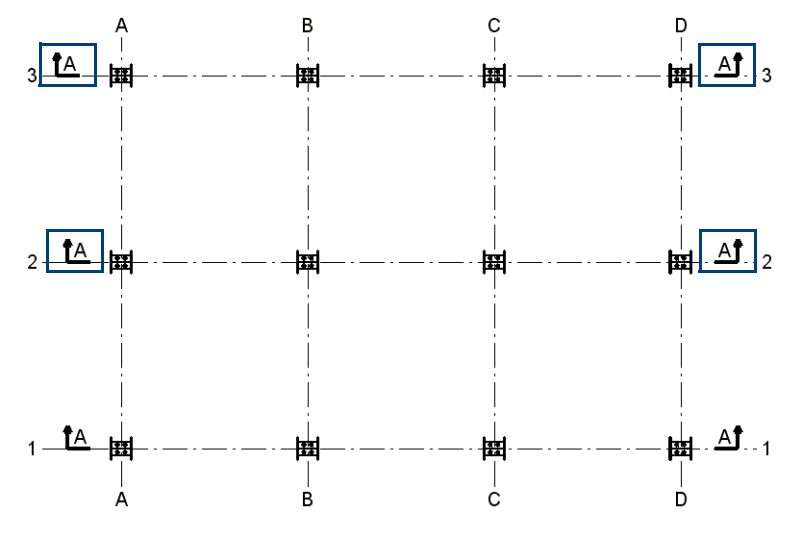

Om detail symbolen toe te voegen gebruikt u het commando **Detaillabel**.
## **Stramienen wijzigen**

Er zijn twee selecteerknoppen in de werkbalk **Selecteren** waarmee u het stramien of losse stramienlijnen kunt selecteren in tekeningen:

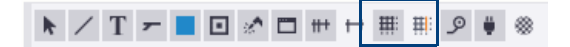

Dubbelklik op een stramien of een stramienlijn om de eigenschappen te wijzigen. Dit is handig wanneer u:

- Het stramien of stramienlijnen niet af wilt drukken (gebruik de achtergrondkleur van de tekening voor stramienlijnen en tekst).
- Het lijn type wilt wijzigen.
- Het label wilt wijzigen (lettertype, grootte, kader).
- De positie van de labels wilt definiëren.

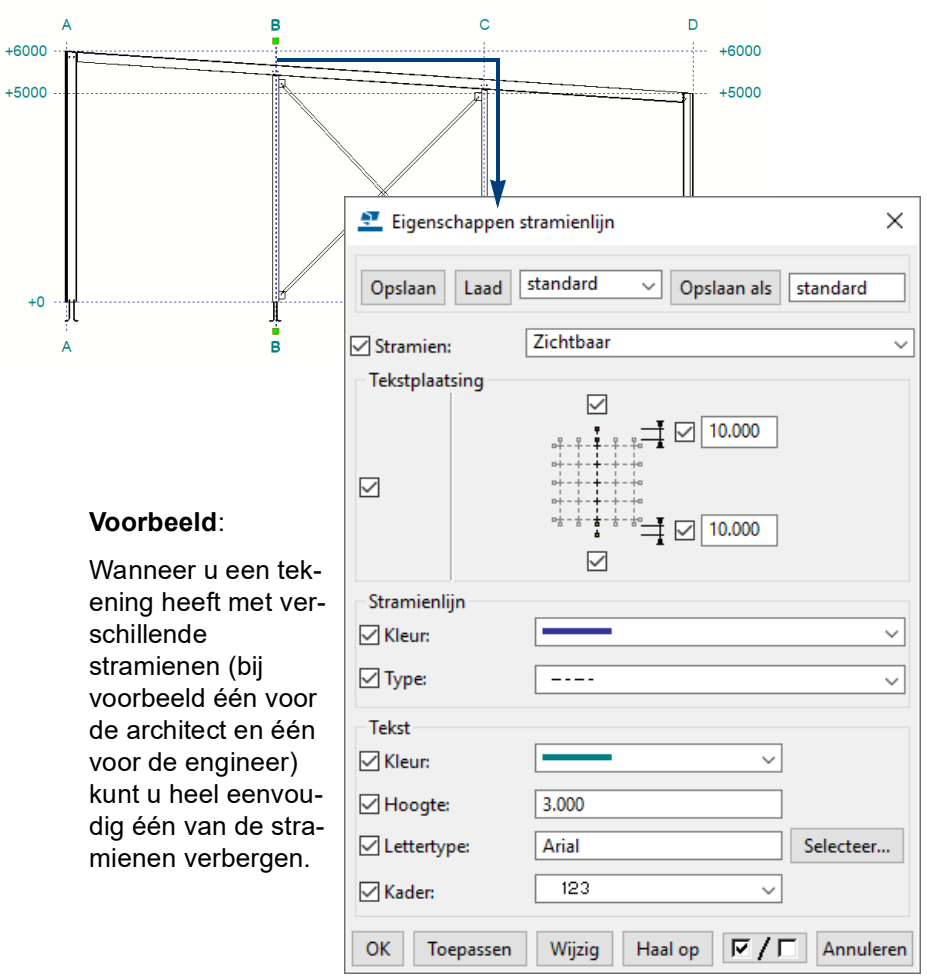

#### **Alleen stramienlijn labels weergeven**

U gebruikt deze optie om alleen de stramienlijn labels weergeven, dat wil zeggen alleen de labels zonder stramien.

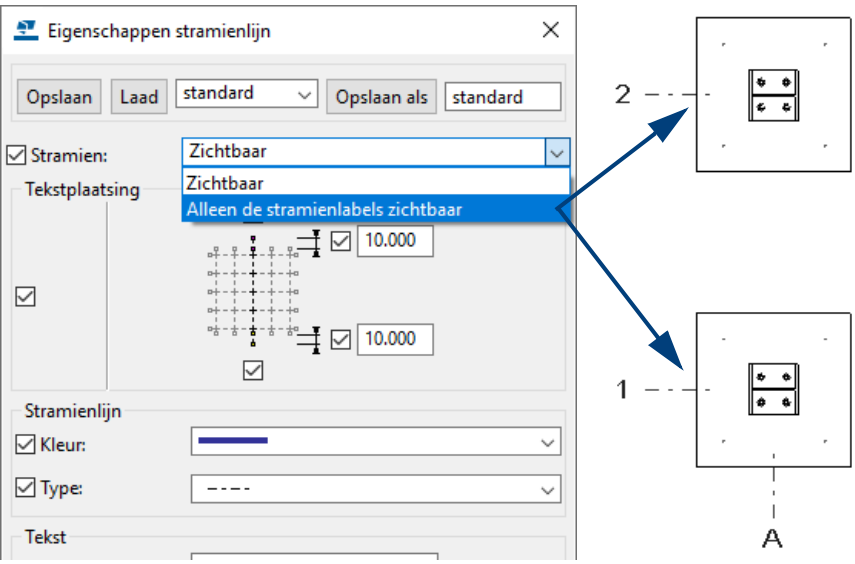

#### **De kadergrootte van stramienlijn labels definiëren**

U kunt de kadergrootte van stramienlabels definiëren. Hierdoor hebben alle stramienlabels dezelfde kadergrootte, ongeacht het aantal karakters in het stramienlabel. Hierdoor krijgt een stramien een gelijkmatig en rustig uiterlijk.

Om de kadergrootte te definiëren gebruikt u de variabele XS\_DRAWING\_GRID\_LABEL\_FRAME\_FIXED\_WIDTH in **Bestand > Instellingen > Variabelen > Tekeningeigenschappen**.

De standaardwaarde is 0, hiermee wordt aangegeven dat de breedte van het kader afhangt van de breedte van het stramienlabel.

Om het kader groter of kleiner te maken, vult u de gewenste waarde in millimeters in, hier is de waarde 12 gebruikt:

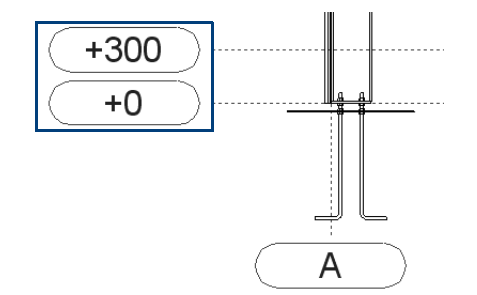

#### **Stramienlijn labels wijzigen**

Het kan voorkomen dat labels van twee stramienen elkaar overlappen. Hiervoor kunt u een stramienlijn verlengen of inkorten maar u kunt ook het stramienlijn label verplaatsen:

Wanneer u een stramienlijn verlengt of inkort, wordt het label verplaatst. Om een stramienlijn te verlengen of in te korten:

- 1. Activeer de knop **Selecteer stramien lijn** in de werkbalk **Selecteren**.
- 2. Dubbelklik op een stramienlijn om het dialoogvenster **Eigenschappen stramienlijn** te openen.
- 3. Vul een waarde in het veld **Tekst plaatsing** in.

**Stramienlijn verlengen of inkorten**

4. Klik op **Wijzig** om de stramienlijn te verlengen of in te korten.

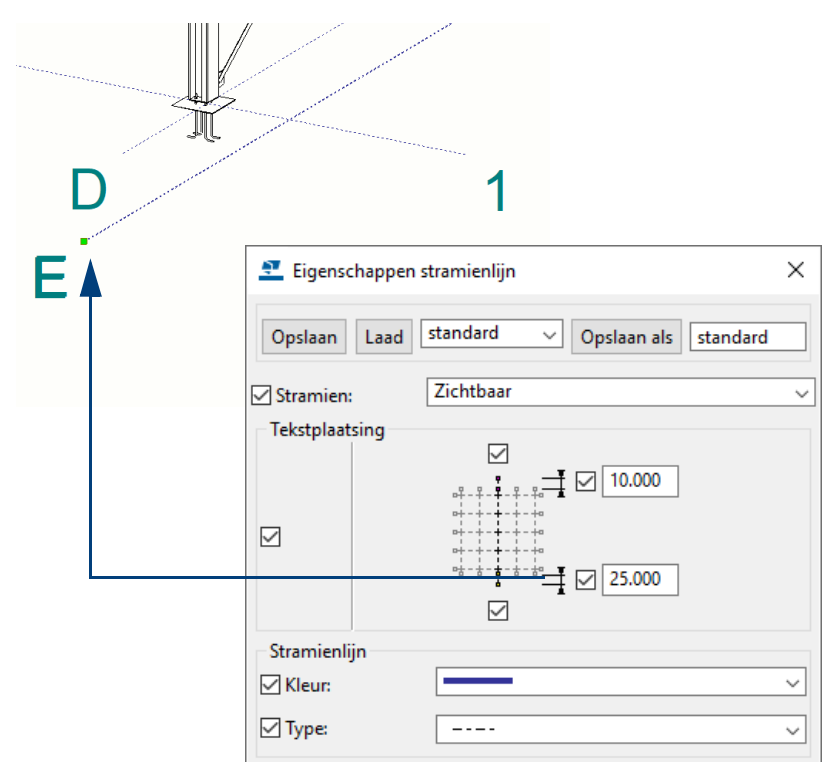

#### **Stramienlijn label verplaatsen**

Om een stramienlijn label te verplaatsen:

- 1. Activeer de knop **Selecteer stramien lijn** in de werkbalk **Selecteren.**
- 2. Selecteer een stramienlijn. De handles lichten op.
- 3. Selecteer een handle; nu kan het punt verplaatst worden.

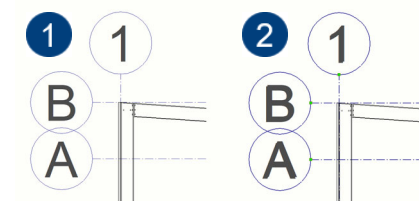

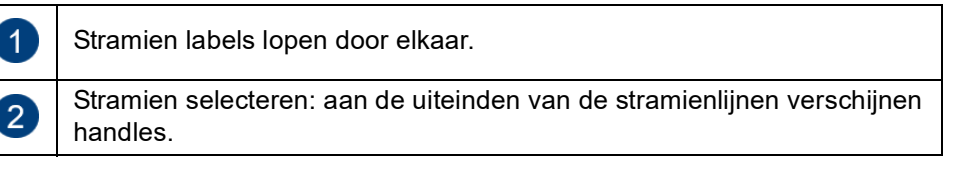

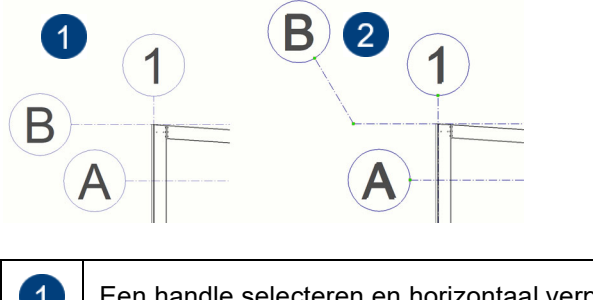

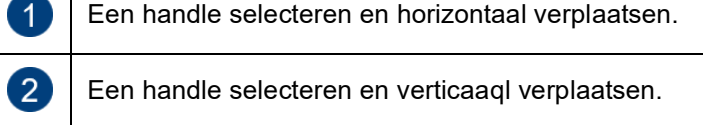

## **Overzichttekeningen bematen**

#### **Bematen van stramienlijnen**

Om stramienlijnen te bematen:

- 1. Open een overzichttekening en dubbelklik op de overzichttekening om het dialoogvenster **Eigenschappen overzichttekening** te openen.
- 2. Klik op **Bemating...** om het dialoogvenster **Overzicht eigenschappen maatvoering** te openen.
- 3. Ga naar het tabblad **Stramien** om de bematingseigenschappen van de stramienlijnen in te stellen.

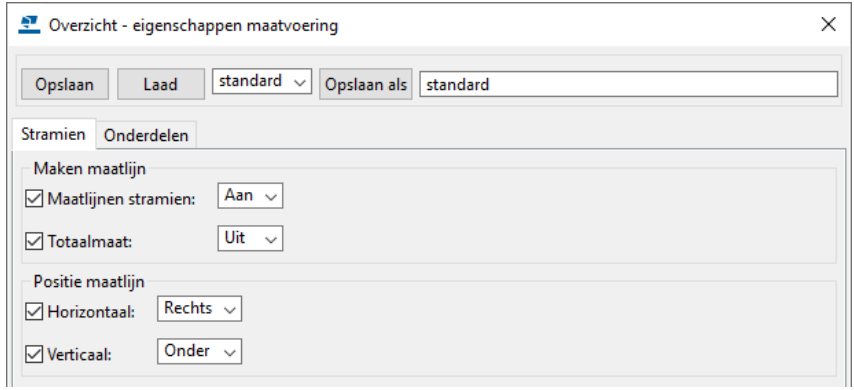

4. Stel in of u stramien maatlijnen en/of totaalmaten wilt gebruiken en geef op **hoe** de horizontale- en de verticale stramien maatlijnen moeten worden gepositioneerd in horizontale- en verticale richting

#### **Objecten bematen**

Naast de automatisch gemaakte stramienlijnen, beschikt u over diverse commando's in de Tekening Editor voor het toevoegen van nieuwe maatlijnen en voor het wijzigen van gemaakte maatlijnen:

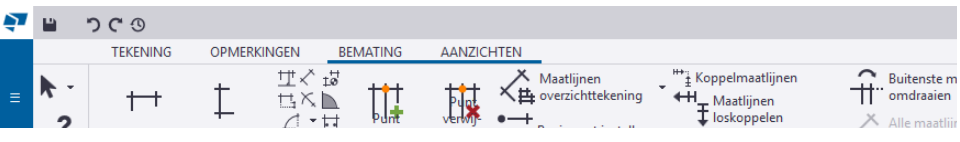

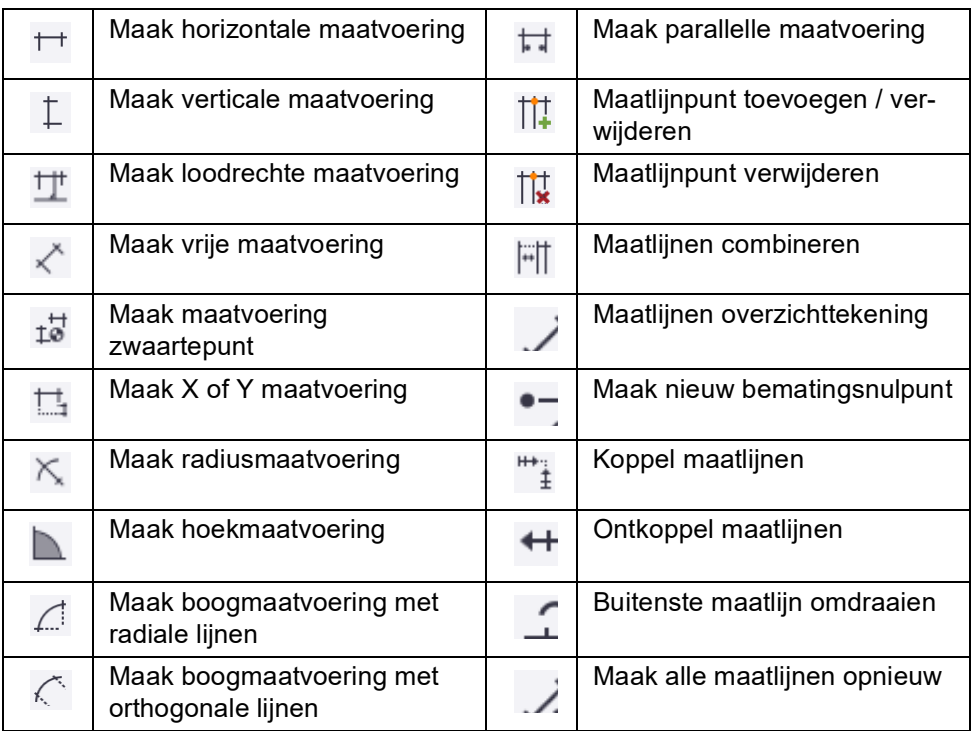

#### **Handmatig maatlijnen toevoegen**

Ga als volgt te werk om maatlijnen toe te voegen:

- 1. Klik op het tabblad **Bemating** en dubbelklik op één van de maatvoeringscommando´s, afhankelijk van het type maatvoering dat u wilt maken, bijvoorbeeld **Maak horizontale maatvoering**, het dialoogvenster **Maatlijn eigenschapen** verschijnt.
- 2. Wijzig de maatlijn eigenschappen.
- 3. Klik op **OK** of **Opslaan**.
- 4. Voeg de maatlijnen toe door de instructies op de statusbalk te volgen.
- 5. Sleep indien nodig de maatlijnen naar de gewenste locaties.

#### **Maatlijnen uitlijnen**

U kunt de maatlijnen ook uitlijnen. Dit kan in zowel horizontale- en verticale richting met vaste tussenafstanden die u zelf opgeeft. Hiervoor gebruikt u macro **Uitlijnen (DR043)**.

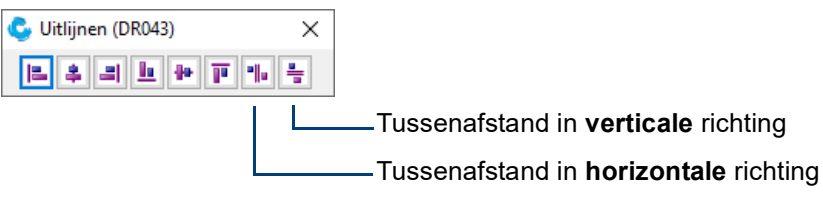

U kunt hiermee tevens teksten, labels en symbolen uitlijnen.

**Voorbeeld** Een ankerplan is als volgt in horizontale richting handmatig bemaat:

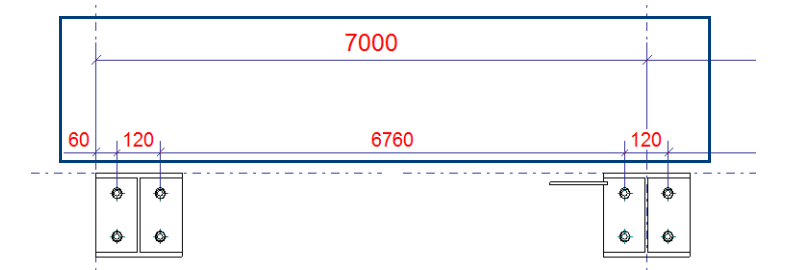

Zoals u ziet zijn de tussenafstanden niet gelijk. Met behulp van de macro passen we dit aan.

Om de macro uit te voeren:

1. Dubbelklik op de macro **Uitlijnen (DR043)**, het volgende dialoogvenster verschijnt:

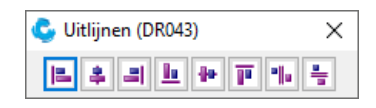

2. Selecteer de maatlijnen die u wilt uitlijnen:

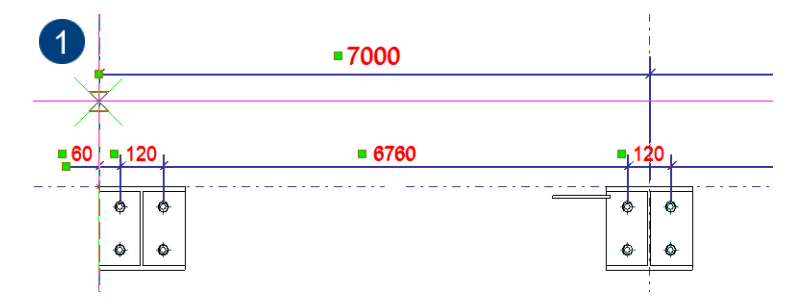

3. Klik nu op de knop **Make Vertical Spacing.**

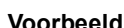

H

4. Wijs nu een punt (1) aan, op dit punt wordt de eerste maatlijn herplaatst. Er verschijnt nu een invulveld waarin u de tussenafstand opgeeft. Deze waarde is *de schaal van het aanzicht* \* *de tussenafstand*:

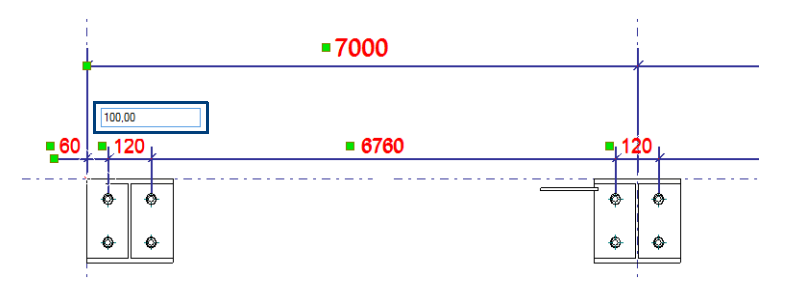

5. Klik op **Enter**, de maatlijnen worden nu herplaatst:

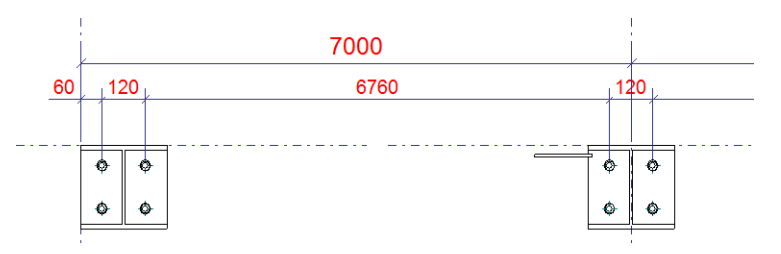

#### **Maatvoeringspunten toevoegen en verwijderen**

Met het commando **Maatlijnpunt toevoegen** kunt u een nieuw maatlijnpunt toevoegen. U kunt met dit commando echter ook maatlijnpunten verwijderen.

Met behulp van de combinatie **Shift** toets en de functie **Punt toevoegen** kunnen bestaande maatlijnpunten worden verwijderd. U hoeft dan dus niet tussen de twee functies te wisselen.

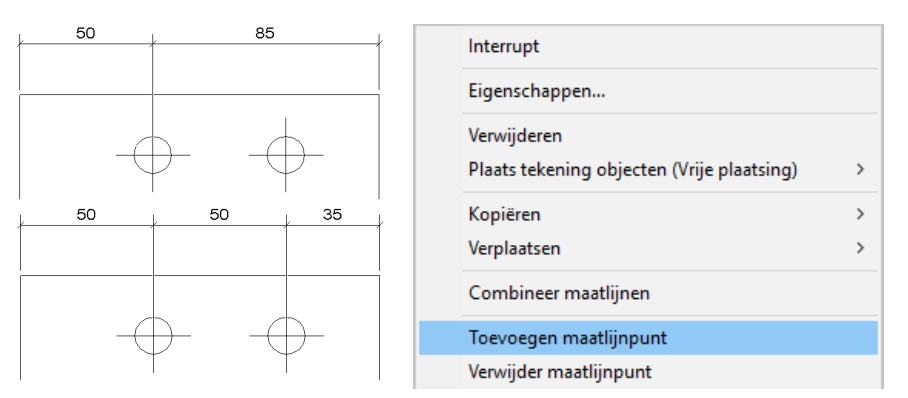

#### **De buitenste maat omdraaien**

U kunt de positie van de maat in korte maatlijnen eenvoudig omkeren naar de andere zijde van de maatlijn.

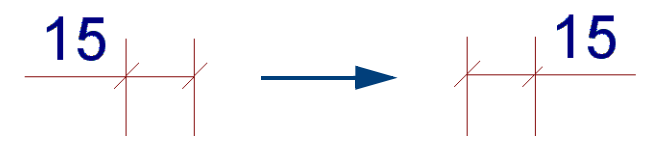

Hierdoor hoeft u de maatlijn niet meer opnieuw te plaatsen. Om de buitenste maat om te keren:

- 1. Klik op het commando **Buitenste maatlijn omdraaien** en selecteer de maatlijn.
- **of** 1. Selecteer de maatlijn.
	- 2. Klik op de rechtermuisknop en selecteer **Keer buitenste maat om** in het contextmenu.

Tekla Structures keert de buitenste maat om.

### **Maatlijn tags**

U kunt aan maatlijnen zogenaamde maatlijn tags toevoegen. Maatlijn tags zijn volledig geassocieerd met de objecten waartoe de maatlijnen behoren en kunnen worden gebruikt bij alle typen maatlijnen. Deze extra informatie wordt automatisch bijgewerkt wanneer er wijzigingen in het model worden doorgevoerd.

Om associatieve labels als tekst toe te voegen aan maatlijn tags:

- 1. Dubbelklik op de maatlijn waaraan u een associatief label wilt toevoegen, het dialoogvenster **Maatlijn eigenschappen** wordt geopend
- 2. Op het tabblad **Labels** drukt u op de knop **...** naast het tekstveld van de tag waaraan u een associatieve label wilt toevoegen. Om bijvoorbeeld een associatieve label toe te voegen aan de tag rechtsboven, selecteert u de knop die is aangeduid is in de volgende afbeelding

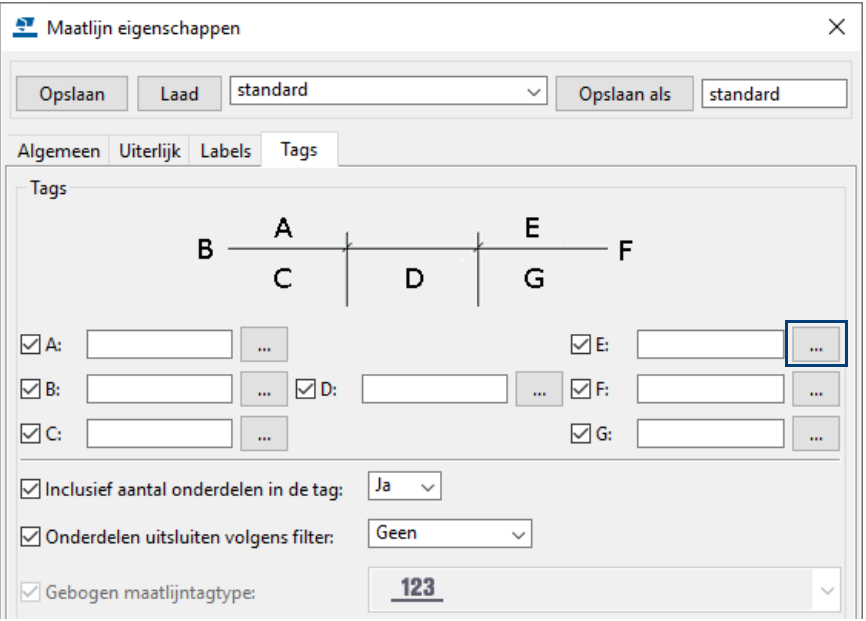

3. In het maatlijn label eigenschappen dialoogvenster selecteert u het gewenste label element in de lijst met beschikbare elementen en u klikt **Toevoegen.**

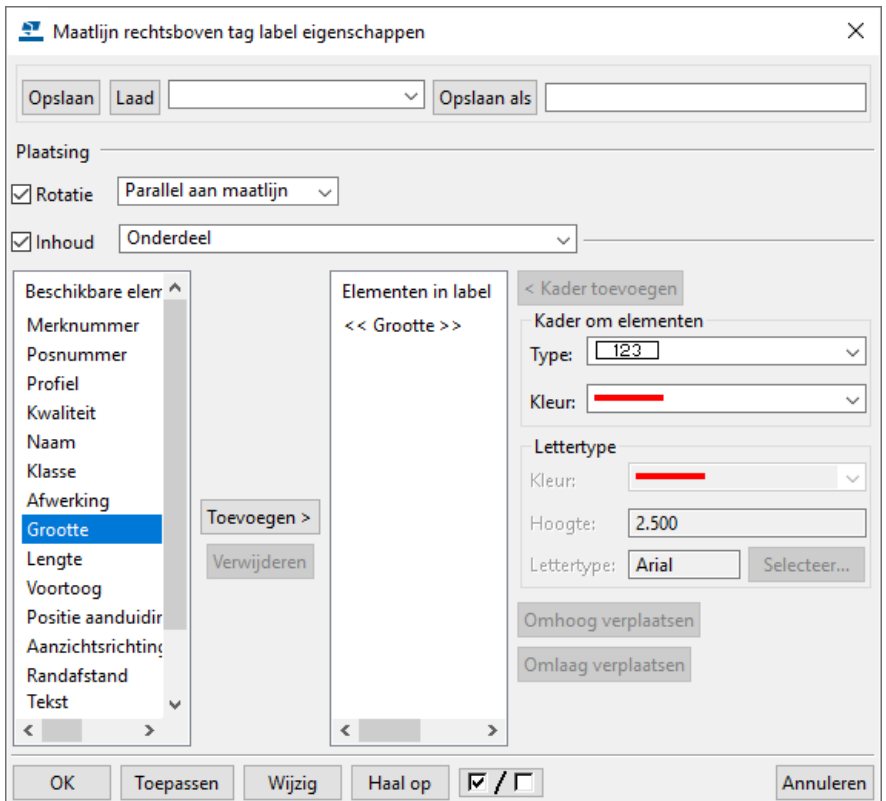

4. Klik op **Wijzig.** Tekla Structures voegt het associatieve label als tekst toe aan de maatlijn tag:

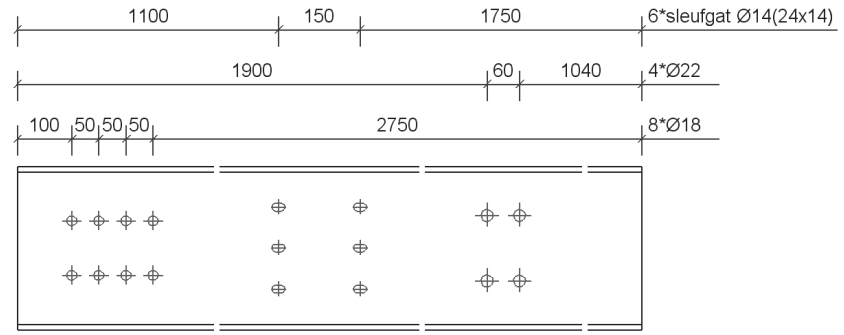

## **Peilmaten**

U kunt in Tekla Structures peilmaten gebruiken waarbij u aan groot aantal opties kunt instellen zoals voor- en achtervoegsels en eenheden:

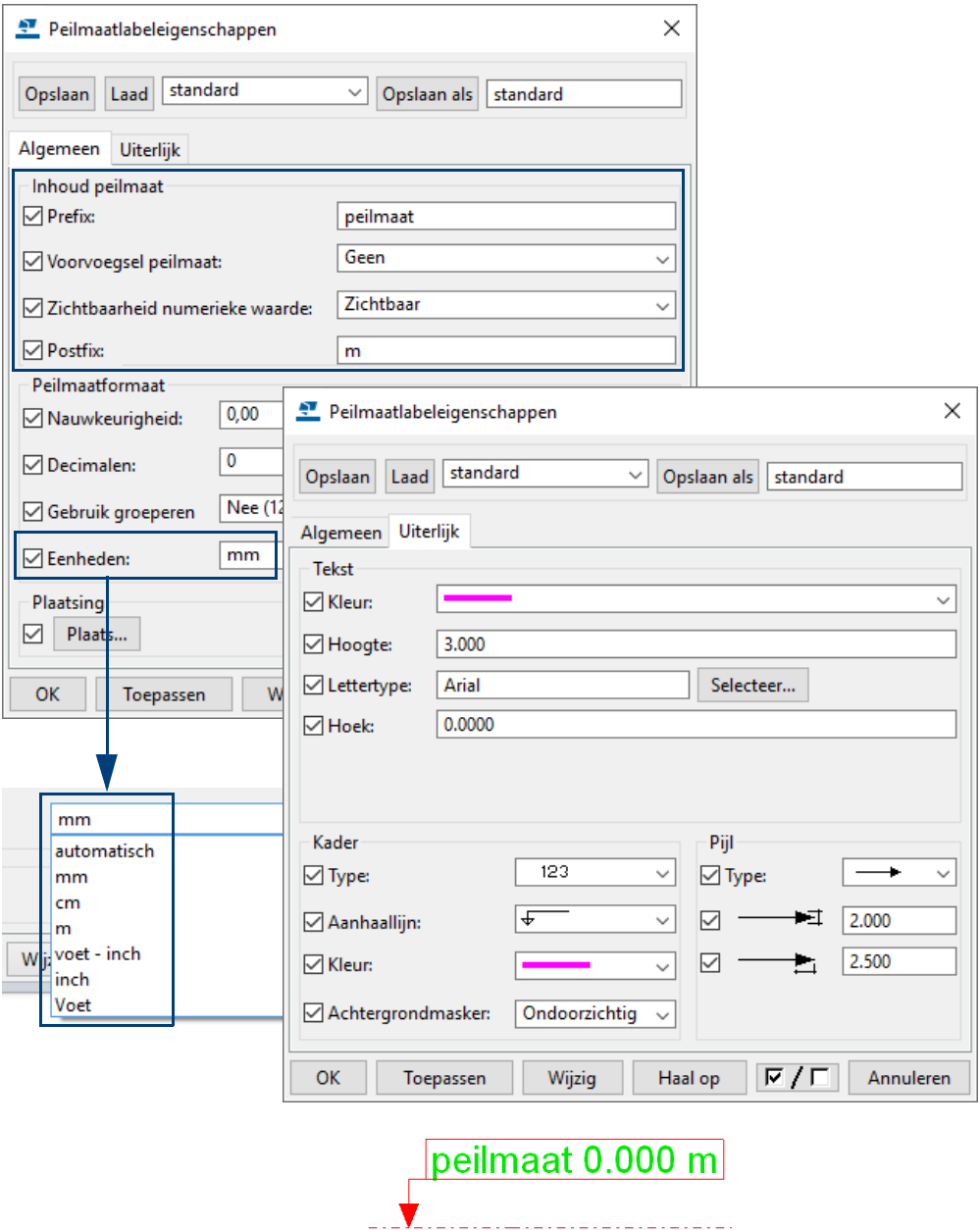

\_\_\_\_\_\_\_\_\_\_\_\_\_\_\_\_\_\_\_\_\_\_\_

#### **Feitelijk punt voor peilmaten instellen**

Tekla Structures bepaalt in tekeningen de peilmaten aan de hand van een referentiepunt dat u zelf kunt aanpassen. Als de hoogte 3610 mm is en u stelt het **Verschil N.A.P.** in op 200, wordt de hoogte gewijzigd in 3410 mm:

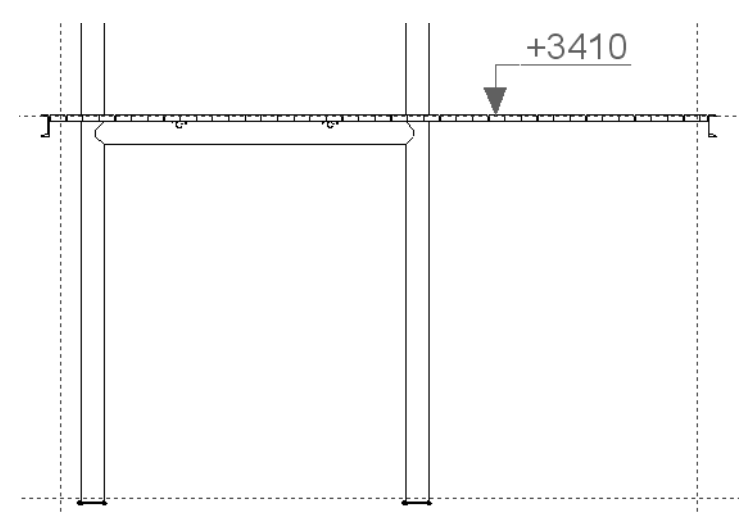

Om het referentiepunt aan te passen:

- 1. Klik in het tabblad **Tekening** op **Eigenschappen > Tekening**.
- 2. Klik op **Aanzicht...**
- 3. Ga naar het tabblad **Attributen** en selecteer de optie **Gedefinieerd** in de keuzelijst **Feitelijk punt voor peilmaat**.
- 4. Vul een waarde (bijvoorbeeld 200) in het veld **Verschil N.A.P.** in.

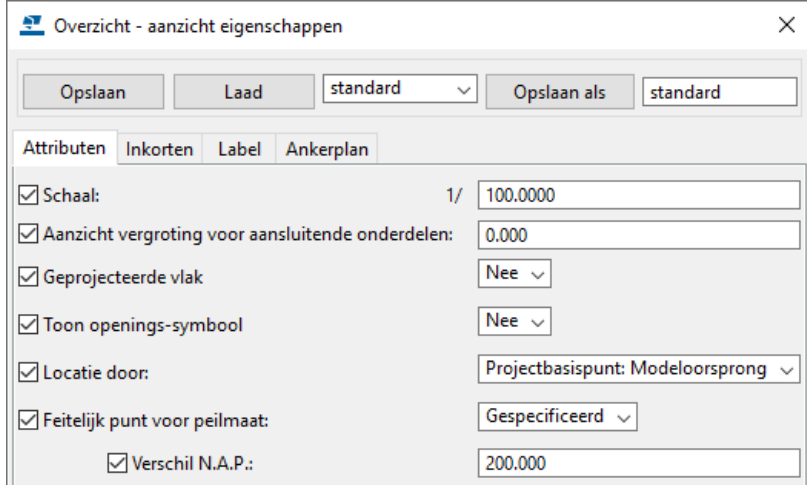

## **Alternatieve tekeningnummers**

U kunt gebruik maken van een alternatief tekeningnummer. Hierdoor kunt u zelf een tekeningnummer toewijzen aan een tekening.

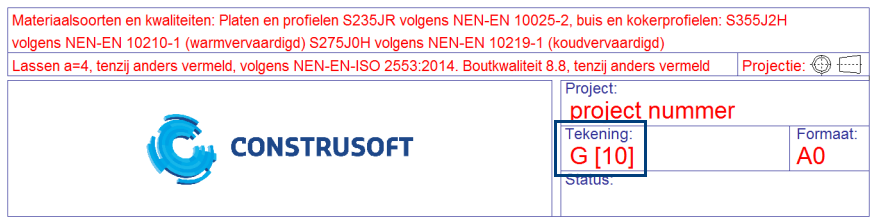

Dit geldt overigens voor alle tekeningtypen.

U kunt de alternatieve tekeningnummers toevoegen wanneer u de tekening maakt maar u kunt het tekeningnummer ook achteraf toewijzen.

- **Gebruik** 1. Klik op **Tekeningen & Lijsten > Tekeningen maken > Overzichttekening.**
	- 2. Klik op **Tekeningeigenschappen....**.

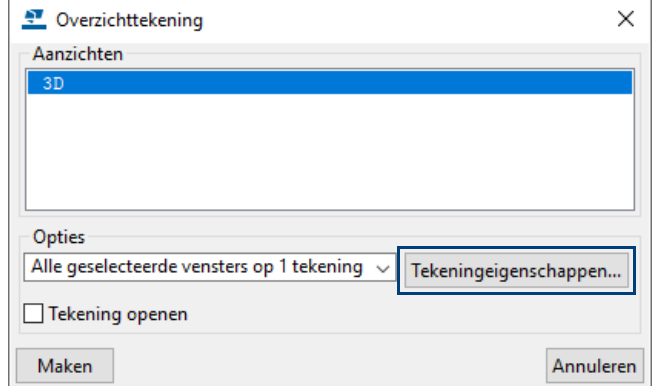

- 3. Het dialoogvenster **Overzichttekening eigenschappen** verschijnt, klik op de knop **Gebruikersattributen**.
- 4. Vul het gewenste alternatieve tekeningnummer in**:**

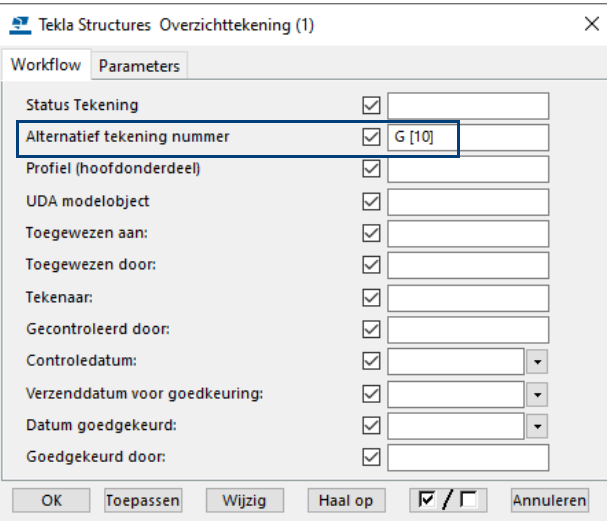

- 5. Klik op **OK** en **OK** om de dialoogvensters af te sluiten.
- 6. Klik op **Maken** om de overzichttekening te maken.

In de tekening wordt nu het alternatieve tekeningnummer weergegeven, in de Documentmanager wordt het alternatieve tekeningnummer in de kolom **Alternatief tekening nummer** weergegeven:

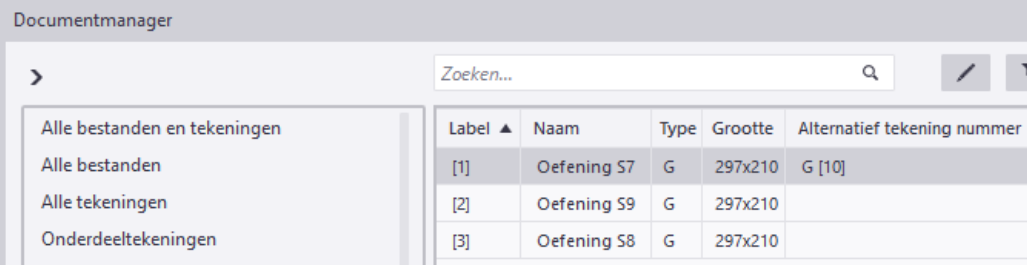

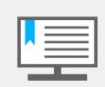

Zoals u in de Documentmanager kunt zien is dit een alternatief nummer, dit betekent dat het originele nummer van de tekening nog steeds bestaat. Hier is dat G [1].

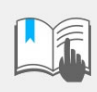

Als u tekeningnummer G [10] toewijst aan overzichttekening G [1], en u beschikt ook over overzichttekening G [10], heeft u nu **2x** tekening G [10]!

## 2.3 Grafische objecten toevoegen

U kunt aan tekeningen grafische objecten zoals afbeeldingen, AutoCAD tekeningen (DWG/DXF) maar ook rechthoeken, cirkels, lijnen, symbolen, teksten, etc. toevoegen. Dit kan op een willekeurige of een exacte positie.

## **Een DWG/DXF toevoegen**

**BWG**<br>BXF<sub>+</sub> DWG/DXF

Om een DWG/DXF bestand aan een tekening toe te voegen:

1. Dubbelklik in het tabblad **Tekening** op het commando **DWG/DXF** om het dialoogvenster **DWG/DXF-eigenschappen** te openen.

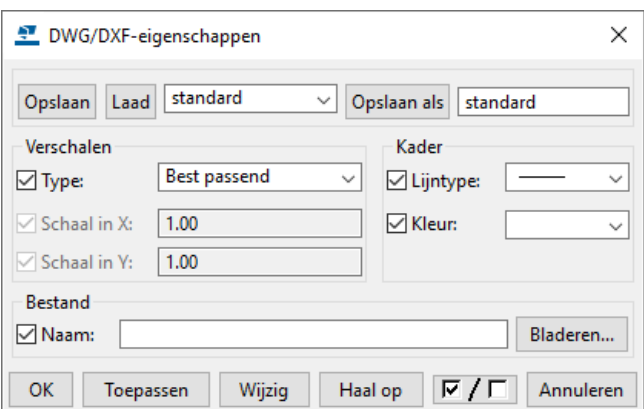

2. Klik op **Bladeren...** en zoek het DWG of DXF bestand op dat u wilt gebruiken.

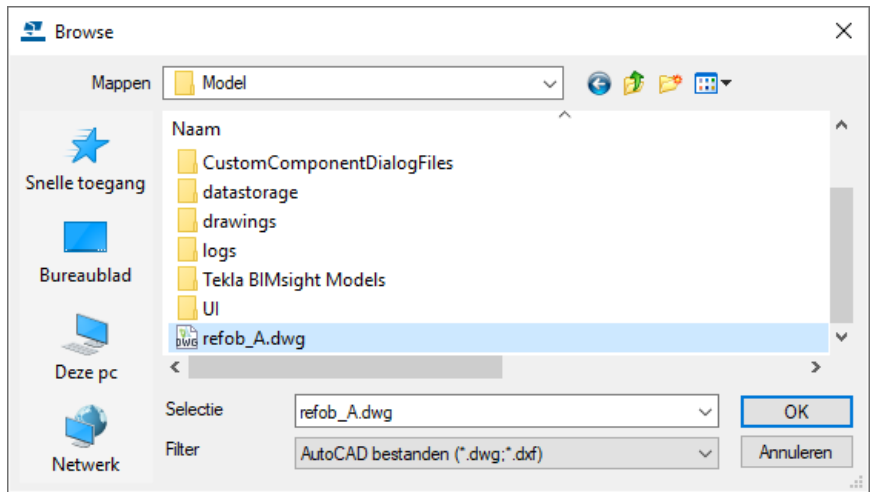

- 3. Klik op **OK** om het dialoogvenster **Browse** te sluiten.
- 4. Stel de DWG/DXF eigenschappen in (**Verschalen**/**Kader**) en klik op **OK**.

Tekla Structures maakt de DWG of DXF tekening in een kader in de tekening. Wijs één of twee punten in de tekening aan om het kader te positioneren. Het aantal punten dat u aan moet wijzen, is afhankelijk van het type schaal dat u kiest.

Plaats het bestand altijd in het model en wis indien nodig daarna de padnaam. Op deze manier wordt het bestand altijd gevonden, bijvoorbeeld als een compleet model naar een andere partij wordt verstuurd:

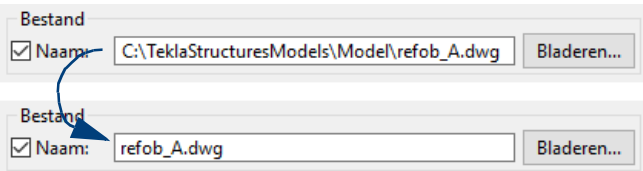

## **Een afbeelding toevoegen**

Afbeelding

Om een afbeelding toe te voegen:

- 1. Klik in het tabblad **Tekening** op het commando **Afbeelding**.
- 2. Klik op **Bladeren...** om de gewenste afbeelding te selecteren, stel de gewenste eigenschappen in en klik op **OK**.
- 3. Wijs twee hoekpunten aan in de tekening om de afbeelding toe te voegen.

### **Lijnen toevoegen**

U beschikt over diverse commando's om lijnen toe te voegen in tekeningen.

#### **Een enkele lijn**

1. Klik in het tabblad **Tekening** op het commando **Lijn tekenen.**

Zorg ervoor dat in de werkbalk **Snap settings** de icoon **Snap vrij** is ingeschakeld zodat de lijn op iedere willekeurige positie geplaatst kan worden.

- 2. Wijs twee punten aan om de lijn toe te voegen.
- 3. De enkele lijn wordt gemaakt.

#### **Continu enkelvoudige lijnen**

- 1. Klik in het tabblad **Tekening** op het commando **Continu enkelvoudige lijnen tekenen**.
- 2. Wijs twee of meerdere punten aan om de enkelvoudige lijnen toe te voegen.
- 3. Druk op **Esc** om te onderbreken. Tekla Structures maakt een ononderbroken lijn als aparte lijndelen. U kunt de delen tot één combineren door het commando **Combineren** te gebruiken.

#### **Patroonlijnen**

U kunt met behulp van de patroonlijnen eenvoudig speciale en complexe lijnen aan tekeningen toevoegen. U kunt nieuwe patroonlijnen maken en bestaande patroonlijnen in de **Patroonlijneditor** wijzigen en de gemaakte patroonlijnen in tekeningen met het commando **Patroonlijn** toevoegen.

1. Houd de **Shift**-toets ingedrukt en klik op **Tekening > Patroonlijn** om het dialoogvenster **Patroonlijneigenschappen** te openen.

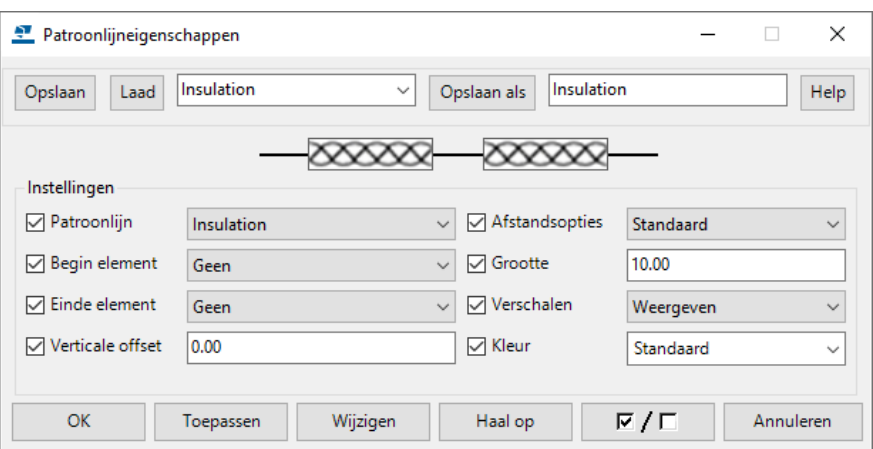

- 2. Laad de gewenste instelling of pas de standaardinstelling aan.
- 3. Wijs twee punten aan om de patroonlijn toe te voegen, bijvoorbeeld **isolatie**:

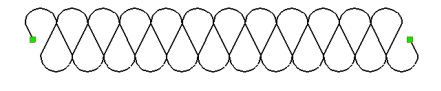

U kunt zelf ook patronen definiëren. Klik hiervoor op **Bestand > Editors > Patroonlijneditor** om de **Patroonlijneditor** te openen.

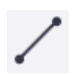

∕

## **Afwerkingen aan lijnen toevoegen**

U beschikt over diverse commando's om afwerkingen aan lijnen toe te voegen.

#### **Afwerking maken**

- 1. Selecteer twee lijnen.
- 2. Klik op het tabblad **Tekening** op **Afwerking maken**.

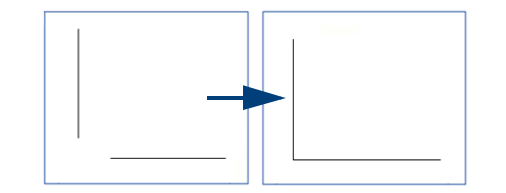

#### **Rechte afwerking maken**

- 1. Selecteer twee lijnen.
- 2. Klik op het tabblad **Tekening** op **Rechte afwerking maken**.
- 3. Voer de afmetingen van de afwerking in het weergegeven dialoogvenster in.

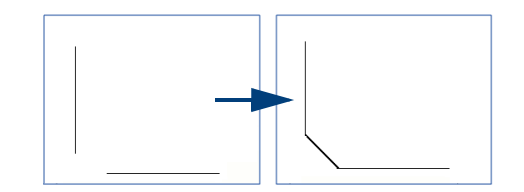

#### **Ronde afwerking maken**

1. Selecteer twee lijnen.

4

- 2. Klik op het tabblad **Tekening** op **Ronde afwerking maken**.
- 3. Voer de gewenste radius in het weergegeven dialoogvenster in.

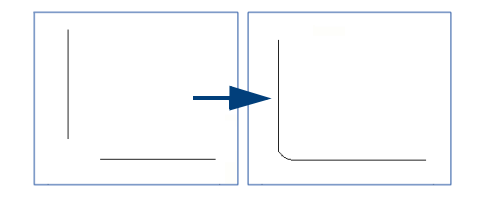

#### **Objecten met een offset kopiëren**

U kunt lijnen (maar ook cirkels, polylijnen, polygonen en rechthoeken) kopiëren in de richting die u met de door u opgegeven offset aanwijst. U kunt ook nieuwe cirkels maken die op dezelfde locatie zijn gecentreerd als de oorspronkelijke cirkel en de radius aanpassen met de offset die u opgeeft.

- 1. Selecteer het object dat u wilt kopiëren, bijvoorbeeld een lijn of een cirkel.
- 2. Klik op het tabblad **Tekening** op **Kopiëren met offset**.
- 3. Klik op het tekeningaanzicht in de richting waarnaar u het object wilt kopiëren.
- 4. Voer de offset in het weergegeven vak in en druk op **Enter**.

Hieronder ziet u een voorbeeld van een gekopieerde lijn en een cirkel:

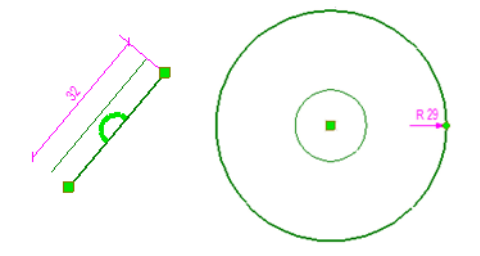

## **Lijnen inkorten, verlengen, splitsen en verdelen**

U kunt de commando's **Trim**, **Splitsen** en **Verdelen** gebruikten om lijnen te bewerken.

#### **Trim - inkorten**

Ł

Ł

 $\overline{\mathscr{N}}$ 

- Om een lijn in te korten:
	- 1. Klik op het tabblad **Tekening** op **Trim.**
	- 2. Klik op de referentie lijn (1) en vervolgens op de middelste muisknop.
	- 3. Klik de zijde van de horizontale lijn aan die aangepast moet worden (2).

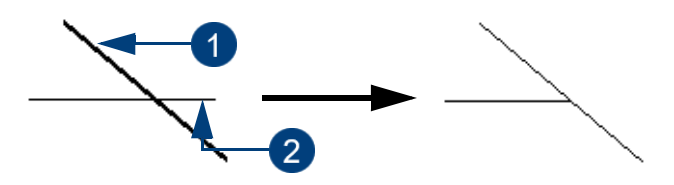

#### **Trim - verlengen**

Om een lijn in te verlengen:

- 1. Klik op het tabblad **Tekening** op **Trim.**
- 2. Klik op de referentie lijn (1) en vervolgens op de middelste muisknop.
- 3. Klik de rechterzijde aan van de horizontale lijn om deze te verlengen (2).

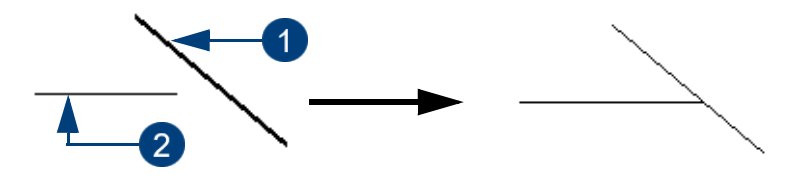

#### **Splitsen**

Om een lijn te splitsen:

- 1. Selecteer de lijn (1) en klik op het tabblad **Tekening** op **Splitsen.**
- 1. Kies een punt waar gesplitst moet worden (2).
- 2. Tekla Structures splitst de lijn in twee lijnen.

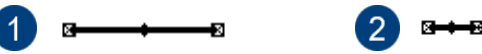

#### **Verdelen**

Verdeel van een lijn in vieren:

- 1. Selecteer de lijn (1).
- 2. Klik op het tabblad **Tekening** op **Verdelen** en vul de waarde 4 in (2).
- 3. Klik op **OK**, Tekla Structures verdeelt de lijn in vier gelijke lijnen (3).

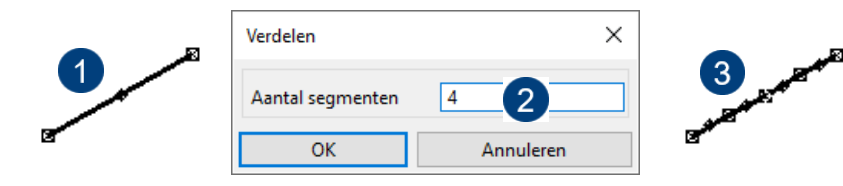

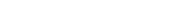

## **Een rechthoek op een willekeurige positie toevoegen**

Om een rechthoek op een willekeurige positie toe te voegen:

- 1. Dubbelklik op het commando **Teken rechthoek** in het tabblad **Tekening** om het dialoogvenster **Rechthoek eigenschappen** te openen.
- 2. Het dialoogvenster **Rechthoek eigenschappen** verschijnt.
- 3. Pas desgewenst de eigenschappen aan.
- 4. Klik op **OK**.

 $\Box$ 

- 5. Schakel indien nodig de icoon **Snap vrij** in de werkbalk **Snap settings** in om de rechthoek op iedere willekeurige positie te kunnen plaatsen.
- 6. Wijs twee hoekpunten aan in de tekening om de rechthoek toe te voegen.

Dubbelklik desgewenst op de rechthoek om de eigenschappen te wijzigen.

Om de afmetingen van de rechthoek aan te passen, klikt u op de rechthoek om de grips te activeren. Sleep nu de afzonderlijke grips naar een andere positie om de vorm aan te passen.

### **Een rechthoek op een exacte positie toevoegen**

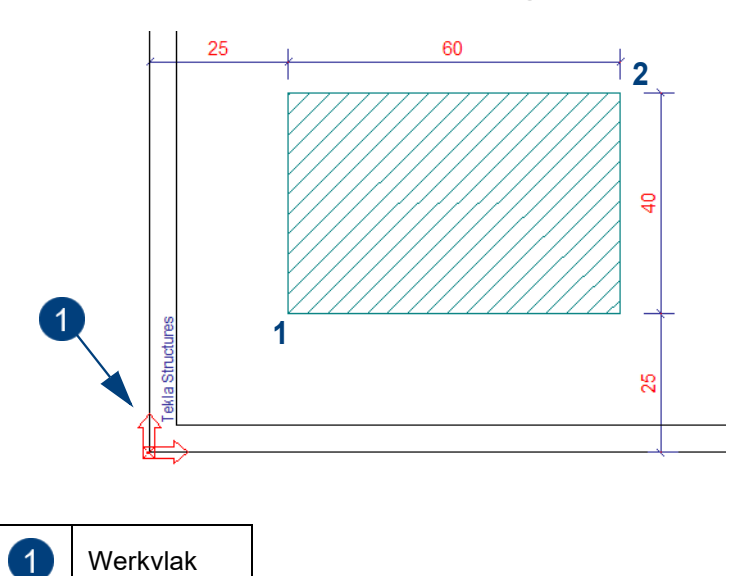

Om een rechthoek op een exacte positie toe te voegen:

- 1. Klik op **Tekening > Teken rechthoek**.
- 2. Vul de coördinaten in van het eerste punt (**1**), **absoluut** ten opzichte van de positie van het werkvlak, gebruik hiervoor sneltoets **A**:

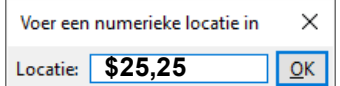

3. Vul de **relatieve** coördinaten in van het tweede punt (**2**).

• Ten opzichte van de laatst aangewezen positie met sneltoets **R**:

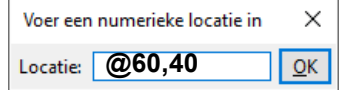

• of absolute waarden (relatief ten opzichte van de oorsprong van het werkvlak).

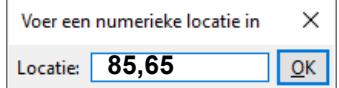

U kunt gebruik maken van het commando **Maatlijn van grafisch object in-/ uitschakelen** om de maatlijnen van grafische objecten in- en uit te schakelen door het commando in *Snel starten* in te vullen en er vervolgens op te klikken.

Standaard worden de maatlijnen van grafische objecten weergeven en is een kleine letter "d" (dimensions) zichtbaar in de statusbalk.

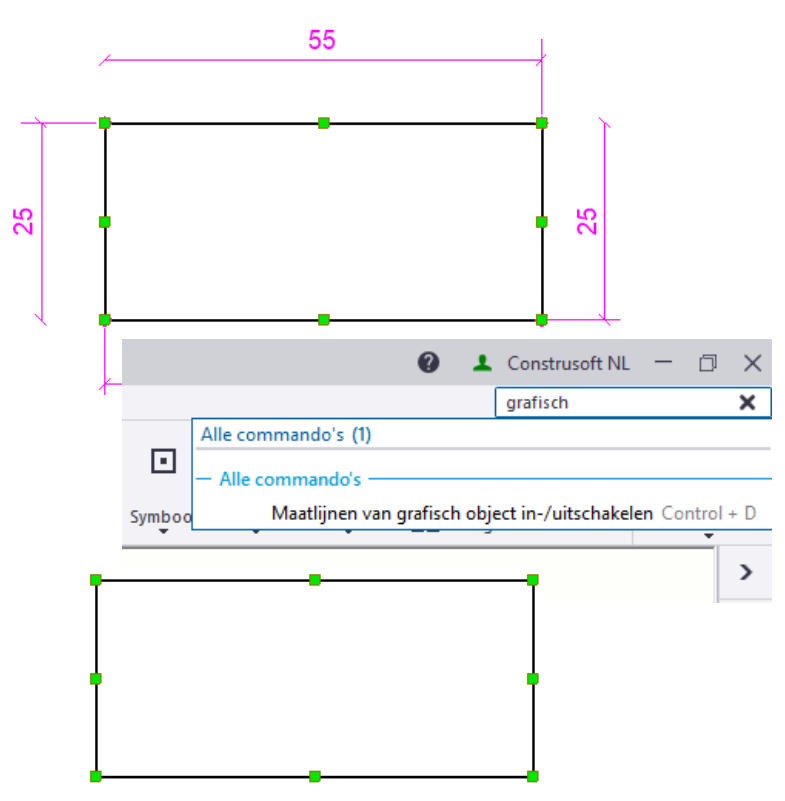

## **Objecten combineren en exploderen**

U kunt polylijnen, rechthoeken of polygonen in losse rechte lijnen exploderen. U kunt ook losse lijnen, ononderbroken lijnen en polylijnen in één enkele polylijn of een gesloten polygoon combineren.

#### **Objecten combineren**

- 1. Selecteer de losse lijnen of de polylijnen.
- 2. Ga naar het tabblad **Tekening** en klik op **Combineren**.

Losse lijnen en polylijnen worden in één enkele polylijn of een gesloten polygoon gecombineerd.

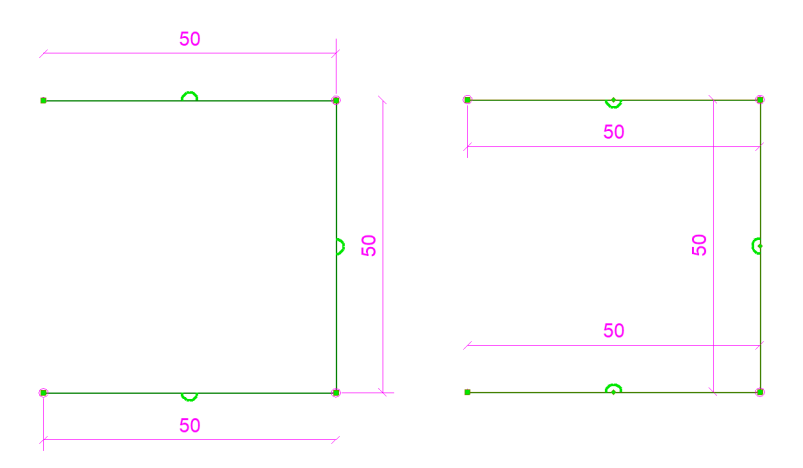

Wanneer u de gecombineerde vorm selecteert, kunt u zien dat Tekla Structures de lijnen heeft gecombineerd en meer handles in de vorm heeft gemaakt.

Y.

#### **Objecten exploderen**

- 1. Selecteer polylijnen, rechthoeken of polygonen.
- 2. Ga naar het tabblad **Tekening** en klik op **Exploderen**.
- 3. De polylijnen, rechthoeken en polygonen worden in enkelvoudige lijnen geëxplodeerd:

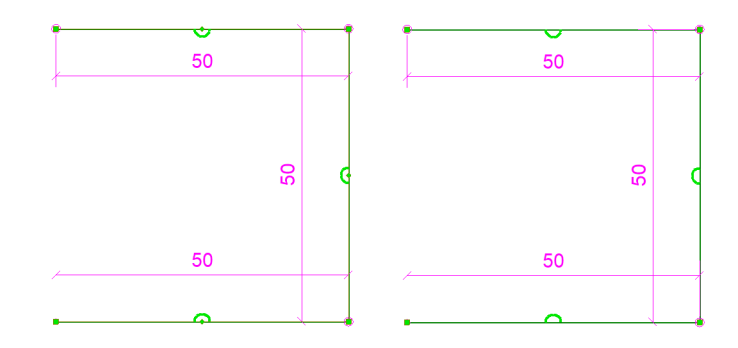

## **Tekst toevoegen**

 $\frac{1}{2}$ 

Tekst kan op twee manieren aan een tekening worden toegevoegd:

- Met een van de commando's in de keuzelijst **Tekst.**
- Met het commando **Tekst met opmaak** voor tekstbestanden.

Om vooraf de eigenschappen van de tekst aan te passen doet u het volgende:

1. Houd de **Shift**-toets ingedrukt en klik op **Tekening > Tekst** en kies een optie in de keuzelijst om het dialoogvenster **Teksteigenschappen** te openen.

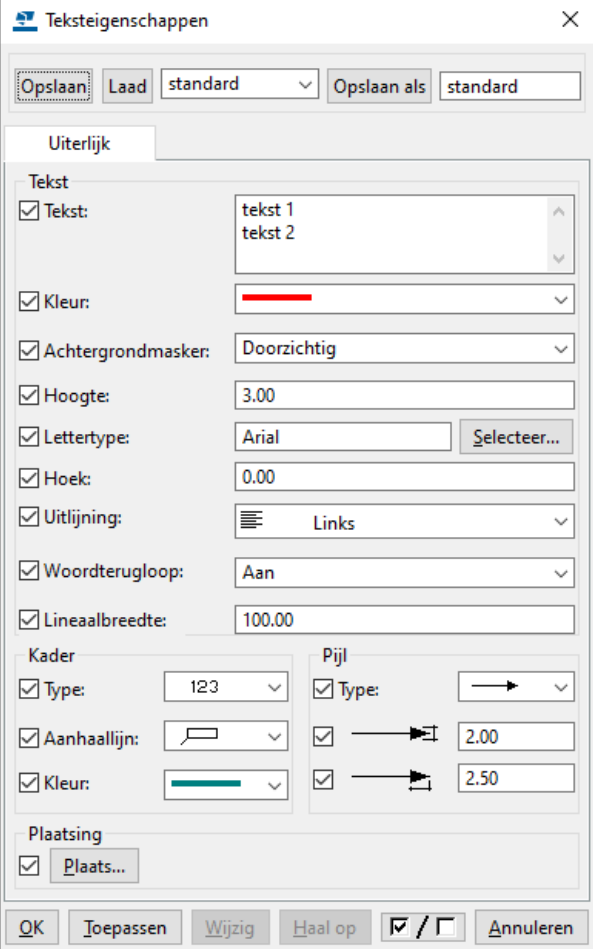

- 2. Vul uw tekst in het veld **Tekst** in.
- 3. Selecteer het pijltype in de keuzelijst **Pijl type** en pas desgewenst de andere teksteigenschappen aan (bijvoorbeeld de **Kleur**). Ook een **Kader** en een **Pijl** kunnen worden toegevoegd.
- 4. Klik op **OK** om de eigenschappen op te slaan en het dialoogvenster **Teksteigenschappen** af te sluiten.

Om de tekst toe te voegen doet u het volgende:

- 1. Klik op **Tekening > Tekst** en kies een optie in de keuzelijst.
- 2. Afhankelijk van het type tekst dat u toevoegt, wijst u een invoegpunt voor de tekst aan of u wijst het start- en eindpunt van de lijn aan. Hier maakt Tekla Structures de pijl.
- 3. Herhaal de stappen om dezelfde tekst in de tekening te plaatsen.

Om de tekst te verplaatsen, selecteert u de tekst en versleept u deze met de linkermuisknop ingedrukt.

## **Tekst uitlijnen**

U kunt tekst uitlijnen met behulp van de volgende commando´s in het tabblad **Opmerkingen**:

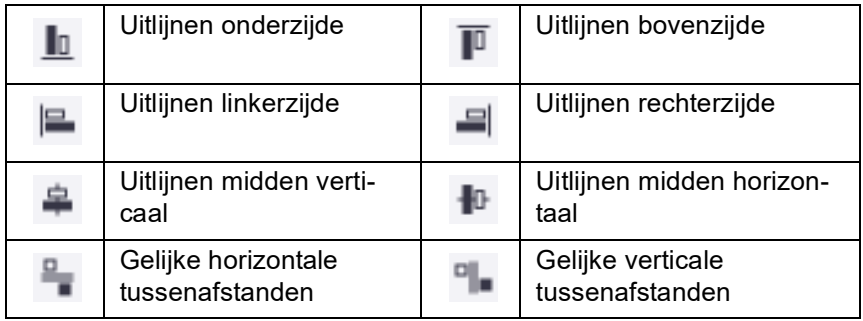

Om tekst uit te lijnen doet u het volgende

1. Selecteer twee of meer teksten.

tekst 1 tekst 2

#### tekst 3 tekst 4

2. Selecteer het gewenste commando en wijs een punt aan. De teksten worden op de aangewezen positie uitgelijnd:

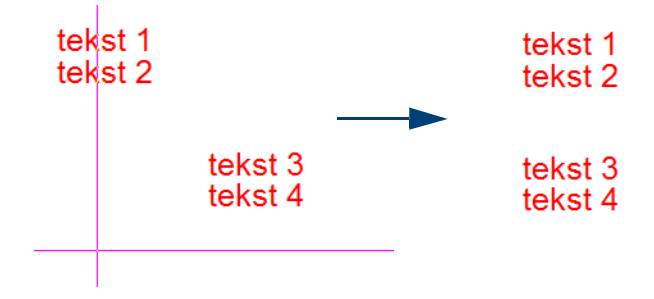

## **Symbolen in tekst gebruiken**

Wanneer u tekst gebruikt in tekeningen beschikt u over de mogelijkheid om symbolen aan deze tekst toe te voegen (bijvoorbeeld lassymbolen).

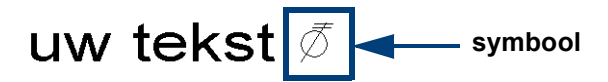

- 1. Voeg tekst toe aan een tekening.
- 2. Om te weten welke symboolbestanden (*\*.sym*) er zijn en welke nummers bij de symbolen horen gaat u naar **Tekening > Eigenschappen > Symbool**. Het dialoogvenster **Symbooleigenschappen** verschijnt.
- 3. Klik op **Selecteer**. Het venster **Symboolbestanden** verschijnt waarin een lijst met symboolbestanden wordt weergegeven. Er zijn diverse symboolbestanden beschikbaar. Deze bestanden zijn opgeslagen in de map *..\Tekla-Structures\<versie>\Environments\common\symbols*. Wanneer u op een symboolbestand klikt, worden de bestandsnaam en het nummer van het symbool in het dialoogvenster **Symbooleigenschappen** weergegeven.
- 4. Open het dialoogvenster **Teksteigenschappen** en vul de naam van het symboolbestand (bijvoorbeeld engineering), het **@** teken en het nummer van het symbool (bijvoorbeeld 100) in het veld **Tekst** in (1).

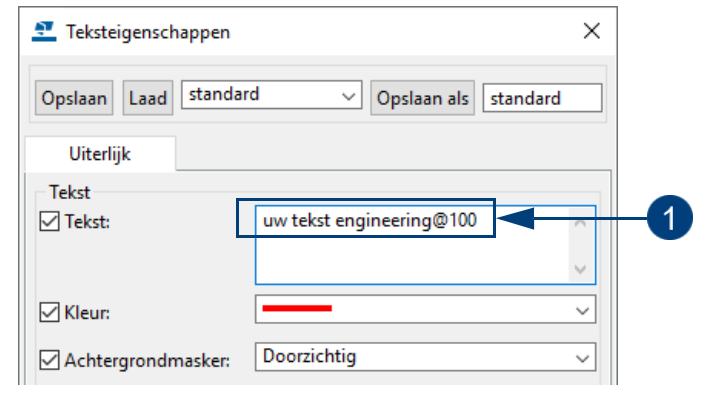

Vul in de naam van het *\*.sym* bestand, @ teken en het nummer van het symbool.

## **Een tekstbestand toevoegen**

 $\overline{1}$ 

Om een tekstbestand aan een tekening toe te voegen doet u het volgende:

- 1. Klik in de tekening op het commando **Tekening > Tekst met opmaak**. Het dialoogvenster **Tekstbestand eigenschappen** verschijnt.
- 2. Definieer de eigenschappen van het tekstbestand in de velden **Tekst stijl**, **Kader** en **Verschalen**. Het lettertype Courier New heeft de voorkeur.

U beschikt over de volgende opties in de keuzelijst **Verschalen: Type**:

- **Geen verschaling**. Wanneer u het kader om het tekstbestand definieert, hoeft u alleen de linkerbovenhoek van het kader te selecteren. Vervolgens voegt Tekla Structures het tekstbestand in het oorspronkelijke formaat in.
- **Passend verschalen**. Wanneer u het tekstbestand kader definieert, selecteert u twee punten. Tekla Structures past het formaat vervolgens automatisch aan het kader aan.

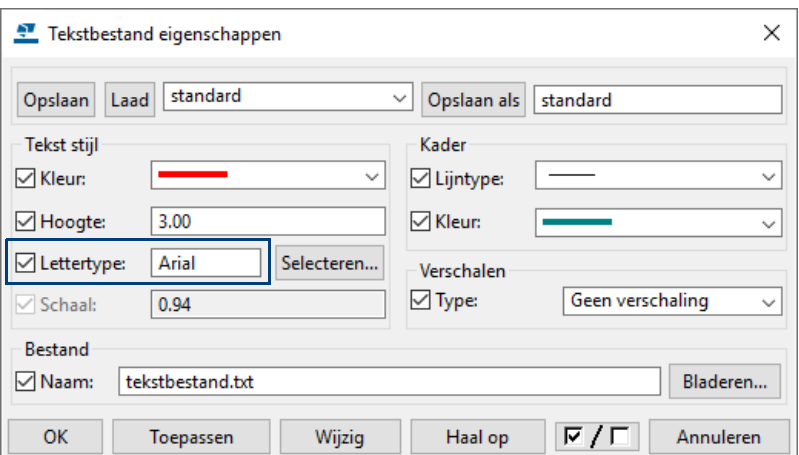

- 3. Klik op **Bladeren** en selecteer het tekstbestand dat u aan de tekening wilt toevoegen.
- 4. Klik op **OK**.
- 5. Zorg ervoor dat in de werkbalk **Snap settings** de icoon **Snap vrij** is ingeschakeld zodat de tekst op iedere willekeurig positie geplaatst kan worden.
- 6. Wijs een of twee punten in de tekening aan om de hoeken van het kader van het tekstbestand aan te duiden. Het aantal punten dat u aan moet wijzen, is afhankelijk van het type schaal dat u hebt gekozen.

U kunt de eigenschappen van het tekstbestand wijzigen door op **het kader** te dubbelklikken.

Om de inhoud van de tekst aan te passen dubbelklikt u op de **tekst**. Er wordt een teksteditor geopend die is gekoppeld aan de bestandsextensie.

Om de tekst te verplaatsen selecteert u het tekstbestand en versleept u deze met de linkermuisknop ingedrukt.

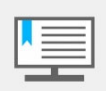

Ook in Tekla Structures gemaakte lijsten kunnen op een tekening worden geplaatst, hiervoor moet het **Filter** in het dialoogvenster **Browse** op **Alle bestanden (\*.\*)** worden ingesteld omdat lijsten de bestandsextensie *\*.***xsr** hebben en anders niet kunnen worden gevonden.

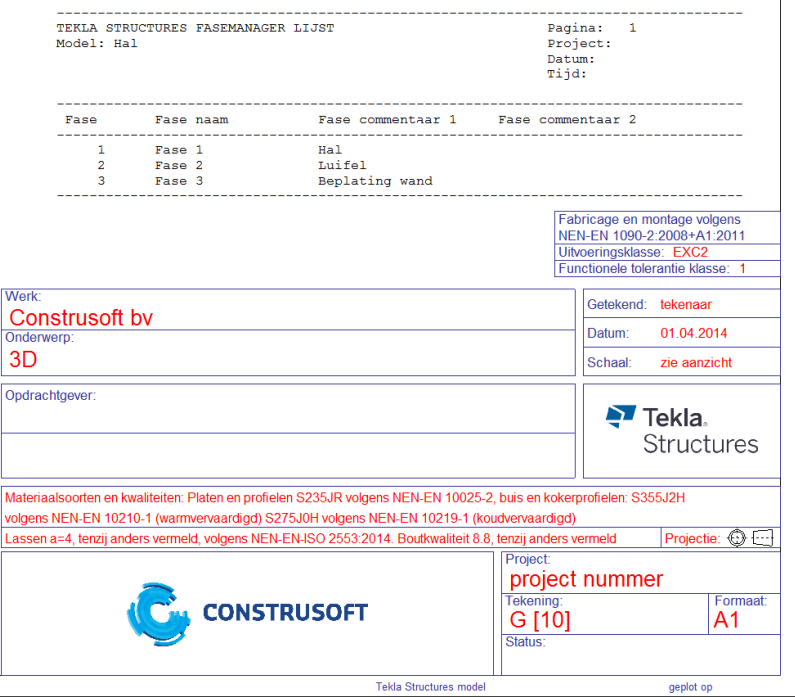

## **Een symbool toevoegen**

U kunt in de Symbool Editor symbolen maken en wijzigen en in tekeningen toevoegen.

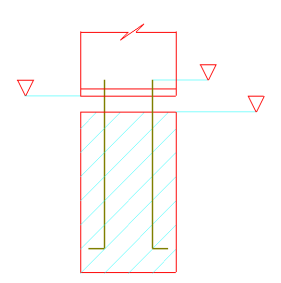

Om een symbool te maken klikt u op **Bestand > Editors > Symbool Editor**.

In Tekla Structures zijn standaard een aantal bestanden met de extensie \*.sym beschikbaar waar een aantal symbolen in zitten. Deze bestanden zijn opgeslagen in de map ..\*TeklaStructures\<versie>\Environments\common\symbols.*

Dubbelklik bijvoorbeeld op het bestand user.sym, de Symbool Editor wordt geopend:

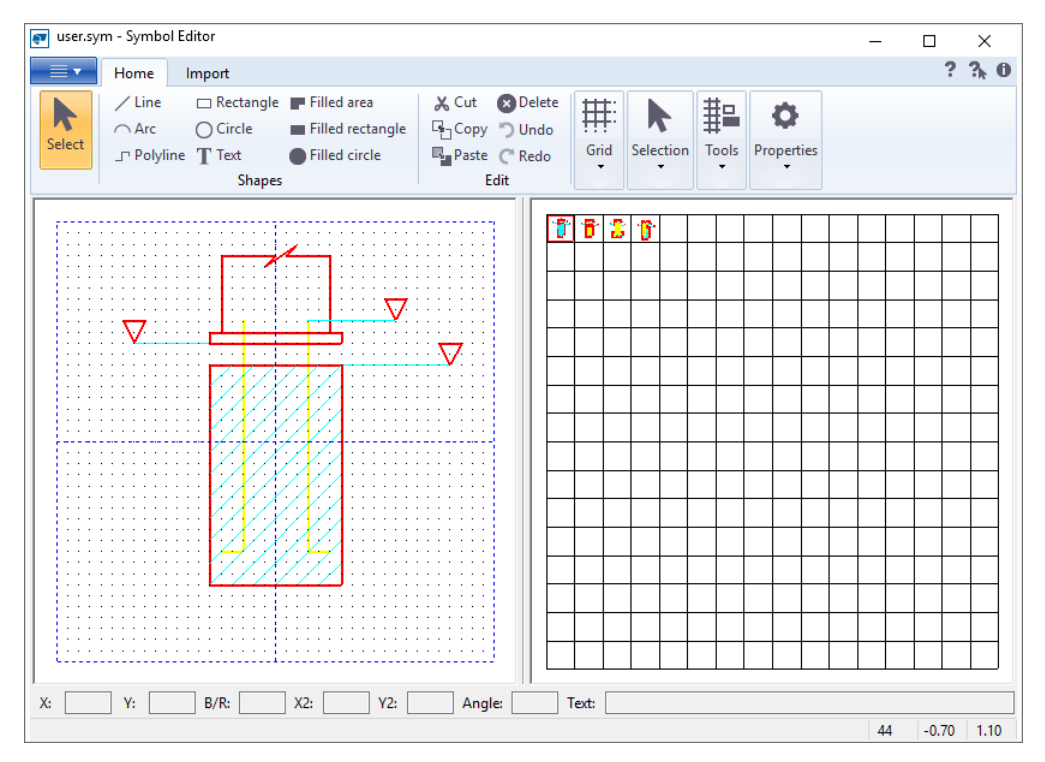

In het linker venster staan de symbolen die in het bestand user.sym zitten. In totaal kunnen hier dus 16 x 16 = 256 symbolen in zitten. Door een symbool te dubbelklikken aan de linkerzijde zal deze aan de rechterzijde verschijnen en kan hij aangepast worden. Ook kan zo'n symbool gekopieerd worden naar een leeg vak en aangepast worden.

**Zie ook** Voor meer informatie over het maken en aanpassen van symbool bestanden in de **Symbool Editor**, zie de Tekla User Assistance (**F1**).

Om een symbool in te voegen doet u het volgende:

- 1. Open een tekening.
- 2. Houd de **Shift**-toets ingedrukt en klik op **Tekening > Symbool** en kies een optie in de keuzelijst.

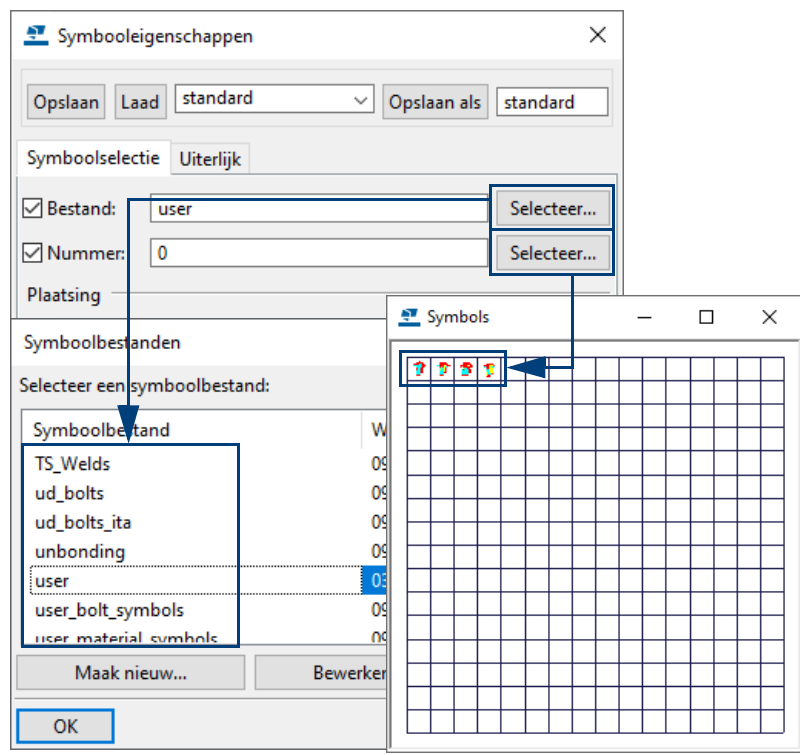

- 3. Selecteer het symboolbestand door op de bovenste knop **Selecteer** te drukken en druk daarna op de onderste knop **Selecteer** om het gewenste symbool te kiezen. Het nummer van het symbool wordt automatisch ingevuld in het tekstveld **Nummer**.
- 4. Wijzig desgewenst de **Symbool** en **Kader** eigenschappen in het tabblad **Uiterlijk**.
- 5. Klik op **OK** om het dialoogvenster te sluiten.
- 6. Klik op **Tekening > Symbool** en kies een optie in de keuzelijst.
- 7. Wijs een punt aan in de tekening, het symbool wordt op die positie geplaatst. De eigenschappen van het symbool kunnen gewijzigd worden door op het kader te dubbelklikken

Om het symbool te verplaatsen selecteert u het symbool en versleept u deze met de linkermuisknop ingedrukt.

## **Afbreeklijnen toevoegen**

茅

Plaatst een afbreeklijn op de positie waar het zichtbaarheidsgebied een profiel afbreekt.

- 1. Klik in het tabblad **Tekening** op het commando **Afbreeklijnen maken**.
- 2. Stel de eigenschappen in:

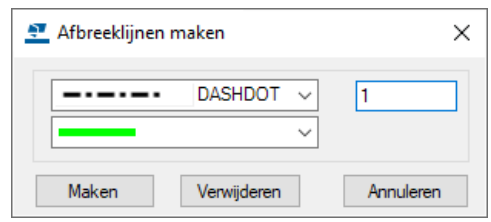

3. Klik op **Maken** en selecteer één of meerdere aanzichten in de tekening.

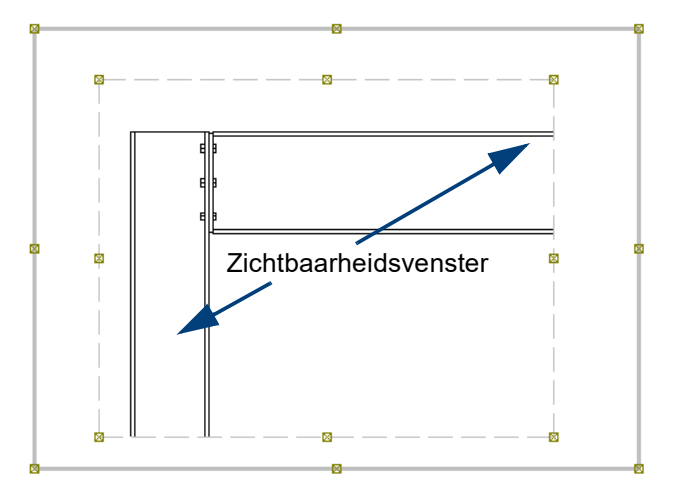

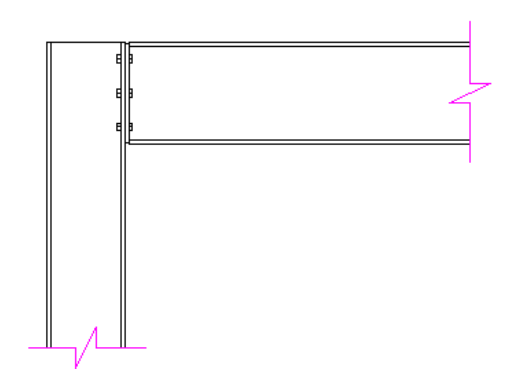

## 2.4 Inhoudsbeheer van tekeningen

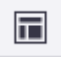

U gebruikt de interactieve tool *Inhoudsbeheerder tekening* voor het controleren en bewerken van modelobjecten en tekeninginhoud, zoals labels en associatieve opmerkingen, in de tekening of per aanzicht. U kunt met de tool onder andere:

- Controleren of objecten zijn voorzien van een label,
- Labels toevoegen aan specifieke objecten,
- De inhoud van specifieke labels aanpassen,
- Het uiterlijk van specifieke objecten aanpassen, zoals de kleur.

**Onderdeellabels toevoegen**

In volgend voorbeeld voegen we onderdeellabels voor alle merken toe en verwijderen we vervolgens de onderdeellabels van alleen de malplaten:

1. Maak en open een overzichttekening van het 3D venster van de hal zonder de beplating, er worden standaard geen onderdeellabels toegevoegd:

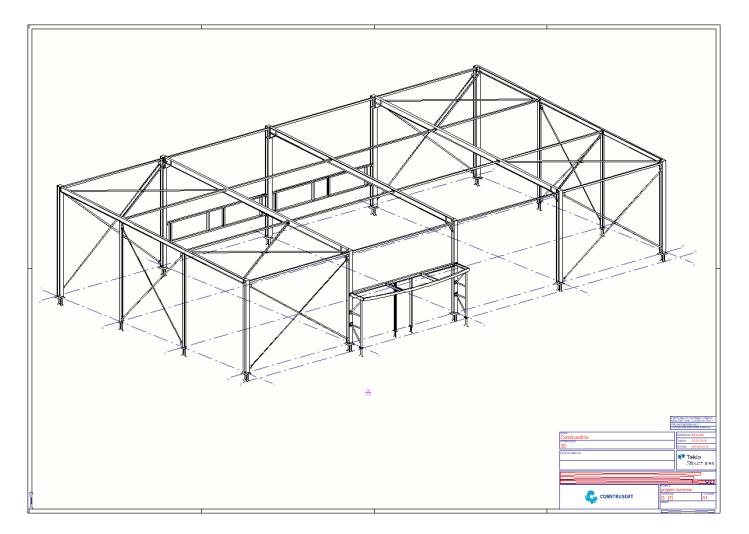

- 2. Klik op de knop *Inhoudsbeheerder tekening* om de tool te openen.
- 3. Klik op de knop *Weergeven* om de lijst *Inhoudsbeheerder tekening* te vullen:

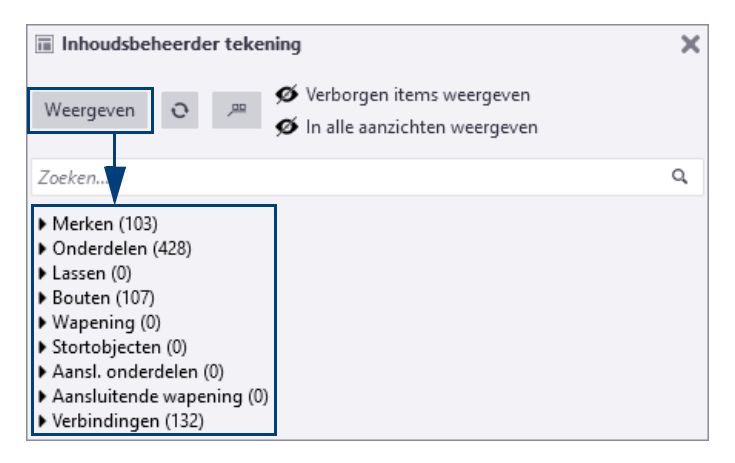

Het totaal aantal (typen) modelobjecten wordt weergegeven:

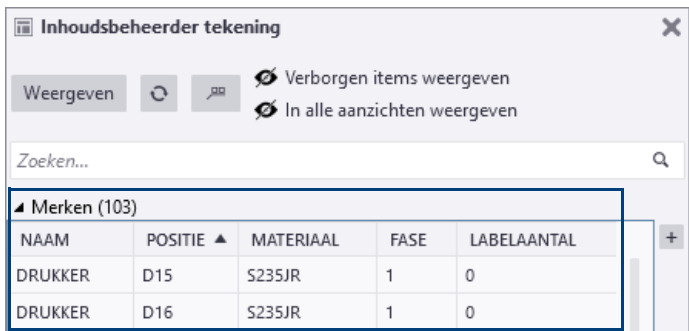

In de kolom **Labelaantal** wordt aangeduid (0 of 1) of er een label voor het betreffende object aanwezig is in de tekening. In dit geval zijn er dus geen onderdeellabels.

4. Selecteer de knop **Merken**, de betreffende merken lichten op in de tekening:

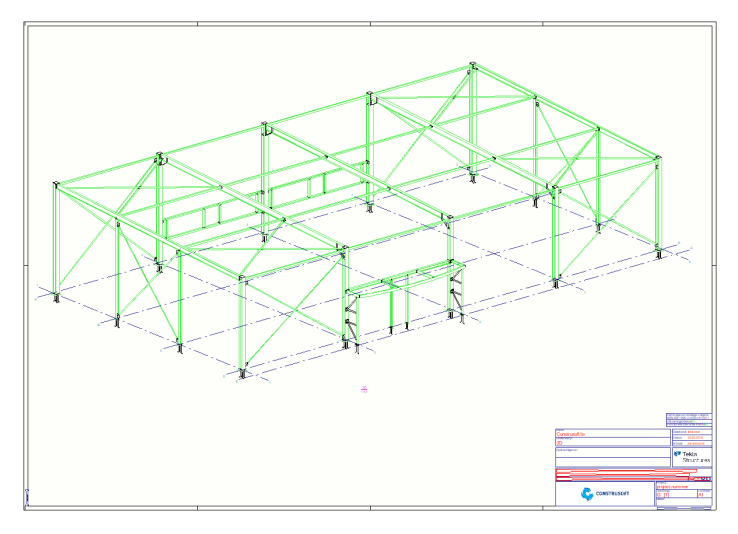

5. Klik nu op de rechtermuisknop en selecteer het commando **Plaats Label**:

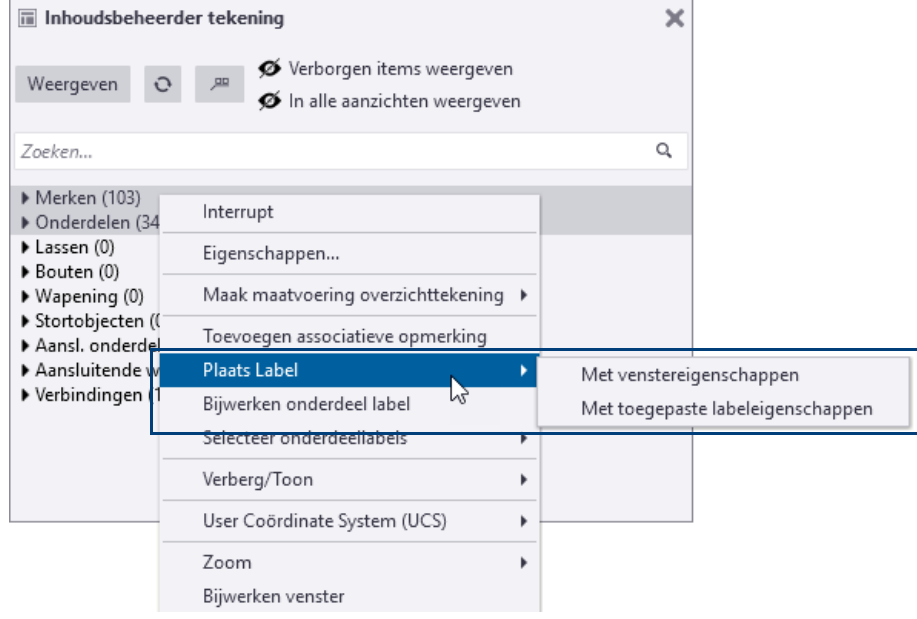

De onderdeellabels worden geplaatst:

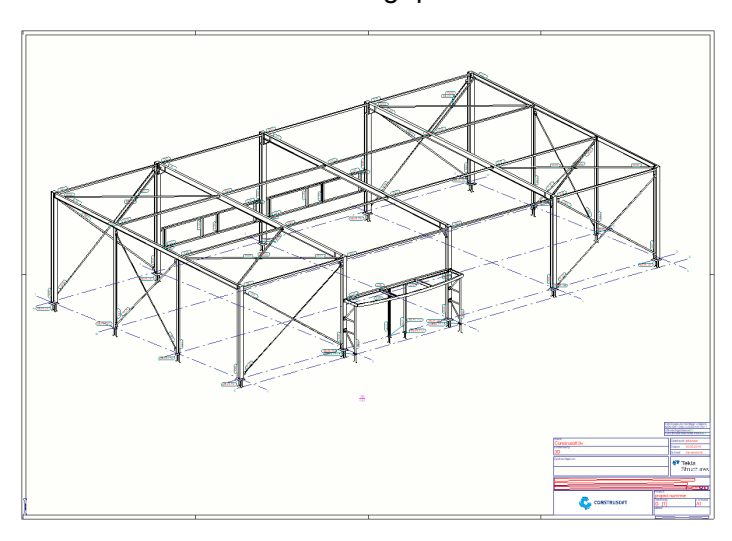

We verwijderen nu de onderdeellabels van de malplaten met behulp van een filter:

6. Vul de zoekterm malplaat in de lijst *Inhoudsbeheerder tekening* in, de malplaten worden getoond in de lijst:

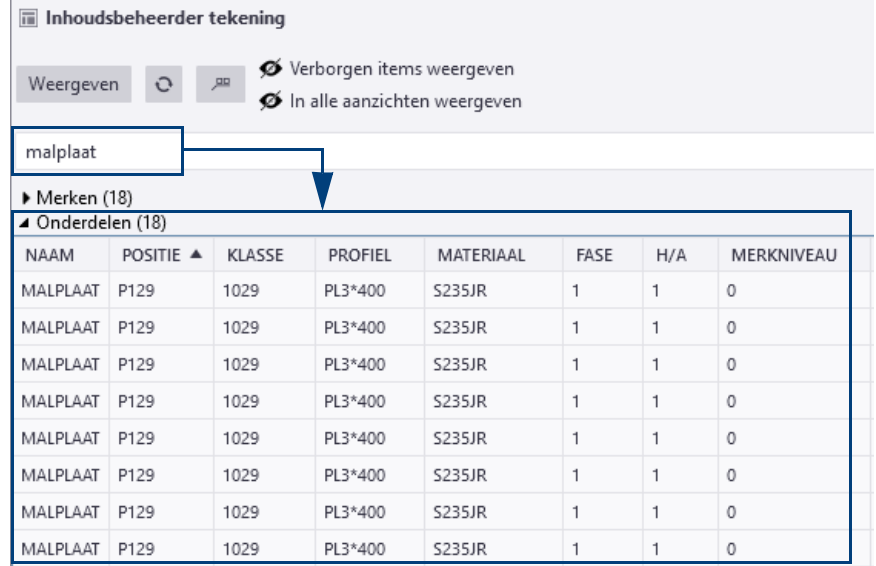

7. Klik op de knop <sup>om</sup> om de selectie van onderlabels in te schakelen, de onderdeellabels van de malplaten lichten op in de tekening:

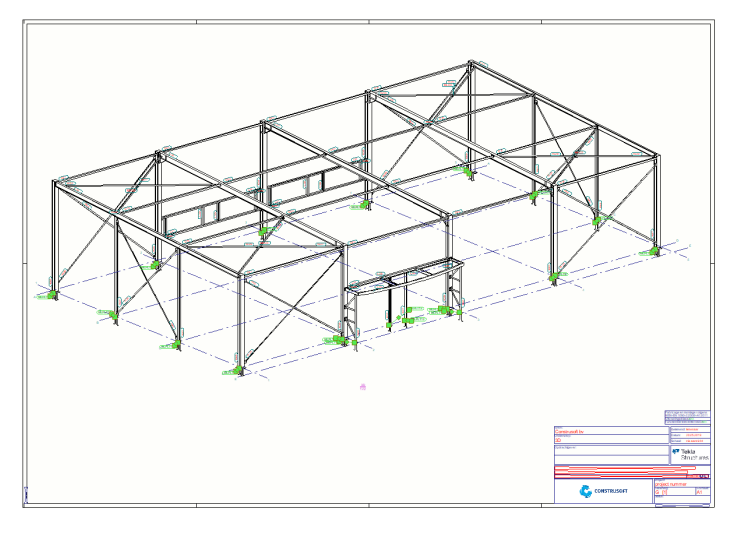

8. Druk nu op de knop **Delete** op uw toetsenbord, de labels worden verwijderd:

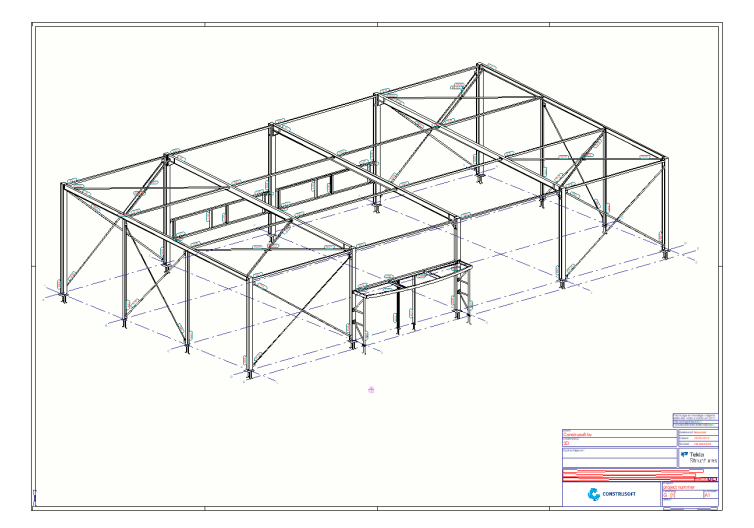

In volgend voorbeeld passen we het uiterlijk van alleen de onderdelen van de luifel aan:

- 1. Klik in de *Inhoudsbeheerder tekening* bij categorie **Onderdelen** op de knop ▶ om deze te openen.
- 2. Klik op de kolom *Fase* zodat alle onderdelen per fase worden gesorteerd.
- 3. Selecteer de regels van fase 2, de onderdelen van de luifel lichten op in de tekening:

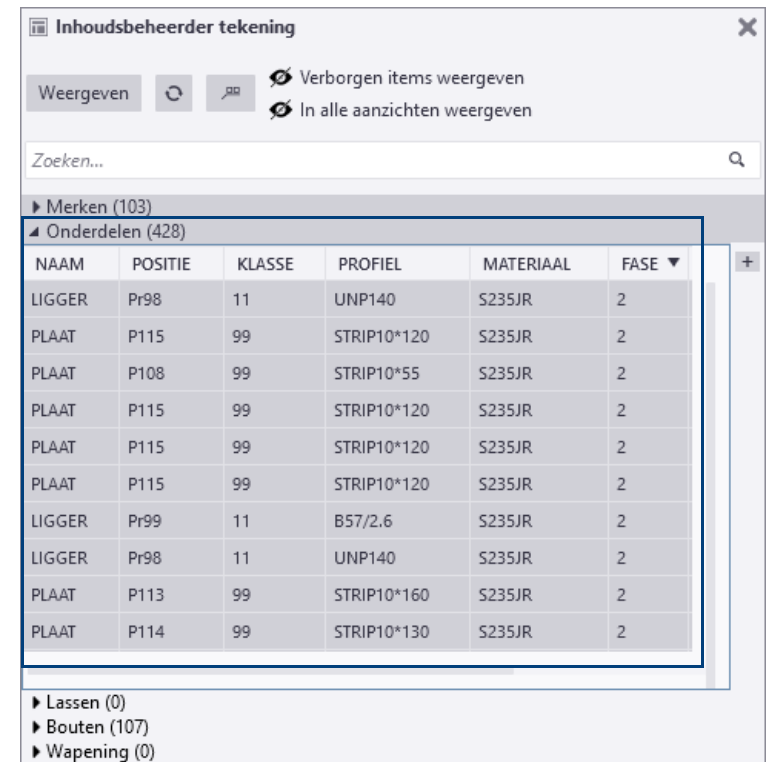

Stortobjecten (0)

Aansl. onderdelen (0)

- ▶ Aansluitende wapening (0)
- ▶ Verbindingen (132)

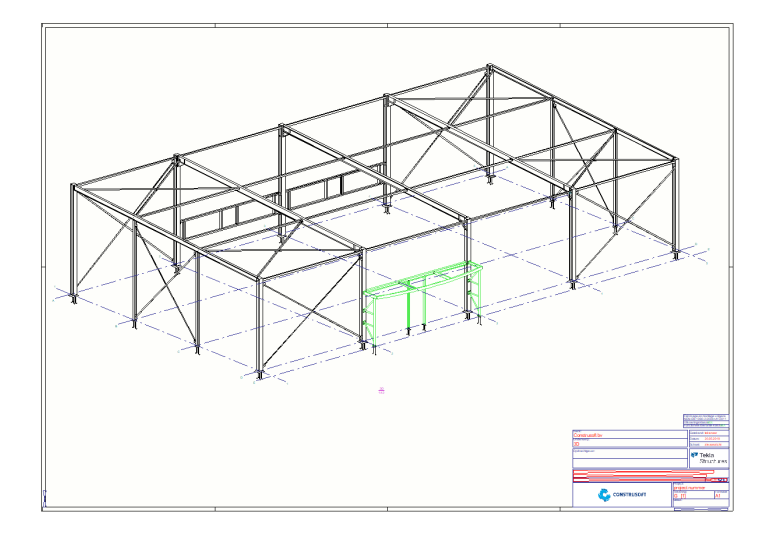

4. Klik op de rechtermuisknop en selecteer het commando **Eigenschappen**.

5. Pas in het dialoogvenster *Tekening onderdeel eigenschapen* dat verschijnt de eigenschappen aan, bijvoorbeeld om de onderdelen te vullen:

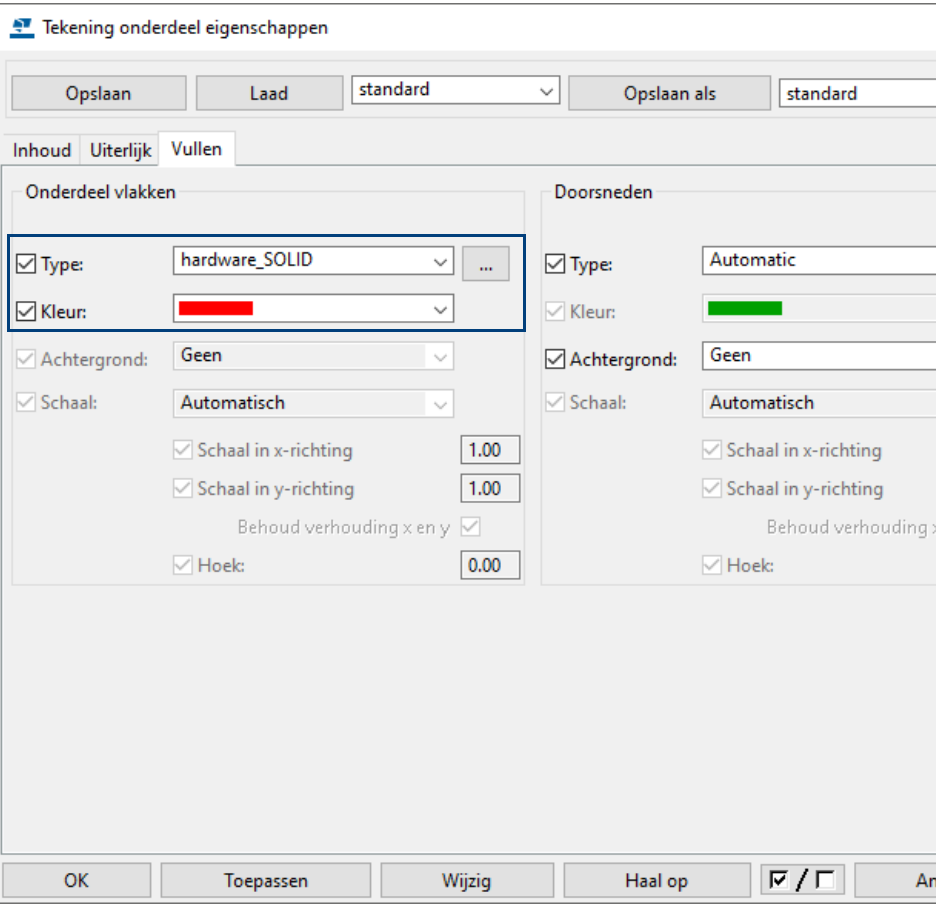

## Het uiterlijk van de onderdelen wordt aangepast:

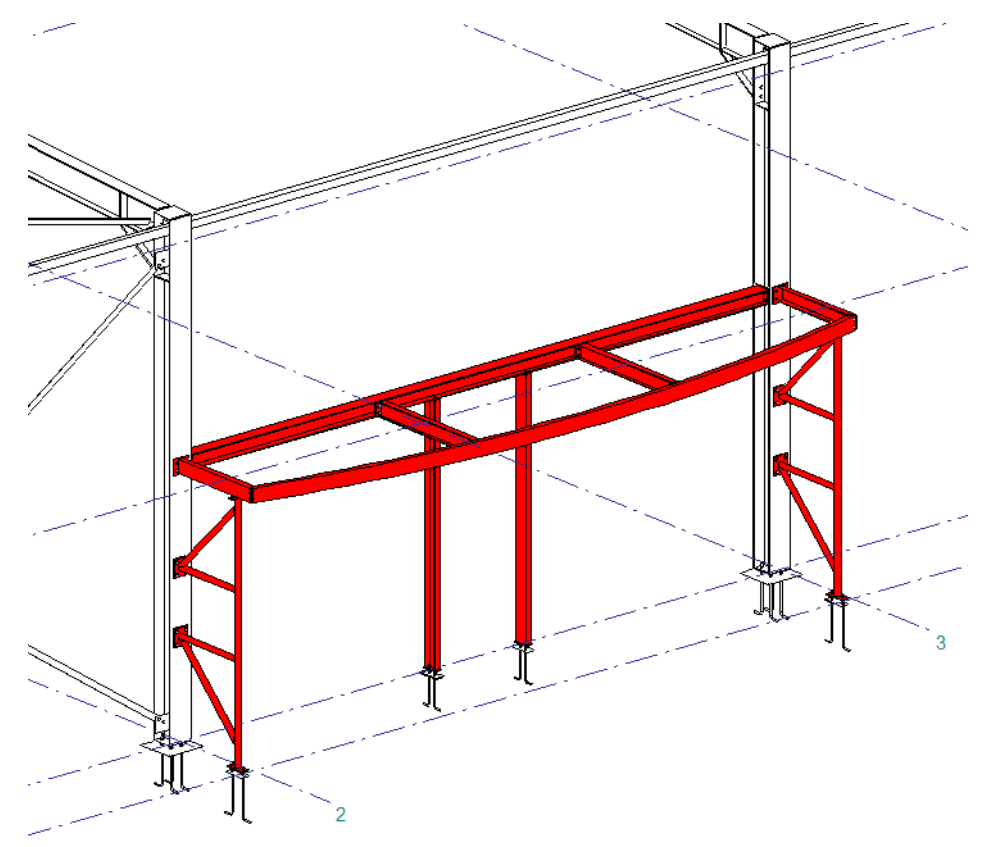

## **De Inhoudsbeheerder aanpassen**

De tool *Inhoudsbeheerder tekening* beschikt per categorie (zoals *Merken* en *Onderdelen*) standaard over een aantal kolommen. U kunt deze kolommen naar behoefte aanpassen en nieuwe kolommen toevoegen.

#### **Kolom toevoegen** Klik op de volgende knop:

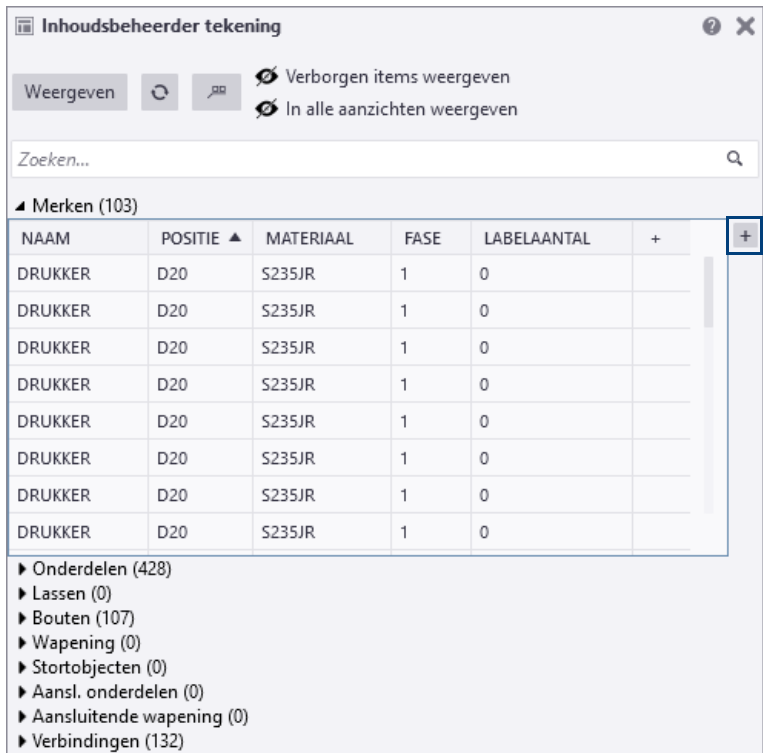

Zoek in het dialoogvenster **Eigenschappen toevoegen/bewerken** op de gewenste eigenschap en dubbelklik erop om deze aan de rechterkolom toe te voegen, vul een naam in voor de kolom en klik op **OK**:

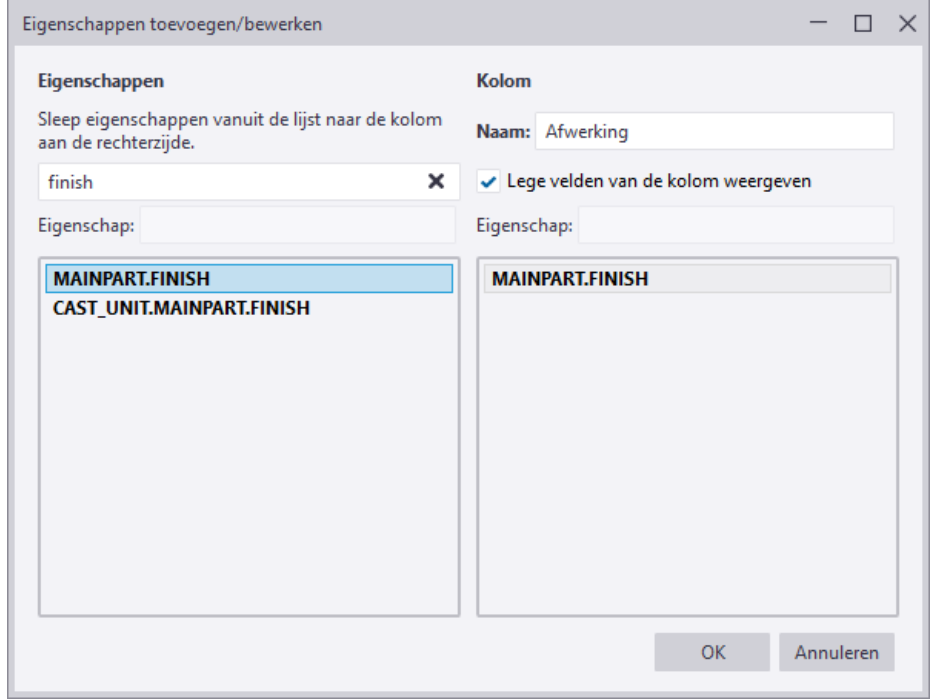

#### In het dialoogvenster **Inhoudsbeheerder tekening** wordt de nieuwe kolom weergegeven:

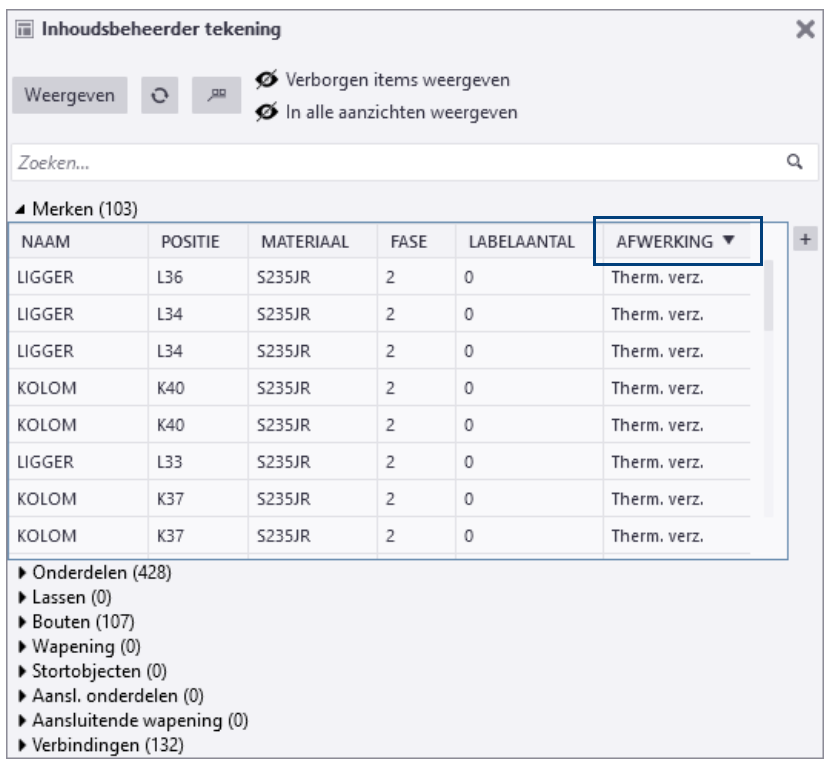

Om bestaande eigenschappen te bewerken, selecteert u de eigenschap en klikt u op de rechtermuisknop. Vervolgens selecteert u het commando **Bewerken** of **Verwijderen**:

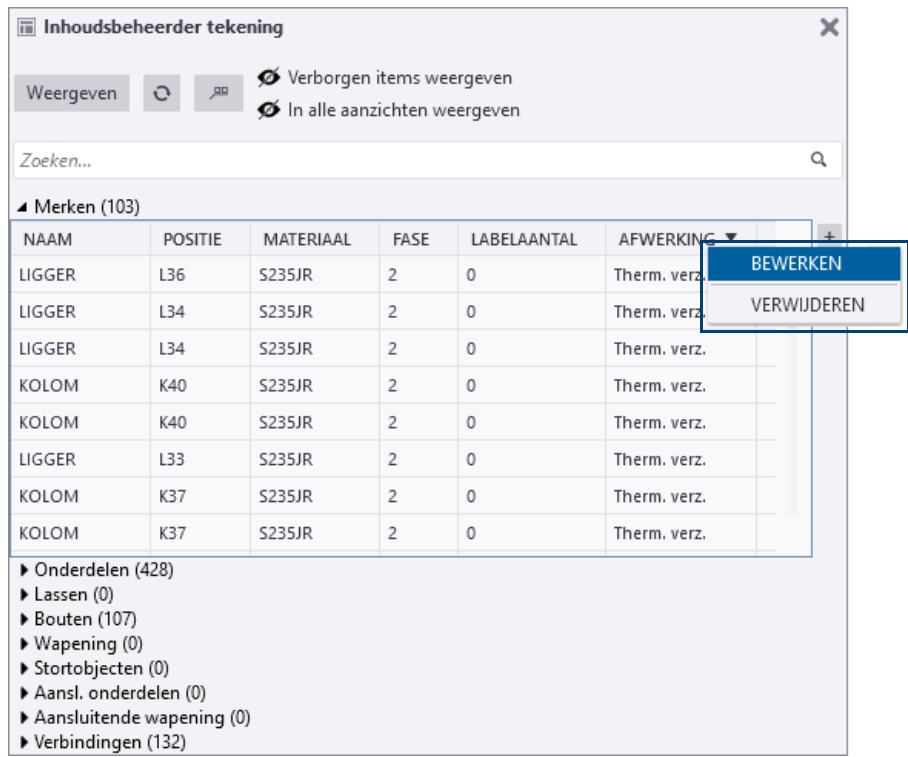

#### **Kolom verslepen** U kunt kolommen verslepen naar een nieuwe positie:

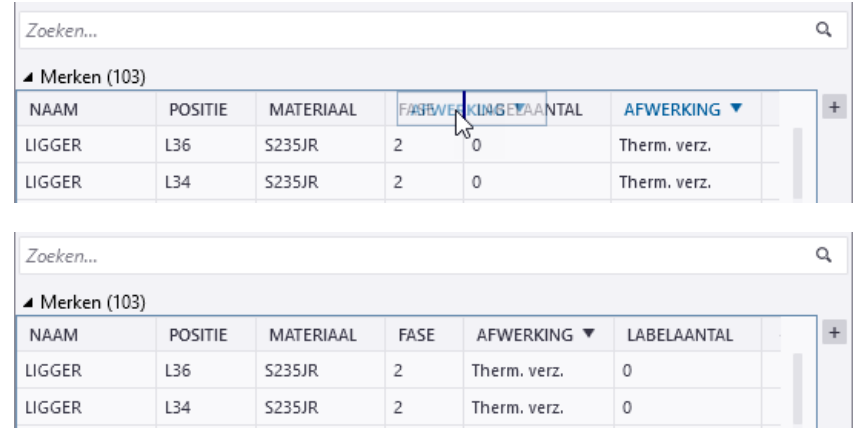

#### **Categorieën weergeven**

U kunt instellen welke categorieën u wilt weergeven in het dialoogvenster **Inhoudsbeheerder tekening**, klik hiervoor op de rechtermuisknop en schakel de categorieën in of uit:

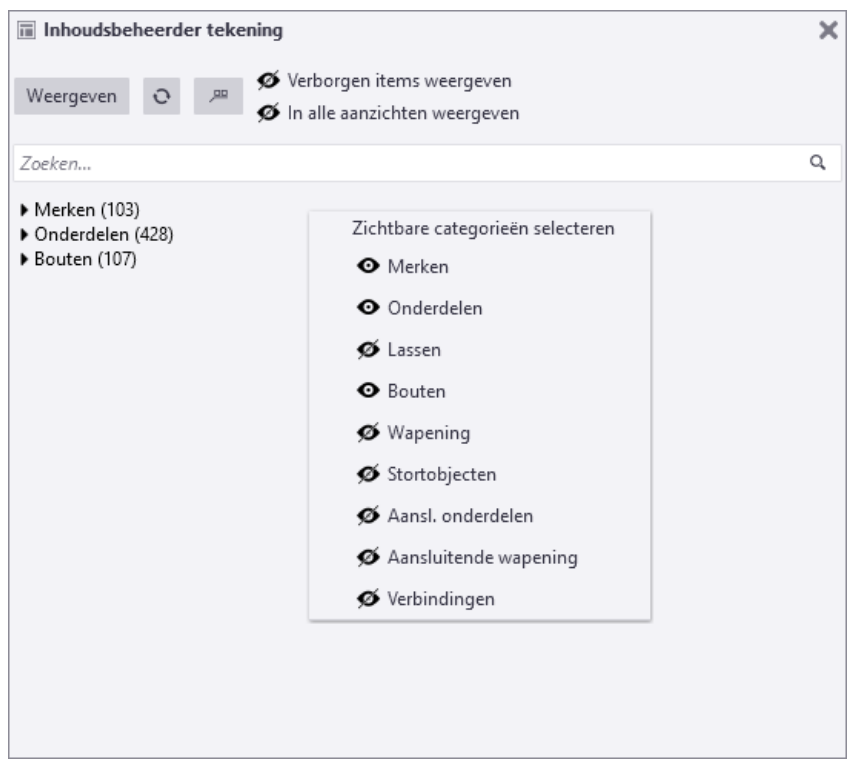

Om de gemaakte aanpassingen in de **Inhoudsbeheerder tekening** in alle modellen te gebruiken, kopieert u het bestand

DrawingContentManagerCategories\_<gebruiker>.xml vanuit de submap attributes in de modelmap naar de map ts en hernoemt u het bestand naar DrawingContentManagerCategories.xml.

**Zie ook** Klik [hier](https://support.tekla.com/nl/doc/tekla-structures/2020/dra_drawing_content_manager) voor meer informatie in de Tekla User Assistance (**F1**).

# 2.5 Tekeningen classificeren

U kunt onderdeel-, merk-, beton- en overzichttekeningen classificeren waardoor u invloed heeft op weergave van de tekening objecten. U kunt instellingen definiëren voor verschillende groepen objecten uit een model zoals bijvoorbeeld:

- Verschillende fasen in aparte kleuren en labels
- Verschillende onderdelen in aparte kleuren en labels
- Verschillende materiaalsoorten in aparte kleuren en labels

U maakt dus specifieke instellingen op objectniveau voor de weergave van model objecten in **tekeningen** of **tekeningaanzichten**. Onderdelen worden 'geclassificeerd' met behulp van filteropties.

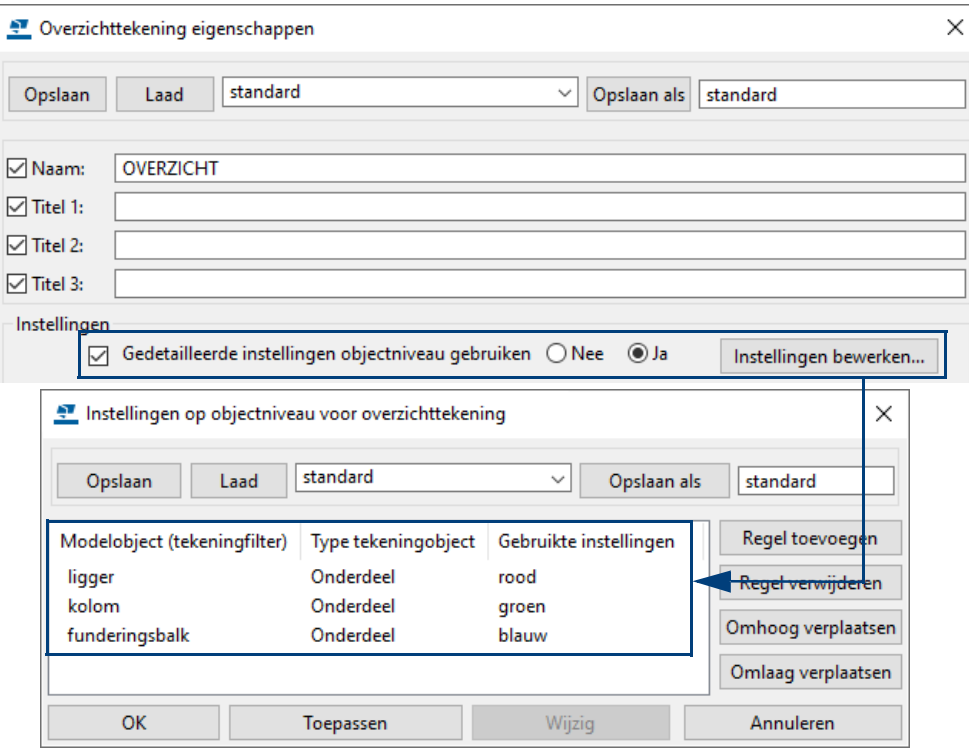

**Voorbeeld** Hieronder ziet u een voorbeeld van onderdelen die per onderdeelnaam in verschillende kleuren worden weergegeven. Dus liggers, kolommen en funderingsbalken in een bepaalde kleur.

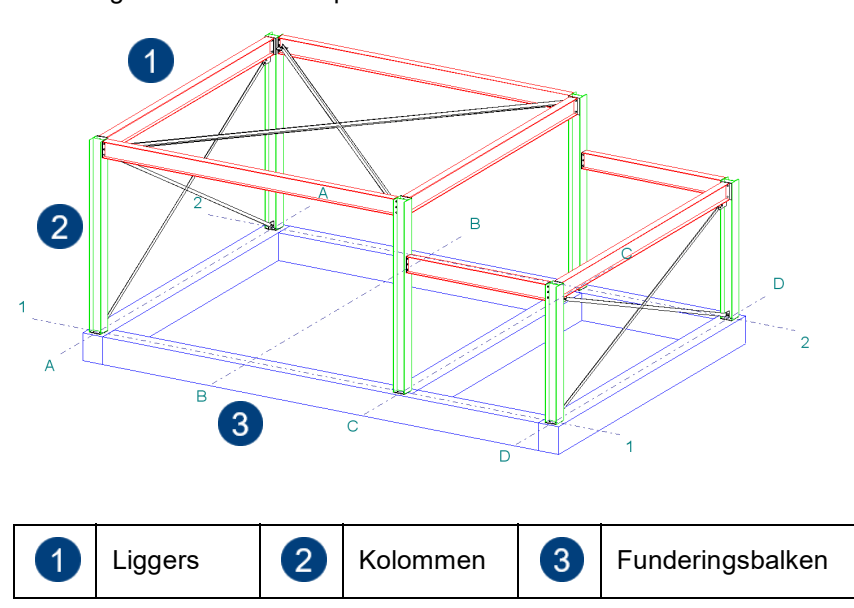

We definiëren eerst instellingen op objectniveau en passen ze later toe op zowel **tekening**- als **tekeningaanzicht**-niveau.

## **Classificeren op profielnaam**

U gaat nu een tekening maken waarbij profielen met een bepaalde naam een aparte kleur op de tekening krijgen.

## **Tekeningniveau**

**Instellen van filters op tekeningniveau** We maken eerst filters waarin wordt vastgelegd welke 'groep' objecten een bepaald uiterlijk moeten krijgen. In dit geval moet elk profiel met een bepaalde naam een aparte kleur op de tekening krijgen. Hiervoor moet dus een apart filter gemaakt worden!

- 1. Klik op **Tekeningen & Lijsten > Tekeningeigenschappen > Overzichttekening...** en klik op de knop **Filteren...** in het dialoogvenster **Overzichttekening eigenschappen**.
- 2. Maak een filter dat kijkt naar de Onderdeelnaam voor liggers en sla de instelling op als **ligger** met **Opslaan als**.

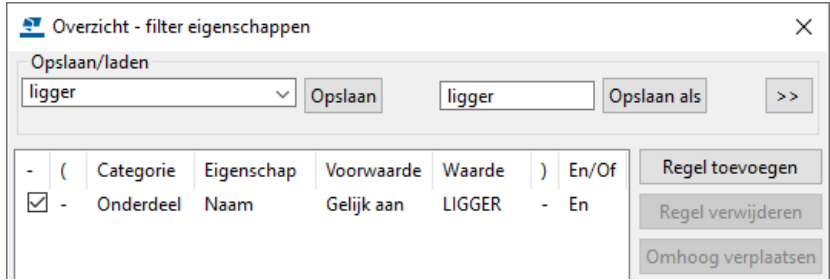

3. Definieer ook de filters voor kolommen en funderingsbalken en sla de instellingen op als **kolom** en **funderingsbalk**.

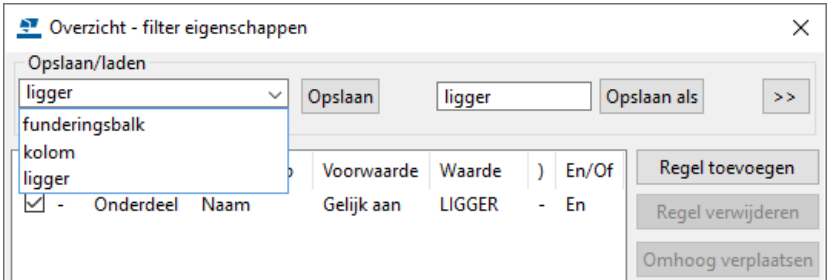

**Instellen van tekening object eigenschappen op tekeningniveau**

- 4. Definieer een specifieke kleur voor elk profiel dat op de tekening verschijnt. Klik op de knop **Onderdeel...** in het dialoogvenster **Overzichttekening eigenschappen**.
- 5. Ga naar het tabblad **Uiterlijk** en definieer de kleur voor liggers, sla de instelling op als **rood** met **Opslaan als**

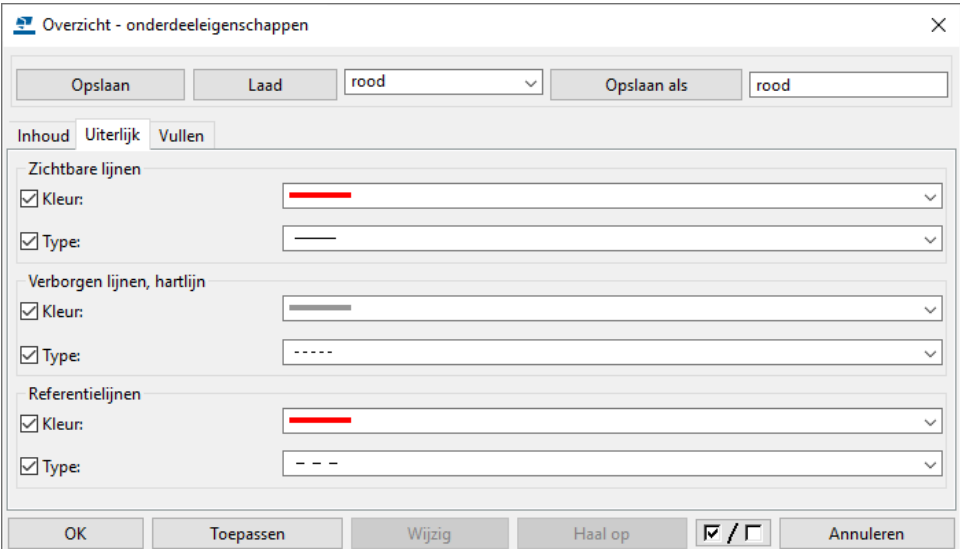

6. Definieer ook de kleur voor kolommen (groen) en funderingsbalken (blauw) en sla de instellingen op als **groen** en **blauw**.

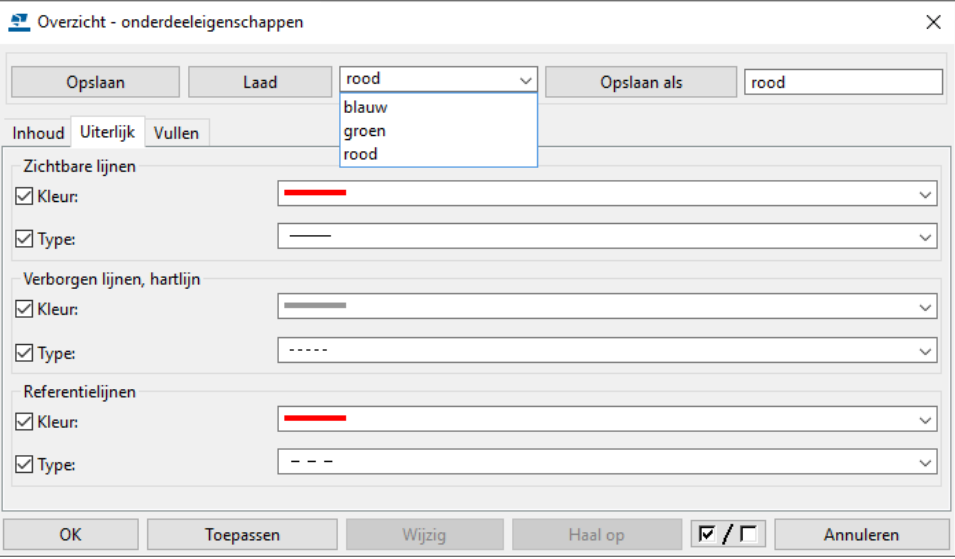

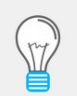

Gebruik bij voorkeur namen voor de instellingen die betrekking hebben op de inhoud van die betreffende instellingen, dus **rood**, **groen** en **blauw** als u de onderdelen in deze kleur wilt tonen.

Ga als volgt te werk om een objectniveau-instelling op tekening nivo te maken:

- 7. Klik in het dialoogvenster **Overzichttekening eigenschappen** op de knop **Instellingen bewerken...**.
- 8. Klik op **Regel toevoegen** en voeg de instellingen voor de weergave van liggers toe door het geschikte tekeningfilter, objecttype en de te gebruiken instelling te definiëren:

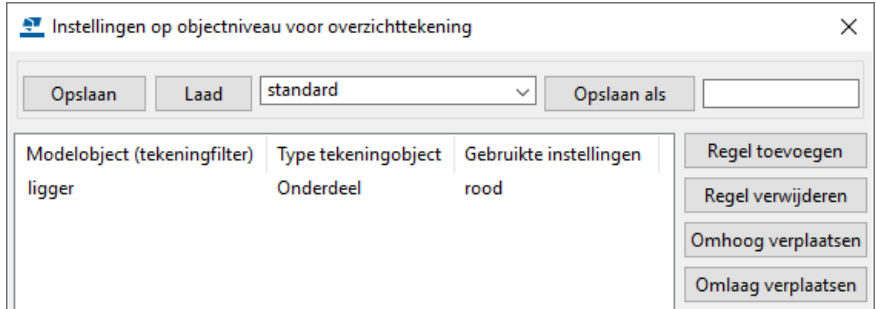

9. Definieer ook de weergave voor kolommen en funderingsbalken en sla de instellingen op met **Opslaan als**, bijvoorbeeld als **weergave\_type1**

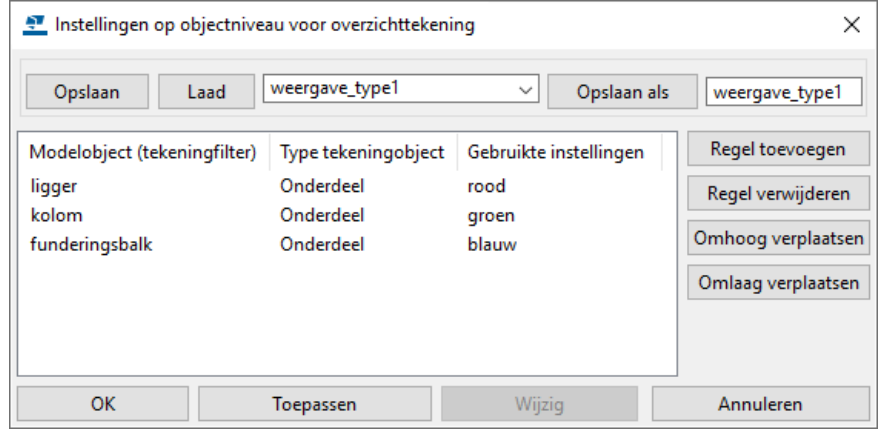

**Objectniveau instellingen maken op tekeningniveau** U hebt nu een bestand met objectniveau-instellingen dat u kunt gebruiken in het dialoogvenster **Overzichttekening eigenschappen** voordat of nadat u de tekening maakt. Ga als volgt te werk om de instellingen op objectniveau te gebruiken in een geopende tekening:

- 10. Dubbelklik in de tekening om het dialoogvenster **Overzichttekening eigenschappen** te openen.
- 11. Klik op **Instellingen bewerken**.
- 12. Laad het gewenste bestand met instellingen.
- 13. Klik op **OK**.
- 14. Klik op **Wijzig** om de wijzigingen toe te passen op de geopende tekening.

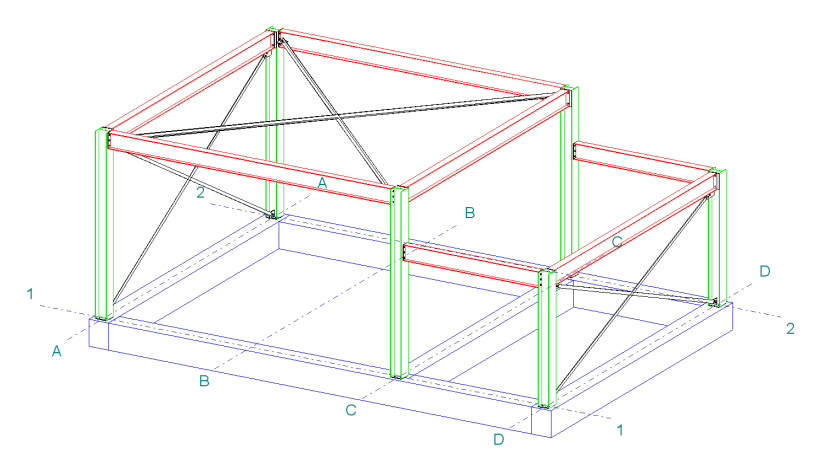

Om het bestand met objectniveau-instellingen te gebruiken voordat u de tekening maakt:

- 10. Klik op **Tekeningen & Lijsten > Tekeningeigenschappen > Overzichttekening** en klik op de knop **Instellingen bewerken**.
- 11. Laad het gewenste bestand met instellingen.
- 12. Klik op **OK**.
- 13. Sla in het dialoogvenster **Overzichttekening eigenschappen** de overzichttekening instelling op met **Opslaan als**, u ziet nu dat de instelling **Gedetailleerde instellingen objectniveau gebruiken** op **Ja** staat ingesteld.
- 14. Maak nu de overzichttekening.

## **Aanzichtniveau**

**Instellen van filters op aanzichtniveau** We maken eerst filters waarin wordt vastgelegd welke 'groep' objecten een bepaald uiterlijk moeten krijgen. In dit geval moet elk profiel met een bepaalde naam een aparte kleur in het tekeningaanzicht krijgen. Hiervoor moet dus een apart filter gemaakt worden!

- 1. Open een bestaande overzichttekening in de **Documentmanager**.
- 2. Dubbelklik op het kader van een aanzicht.
- 1. Klik op de knop **Filteren...** in het dialoogvenster **Aanzichteigenschappen**.
- 2. Maak een filter dat kijkt naar de Onderdeelnaam voor liggers en sla de instelling op als **ligger** met **Opslaan als**.

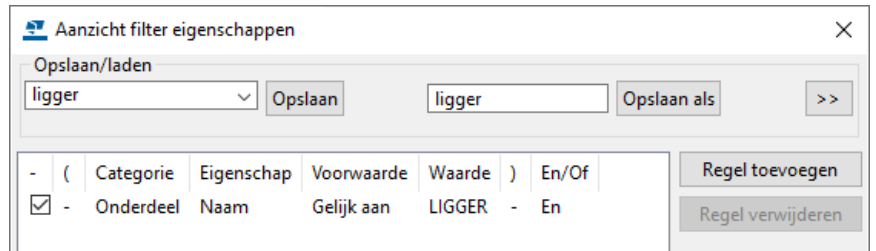

3. Definieer ook de filters voor kolommen en funderingsbalken en sla de instellingen op als **kolom** en **funderingsbalk.**

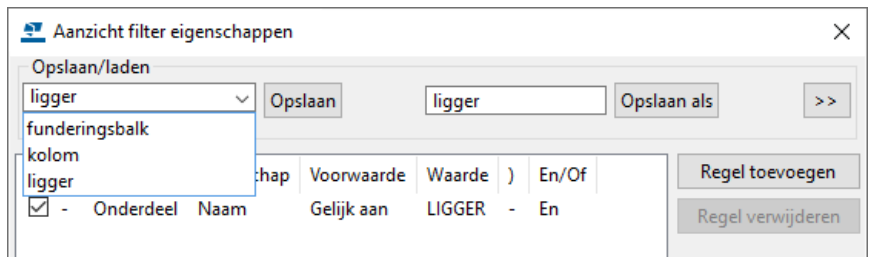

**Instellen van tekening object eigenschappen op aanzichtniveau**

- 4. Definieer een specifieke kleur voor elk profiel dat in het tekeningaanzicht verschijnt. Klik op de knop **Onderdeel...** in het dialoogvenster **Aanzichteigenschappen**.
- 5. Ga naar het tabblad **Uiterlijk** en definieer de kleur voor liggers en sla de instelling op als **rood** met **Opslaan als**

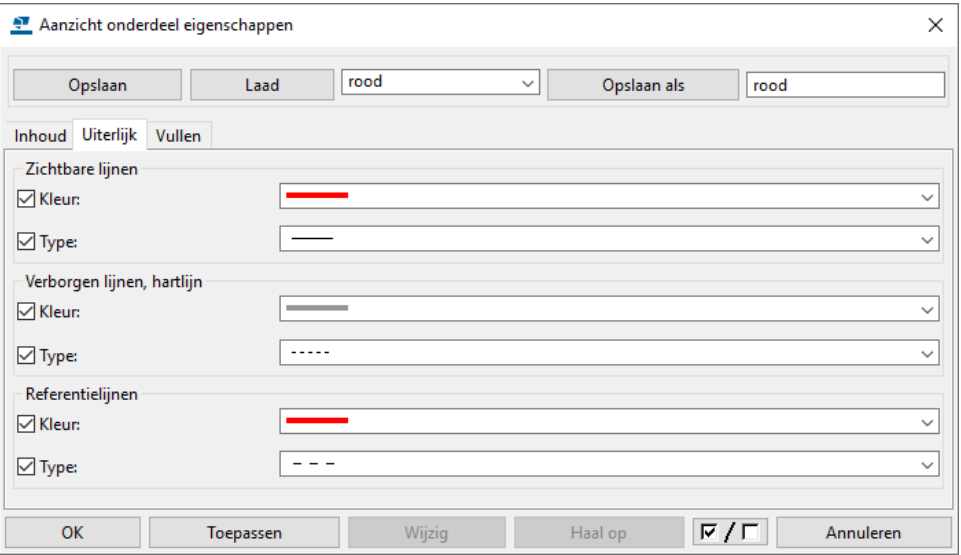
6. Definieer ook de kleur voor kolommen (groen) en funderingsbalken (blauw) en sla de instellingen op als **groen** en **blauw**.

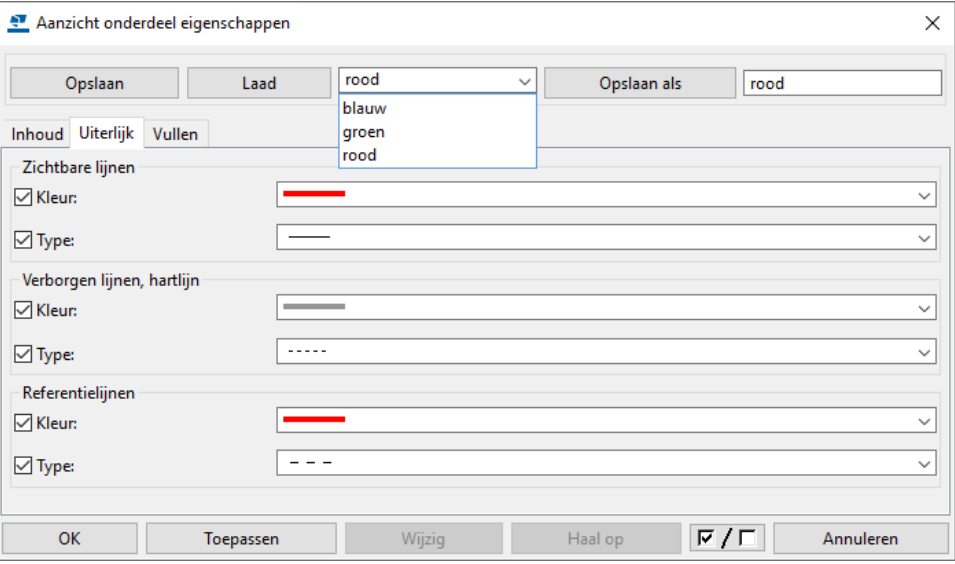

- 7. Klik op **Instellingen bewerken**.
- 8. Klik op **Regel toevoegen** en voeg de instellingen voor de weergave van liggers toe door het geschikte tekeningfilter, objecttype en de te gebruiken instelling te definiëren:

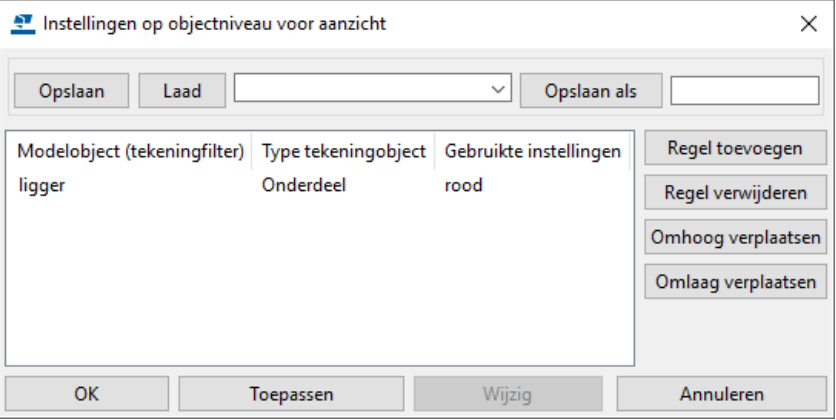

9. Definieer ook de weergave voor kolommen en funderingsbalken en sla de instellingen op met **Opslaan als**, bijvoorbeeld **weergave\_type1**

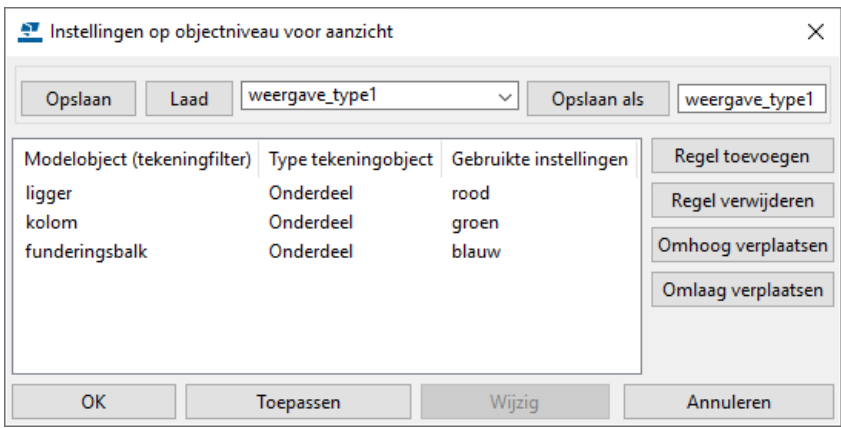

**Objectniveau instellingen gebruiken op aanzichtniveau** U hebt nu een bestand met objectniveau-instellingen dat u kunt gebruiken in een tekeningaanzicht voordat of nadat u de tekening maakt. Ga als volgt te werk om de instellingen op objectniveau te gebruiken in een geopende tekening:

- 10. Dubbelklik in de tekening op het kader van een aanzicht.
- 11. Klik op **Instellingen bewerken**.
- 12. Laad het gewenste bestand met instellingen.
- 13. Klik op **OK**.
- 14. Klik op **Wijzig** om de wijzigingen toe te passen op de geopende tekening.

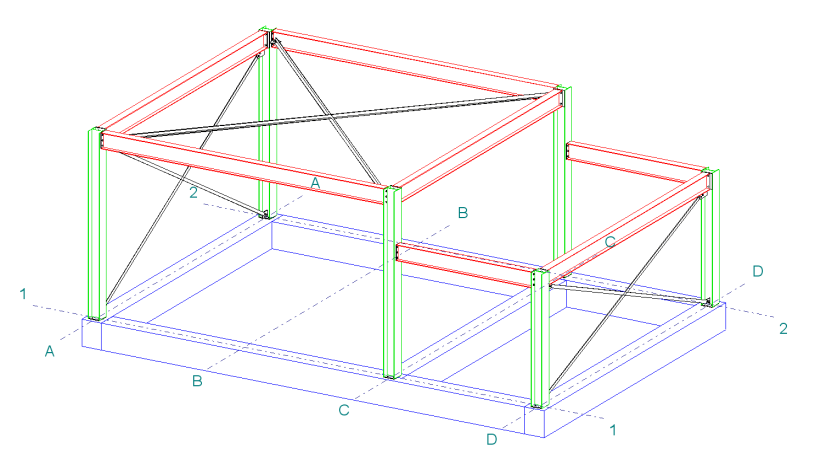

#### **Opdracht**

Het kan voorkomen dat in een bestaand werk bijvoorbeeld een luifel gemonteerd moet worden. Op de tekening moet het volgende ingesteld worden:

- Alleen van de luifel moeten de labels worden getoond en niet van het bestaande werk
- De onderdelen van het bestaande werk moeten gestippeld worden weergegeven en van de luifel als doorgetrokken lijnen.

Gebruik voor deze opdracht model *Hal\_1* en maak nu een 3D overzichttekening waarbij gebruik wordt gemaakt van een classificatie:

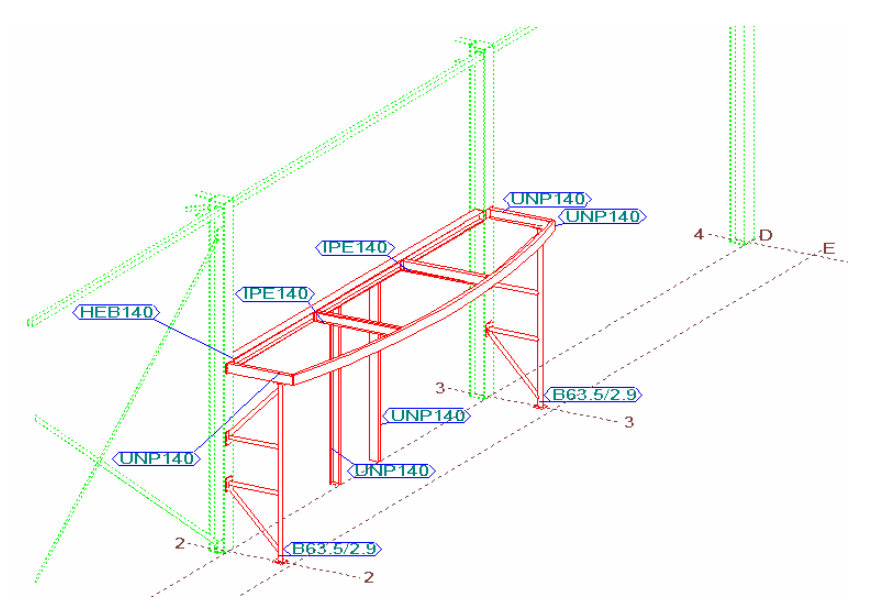

- 1. Zorg ervoor dat u de luifel in een andere fase (bijvoorbeeld fase 2) heeft ingedeeld dan het bestaande werk (bijvoorbeeld fase 1) in het model.
- 2. Ga naar **Beheren > Fasen** om de fasemanager te openen:

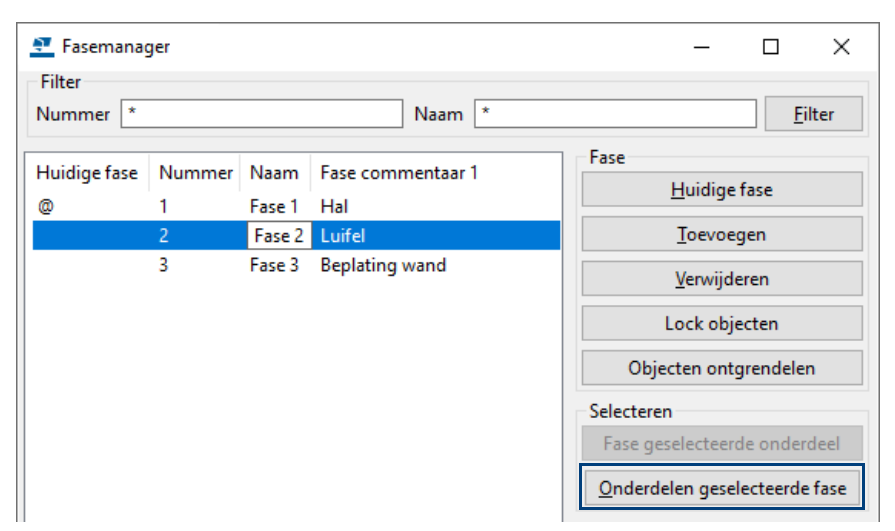

- 3. Selecteer nu fase 2 in het dialoogvenster en klik op **Onderdelen geselecteerde fase***,* alle onderdelen van de luifel lichten nu op in het modelvenster.
- 4. Klik op **Werkgebied aanpassen aan onderdelen** of ga naar **Venster > Werkgebied > Aan geselecteerde onderdelen in geselecteerde vensters**. Het werkgebied wordt nu aangepast aan de luifel:

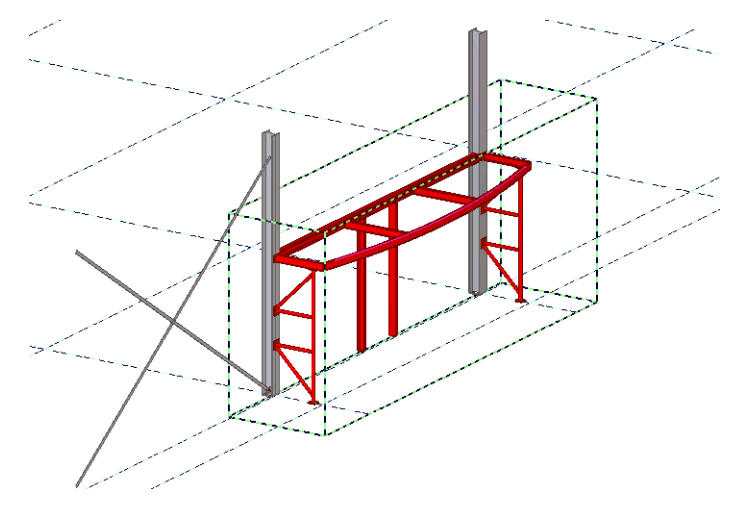

- 5. Pas in de Overzichttekening eigenschappen de instelling **fase** aan.
- 6. Maak nu de overzichttekening met de instelling **fase**.

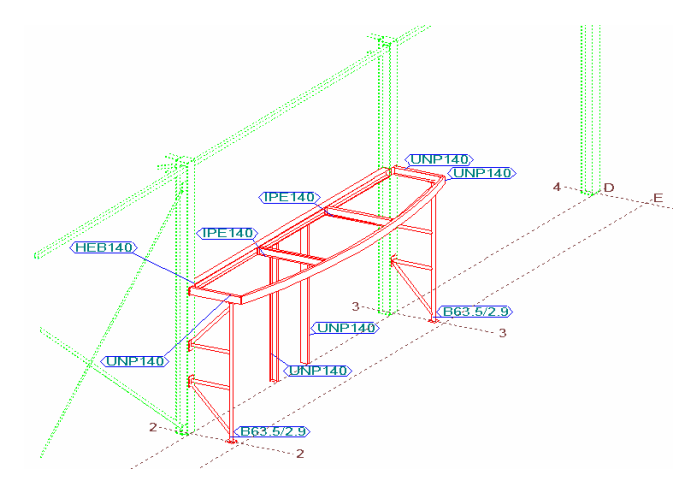

Eventueel kan nu de grootte van het aanzicht nog worden aangepast.

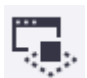

# 2.6 Overzichttekeningen kopiëren en klonen

# **Een overzichttekening kopiëren**

U kunt een overzichttekening naar een nieuwe sheet kopiëren. Dit is handig als u in de gekopieerde overzichttekening dezelfde layout en aanzichten als in de originele overzichttekening wilt hebben, maar iets anders op het nieuwe overzichttekening wilt tonen.

- 1. Open de **Documentmanager**.
- 2. Selecteer de overzichttekening die u wilt kopiëren.
- 3. Klik met de rechtermuisknop en selecteer **Maak tekening(en) > Naar een nieuwe tekening kopiëren**.

Tekla Structures kopieert de originele tekening en geeft de gekopieerde tekening een nieuw tekeningnummer:

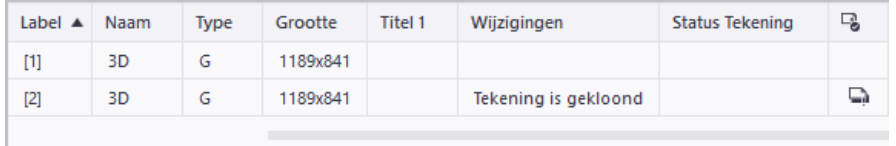

4. Open de nieuwe overzichttekening, breng de noodzakelijk wijzigingen aan en sla het op.

## **Een overzichttekening klonen**

U kunt overzichttekeningen klonen, één modelvenster per keer.

- 1. Pas een overzichttekening aan zodat deze eruit ziet zoals u dat wilt.
- 2. Ga in de Model Editor naar **Tekeningen & Lijsten > Documentmanager**.
- 3. Selecteer de overzichttekening die u wilt klonen in het dialoogvenster **Documentmanager**.
- 4. Selecteer het modelvenster.
- 5. Klik op **Klonen...** in het dialoogvenster **Documentmanager**.
- 6. In het dialoogvenster **Tekening klonen** selecteert u de tekening objecten in de afgeronde tekening die u wilt kopiëren naar de nieuwe tekening.
- 7. Klik op **Kloon geselecteerde**.

De gekloonde tekening verschijnt in de **Documentmanager**.

**Voorbeeld** We gebruiken een aangepaste overzichttekening van de eerste verdieping (+3200) van een gebouw om het aanpassen van de corresponderende overzichttekening van de tweede verdieping (+6500) te versnellen:

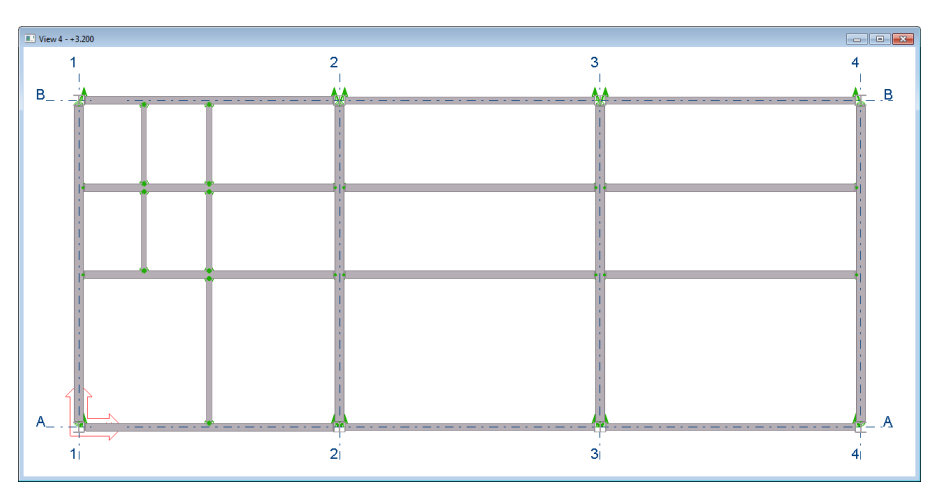

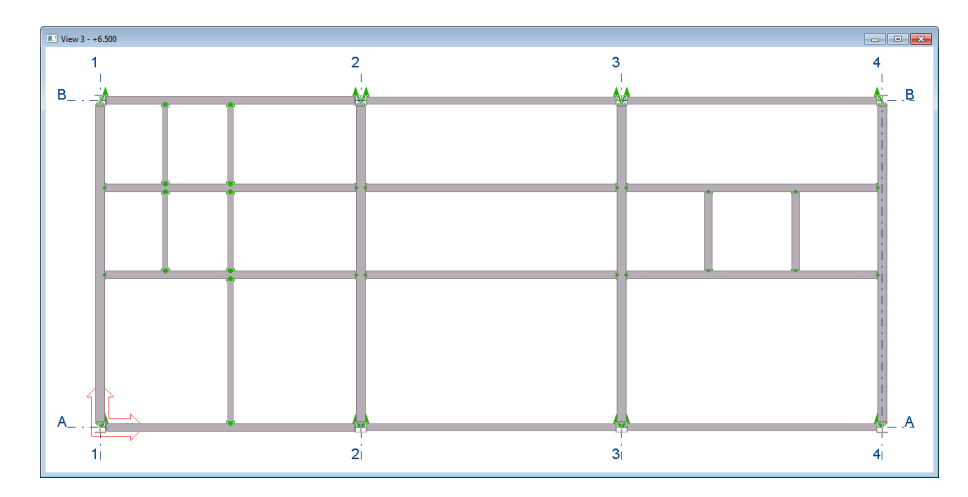

De overzichttekening van de eerste verdieping is een beetje aangepast:

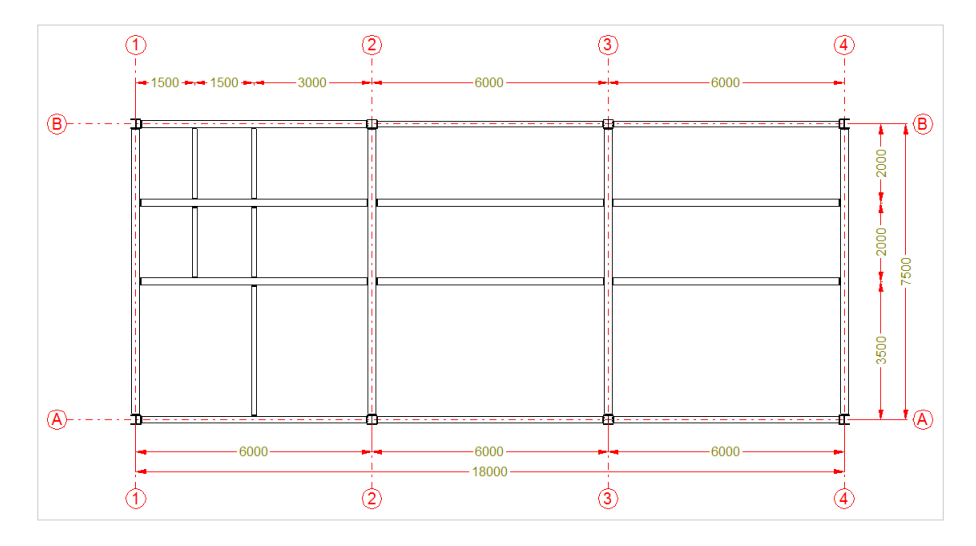

We hebben de bovenstaande stappen uitgevoerd om de tekening te klonen. In stap 4 selecteren we het modelvenster van de tweede verdieping:

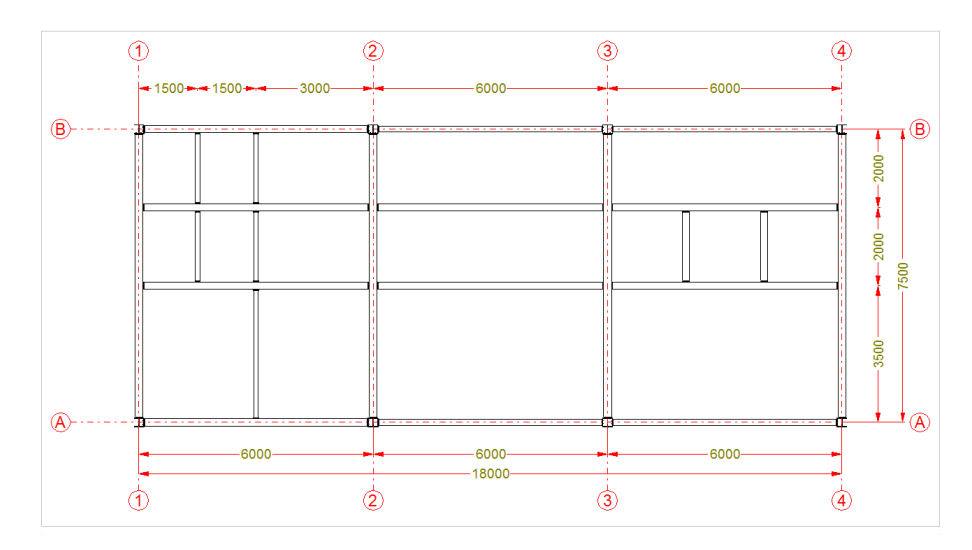

In de gekloonde tekening:

- 1. Is het vlak van het tekeningaanzicht verplaatst zodat het past bij het vlak van modelvenster in de geopende tekening.
- 2. Als er zich onderdelen op dezelfde plaats bevinden, worden de labels gekloond en wordt de inhoud bijgewerkt.
- 3. Maatlijnen worden gekloond.
- 4. Andere labels en associatieve opmerkingen worden gekloond.

# **Tekeningobjecten klonen**

Wanneer u overzichttekeningen in Tekla Structures bewerkt, voegt u zelf vaak handmatig maatlijnen, opmerkingen, arceringen, etc. toe aan objecten.

Met het commando **Geselecteerde klonen** kunt dergelijke informatie van het ene naar het andere (gelijksoortige) object in overzichttekeningen klonen.

**Voorbeeld** U hebt meerdere leuningen gemodelleerd en hier een overzichttekening van gemaakt. Vervolgens hebt u één van de leuningen handmatig bemaat en een label en arceringen toegevoegd. U kunt nu deze handmatige toevoegingen klonen naar de andere leuningen.

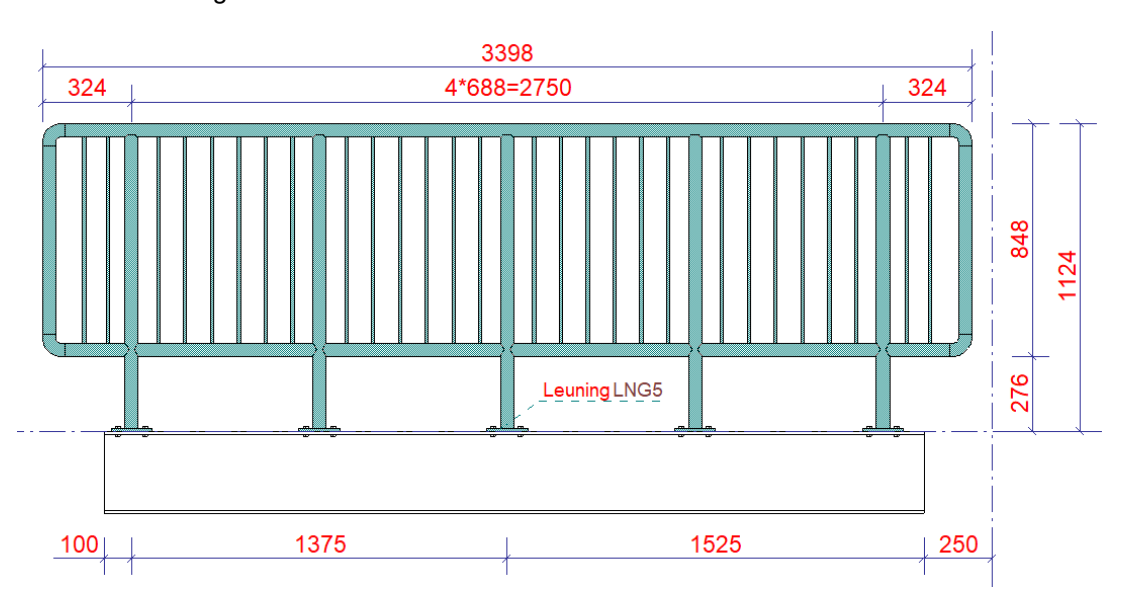

- 1. Selecteer de handmatige toevoegingen die u wilt klonen (crossing selectie).
- 2. Klik op het commando **Selecteer en kloon inhoud**.
- 3. Selecteer het object(en) waarnaar u de handmatige toevoegingen wilt klonen, de toevoegingen worden direct gekloond:

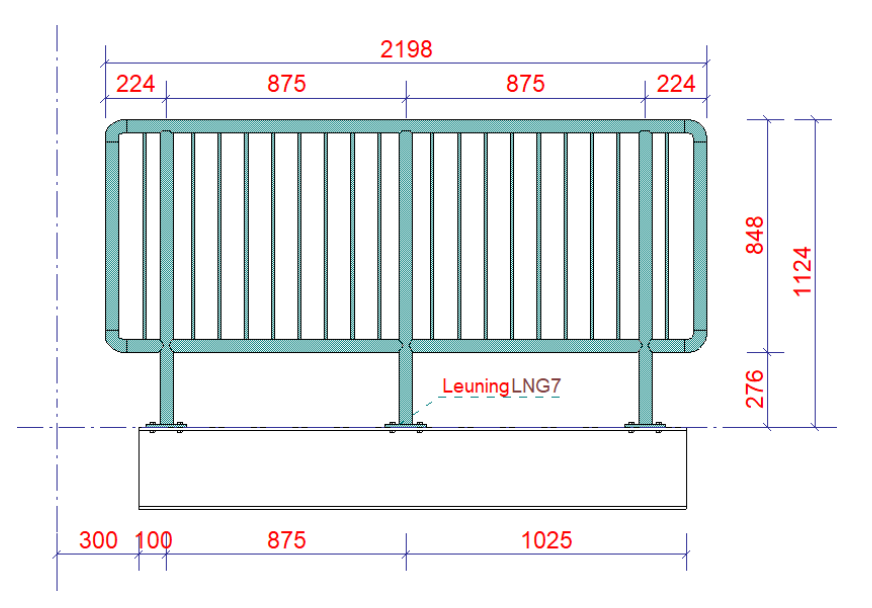

De toegevoegde informatie kan binnen één tekeningaanzicht of vanuit verschillende tekeningaanzichten worden gekloond.

U kunt het commando zelfs gebruiken in combinatie met het verplaatsen van aanzichten van de ene tekening naar de andere tekening.

**Zie ook** [Aanzichten verplaatsen naar een andere tekening \(p.7\)](#page-14-0) en klik [hier](https://dl.construsoft.com/files/nl/klonen.mp4) voor een instructievideo.

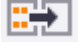

U kunt de volgende typen tekeninginhoud klonen:

- Associatieve en onafhankelijke toegevoegde objecten: maatlijnen, labels, teksten, symbolen, tekstbestanden, DWG/DXF-bestanden.
- Schetsobjecten zoals cirkels, rechthoeken en polygonen.
- Objectweergaven en stijlen: lijnkleuren, lijntypen, arceringen.

Om het klonen zo goed mogelijk te laten verlopen, zorgt u ervoor dat de maatlijnpunten bij voorkeur zijn gekoppeld aan de snijpunten van stramienlijnen of aan de snijpunten van onderdelen en stramienlijnen.

**Zie ook** [De associativiteit van een maatlijnpunt wijzigen \(p.84\).](#page-91-0)

Een maatlijnpunt die is gekoppeld aan een snijpunt van twee loodrechte stramienlijnen:

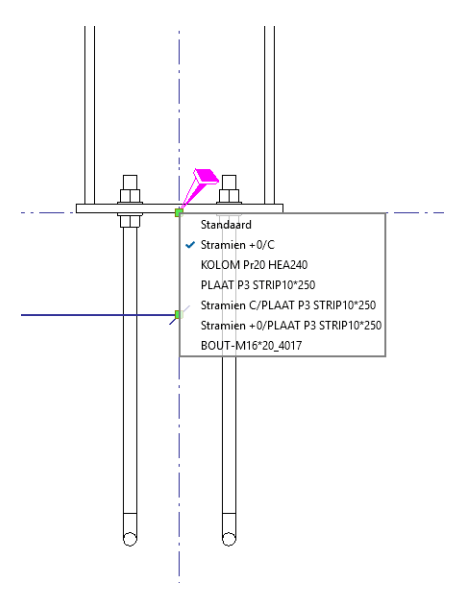

Een maatlijnpunt die is gekoppeld aan een snijpunt van een onderdeel en een stramienlijn:

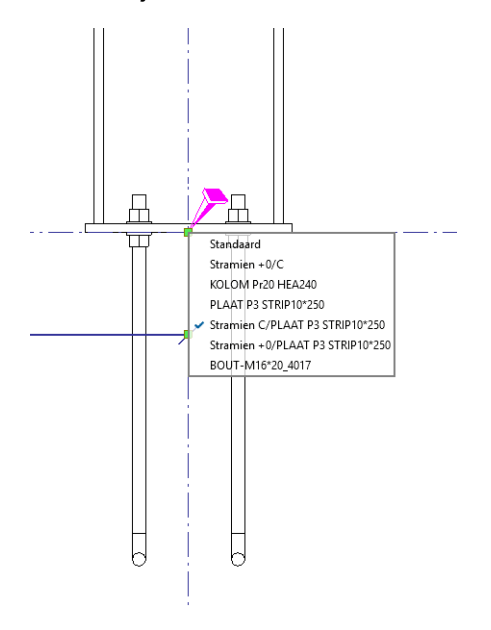

Alle maatlijnpunten die zich in Tekla Structures op een willekeurige positie in de stramienlijnen in de bronselectie bevinden, worden anders naar verkeerde coördinaten in het doel gekloond of ze worden niet gekloond.

Voordat u gaat klonen, kunt u definiëren hoe en wat er moet worden gekloond. Hiervoor gaat u naar **Instellingen klonen**:

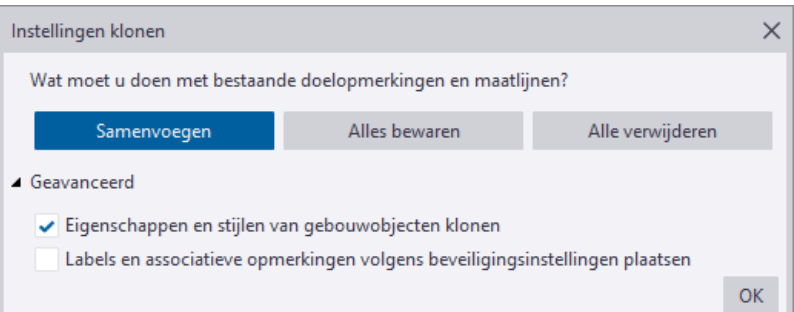

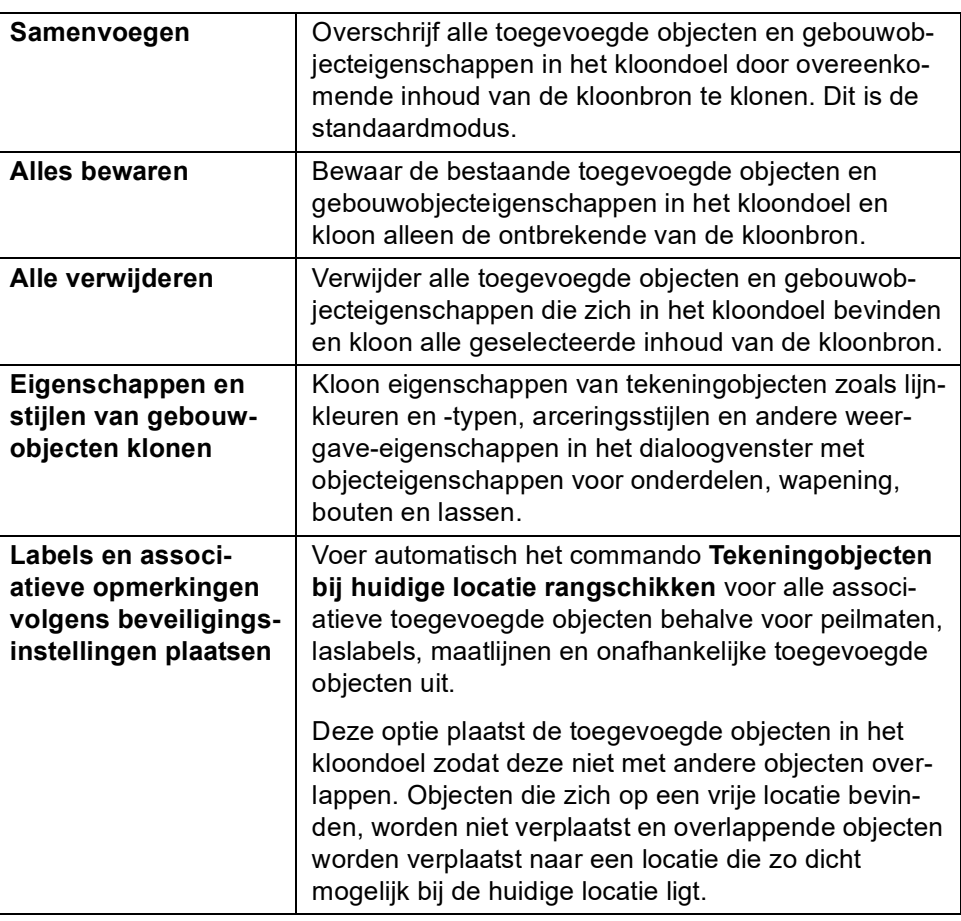

u

**Zie ook** Klik **[hier](https://support.tekla.com/nl/doc/tekla-structures/2019/dra_clone_selected)** voor meer gedetailleerde informatie.

Klik **[hier](https://www.youtube.com/watch?v=5XutRml5E14)** voor een video (Engelstalig) over het commando **Geselecteerde klonen**.

# 2.7 Tekeningen opslaan

Wanneer u in de Tekening Editor een tekening bewerkt, moet u de tekening zelf opslaan via het menu **Bestand**. Klik vervolgens op het commando **Tekening opslaan**.

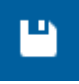

Nu worden zowel de tekening (\*.dg-bestand) als het model (het \*.db1 en het \*.db2 bestand) opgeslagen.

Regelmatig de tekening opslaan dus!

# 2.8 Tekeninginstellingen bewaren

Als de overzichttekening instelling aangepast is kan deze bewaard worden zodat de instelling ook in andere projecten gebruikt kan worden. Dit doet u als volgt:

1. Wees er zeker van dat alle selectievakjes zijn ingeschakeld. Zo niet, dan

inschakelen met knop

- 2. Klik op **Opslaan.**
- 3. Sla de instelling op. U heeft twee mogelijkheden:
	- Klik op **Opslaan** links naast de **Laad** knop om een bestaande instelling te overschrijven, of
	- Vul een naam in voor de nieuwe instelling in het invulveld rechtsboven naast knop **Opslaan als** en klik op de knop **Opslaan als**.

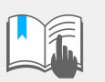

.

Bij het intypen van de nieuwe naam geen spaties gebruiken!

Het bestand dat gemaakt wordt, wordt in de modelmap in de map *Attributes* opgeslagen. Nu is de instelling alleen beschikbaar in het huidige project.

Als de instelling ook in andere projecten beschikbaar moet zijn, moet het instellingsbestand gekopieerd worden naar de map:

..:\TeklaStructures\<versie>\environments\netherlands\ts.

#### **Extensies van tekeninginstellingbestanden**

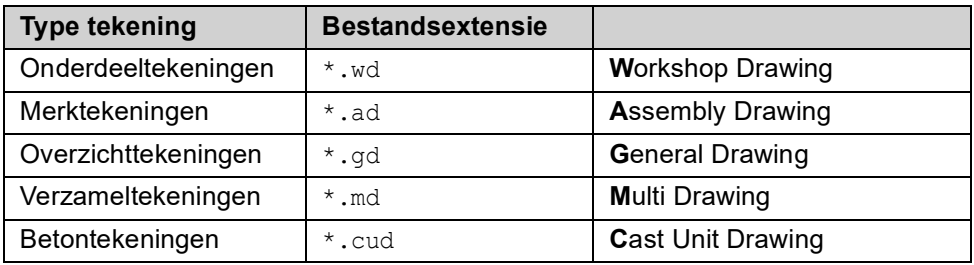

# 2.9 Documentmanager

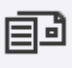

U beschikt in Tekla Structures over de **Documentmanager** waarin u alle tekeningen en model-gerelateerde bestanden/documenten beheerd. Hierbij valt te denken aan bijvoorbeeld lijsten, NC-, IFC- en PDF bestanden.

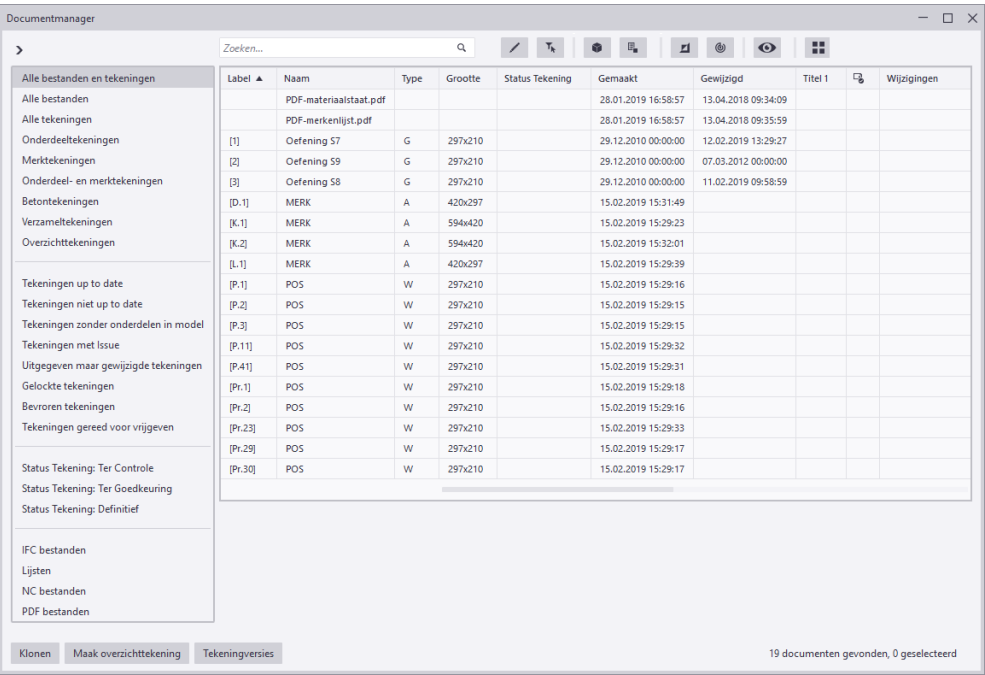

U opent de **Documentmanager** in de Model Editor via **Tekeningen & Lijsten > Documentmanager** en in de Tekening Editor via **Tekening > Documentmanager**.

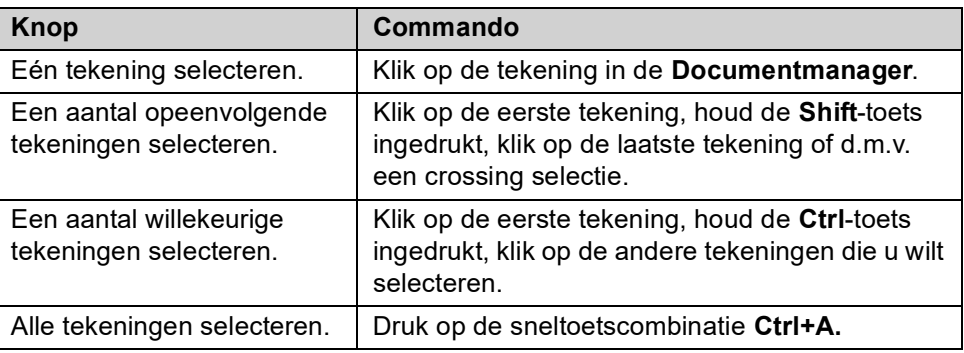

In de **Documentmanager** kunt u onder andere:

## **Kolommen sorteren**

Klik op de titel van een kolom, er verschijnt een pijlsymbool waar u op kunt klikken om de kolom te sorteren:

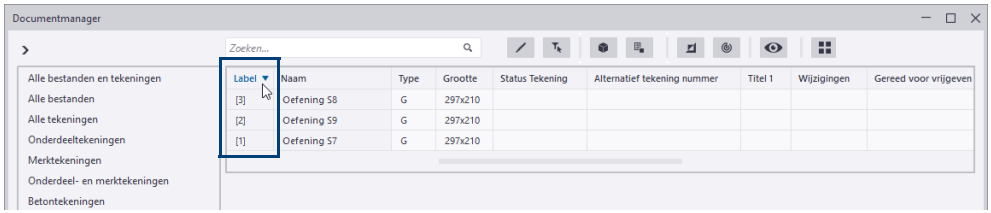

Om meerdere kolommen te sorteren, houdt u de **Shift**-toets ingedrukt tijdens het sorteren.

Zo kunt u bijvoorbeeld merktekeningen sorteren op formaat (1) waarbij u ook sorteert op de merknummers (2), bijvoorbeeld om deze tekeningen af te drukken.

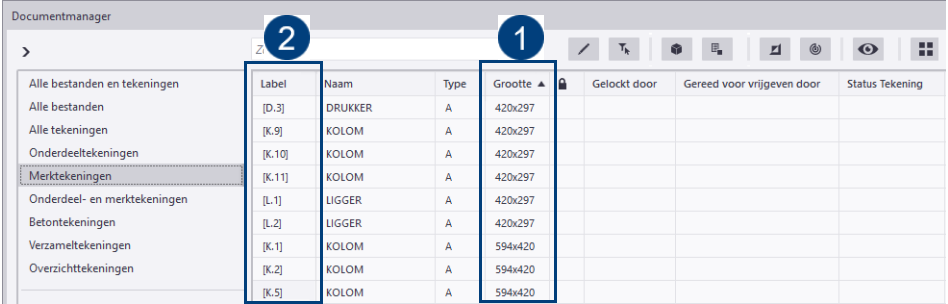

Gebruik de middelste muisknop om in verticale richting in de **Documentmanager** te scrollen.

Gebruik de **Shift**-toets i.c.m. de middelste muisknop om in horizontale richting te scrollen.

### **Kolommen verschuiven naar een gewenste positie**

Klik met de linker muisknop op de titel van een kolom, houd deze ingedrukt en verschuif de kolom naar de gewenste positie:

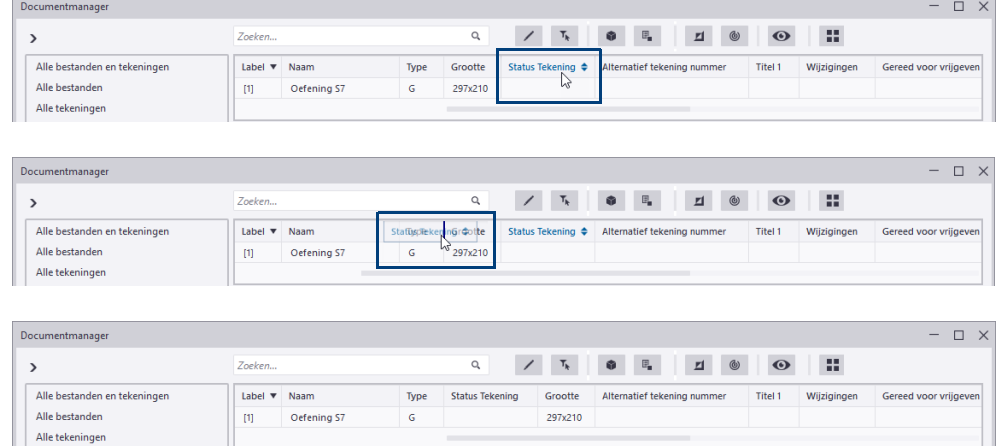

<u> 1999 - Jan Alexandria III e a strategi</u>

# **Kolommen tonen, verbergen en bevriezen**

Klik hiervoor met de rechtermuisknop op een kolom om opties te selecteren:

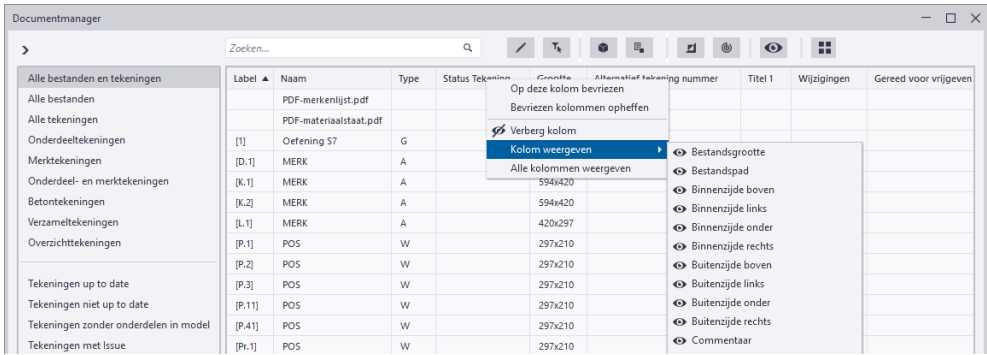

De volgorde van kolommen, de zichtbaarheid, bevroren kolommen en de sorteervolgorde worden opgeslagen in de huidige modelmap in het bestand DocumentManagerDataGridSettings <gebruiker>.xml. Om deze aanpassingen in alle Tekla Structures modellen te gebruiken, kopieert u het betreffende bestand naar de ts map en hernoemt u het bestand naar DocumentManagerDataGridSettings.xml.

## **De weergave van de tijd instellen**

In kolommen die datuminformatie weergeven, kunt u instellen hoe de tijd moet worden weergegeven:

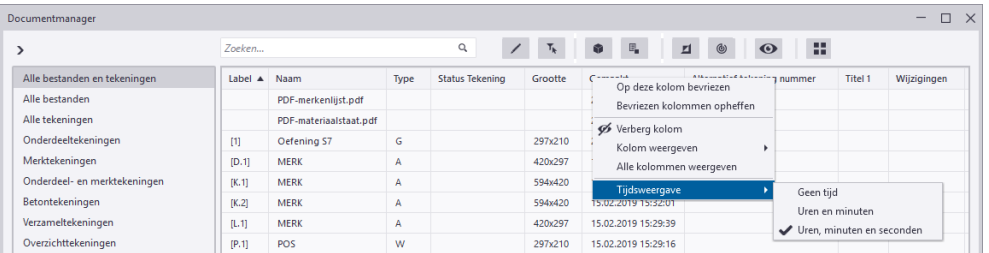

# **Categorieën toevoegen op basis van een voorwaarde**

U kunt categorieën gebruiken in de **Documentmanager** en hier categorieën aan toevoegen op basis van een voorwaarde (filter):

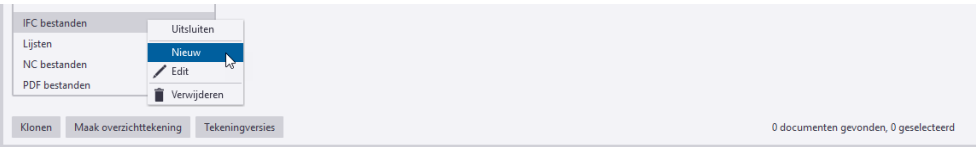

Alle wijzigingen in categorieën worden opgeslagen in het bestand DocumentManagerCategories <gebruiker>.xml in de huidige modelmap. Om gewijzigde categorieën in alle Tekla Structures modellen te gebruiken, kopieert u het betreffende bestand naar de ts map en hernoemt u het bestand naar DocumentManagerCategories.xml.

# **Handmatige categorieën toevoegen**

U kunt ook handmatig tekeningen, bestanden en documenten selecteren en deze categoriseren, bijvoorbeeld tekeningen die meerwerk zijn:

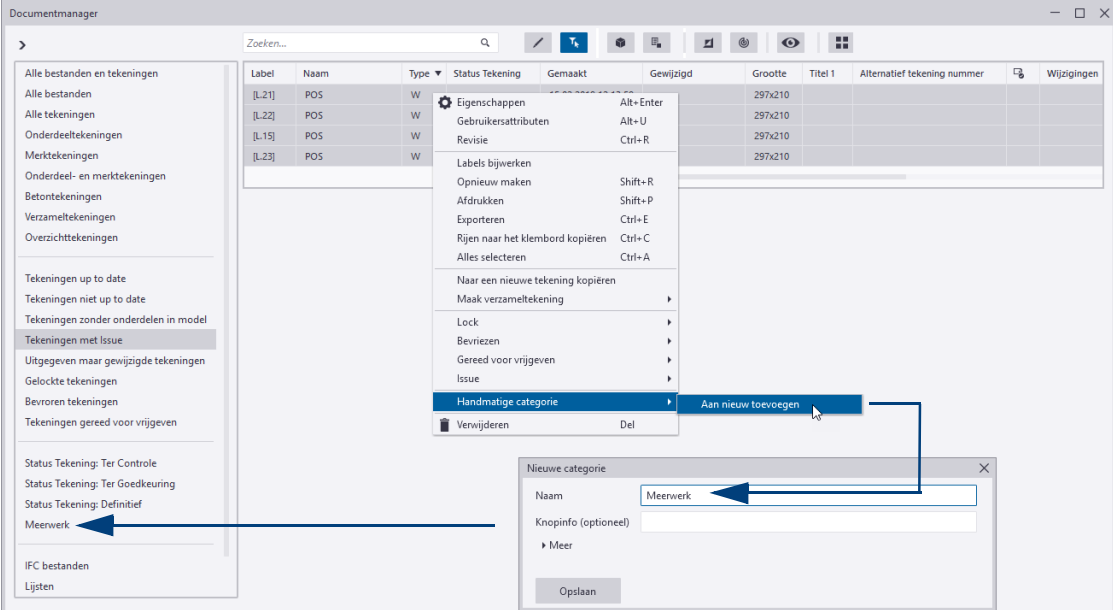

Vooral tekeningen, bestanden of documenten die wat lastiger zijn om te categoriseren of waar geen categorie voor is, lenen zich hier prima voor.

Het maken van een handmatige categorie kan ook handig zijn wanneer u de knop **Wijzigingen weergeven** hebt ingeschakeld: hiermee stelt u een controlepunt in voordat u modelwijzigingen gaat doorvoeren. Als gevolg van de modelwijzigingen worden alleen de tekeningen weergeven in de **Documentmanager** die zijn gewijzigd, deze tekeningen kunt u nu eenvoudig categoriseren.

 $\circledcirc$ 

# **Eigenschappen van tekeningen direct bewerken**

Zonder hiervoor de tekening te openen, kunt u bijvoorbeeld de naam van overzichttekeningen direct aanpassen:

- 1. Klik op de knop om het direct bewerken van tekeningen in te schakelen.
- 2. Selecteer een tekening, u kunt nu direct een eigenschap, bijvoorbeeld de naam, aanpassen:

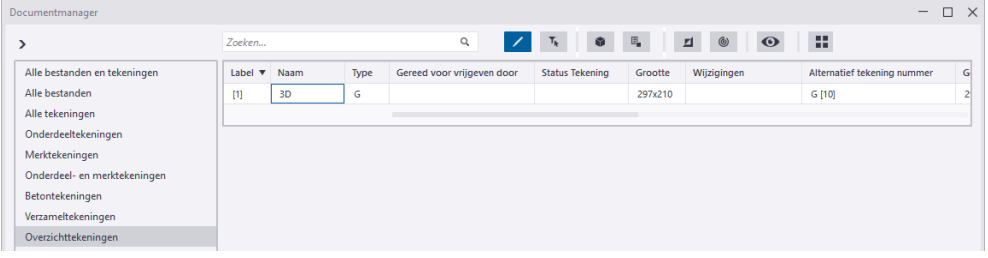

3. Om bijvoorbeeld tekeningen te locken kunt u direct de betreffende velden aanklikken:

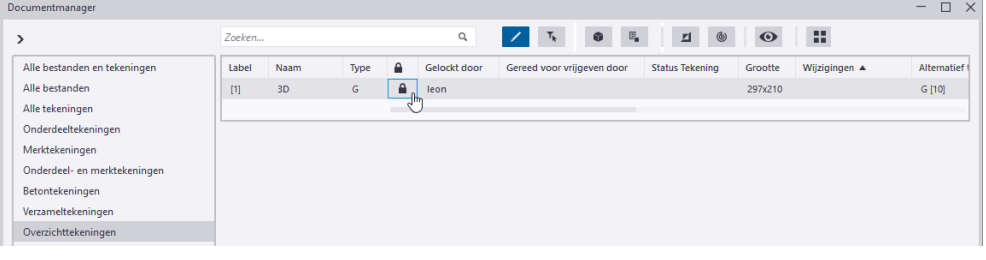

4. Klik nogmaals op de knop om het direct bewerken uit te schakelen.

Als de bewerkingsknop is ingeschakeld en u beweegt met de muisaanwijzer over een cel die niet te bewerken is, wijzigt de cursor om aan te geven dat u de cel niet kunt bewerken:

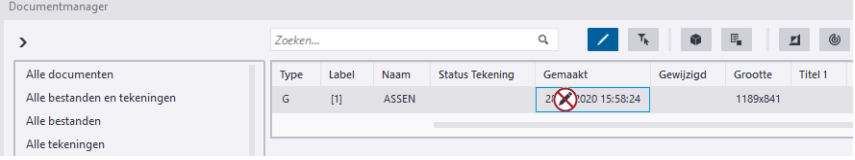

# **Specifieke tekeningen filteren**

U kunt bijvoorbeeld alle merktekeningen filteren die niet up-to-date zijn:

1. Klik op de categorie **Merktekeningen** om alle merktekeningen weer te geven:

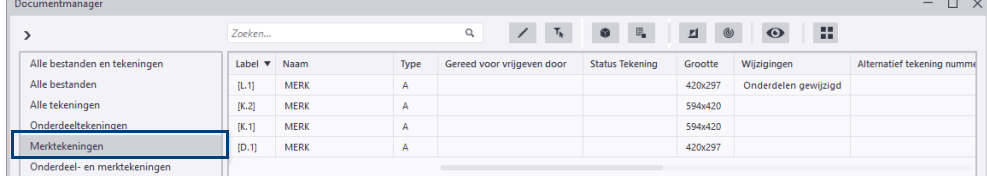

2. Houd de **Ctrl**-toets ingedrukt en druk op de knop **Tekeningen niet up to date**, de merktekeningen die niet up-to-date zijn worden weergegeven:

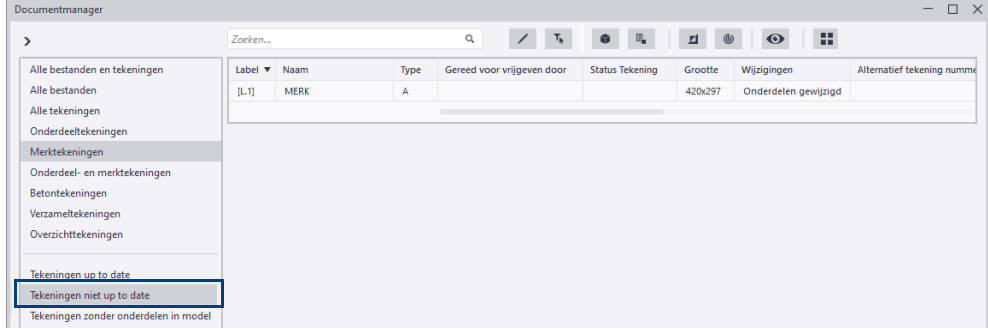

# **Tekeningen en onderdelen filteren**

U kunt tekeningen en onderdelen filteren in de **Documentmanager**.

1. Selecteer eerst de betreffende tekeningen:

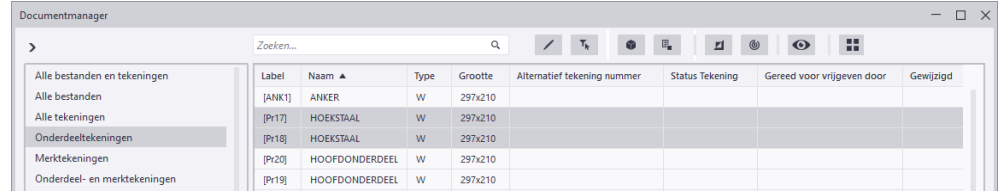

2. Klik op de knop  $\begin{bmatrix} \bar{x} \\ \bar{y} \end{bmatrix}$ om de geselecteerde tekeningen te filteren:

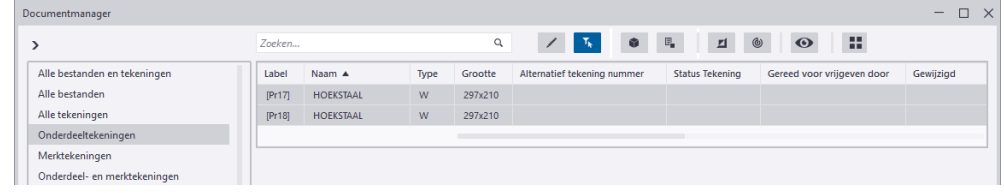

- 3. Klik vervolgens op de knop **om de corresponderende onderdelen van de** geselecteerde tekeningen in het model op te laten lichten.
- 4. Klik op **F** om van de geselecteerde onderdelen in het model de corresponderende tekeningen weer te geven. Als de geselecteerde onderdelen in overzichttekeningen zichtbaar zijn, worden deze tekeningen ook weergegeven.
- 5. Selecteer opnieuw een aantal tekeningen:

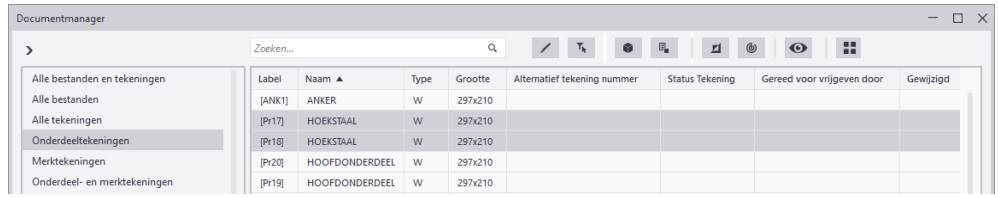

6. Klik weer op de knop  $\overline{V_k}$  om de geselecteerde tekeningen te filteren:

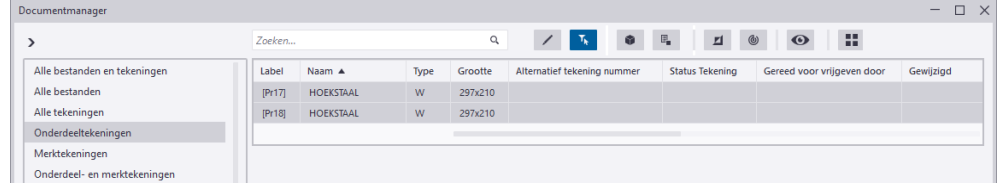

7. Klik nu op de knop **d** om de "inverse" tekeningen weer te geven.

### **Alle documenten weergeven**

U beschikt in de **Documentmanager** over de knop **Alle documenten weergeven**

 $\bullet$ 

Deze knop stelt de documentenlijst opnieuw in zodat alle documenten zichtbaar zijn en alle zoekopdrachten en het filteren worden gewist.

# **Modelwijzigingen beheren**

U kunt in de **Documentmanager** een controlepunt instellen voordat u modelwijzigingen gaat doorvoeren. Hierdoor worden alleen de tekeningen weergeven in de **Documentmanager** die zijn gewijzigd als gevolg van de modelwijzigingen.

1. Klik op de knop  $\bullet$  om een controlepunt in te stellen, de **Documentmanager** toont nu geen tekeningen en documenten/bestanden:

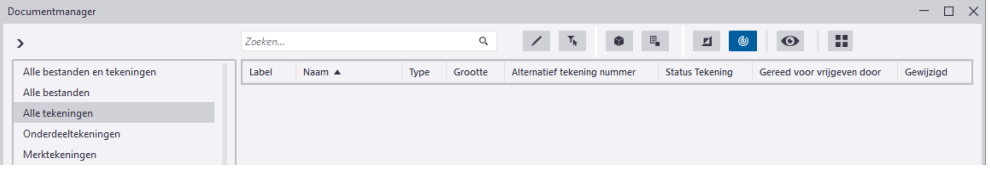

- 2. Voer de gewenste modelwijzigingen door.
- 3. Nummer nu het model, in de **Documentmanager** worden direct de gewijzigde tekeningen weergegeven:

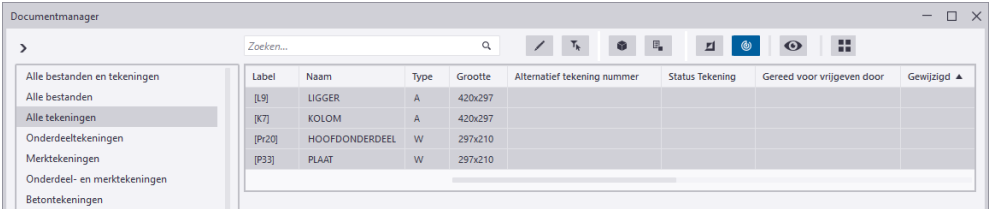

4. Update/reviseer nu de gewijzigde tekeningen.

# **Tekeningen kopiëren naar het Klembord**

U kunt tekeningen kopiëren naar het klembord om deze bijvoorbeeld in Microsoft Excel te plakken:

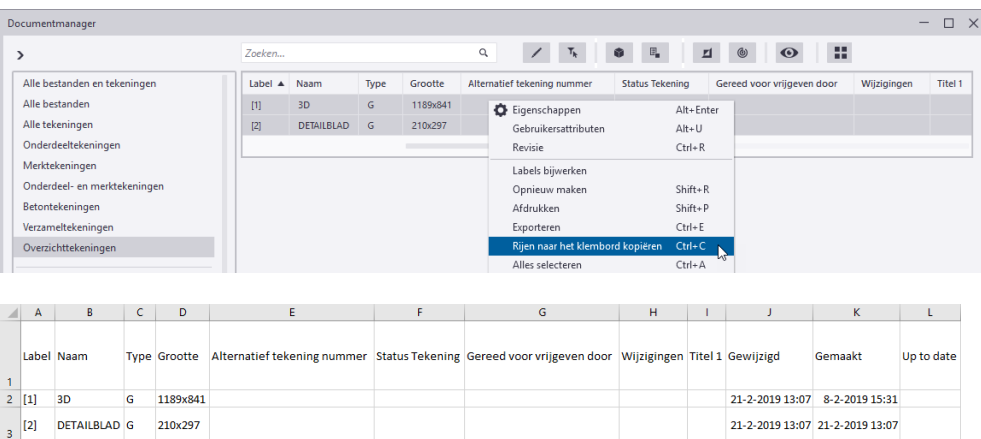

# **Zoeken in de Documentmanager**

U kunt in de **Documentmanager** zoeken om specifieke tekeningen of documenten te vinden. Wanneer u met de muis op een kolom gaat staan, wordt de zoeknaam getoond die u kunt gebruiken in de zoekopdracht:

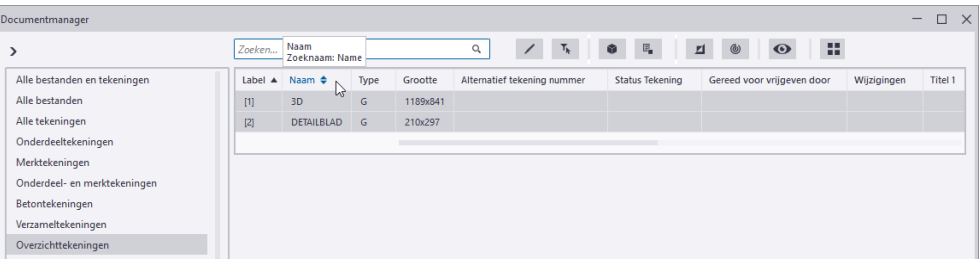

Vervolgens kunt u allerlei zoekopties (wildcards) gebruiken om te zoeken:

Jokertekens: \*, ?, [], operatoren: AND, OR, !, <eigenschap>;, <, >, =, <=, >=, ^", (), <<inv>>

Bijvoorbeeld **Name:=3D** om specifieke overzichttekeningen te vinden:

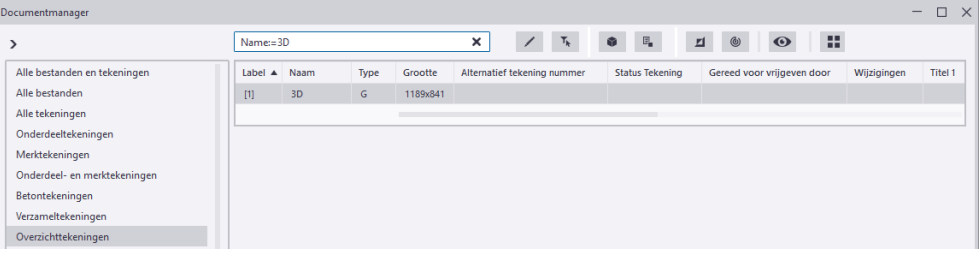

...of tekeningen die op een specifieke datum zijn gemaakt, **Creation-Date:=08.02.2019 OR CreationDate:=21.02.2019**:

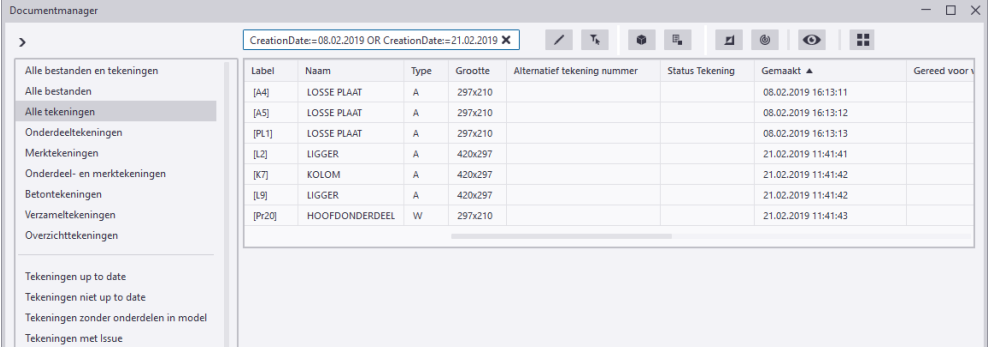

Indien gewenst kunt u het zoekresultaat in de **Documentmanager** opslaan als categorie:

- 1. Klik op de rechtermuisknop op een willekeurige categorie.
- 2. Voer de naam in voor de nieuwe categorie.
- 3. De categorie wordt getoond:

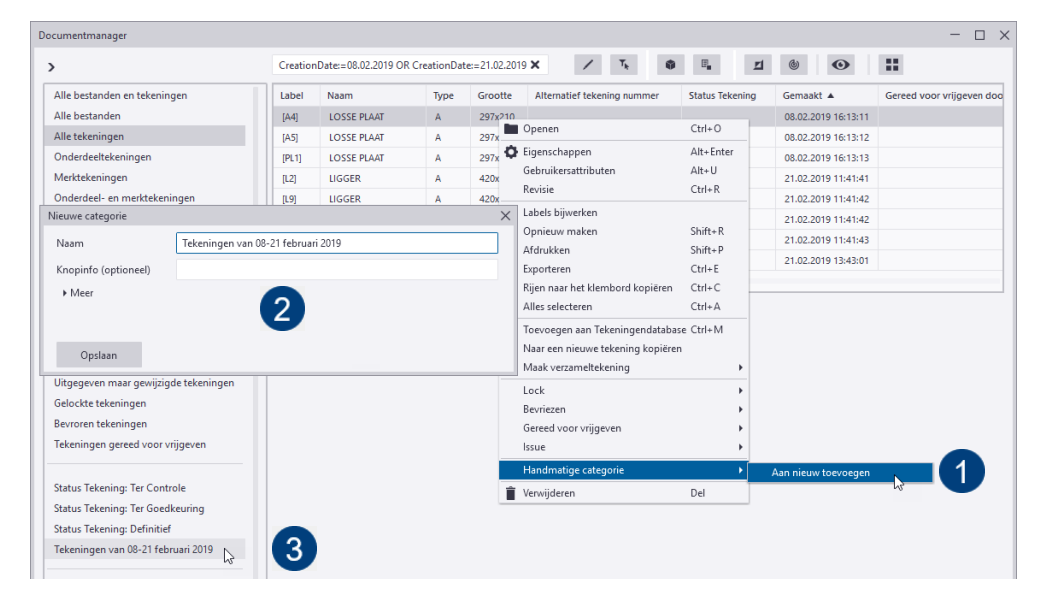

De **Documentmanager** beschikt over een aantal standaard categorieën:

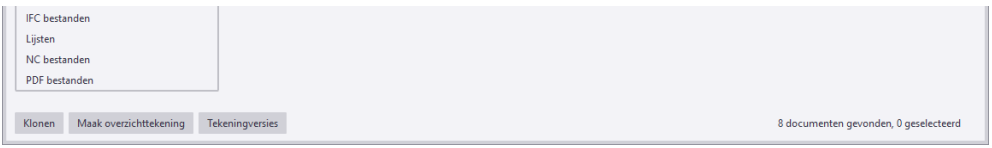

Wanneer u op een document/bestand dubbelklikt in een categorie, wordt deze direct geopend (als deze in Windows is gekoppeld aan een geschikt programma):

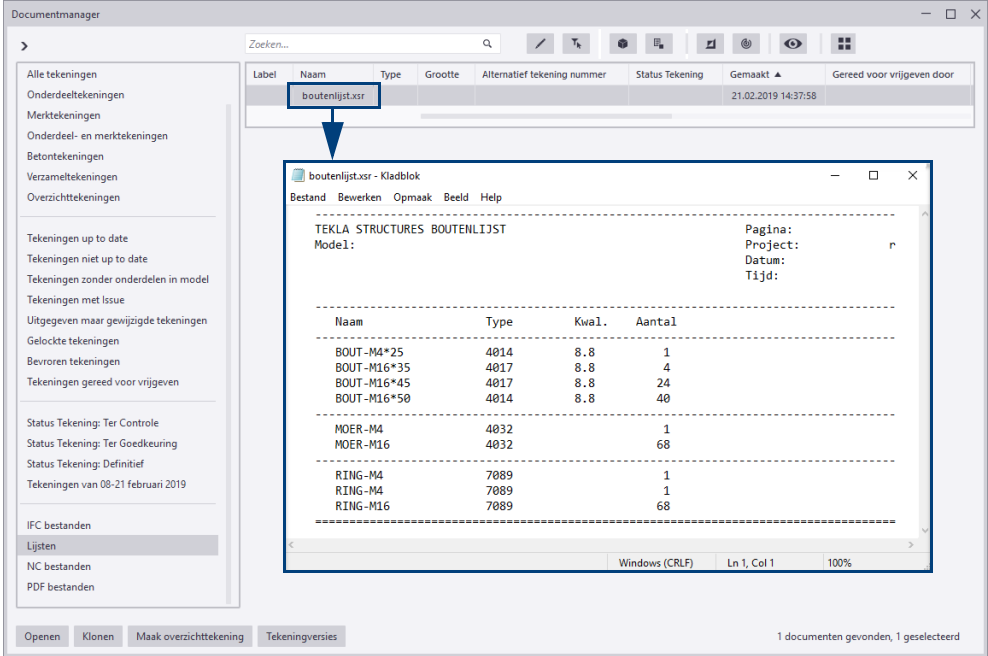

**Zie ook** Klik [hier](https://support.tekla.com/nl/doc/tekla-structures/2020/dra_document_manager) voor meer gedetailleerde uitleg over de **Documentmanager**. Klik [hier](https://www.youtube.com/watch?v=-0idSisxu8A&feature=youtu.be) voor een (Engelstalige) video.

# **Status van de tekeningen**

U beschikt in de **Documentmanager** over de kolom **Status Tekening**:

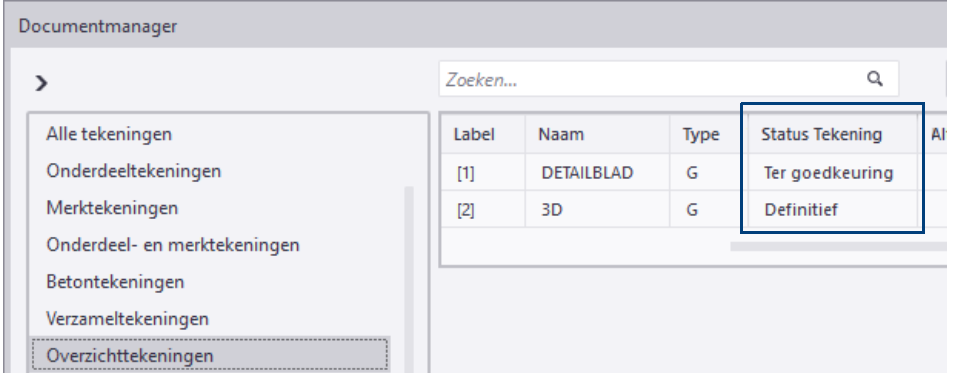

U kunt hier iedere willekeurige tekst invullen. U kunt in de kolom op de status sorteren (en selecteren). In de tekeningen verschijnt in **stempel\_A** automatisch de status van de tekening:

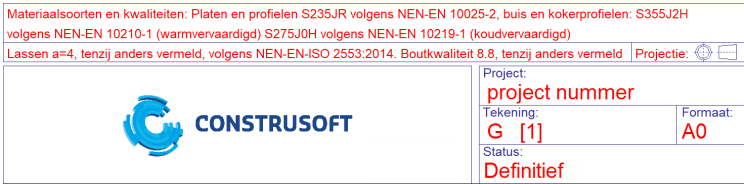

# <span id="page-90-0"></span>2.10Associatieve tekeningen

**Wat is associativiteit?**

Tekeningen zijn in Tekla Structures associatief. Dit betekent dat tekening objecten (labels, maatlijnen, lassen, vensters, doorsnede symbolen, hoekmaatvoering, peilmaten en associatieve opmerkingen) zijn gekoppeld aan model objecten.

De tekening objecten worden hierdoor automatisch bijgewerkt wanneer er in het model iets wijzigt! Dit geldt voor alle tekeningtypen, handmatig of automatisch gemaakt.

In tekeningen geven spijkersymbolen aan dat een object **associatief** is. Deze symbolen worden getoond wanneer u een tekening object selecteert, ze worden echter niet afgedrukt.

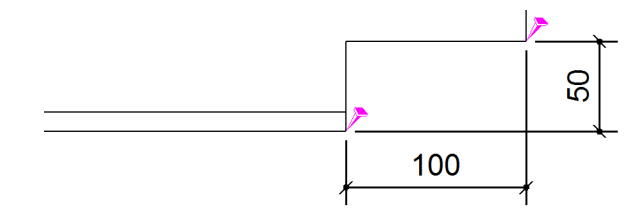

Om associatieve symbolen aan en uit te zetten klikt u op **Bestand > Instellingen > Associativiteitssymbool** of u gebruikt de combinatie **Shift + A**.

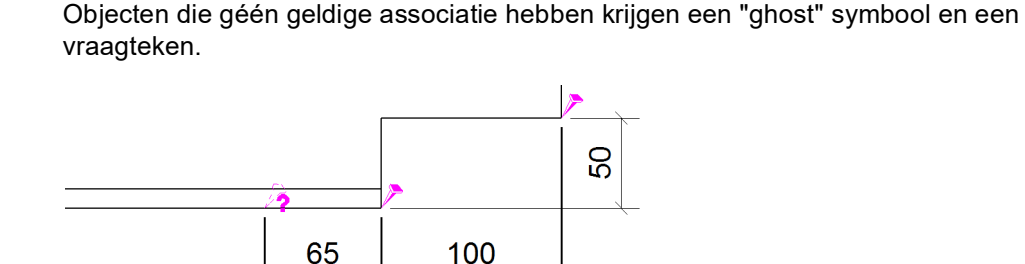

Deze symbolen worden permanent weergegeven, ook als het betreffende tekening object niet is geselecteerd. Hierdoor kunt u dergelijke symbolen sneller vinden. Ook ghost-symbolen worden niet afgedrukt.

U kunt tijdens het handmatig bematen voor elk maatlijnpunt een associativiteitsvoorwaarde selecteren waardoor de maatlijnpunten meteen al correct worden gekoppeld. De geselecteerde associativiteitsvoorwaarde bepaald hiermee ook de inhoud van de tags van de betreffende maatlijn.

Om deze functionaliteit te gebruiken, gaat u in de Tekening Editor naar **Bestand > Instellingen** en schakelt u de optie Associativiteit maken maatlijn in.

U kunt de associativiteit van maatlijnpunten wijzigen om onjuiste associativiteit te voorkomen of om de selectie van de associativiteit simpelweg onderscheidend maken. Elk associativiteitssymbool van maatlijnpunten beschikt over een lijst met objecten met beschikbare associatieve locaties. Dit geldt alleen voor maatlijnpunten in rechte maatlijnen.

Zoals u in de volgende afbeelding ziet, kunt u het maatlijnpunt koppelen aan zowel de ligger als aan de aangelaste plaat. Maatlijnpunten worden standaard gekoppeld aan de objecten waar de maatlijnpunten aan zijn toegevoegd. Hierdoor worden de maatlijnen automatisch bijgewerkt wanneer de objecten in het model wijzigen.

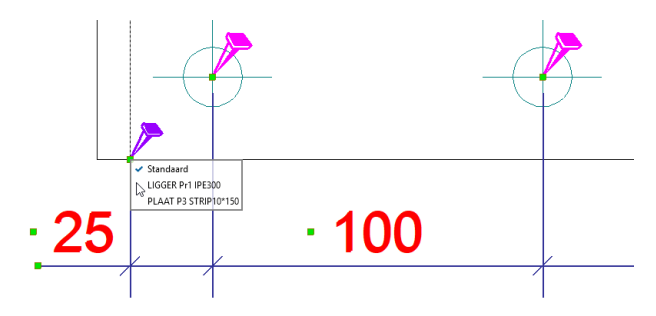

**Associativiteit** 

**Associativiteit** 

**maatlijnpunten selecteren**

**van** 

**van maatlijnpunten wijzigen**

Het kan voorkomen dat de locaties van de maatlijnpunten onduidelijk zijn. Bijvoorbeeld bij een sandwichpaneel waar zich wellicht diverse objecten in dezelfde puntlocatie bevinden. Bij het bijwerken of klonen van tekeningen kan dit tot ongewenste waarden voor de maatvoering of associativiteit leiden.

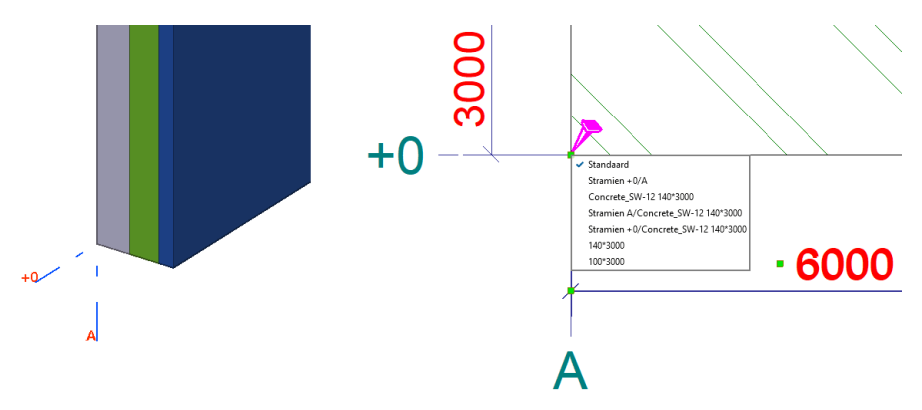

### <span id="page-91-0"></span>**De associativiteit van een maatlijnpunt wijzigen**

- 1. Selecteer de gewenste maatlijn.
- 2. Klik op een associativiteitssymbool van een maatlijnpunt zodat de lijst met voorwaarden voor de maatlijnassociativiteit wordt weergegeven. De lijst geeft de objecten weer waaraan het maatlijnpunt kan worden gekoppeld. De standaard associativiteitsvoorwaarde wordt automatisch door Tekla Structures geselecteerd.
- 3. Klik op een voorwaarde in de lijst om deze te selecteren en het maatlijnpunt aan een nieuw object te koppelen:

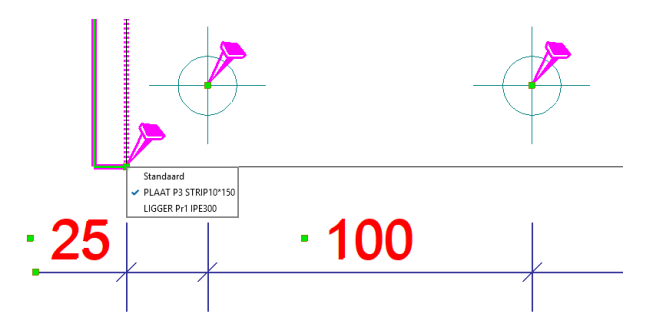

Wanneer u op de voorwaarde klikt, wordt het corresponderende object in de tekening gemarkeerd zodat u eenvoudig kunt controleren of de geselecteerde voorwaarde naar het door u gewenste object verwijst.

#### **De associativiteit van meerdere maatlijnpunten wijzigen**

1. Selecteer de gewenste maatlijn:

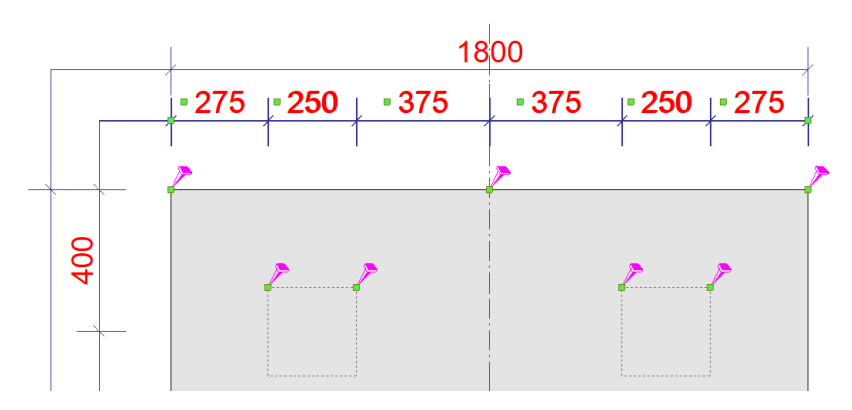

2. Houdt de **Alt**-toets ingedrukt en gebruik een crossing selectie om de associativiteitssymbolen van de betreffende maatlijn weer te geven:

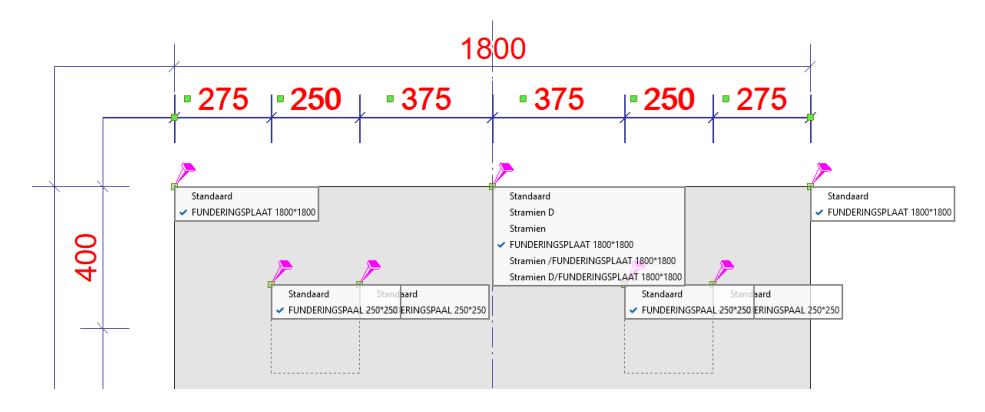

3. Dubbelklik op een voorwaarde in de lijst om deze aan de maatlijnpunten te koppelen:

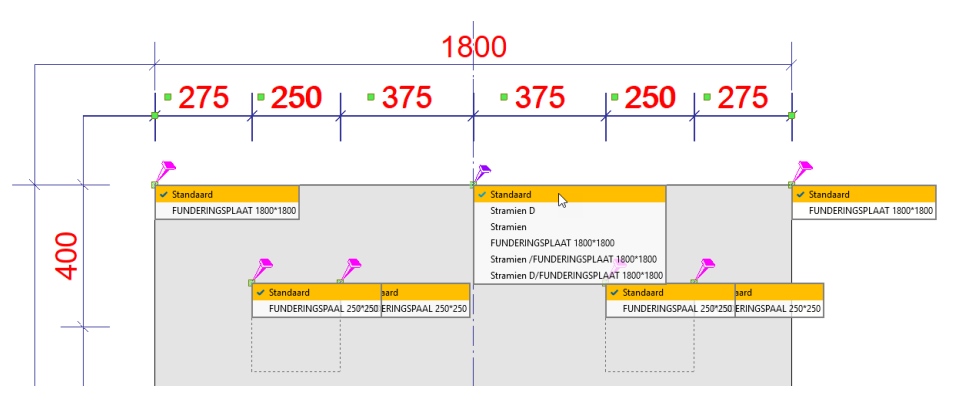

#### **Tekeningen bevriezen**

U kunt in Tekla Structures de associativiteit van tekeningen in- en uitschakelen met de bijbehorende knoppen in de **Documentmanager**.

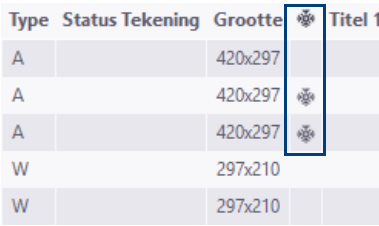

Als u wilt voorkomen dat tekeningen automatisch worden bijgewerkt, selecteert u de tekeningen in de **Documentmanager** en bevriest u de tekeningen.

Hierdoor zijn de tekeningen niet meer associatief!

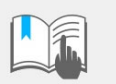

**Tekening niet bevroren --> Associatief --> Automatisch bijwerken.**

**Tekening bevroren --> Niet associatief --> Niet automatisch bijwerken.**

**Handmatige wijzigingen**

In Tekla Structures worden handmatige wijzigingen **altijd** behouden, ongeacht of tekeningen wel of niet zijn bevroren.

# **Voorbeeld overzichttekening**

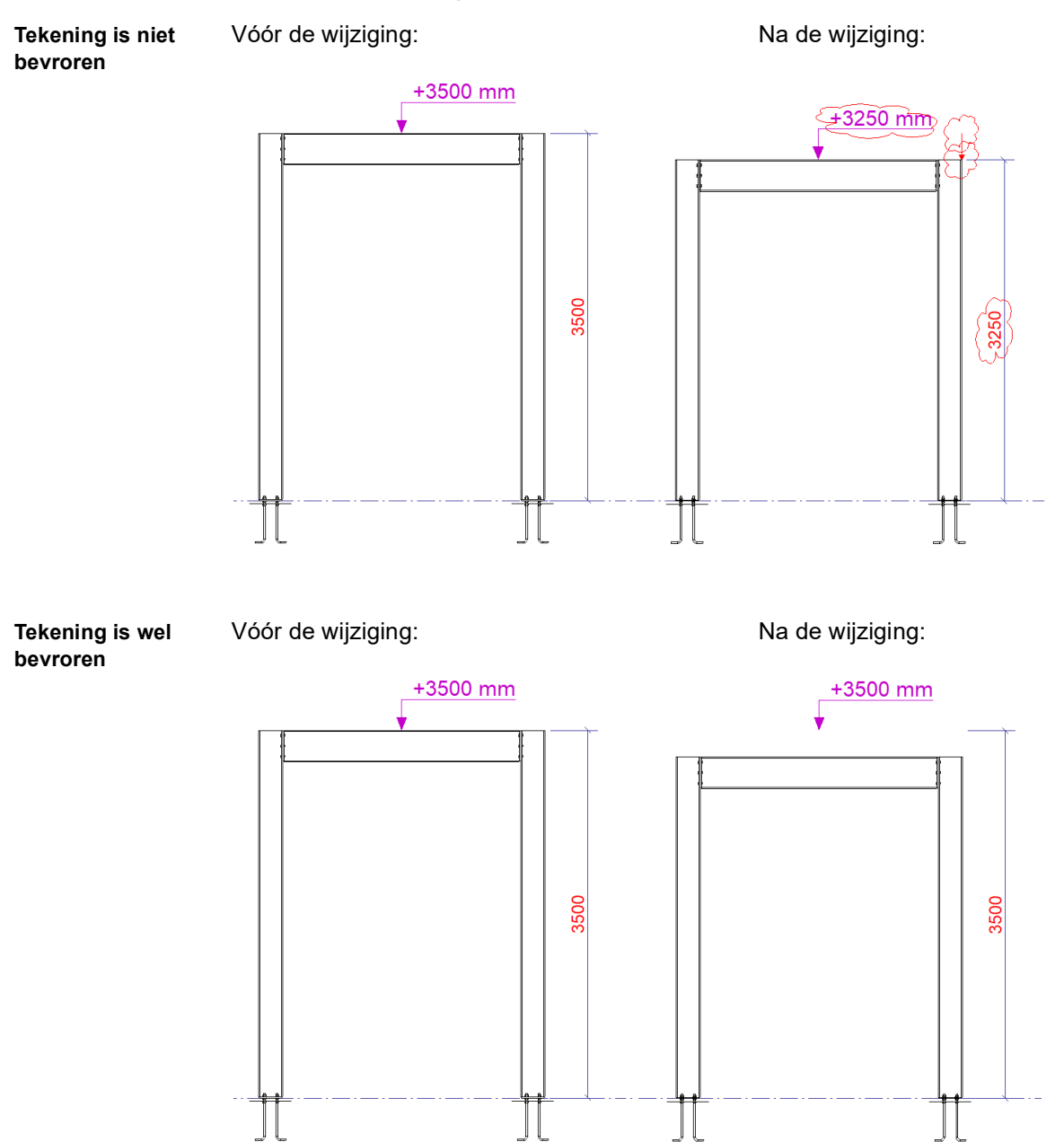

U ziet dat de peilmaat en de maatlijn niet zijn bijgewerkt, ook is de grootte van het venster is niet aangepast.

# 2.11Tekeningen beheren

U beschikt in Tekla Structures over diverse functies om uw tekeningen te beheren. U kunt tekeningen bijwerken wanneer het model wijzigt, tekeningen locken, bevriezen, uitgeven, reviseren en verwijderen.

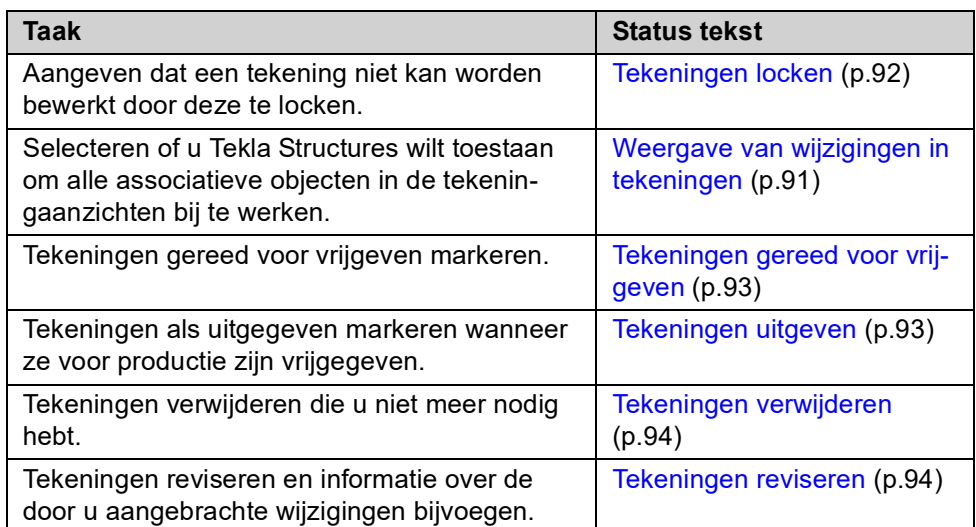

# **Tekeningen bijwerken wanneer het model wijzigt**

Als er wijzigingen aan het model worden doorgevoerd, moeten de bestaande tekeningen worden bijgewerkt en moeten tekeningen worden gemaakt van onderdelen waar nog geen tekeningen van zijn.

- **Stappenplan** 1. Open de **Documentmanager**.
	- 2. Klik op knop **Wijzigingen weergeven..** om een controlepunt in te stellen, de **Documentmanager** toont nu geen tekeningen en documenten/bestanden.
	- 3. Voer de wijzigingen aan het model door.
	- 4. Klik op **Tekeningen & Lijsten > Start nummeren > Gewijzigde objecten nummeren** om het model nogmaals te nummeren: de tekeningen waaraan

iets is gewijzigd krijgen een symbool in kolom **Up to date**

- 5. Open nu het dialoogvenster **Tekeningdatabase** en selecteer de voorwaarde **Alle\_werkplaatstekeningen.**
- 6. Klik op de rechter muisknop en selecteer het commando **Tekeningen maken van alle onderdelen**.

Tekla Structures maakt tekeningen van onderdelen waar nog geen tekeningen van zijn gemaakt: alleen deze tekeningen worden in de **Documentmanager** samen met de gewijzigde tekeningen getoond.

- 7. Geef de tekeningen waarvan u dat nodig vindt een revisie of deel ze naar behoefte in een categorie in.
- 8. Selecteer de tekeningen en klik op **Update**: de geselecteerde tekeningen worden bijgewerkt.
- 9. Controleer desgewenst de tekeningen, bijvoorbeeld om de wijzigingssymbolen te verwijderen.
- 10. Selecteer de tekeningen om ze af te drukken, te markeren dat ze gereed zijn om vrij te geven, te locken of om ze uit te geven.
- 11. Klik op knop **Wijzigingen weergeven..** om het controlepunt uit te schakelen: de **Documentmanager** toont nu alle tekeningen/documenten/bestanden.

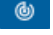

 $^{\circledR}$ 

#### **Een onderdeel waaraan iets gewijzigd is heeft**

- of het posnummer behouden. Dit kan alleen wanneer dat onderdeel maar 1 keer in het model voorkomt
- of een nieuw posnummer gekregen; de onderdelen die hetzelfde waren (maar ongewijzigd zijn) behouden hun posnummer! Dit nieuwe onderdeel krijgt een nieuw posnummer. Van dit nieuwe onderdeel moet een tekening gemaakt worden!

#### **Een merk waaraan iets gewijzigd is heeft**

- of het merk behouden. Dit kan alleen wanneer dat merk maar 1 keer in het model voorkomt
- of een nieuw merknummer gekregen; de merken die hetzelfde waren behouden hun merknummer! Dit nieuwe merk krijgt een nieuw merknummer. Van dit nieuwe merk moet een tekening gemaakt:

Tekla Structures maakt **alléén** tekeningen van nieuwe onderdelen/merken, ze zijn te herkennen aan de datum in de kolom **Gemaakt** in de Documentmanager. Wanneer er meerdere tekeningen zijn met diezelfde datum kunt u de weergave van de tijd aanpassen.

- **Voorbeeld 1** Wanneer het originele onderdeel van een tekening gewijzigd wordt en in een andere serie geplaatst wordt, wordt de bestaande tekening **niet** verwijderd, maar automatisch toegewezen aan een ander onderdeel van de serie. Wanneer het gewijzigde onderdeel verplaatst wordt naar een serie **zonder** tekeningen, wordt de originele tekening gekloond:
	- 1. U hebt drie identieke onderdelen in de serie **L1** en u hebt een tekening **L1** gemaakt van één onderdeel (Het onderdeel is verbonden met die tekening):

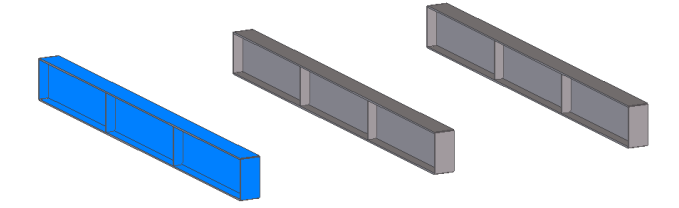

2. Nu wijzigt u dit onderdeel zodat deze niet langer gelijk is aan de andere onderdelen:

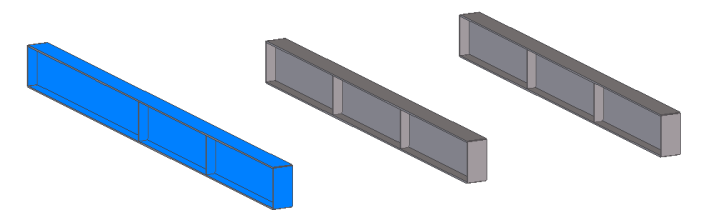

3. Na nummering, zal tekening L1 een symbool **\*\*\*** krijgen, wat aanduidt dat het onderdeel waarvan de tekening oorspronkelijk gemaakt was, verwijderd is. Wanneer u de tekening bijwerkt (updaten) zal het tweede onderdeel in de

serie verbonden worden met de tekening en zal het symbool  $\blacksquare$  verdwijnen.

4. Wat gebeurt er met het gewijzigde onderdeel? Als geen andere identieke onderdelen een verbonden tekening hebben in het model, zal tekening **L1** gekloond worden om de wijzigingen in het gewijzigde onderdeel weer te geven

en de tekening krijgt een symbool  $\Box$  in de Documentmanager.

5. Wanneer er andere identieke objecten aanwezig zijn in het model en ook van

een tekening voorzien zijn, krijgt deze tekening een symbool . Dit duidt aan dat de tekening up to date is, maar dat het aantal onderdelen op de tekening bijgewerkt moet worden.

#### **Voorbeeld 2** Het volgende is gemodelleerd en van alle onderdelen zijn onderdeel- en merktekeningen gemaakt.

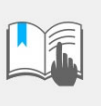

Voor de variabele XS\_USE\_ASSEMBLY\_NUMBER\_FOR is niets ingevuld in het dialoogvenster **Geavanceerde opties** (categorie *Nummering*) zodat het hoofdonderdeel-posnummer in de uitvoer (tekeningen, lijsten, NC bestanden) niet wordt vervangen door het merknummer.

Centerpunten en scribing beïnvloeden de nummering en staan in dit voorbeeld uit.

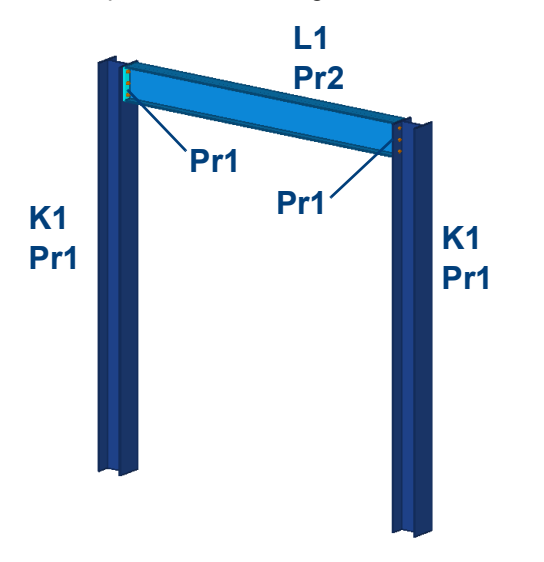

#### Alle merk- en onderdeeltekeningen zijn gegenereerd en al uitgegeven:

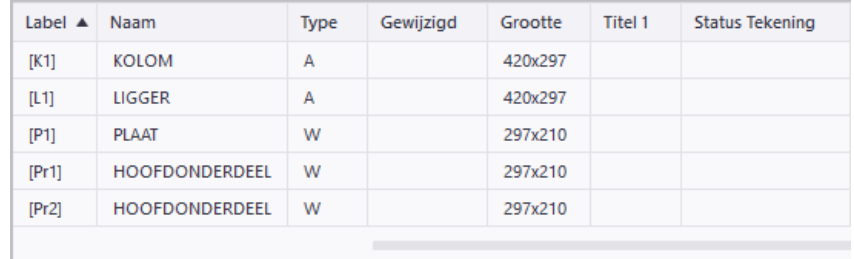

Nu wordt de ligger met de eindplaten in verticale richting verplaatst en er worden 2 schotjes aan de rechterkolom toegevoegd.

Vervolgens wordt het model opnieuw genummerd, zie het stappenplan zoals hiervoor beschreven:

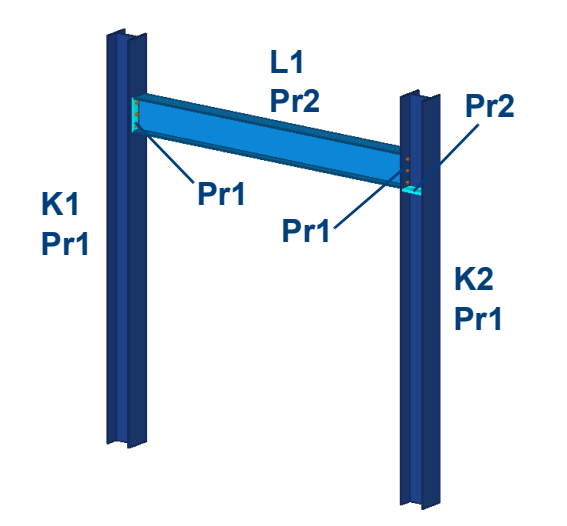

#### In de Documentmanager worden de wijzigingen weergegeven:

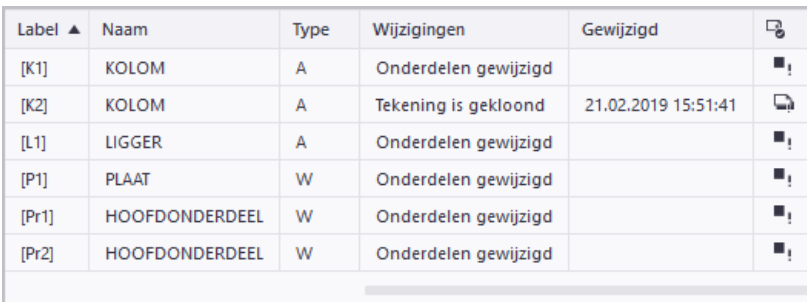

Wat is er nu eigenlijk precies gebeurd?

**Kolommen** Linkerkolom: gaten zijn verschoven, merk- en posnummer blijven identiek. Rechterkolom: gaten zijn verschoven en schotjes zijn aangelast. Het merknummer wijzigt, het posnummer blijft identiek. Merktekening **K2** wordt gekloond van merktekening **K1.**

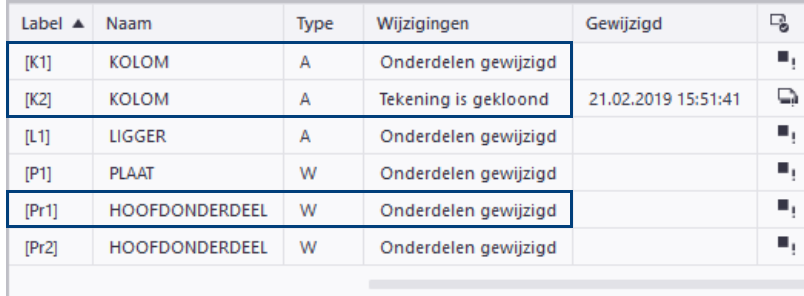

**Ligger** Ligger **L1** is verplaatst. Hierdoor is de globale positie van het merk gewijzigd. Merktekening **L1** en onderdeeltekening **Pr2** van de ligger moeten worden bijgewerkt evenals de onderdeeltekening van de aangelaste eindplaten **P1**. Indien gewenst kunt u de betreffende tekeningen reviseren.

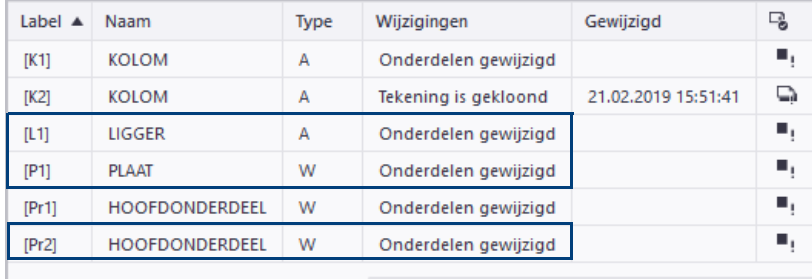

**Schotjes** Van de aangelaste schotjes is nog geen onderdeeltekening. Deze kan met de Tekeningendatabase worden gegenereerd:

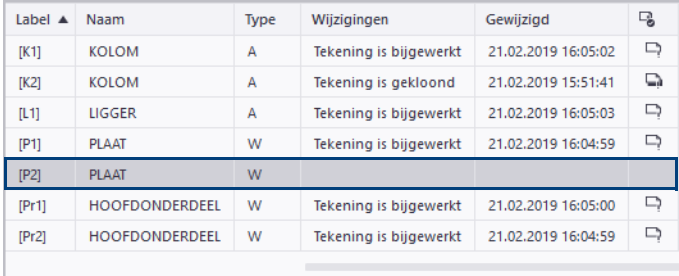

# <span id="page-98-0"></span>**Weergave van wijzigingen in tekeningen**

In gewijzigde tekeningen, **die niet zijn bevroren en dus associatief zijn**, lichten gewijzigde maatlijnen, labels en associatieve opmerkingen op door middel van wolken als wijzigingssymbool wanneer u associatieve tekeningen bijwerkt:

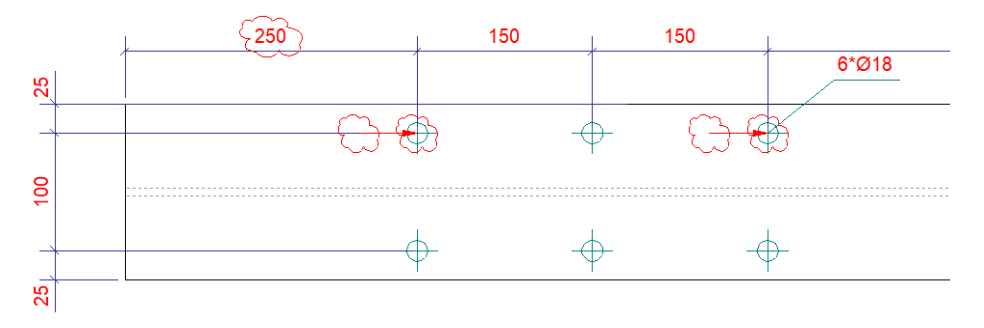

**Wolken afdrukken**

De wolken worden in de kleur **rood** weergegeven, hierdoor worden ze afgedrukt. Pas de variabele XS\_DRAWING\_CHANGE\_HIGHLIGHT\_COLOR aan (BLACK, GREEN, BLUE, GREY) om een andere kleur te gebruiken.

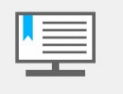

Als u niets invult wordt de kleur **magenta** gebruikt, de wolken worden dan wel op het beeldscherm weergegeven maar ze worden **niet** afgedrukt.

Om de wolk van een *onderdeellabel* te verwijderen:

- 1. Klik in het tabblad **Tekening** op **Verwijderen > Geselecteerd wijzigingssymbool voor label**.
- 2. Selecteer de wolk van het onderdeellabel die u wilt verwijderen.

Om de wolken van **alle** onderdeellabels te verwijderen, klikt u op **Verwijderen > Alle wijzigingssymbolen van labels.**

Om de wolk van een *maatlijn* te verwijderen:

- 1. Klik in het tabblad **Tekening** op **Verwijderen > Geselecteerd wijzigingssymbool voor maatlijn.**
- 2. Selecteer de wolk van de maatlijn die u wilt verwijderen.

Om de wolken van **alle** maatlijnen te verwijderen, klikt u op **Verwijderen > Alle wijzigingssymbolen van maatlijnen**.

Om de wolk van een *associatieve opmerking* te verwijderen:

- 1. Klik in het tabblad **Tekening** op **Verwijderen > Geselecteerd wijzigingssymbool voor associatieve opmerking**.
- 2. Selecteer de wolk van de associatieve opmerking die u wilt verwijderen.

Om de wolken van **alle** associatieve opmerkingen te verwijderen, klikt u op **Verwijderen > Alle wijzigingssymbolen van associatieve opmerkingen**.

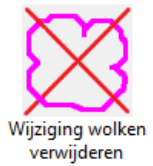

Om de wijzigingssymbolen van onderdeellabels, maatlijnen en associatieve opmerkingen in **één keer** te verwijderen in een geopende tekening, kunt u de macro Wijziging wolken verwijderen gebruiken.

# **Statussymbolen en -beschrijvingen in de Documentmanager**

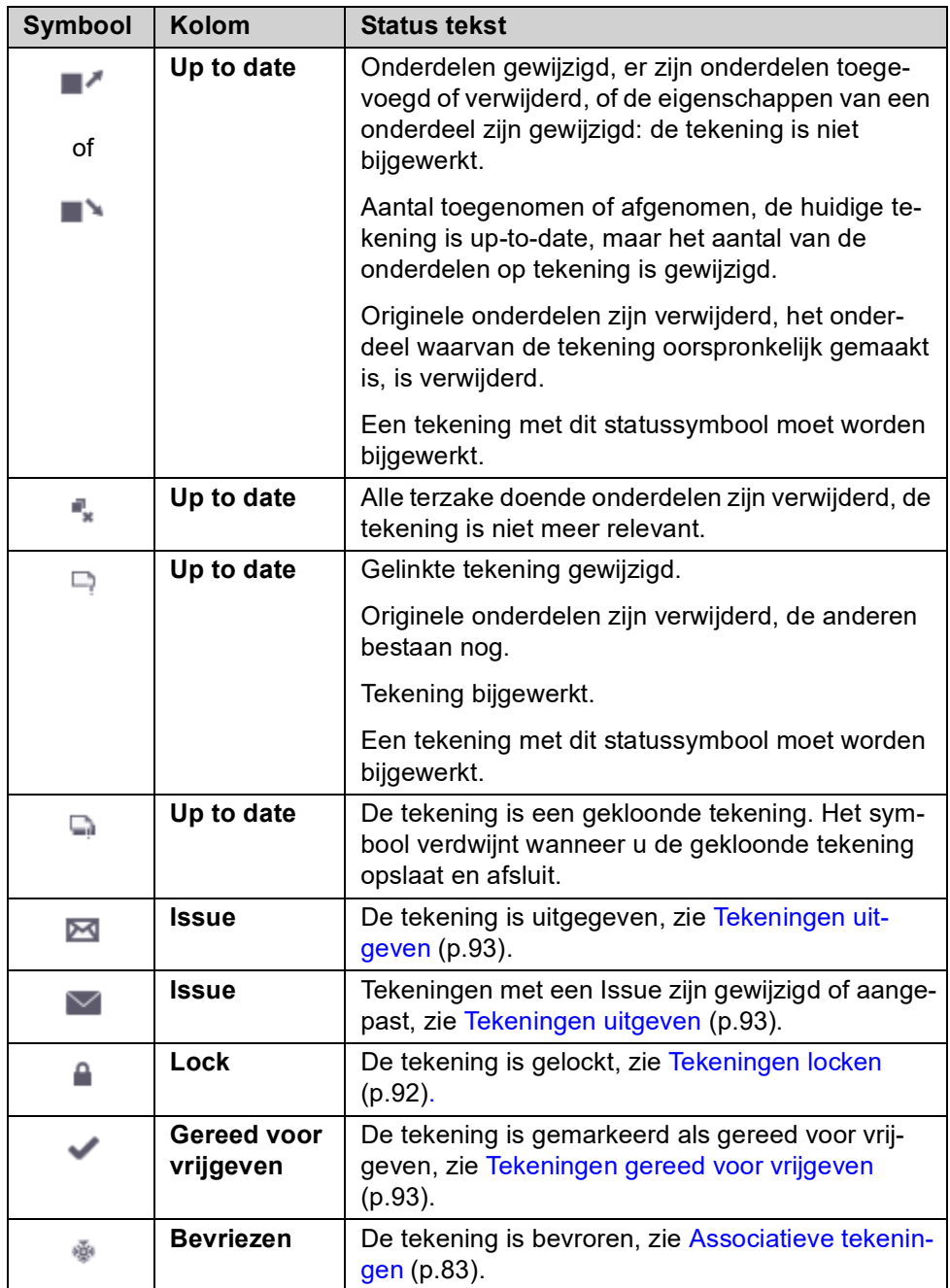

Voor de betekenis van de statussymbolen en -beschrijvingen, zie volgende tabel:

### <span id="page-99-0"></span>**Tekeningen locken**

Gelockte tekeningen kunnen niet worden geopend, bewerkt of gewijzigd. Ze kunnen wel worden afgedrukt. De geometrie van gelockte tekeningen wijzigt nog steeds als het model wijzigt. U kunt locken gebruiken om tekeningen als zijnde gereed te markeren. Tekla Structures markeert gelockte tekeningen met een symbool om bij te werken als het model wijzigt.

- 1. Selecteer in de **Documentmanager** de tekeningen die u wilt locken.
- 2. Klik op de knop **om het direct bewerken van tekeningen in te schakelen.**
- 3. Klik in de kolom  $\Box$  op het betreffende veld.

U kunt dit commando ook in het contextmenu selecteren. Als u het commando in het contextmenu gebruikt, kunt u meerdere tekeningen tegelijk vergrendelen.

- 4. De kolom **Gelockt door** geeft weer wie de tekening heeft gelockt. Als u met uw Trimble Identity bent ingelogd, wordt uw accountnaam weergegeven, anders wordt uw gebruikersnaam weergegeven.
- 5. Als u de tekeningen wilt unlocken, klikt u nogmaals op het betreffende veld.

# <span id="page-100-0"></span>**Tekeningen gereed voor vrijgeven**

Wanneer een tekening gereed is om bijvoorbeeld voor productie te worden uitgegeven, kunt u deze als *gereed voor vrijgeven* markeren door de optie **Gereed voor vrijgeven** in de **Documentmanager** te gebruiken.

Wanneer er wijzigingen in het model zijn, wordt de geometrie van de tekeningen die als gereed voor vrijgeven is gemarkeerd, bijgewerkt. U kunt ook net zoals andere tekeningen de gemarkeerde tekeningen bewerken.

- 1. Selecteer in de **Documentmanager** de tekeningen die als gereed voor vrijgeven moeten worden gemarkeerd.
- 2. Klik op de knop om het direct bewerken van tekeningen in te schakelen.
- 3. Klik in de kolom op het betreffende veld.

U kunt dit commando ook in het contextmenu selecteren. Als u het commando in het contextmenu gebruikt, kunt u meerdere tekeningen tegelijk vergrendelen.

De tekeningen zijn in de **Documentmanager** als gereed voor vrijgeven gemar-

keerd met symbool in de kolom **Gereed voor vrijgeven**. U kunt in de kolom **Gereed voor vrijgeven door** zien wie de tekening heeft gemarkeerd.

U kunt een tekening ook als gereed voor vrijgeven markeren door het selectievakje **Tekening gereed voor vrijgeven markeren** in het berichtvenster voor de bevestiging van opslaan in te schakelen, dat verschijnt wanneer u een nietopgeslagen tekening sluit:

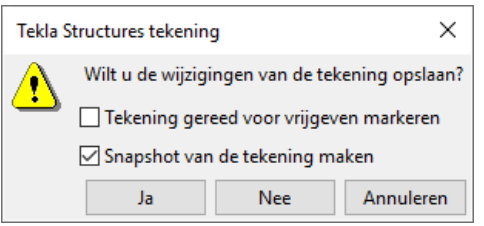

# <span id="page-100-1"></span>**Tekeningen uitgeven**

Als tekeningen voor productie zijn vrijgegeven of wanneer ze bijvoorbeeld zijn afgedrukt, kunnen ze in de **Documentmanager** als vrijgegeven worden gemarkeerd. De geometrie van de vrijgegeven tekeningen wordt bijgewerkt wanneer het model wijzigt.

Een issue voorkomt alleen het hergenereren van de tekening tijdens het bijwerken.

Deze uitgifte-informatie kan worden gebruikt om te filteren wat er in de **Documentmanager** en in templates wordt weergegeven.

- 1. Selecteer in de **Documentmanager** de tekeningen die u wilt vrijgeven.
- 2. Klik met de rechtermuisknop en selecteer **Issue > Issue**.

Vrijgegeven tekeningen worden gemarkeerd met een envelop ⊠. Als een vrijgegeven tekening is bewerkt of anderszins is gewijzigd, wijzigt de kleur van de

envelop  $\boxtimes$ .

# <span id="page-101-0"></span>**Tekeningen verwijderen**

Als tekeningen overbodig worden omdat bijvoorbeeld de bijbehorende onderdelen in het model zijn verwijderd, kunt u deze uit de **Documentmanager** verwijderen.

- 1. Selecteer de tekening die u wilt verwijderen in de **Documentmanager**.
- 2. Klik op **Verwijderen**. Als u in Tekla Structures wordt gevraagd de verwijdering te bevestigen, selecteert u **Ja**.

Als u **Shift** ingedrukt houdt terwijl u op **Verwijderen** klikt, vraagt Tekla Structures u niet om de verwijdering te bevestigen.

### <span id="page-101-1"></span>**Tekeningen reviseren**

Wanneer u tekeningen reviseert, kunt u informatie koppelen aan tekeningen over de wijzigingen die zijn aangebracht. Tekla Structures geeft de informatie van het revisienummer, het revisielabel en de beschrijving in de tekening weer:

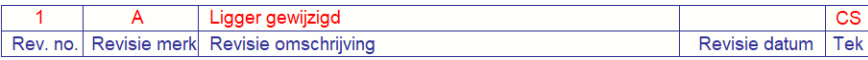

Het revisienummer wordt ook in de **Documentmanager** weergegeven:

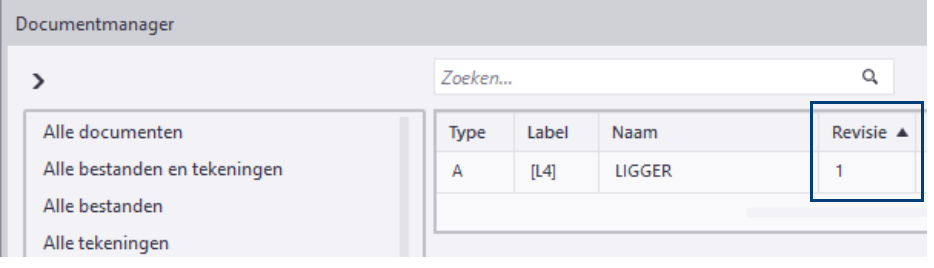

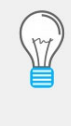

Om revisielabels in plaats van revisienummers weer te geven, kunt u de variabele XS\_SHOW\_REVISION\_MARK\_ON\_DRAWING\_LIST instellen op **1** in **Bestand > Instellingen > Variabelen** > **Tekeningeigenschappen**.

De lijsten **revisie** en **revisie\_laatste** tonen de revisiedatums van tekeningen.

#### **Revisies maken**

Om een revisie te maken:

- 1. Selecteer de tekening(en) die u een revisie wilt geven in de **Documentmanager.**
- 2. Klik op **Revisie**, het dialoogvenster **Revisie bewerking** verschijnt.

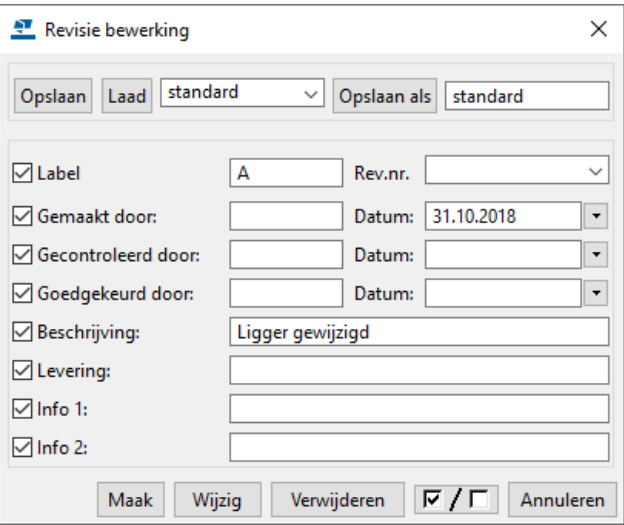

3. Voer een **Label** (en eventueel een revisiedatum) in.

In de invulvelden **Gemaakt door, Gecontroleerd door** en **Goedgekeurd door** kunt u definiëren wie de revisie heeft gemaakt, gecontroleerd en goedgekeurd en u kunt de bijbehorende datums invullen.

In het invulveld **Beschrijving** kunt u invullen wat er gewijzigd is in de revisie.

In het invulveld **Levering** kunt u bijvoorbeeld invullen wie er allemaal een nieuwe tekening moeten krijgen.

Het dialoogvenster beschikt tevens over twee extra invulvelden voor aanvullende revisie informatie.

4. Klik op **Maak.**

#### **Revisies wijzigen**

Om de gegevens van een revisie te wijzigen:

- 1. Selecteer de tekening(en) die u een revisie wilt geven in de **Documentmanager**.
- 2. Klik op **Revisie**, het dialoogvenster **Revisie bewerking** verschijnt.
- 3. Selecteer het revisienummer in de keuzelijst **Rev.nr.**.
- 4. Wijzig de revisie gegevens.
- 5. Klik op **Wijzig.**

#### **Revisies verwijderen**

**De laatste revisie verwijderen**

Om de laatste revisie te verwijderen:

- 1. Selecteer in het dialoogvenster **Revisie bewerking** het laatste revisienummer in de keuzelijst **Rev.nr.**
- 2. Klik op **Verwijderen.**

**Eerdere revisies verwijderen**

Om een eerdere revisie te verwijderen:

- 1. Selecteer in het dialoogvenster **Revisie bewerking** in de keuzelijst **Rev.nr.**  het betreffende revisienummer.
- 2. Verwijder de inhoud van het veld **Label**.
- 3. Klik op **Wijzig.**

#### **Revisielabels op tekening maken**

- 1. Klik in het tabblad **Opmerkingen** op **Revisielabel** en selecteer het type revisielabel dat u wilt gebruiken in de keuzelijst.
- 2. Klik op **OK.**
- 3. Wijs de positie van het revisielabel aan, Tekla Structures maakt het label.

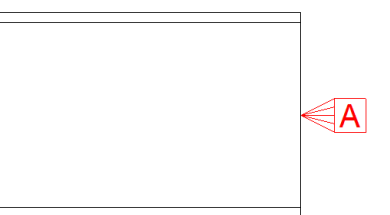

# 2.12Verschillende versies van tekeningen

# **Snapshot van tekeningen**

Wanneer u in Tekla Structures een tekening **maakt**, wordt er automatisch een snapshot van de tekening gemaakt. Iedere keer als u een tekening heeft **bewerkt** en deze **afsluit**, wordt er automatisch een nieuwe snapshot van de tekening opgeslagen:

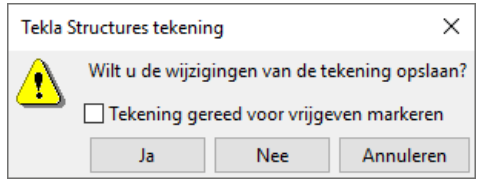

Dit geldt voor alle typen tekeningen.

Hierdoor kunt u tekeningen snel bekijken zonder deze te moeten openen. Een snapshot is vooral handig als u één of meerdere tekeningen wilt controleren maar niet hoeft te bewerken of als u bepaalde tekeningen zoekt. Denk hierbij aan grote overzichttekeningen waarbij het wellicht lang duurt voordat deze geopend zijn.

U kunt de snapshot van de tekening openen door in de **Documentmanager** de tekening te selecteren en op de knop *Snapshots* te klikken:

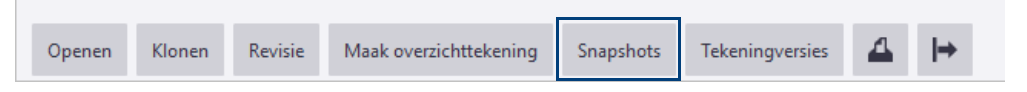

Hieronder ziet u een voorbeeld van een snapshot.

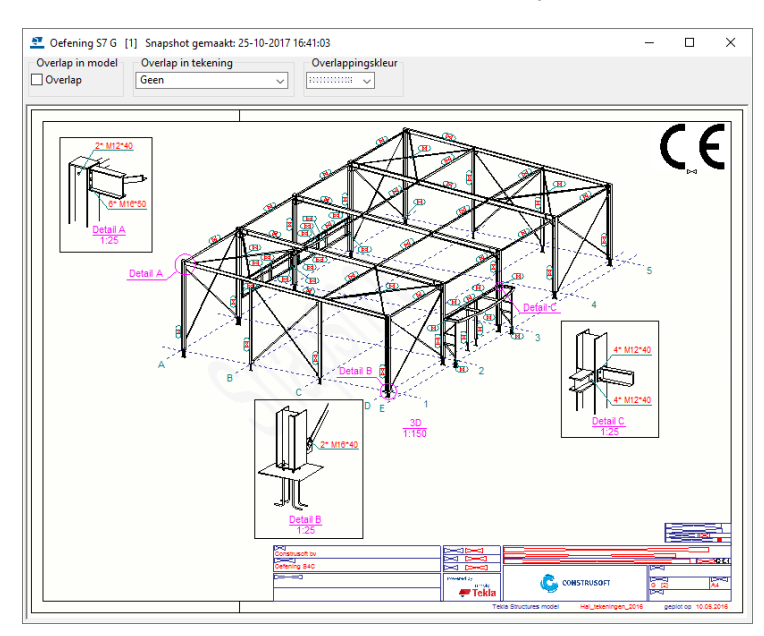

Er zijn twee variabelen van invloed op het genereren van snapshots van tekeningen:

XS\_DRAWING\_CREATE\_SNAPSHOT\_ON\_DRAWING\_CREATION: Deze variabele is standaard ingesteld op TRUE zodat tijdens het maken van een tekening automatisch een snapshot van de tekening wordt gemaakt. Dit kost amper tijd en heeft als voordeel dat u, na het maken van een of meerdere tekeningen, deze tekeningen niet meer hoeft te openen en op te slaan om de snapshots van de tekeningen te maken.

XS\_DRAWING\_SNAPSHOT\_CREATION: Deze variabele is standaard ingesteld op TRUE zodat er automatisch een snapshot wordt gemaakt wanneer u een tekening opslaat. U wordt dan ook niet gevraagd of u een snapshot wilt maken wanneer u een tekening opslaat.

## **Versies van tekeningen**

U kunt in Tekla Structures verschillende versies van een tekening weergeven en openen. Hiervoor worden de snapshots van de tekeningen gebruikt.

Het weergeven van verschillende versies van een tekening kan handig zijn als u terug wilt naar een oudere versie van een bepaalde tekening. U kunt ook de verwijderde tekeningversies weergeven die niet langer beschikbaar zijn in de **Documentmanager**. U kunt een verwijderde tekening openen en opslaan als een nieuwe tekening.

Om de verschillende versies van een tekening weer te geven, opent u de **Documentmanager**, selecteert u een tekening en klikt u op de knop **Tekeningversies**, de huidige tekeningversie (in een dikker lettertype) en de preview verschijnen:

**De huidige versie van de tekening met beplating**

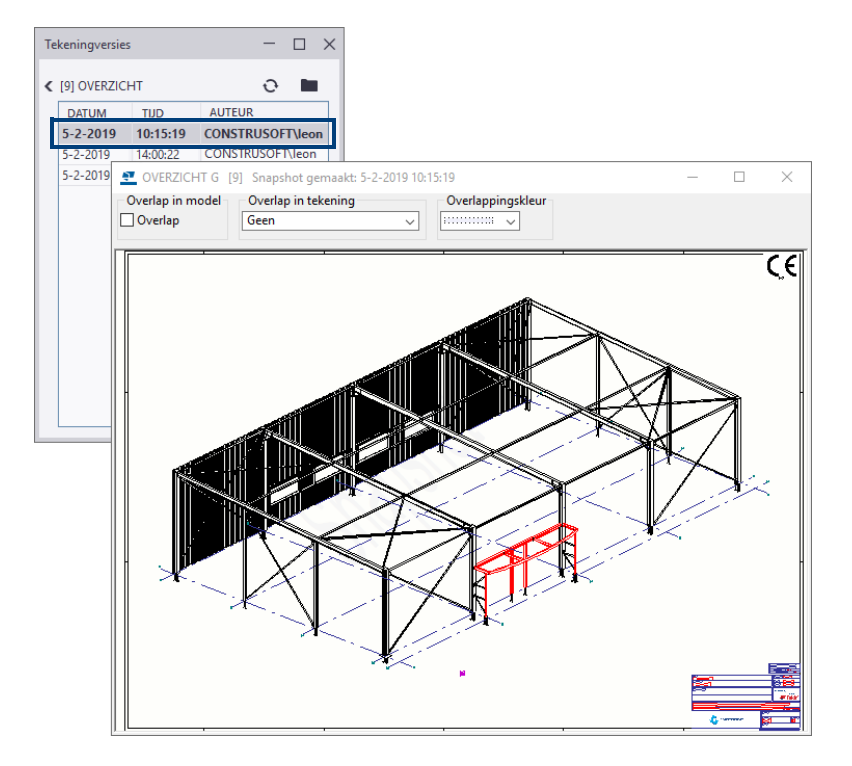

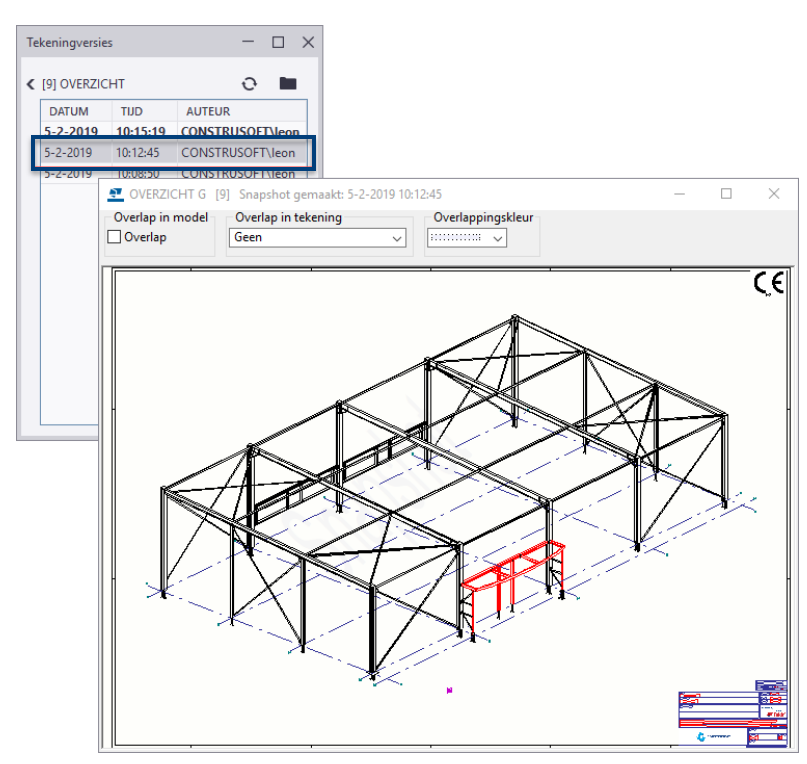

De snapshot van de tekening wordt weergegeven in een apart venster.

**Een oudere versie van de tekening zonder beplating**

Selecteer in het dialoogvenster **Tekeningversies** een oudere versie van de tekening om de snapshot weer te geven. Dubbelklik op de regel om de tekening te openen.

Als u de een oudere versie van een tekening als de huidige versie wilt gebruiken, opent u de oudere versie, sluit u de tekening en wanneer de melding **Wilt u de wijzigingen van de tekening opslaan?** verschijnt, klikt u op de knop **Ja**. Hierdoor wordt dit de huidige versie van de tekening.

Om alle aan het model gerelateerde tekeningen en hun versies weer te geven, zelfs de verwijderde tekeningen, gaat u naar de Documentmanager en klikt u op de knop **Tekeningversies** waarbij u geen enkele tekening hebt geselecteerd. In het dialoogvenster Tekeningversies ziet u nu alle tekeningen met hun versies en bijbehorende snapshots:

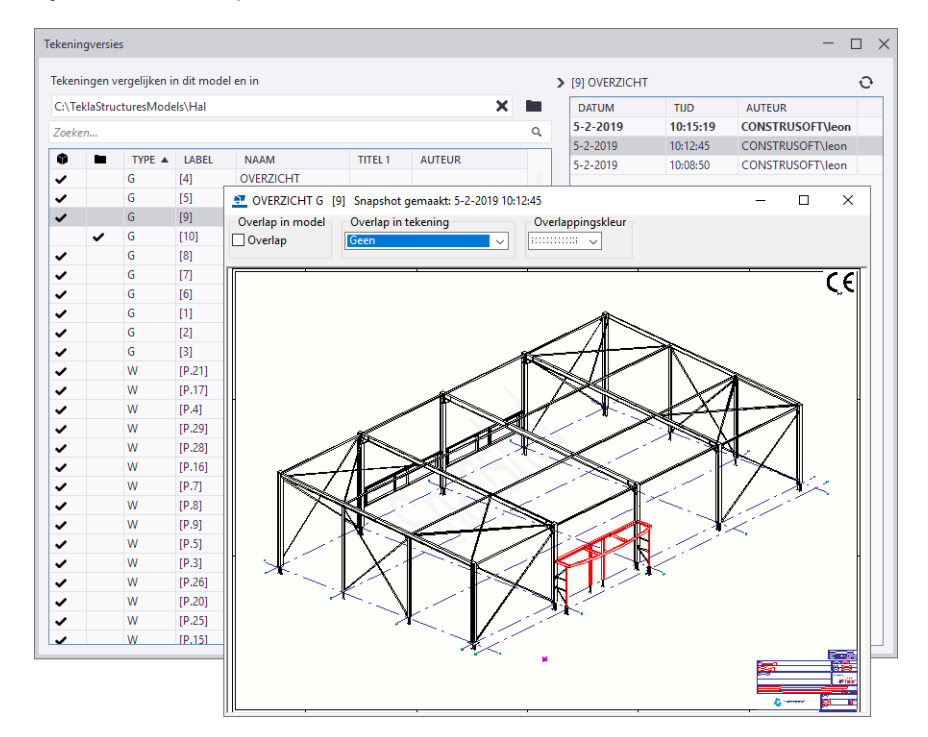

U kunt zelfs tekeningen vergelijken van verschillende modellen: van het huidige model en van het model dat u selecteert in de linkerbovenhoek van het dialoogvenster **Tekeningversies**.

U kunt een verwijderde overzichttekening openen door de tekening te selecteren in het dialoogvenster **Tekeningversies**, op de rechtermuisknop te klikken en de optie **Openen** te selecteren:

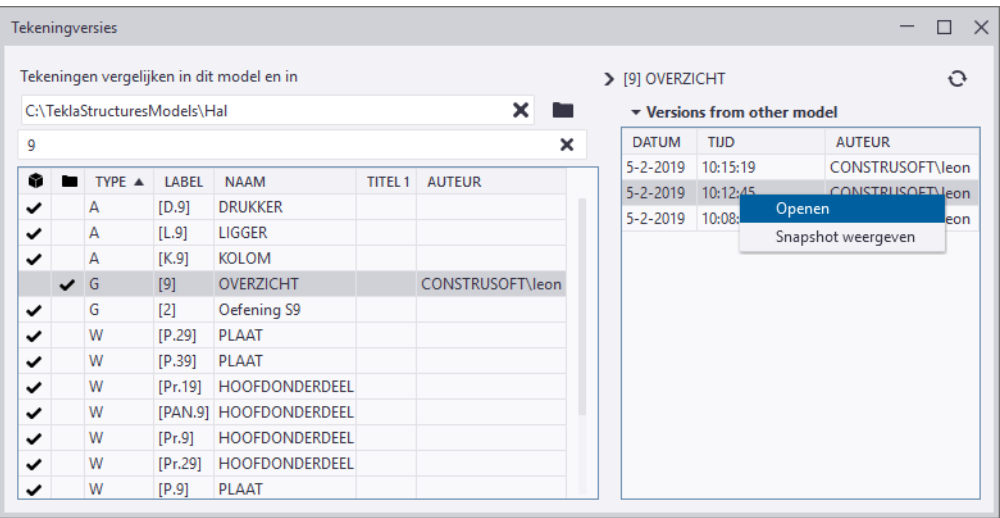

# 2.13Getoogde liggers bematen

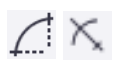

Voor correcte radius- en/of boogmaatvoering van getoogde liggers op een tekening zijn er een aantal aandachtspunten. Alleen dan is de maatvoering juist.

- 1. Dubbelklik in de tekening op de getoogde ligger om het dialoogvenster **Tekening onderdeel eigenschappen** te openen.
- 2. Schakel in het tabblad **Inhoud** het selectievakje in bij **Lijnen > Hartlijn.**
- 3. Klik op **Wijzig**.
- 4. In de werkbalk **Snap settings** stelt u de iconen als volgt in:

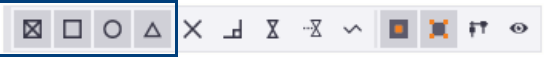

Om een radius- of een boogmaatvoering toe te voegen:

- 1. Klik op **Bemating > Maak radius maatvoering** of op **Bemating > Gebogen maatvoering met radiale referentielijnen.**
- 2. Wijs drie punten op de hartlijn aan voor zowel de radius- als de boogmaatvoering. Zorg ervoor dat de aangewezen punten het **eindpunt** (**vierkante** snapsymbool) van een segment zijn:

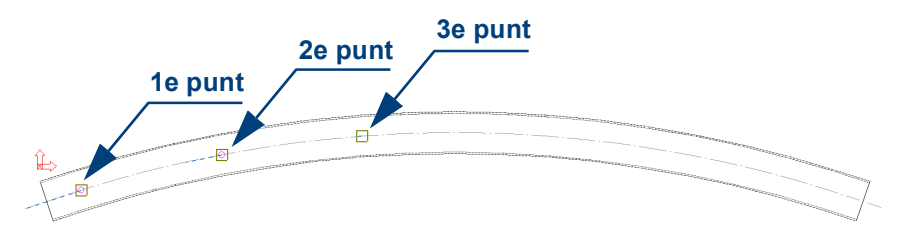

3. Voor radiusmaatvoering wijst u punt x aan, voor boogmaatvoering wijst u de punten 4 en 5 aan:

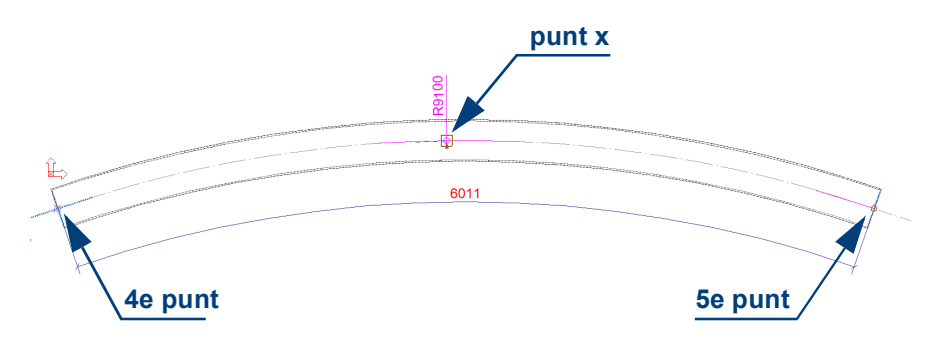

# 2.14Arceringen in tekeningen

In Tekla Structures kunt automatisch en handmatig arceren.

# **Automatisch arceren**

U kunt doorsneden van profielen in Tekla Structures automatisch laten arceren met een bepaald arceringstype. Ook kunt u een kleur en schaal kiezen:

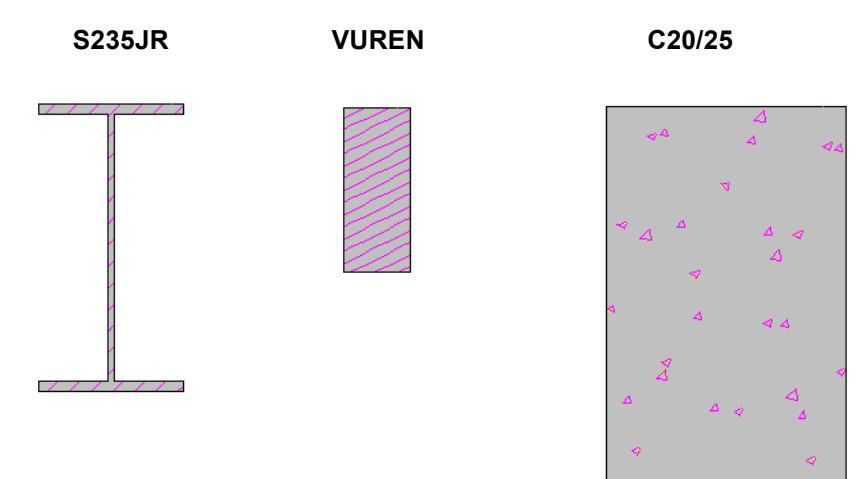

Standaard staat deze functie uit in Tekla Structures en zullen doorsneden niet gearceerd worden.

**Zie ook** Klik [hier](https://dl.construsoft.com/files/nl/TUA_Automatisch_arceren.pdf#G3.3360973) voor een uitgebreid document over het automatisch arceren van profieldoorsneden dat beschikbaar is in de Tekla User Assistance (TUA).

# **Handmatig arceren**

U kunt in Tekla Structures zowel **grafische objecten** (zoals rechthoeken, cirkels, wolken, enz.) als ook **profieldoorsneden** en **onderdeel vlakken** arceren.

### **Arceren van grafische objecten**

1. Dubbelklik op een grafisch object (een rechthoek bijvoorbeeld), het volgende dialoogvenster verschijnt:

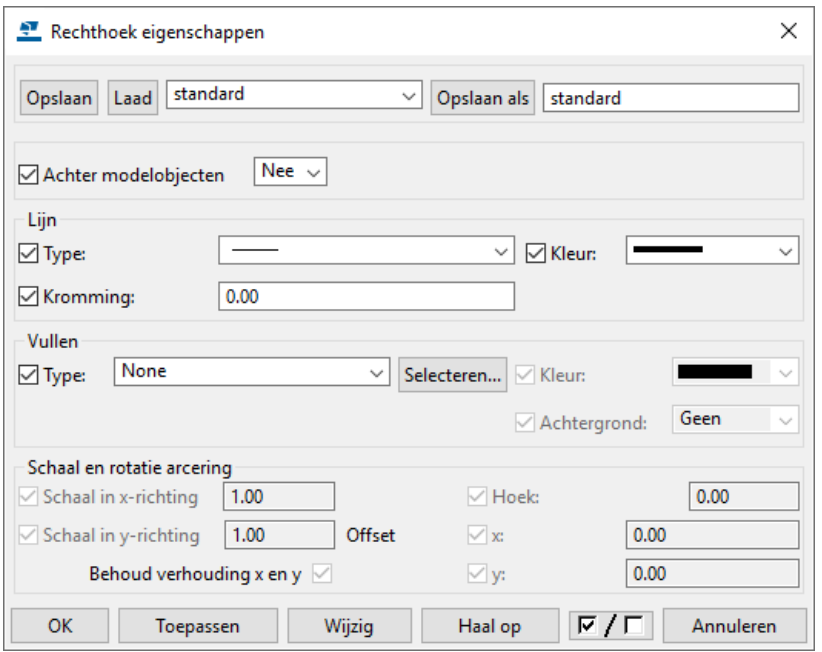
- 2. Klik op de knop **Selecteren...** om de lijst met beschikbare arceerpatronen weer te geven.
- 3. Selecteer een patroon, de naam wordt weergegeven in de lijst **Type**.

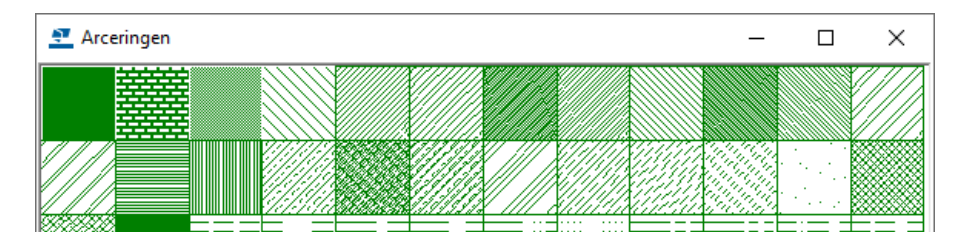

- 4. Dubbelklik op het patroon dat u wilt gebruiken, het dialoogvenster **Arceringen**  wordt gesloten.
- 5. Als u een grijstint wilt gebruiken als arceerpatroon, selecteert u de optie **hardware\_SOLID** als arceertype en **Grijstinten** als kleur:

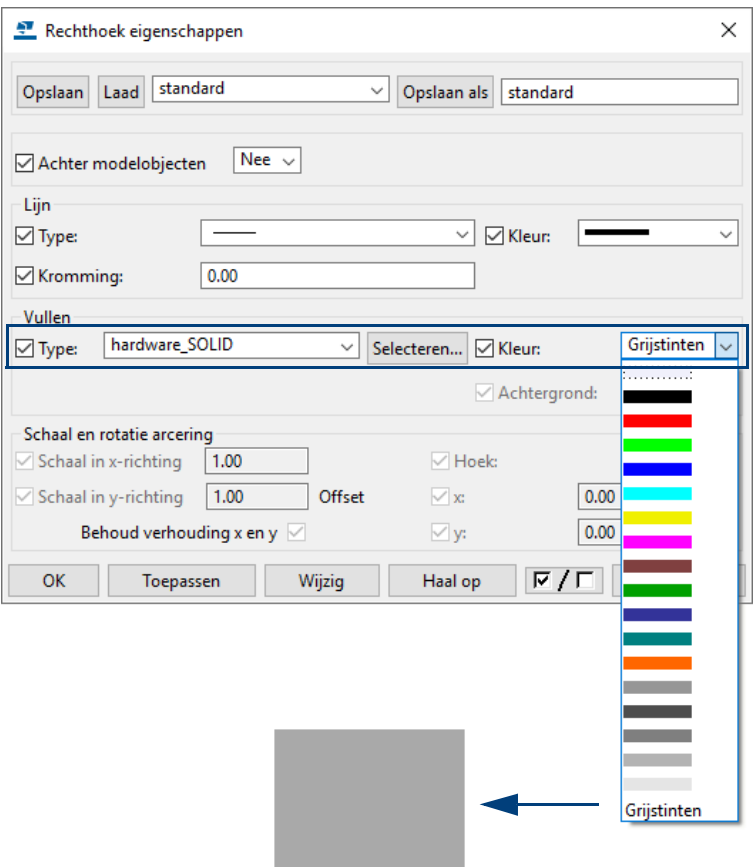

De kleur wordt afgedrukt als grijstint, afhankelijk van de geselecteerde printer instellingen. De kleur van de arcering is ingesteld op het gebruik van RGB (Rood Groen Blauw) waarden tussen **0** en **255.**

6. Als u een achtergrondkleur voor het arceerpatroon wilt definiëren, selecteert u een kleur in de keuzelijst **Achtergrond**.

**Voorbeeld**

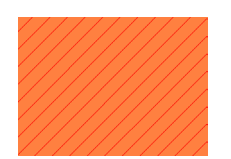

7. Klik op **Wijzig** en **OK**.

#### **Arceren van profieldoorsneden**

U kunt in Tekla Structures profieldoorsneden arceren in doorsnede aanzichten. Per profiel kunt u de bestaande arcering wijzigen, uitzetten of een arcering toevoegen per onderdeel.

- 1. Open een tekening.
- 1. Dubbelklik op een profieldoorsnede, het dialoogvenster **Tekening onderdeel eigenschappen** verschijnt.
- 2. Selecteer op het tabblad **Vullen** het gewenste arceertype in de keuzelijst **Type** of klik op de **Blader** knop om de arcering te selecteren.
- 3. Klik op **OK**.

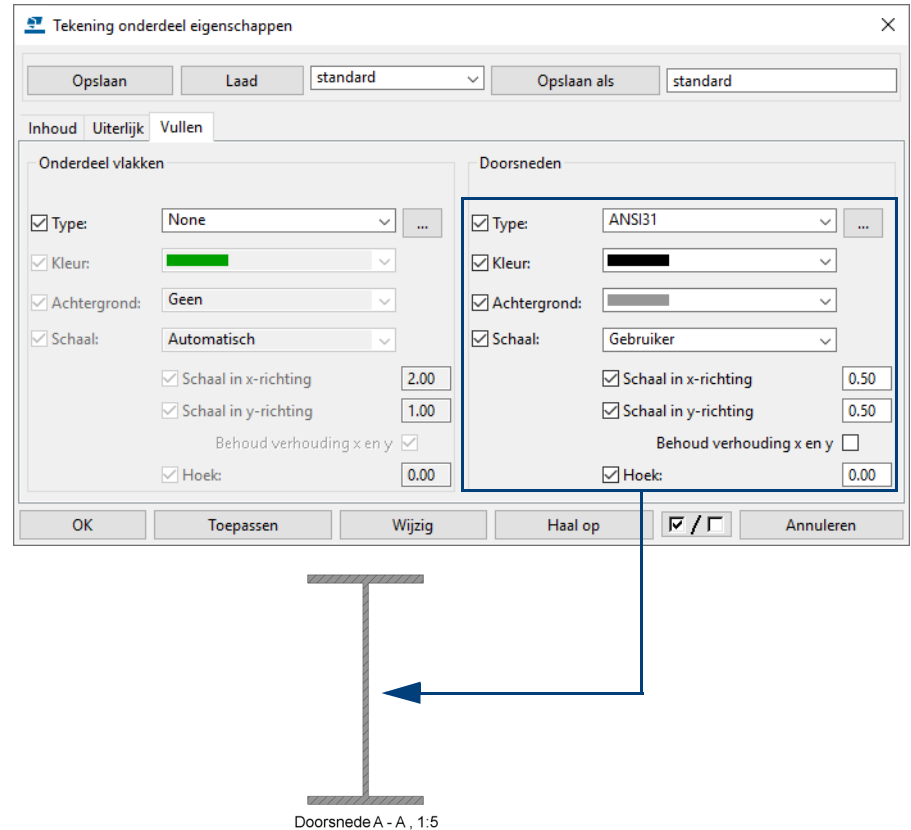

#### **Arceren van onderdeel vlakken**

U kunt in Tekla Structures ook onderdeel vlakken arceren van onderdelen om bijvoorbeeld verschillende materialen weer te geven.

Om de arceereigenschappen te definiëren voor onderdeel vlakken, gebruikt u de opties in het gedeelte **Onderdeel vlakken** op het tabblad **Vullen** in het **Tekening onderdeel eigenschappen** dialoogvenster.

U kunt kiezen tussen **Automatisch** en **Gebruiker**. Als u voor **Automatisch** kiest, past Tekla Structures automatisch het patroon aan het profiel aan.

Als u **Gebruiker** selecteert, gebruikt u de opties **Schaal in x-richting** en **Schaal in y-richting** om de schaal te definiëren in de x en y-richting.

Om een **arcering te draaien** vult u een rotatiehoek in het veld **Hoek** in. De hoek 0.0 is voor horizontale arceerlijnen en 90.0 is voor verticale arceerlijnen.

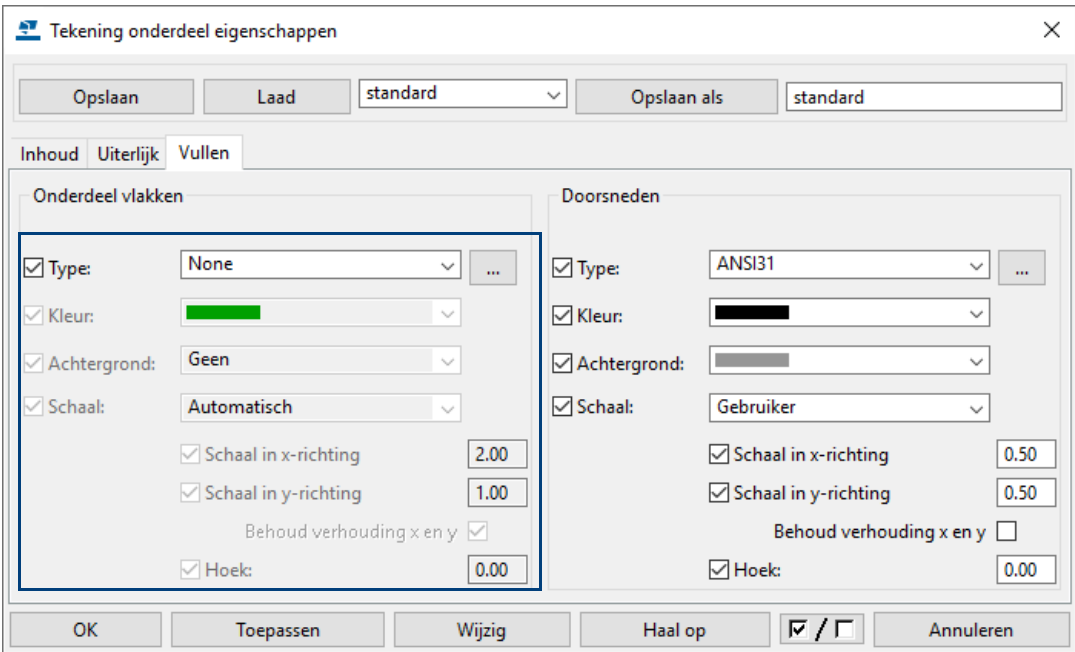

## **Isolatie**

U kunt de volgende arceringstypen gebruiken om isolatie weer te geven:

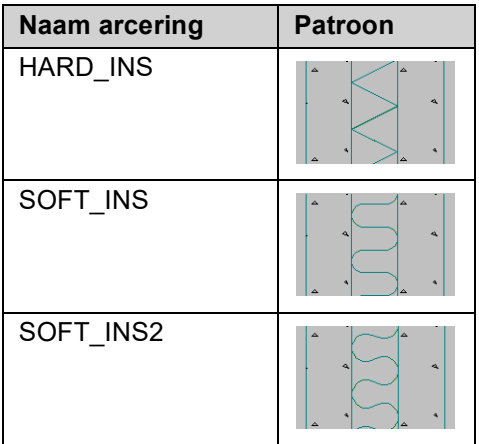

Gebruik de optie **Schaal in x-richting** om de dikte van de isolatie aan te passen. Schaal 1.0 correspondeert met 10 mm, 0.5 met 5 mm, etc:

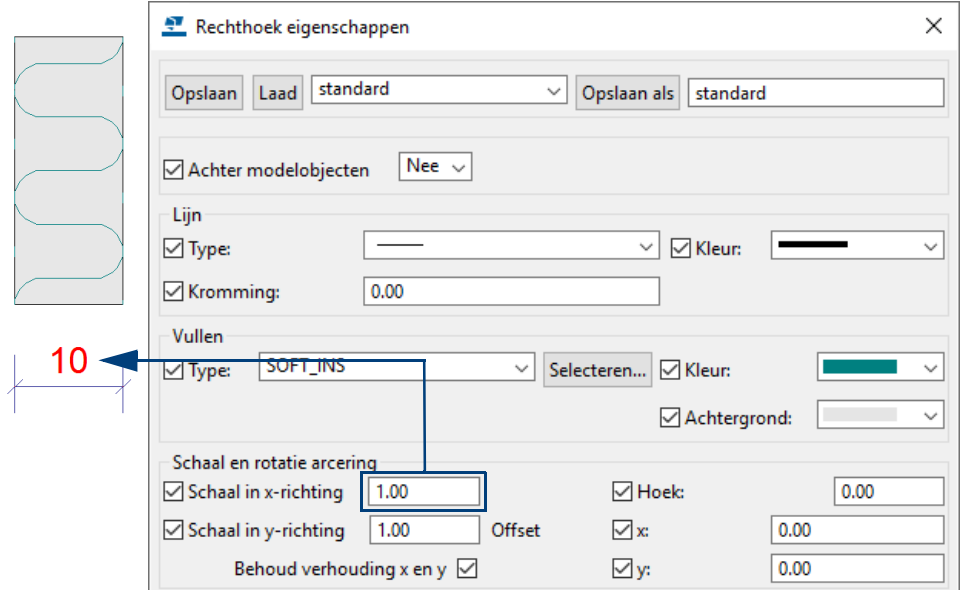

## 2.15Templates maken en bewerken

Tekla Structures bevat een groot aantal standaard templates en lijsten. Templates worden gebruikt voor verschillende doeleinden, bijvoorbeeld om de onderdelen weer te geven die in een samenstelling worden gebruikt.

Templates kunnen tekstueel of grafisch zijn, afhankelijk van hun inhoud. Templates hebben de bestandsextensie *.tpl*, lijsten hebben de bestandsextensie *.rpt*. Zowel templates als lijsten kunnen gegevens uit Tekla Structures ophalen.

U gebruikt de Template Editor (TplEd) als tool voor het maken van nieuwe templates of het bewerken van bestaande templates en lijsten.

Om de Template Editor te starten en een nieuwe template te maken:

**template maken** 1. Klik op **Bestand > Editors > Template Editor**.

**Een nieuwe** 

- 2. Klik in de **Template Editor** op **Bestand > Nieuw**.
- 3. Selecteer **Grafisch template** en klik op **OK**.

**Een bestaande template openen**

1. Ga naar **Bestand > Open...**

Om een bestaande template te openen:

2. Selecteer in de lijst bijvoorbeeld merkenposlijst\_commentaar en klik op **OK**. De template wordt weergegeven en kan worden gewijzigd:

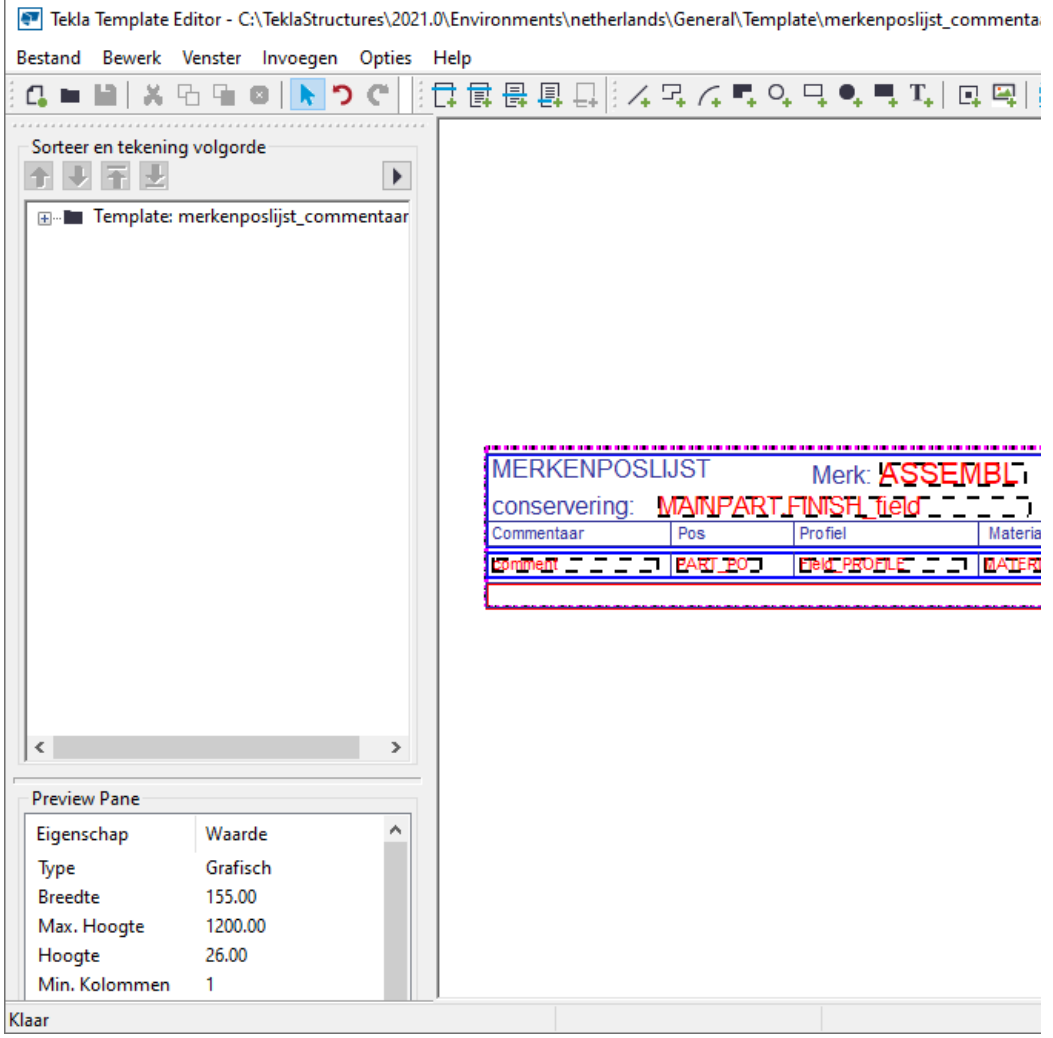

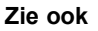

**Zie ook** Voor meer informatie over de Template Editor raadpleegt u de Tekla User Assistance (TUA).

### **Oefening 1a - Een nieuwe template maken**

U gaat een template maken waarbij gebruik wordt gemaakt van een \*.dwg- en een \*.jpg-bestand, tekst en een aantal variabelen.

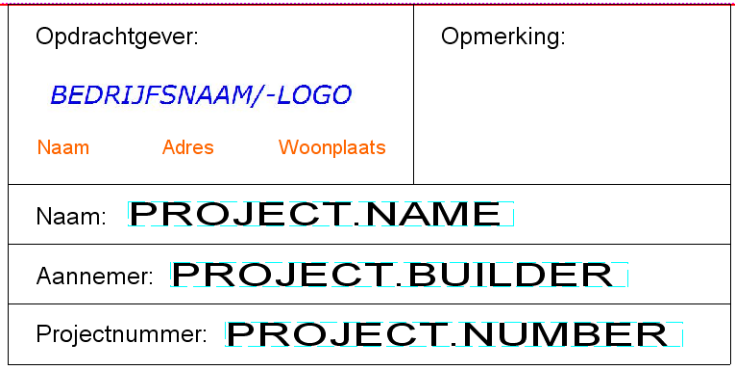

Daarna gaat u een tekening opmaak definiëren, dus de positie van deze template bepalen in de tekening.

De benodigde bestanden zijn:

- voorbeeld logo.JPG.
- voorbeeld onderhoek.dwg.

Deze bestanden zijn opgeslagen in de map

..:\TeklaStructures\<versie>\environments\netherlands\ts

U gaat eerst een nieuwe template (onderhoek) maken.

- 1. Open de Template Editor, ga hiervoor naar **Bestand > Editors > Template Editor.**
- 2. Klik op **Bestand > Nieuw** en selecteer het template type **Grafisch template** en klik op **OK.**

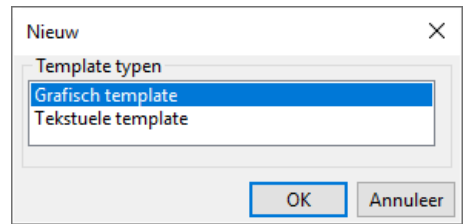

3. Voeg een header toe, ga hiervoor naar **Invoegen > Component > Header:**

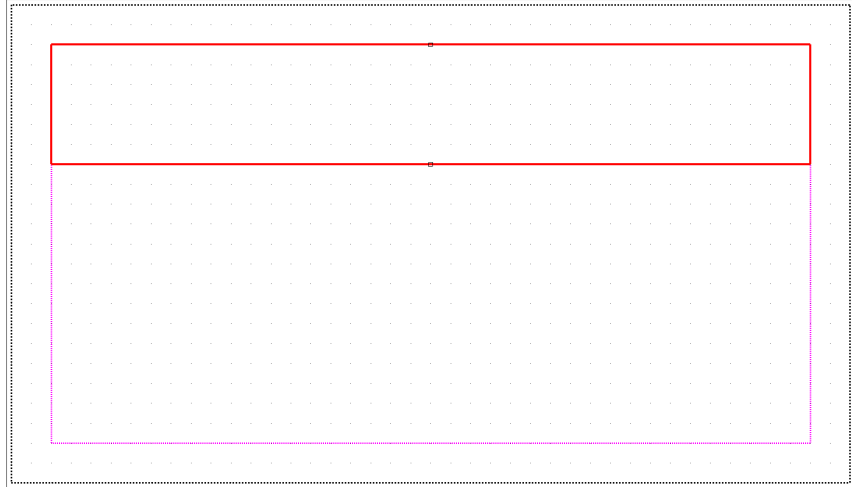

4. Importeer nu het bestand **voorbeeld onderhoek.dwg**, ga hiervoor naar **Invoegen > Bestand**, selecteer het bestand in de map **ts** en klik op **OK.**

Ω

5. Klik nu het punt linksonderaan van de header aan, het volgende dialoogvenster verschijnt:

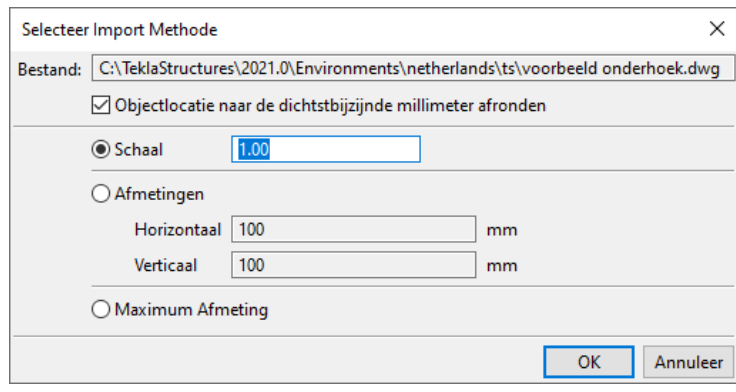

6. Selecteer de instelling **Schaal** en klik op **OK**, het \*.dwg-bestand wordt ingevoegd:

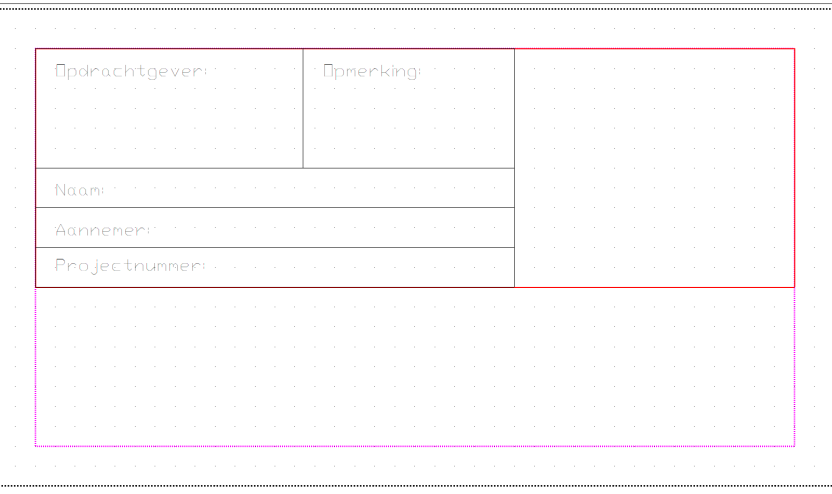

7. Voeg nu de afbeelding **voorbeeld logo.JPG** in, ga naar **Invoegen > Afbeelding** en selecteer de afbeelding in de map **ts.**

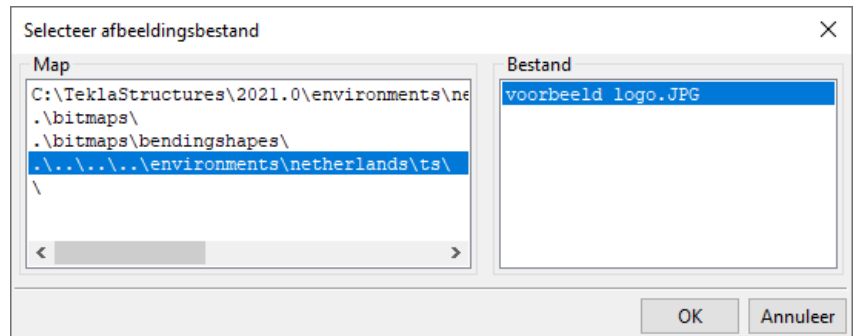

8. Klik op **OK** en wijs 2 punten aan in de header, de afbeelding wordt geplaatst:

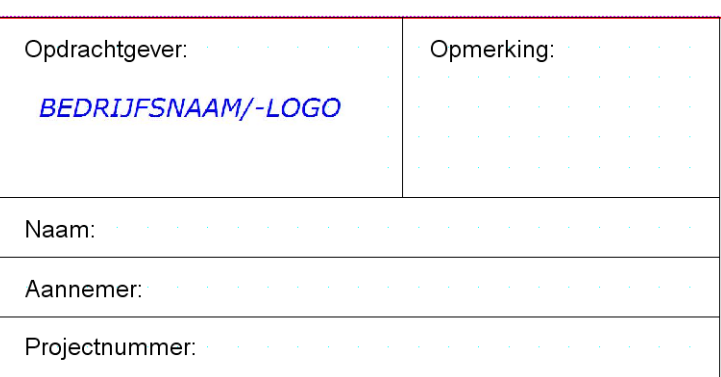

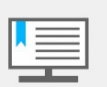

Als de dichtheid van het raster, waarmee bepaald is waar u kunt positioneren, te grof is ingesteld, past u deze dichtheid aan in **Opties > Raster > Dichtheid**.

9. Voeg met behulp van tekst de **Naam**, **Adres** en **Woonplaats** gegevens in, ga hiervoor naar **Invoegen > Tekst.**

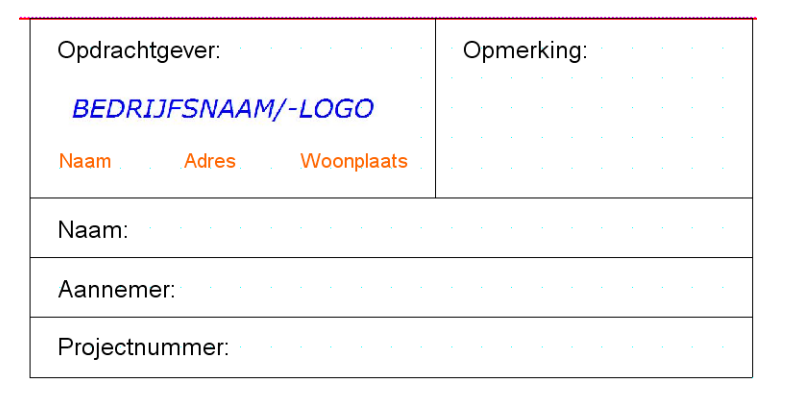

U kunt de eigenschappen van tekst, zoals de kleur en het lettertype, aanpassen door op de tekst te dubbelklikken.

10. Voeg nu de gewenste waardevelden in voor **Naam**, **Aannemer** en **Projectnummer**, ga hiervoor naar **Invoegen > Waardeveld.** Wijs de positie van het waardeveld in de template aan, pas in het dialoogvenster dat nu verschijnt de verwijzing naar de juiste variabele aan:

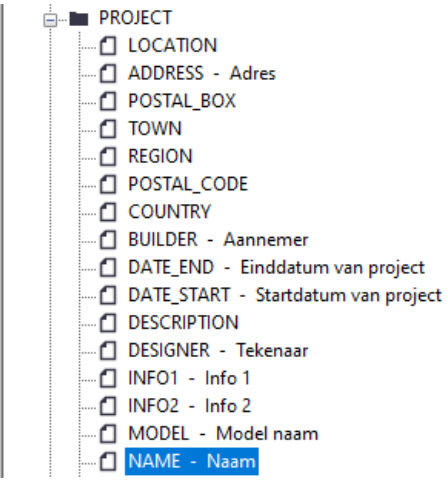

Doe dit ook voor de waardevelden **Aannemer** en **Projectnummer**.

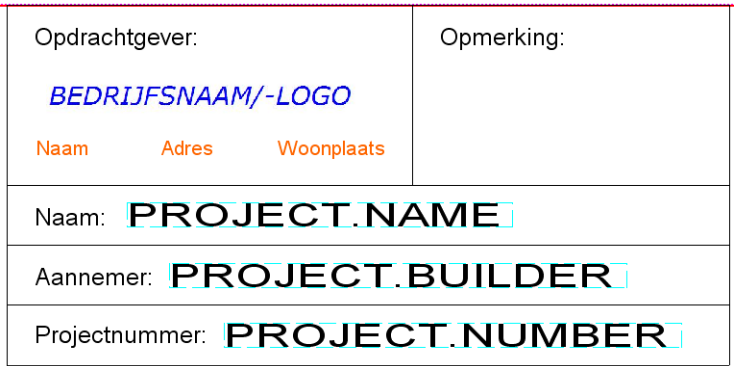

11. Snijd de template aan de rechterzijde bij zodat het gebied wordt aangepast en zodat de template correct in de tekening verschijnt, klik hiervoor op de rechter muisknop en selecteer **Bijsnijden > Template Rechterzijde.**

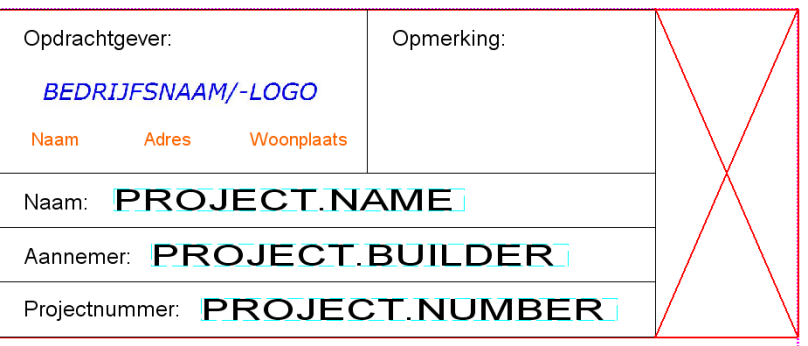

12. Dubbelklik in de Template Editor en pas in het dialoogvenster **Template eigenschappen** de marges rondom de template aan en sla de template op:

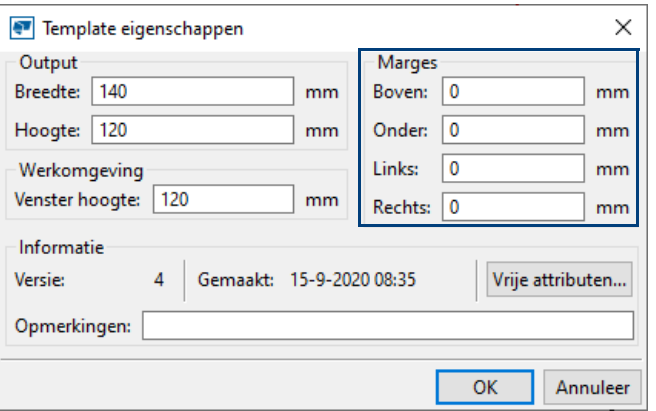

Hierdoor wordt de template als volgt in de tekening getoond:

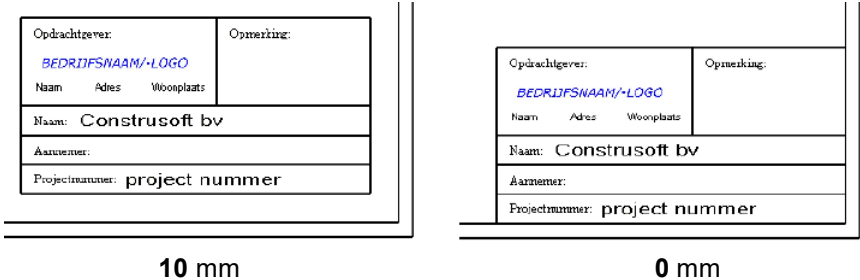

13. Pas vervolgens de hoogte van de template aan:

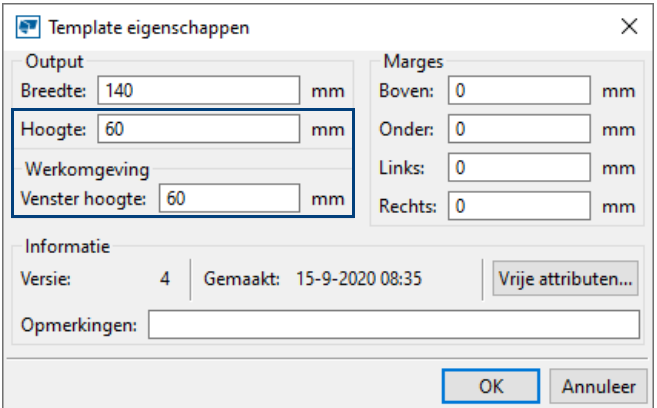

14. Sla de template op als NAAM.tpl in de map:

C:\TeklaStructures\<versie>\environments\netherlands\ts

# 2.16Opmaak en de template-opmaak

**Template-opmaak** Een *template-opmaak* definieert welke templates in de tekening worden opgenomen:

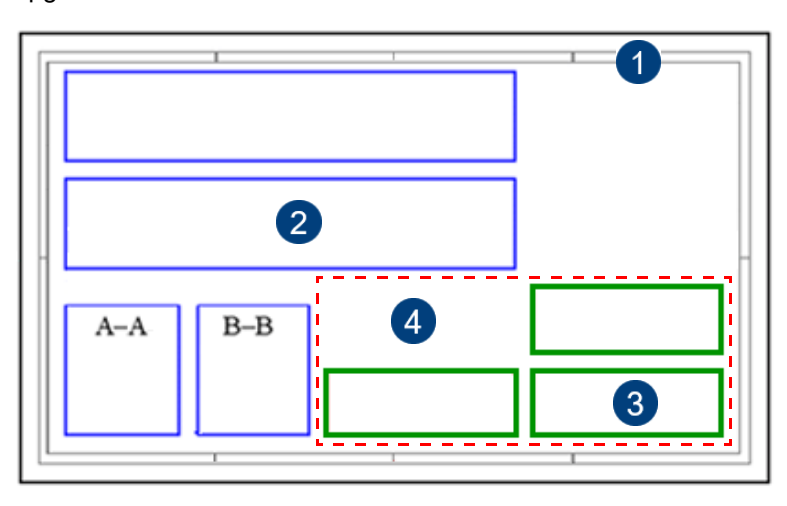

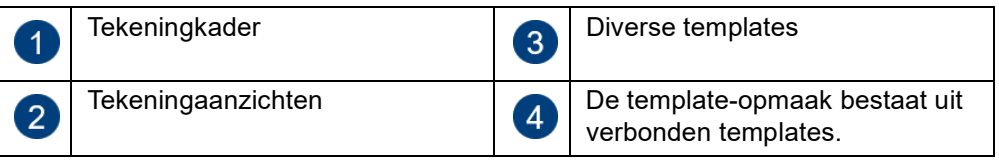

**Tekeningopmaak** Een *tekeningopmaak* verbindt een template-opmaak met een tekeningformaat.

### **Tekeningopmaak en template-opmaak instellen**

Tekla Structures bevat vooraf gedefinieerde tekeningopmaken die horen bij bepaalde tekeningtypen. Elke type tekening (merk-, onderdeel-, beton-, overzichten verzameltekening) heeft zijn eigen specifieke tekeningopmaak. Bij elke tekeningopmaak kunt u verschillende formaten kiezen. De templates die gebruikt worden zijn hetzelfde, alleen is de grootte van de templates (de schaal) anders omdat u op een A4-tekening meestal kleinere templates wilt toepassen dan op een A0. Hieronder de tekeningopmaak *overzicht* en de bijbehorende formaten:

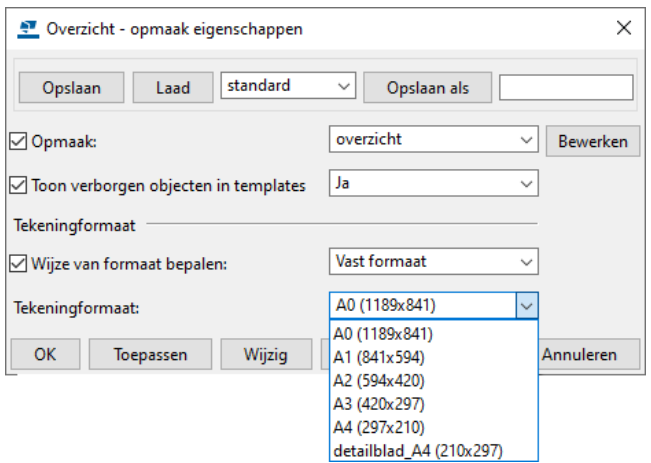

### **De Opmaakeditor**

U gebruikt de *Opmaakeditor* waarin u kunt selecteren welke templates u in de tekeningopmaak wilt opnemen en op welke positie u de templates wilt plaatsen. U kunt ook de schaal, de rotatie en een overlap met aanzichten instellen.

De *Opmaakeditor* is vooral bedoeld voor het rechtstreeks, snel en eenvoudig maken van **nieuwe** en aanpassen van **bestaande** opmaken.

Wanneer de *Opmaakeditor* is geopend, kunt u de hele tekening zien, maar alleen de tekeningopmaak bewerken:

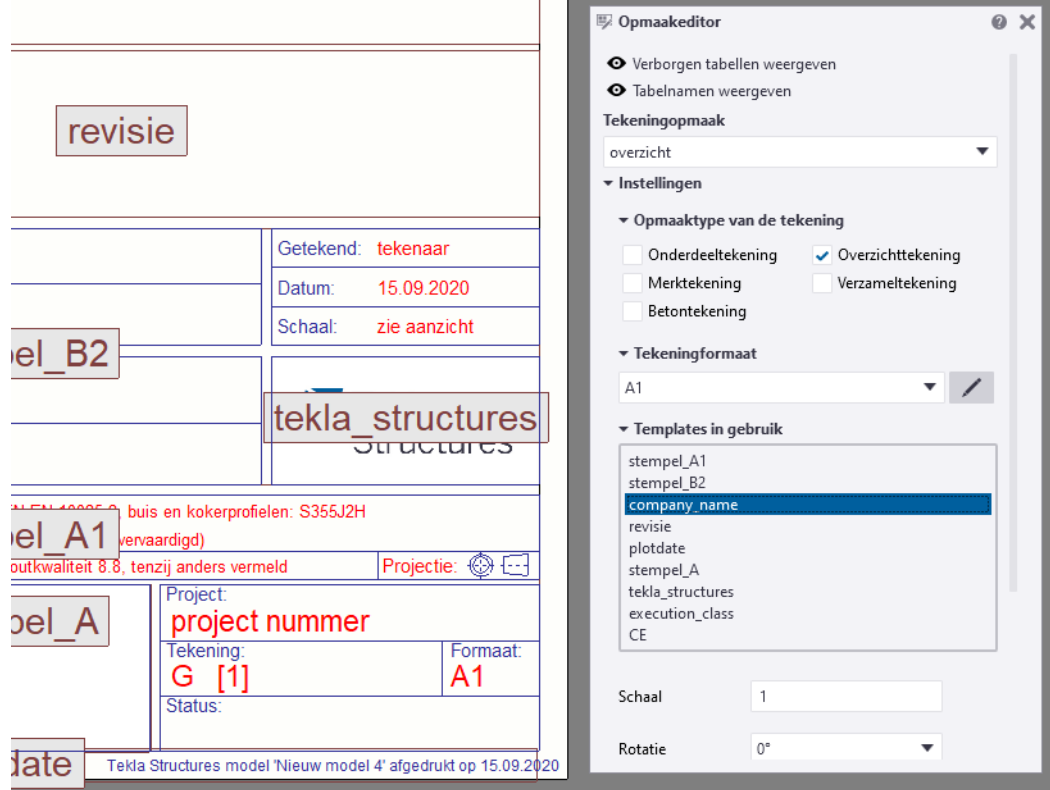

U kunt de Opmaakeditor als volgt openen in de Model Editor:

- Ga naar **Bestand > Editors > Opmaakeditor van de tekening** of
- Ga naar **Tekeningen & Lijsten > Tekeningeigenschappen > Opmaakeditor van de tekening**.

U kunt de Opmaakeditor als volgt openen in de Tekening Editor:

- Ga naar **Bestand > Editors > Opmaakeditor van de tekening** of
- Selecteer een template en klik op de rechter muisknop, selecteer **Opmaakeditor openen** of
- Dubbelklik op een bestaande template en selecteer **Opmaakeditor van de tekening**. (Om een template te bewerken, selecteert u **Template Editor**).

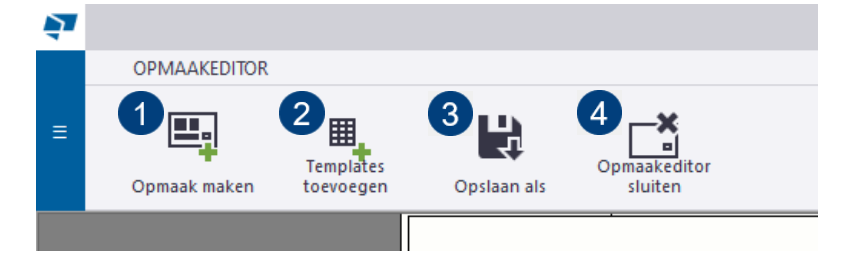

U kunt de bestaande tekeningopmaak aanpassen of een nieuwe tekeningopmaak definiëren (1) door templates toe te voegen aan de nieuwe tekeningopmaak (2) en deze opslaan (3) en de **Opmaakeditor** afsluiten (4).

De gebruikte templates worden in het paneel **Opmaakeditor** weergegeven:

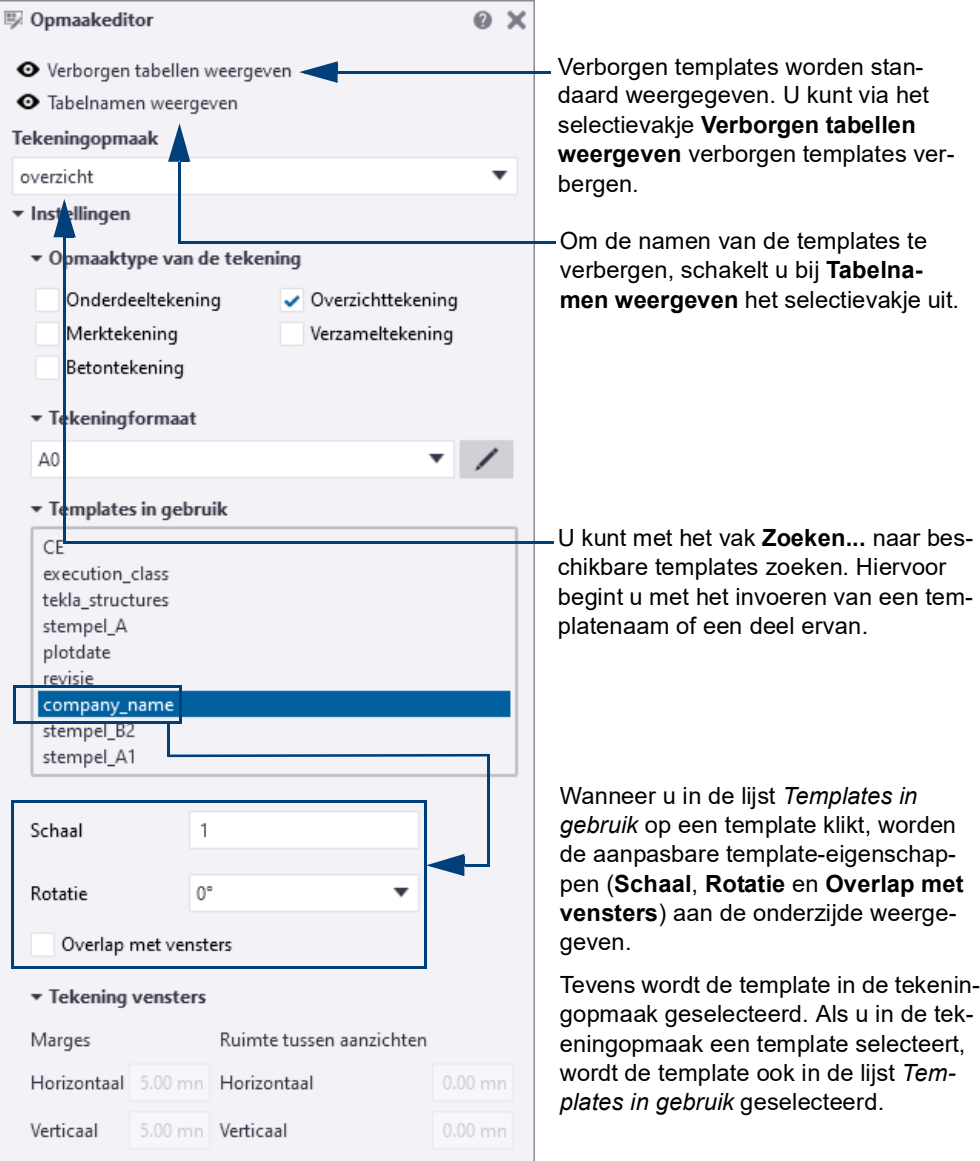

### **Oefening 1b - Een opmaak definiëren met de Opmaakeditor**

We definiëren nu een nieuwe opmaak voor template *NAAM* voor overzichtstekeningen zodat de template rechtsonder in de tekening getoond wordt.

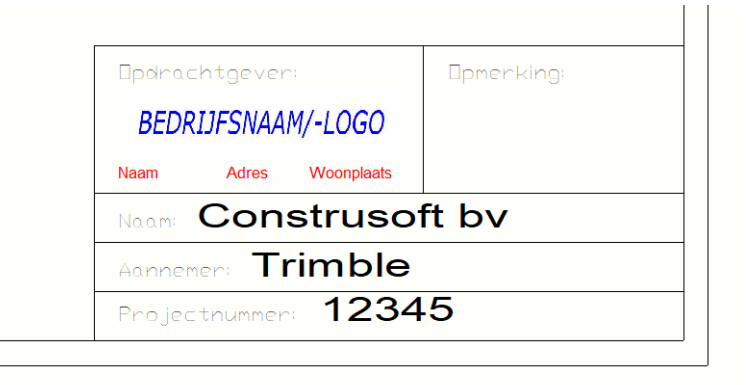

- **Stappenplan** We voegen eerst de template *NAAM* toe en daarna positioneren we de template.
	- 1. Open de **Opmaakeditor** (via één van bovengenoemde opties).

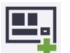

2. Klik op de knop **Opmaak maken** om en nieuwe tekeningopmaak te maken.

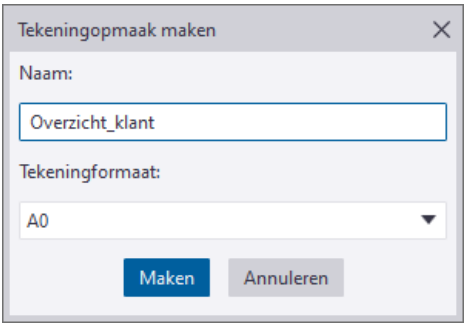

- 3. Vul een naam in voor de opmaak en klik op de knop **Maken**.
- 4. Stel bij **Instellingen** in voor welke type tekeningen de opmaak beschikbaar moet zijn:

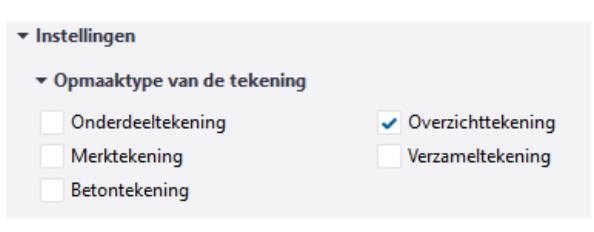

5. Klik op de knop om gewenste tekeningformaten toe te voegen:

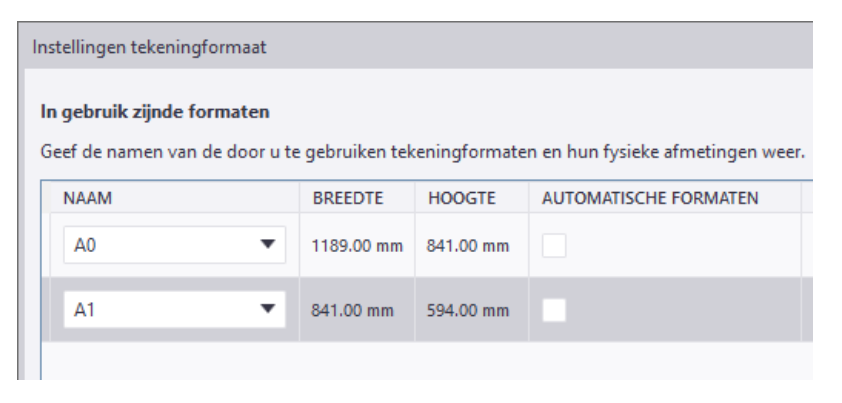

- 囲.
- 6. Klik op de knop **Templates toevoegen**.

7. Selecteer de template *NAAM* in de lijst met *Beschikbare templates*:

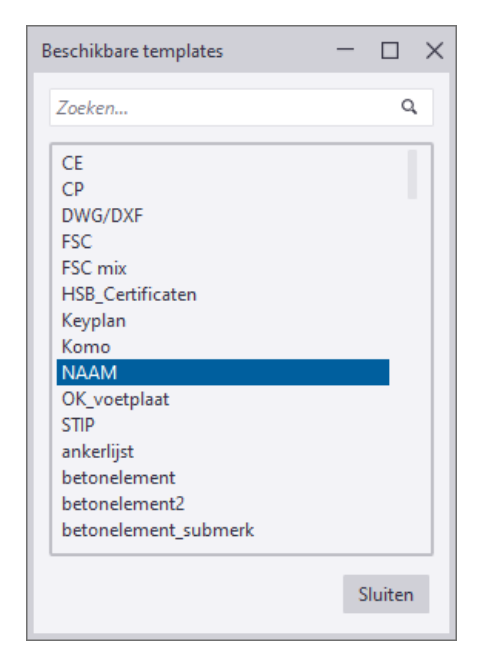

8. Wijs een invoegpunt aan, in ons geval de rechteronderhoek van het kader van de tekening:

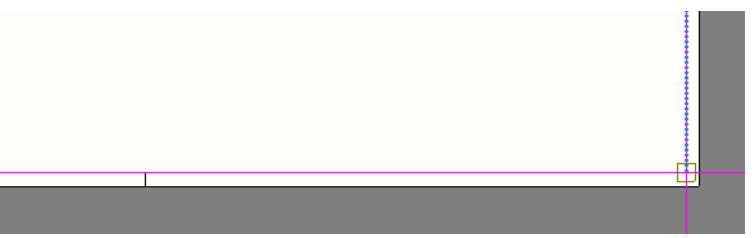

De template wordt geplaatst:

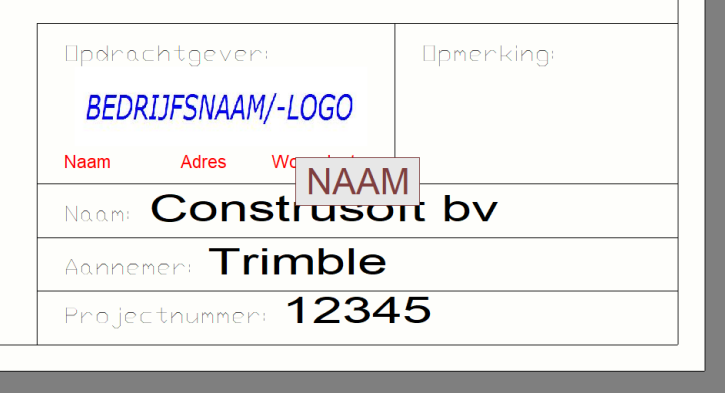

9. Indien gewenst kunt u de template selecteren en deze verslepen of exact verplaatsen via het commando **Verplaatsen** via de rechter muisknop.

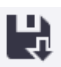

#### 10. Klik op de knop **Opslaan als** om de nieuwe opmaak op te slaan:

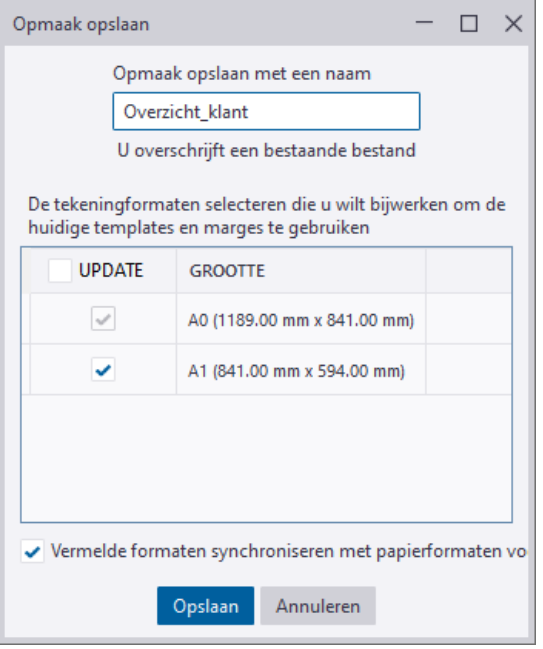

Het opmaakbestand *Overzicht\_klant.lay* wordt opgeslagen in de map **attributes** in de modelmap. Desgewenst kunt u deze verplaatsen naar de TSmap.

- 11. Klik op **Sluiten** om de *Opmaakeditor* af te sluiten.
- 12. De nieuwe opmaak is nu beschikbaar in de Overzichttekening eigenschappen (knop **Opmaak..**):

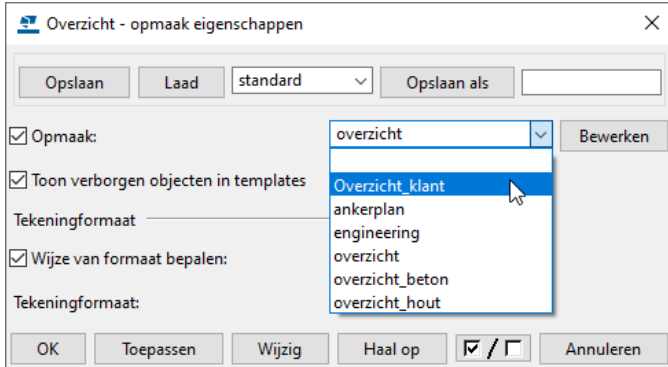

**Zie ook** Klik [hier](https://support.tekla.com/nl/doc/tekla-structures/2021/dra_edit_drawing_layouts#GUID-1811ACE1-E5EB-452A-A236-DD82878998D2) voor meer gedetailleerde uitleg over de werking van de Opmaakeditor. Klik [hier](https://www.youtube.com/watch?v=_hl9uWqh3hY) voor een gedetailleerde video uitleg.

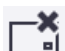

# 2.17Tekeningen bekijken en afdrukken

## **Tekeningen bekijken**

Om in Tekla Structures tekeningen te bekijken:

- 1. Selecteer in de **Documentmanager** de tekeningen die u wilt bekijken.
- 2. Klik op de rechter muisknop en selecteer het commando **Afdrukken**, het dialoogvenster **Tekeningen afdrukken** verschijnt:

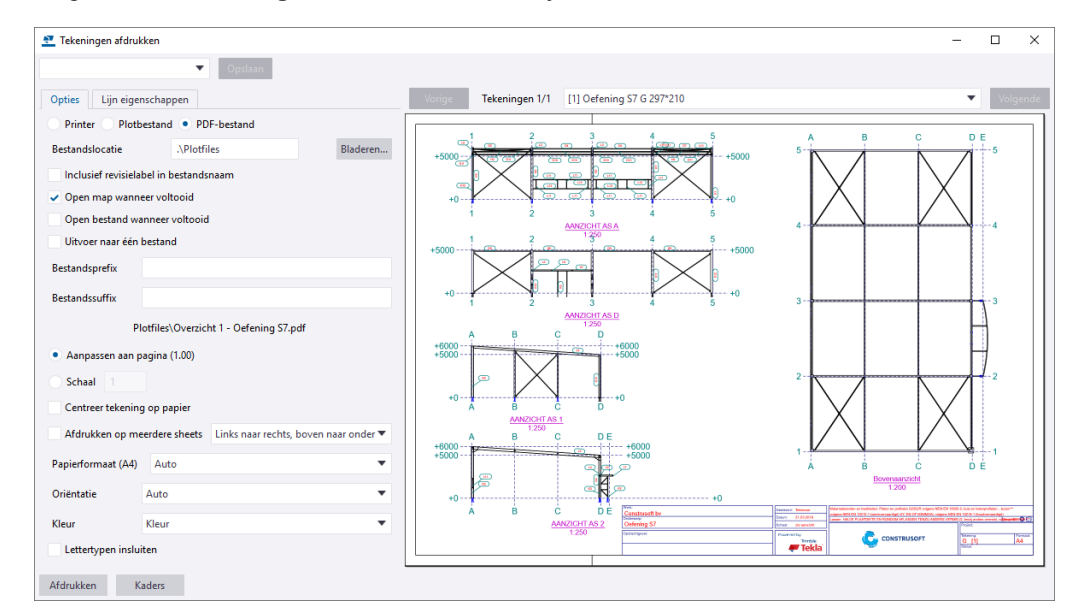

Hiermee wordt het hoofddialoogvenster geopend en er wordt een voorbeeld van de geselecteerde tekeningen getoond. Met de knoppen **Vorige** en **Volgende** boven het voorbeeld kunt u door de set geselecteerde tekeningen bladeren.

#### **Tekeningen afdrukken**

U kunt tekeningen naar geselecteerde afdrukapparaten (**Printer**) of naar PDF- of plotbestand afdrukken. De beschikbare printer instellingen die worden weergegeven zijn afhankelijk van de optie die u kiest in het tabblad **Opties**. U kunt tekeningen ook exporteren naar een DWG/DXF bestand.

**Zie ook** Klik [hier](https://support.tekla.com/nl/doc/tekla-structures/2021/int_export_to_dwg_or_dxf) voor meer informatie over het exporteren naar DWG/DXF in de Tekla User Assistance (TUA).

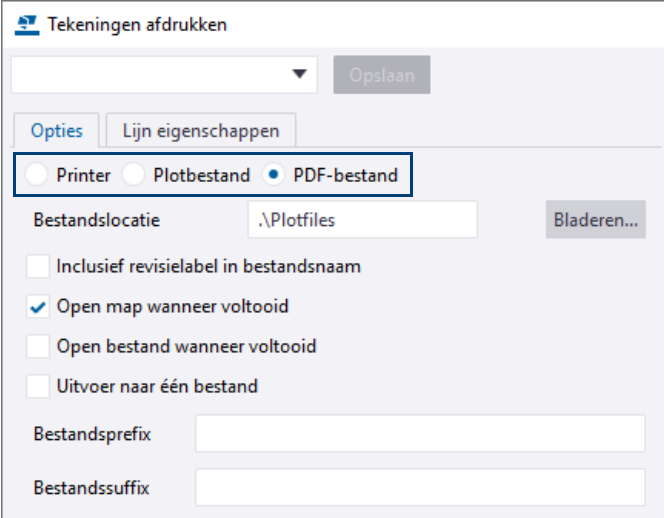

U kunt in het tabblad **Lijn eigenschappen** de lijndikte instellen voor de gebruikte kleuren.

Zie ook Klik [hier](https://support.tekla.com/nl/doc/tekla-structures/2021/xs_base_line_width) voor meer informatie over het instellen van de lijndikten.

Let bij het afdrukken van tekeningen op het volgende:

Wanneer u tekeningen van verschillende formaten selecteert in de **Documentmanager** om ze af te drukken naar pdf, dus bijvoorbeeld A3 en A4 formaten, kunt u er in de tool voor kiezen om er één pdf van te maken met de optie **Uitvoer naar één bestand**.

Er wordt dan één pdf gemaakt die beschikt over tekeningen van verschillende formaten. De mogelijkheid om de betreffende tekeningen met de diverse formaten af te drukken naar een fysieke printer is nu uiteraard afhankelijk van het programma waarmee u de pdf opent.

Wellicht is het daarom beter om in de **Documentmanager** eerst de tekeningen te sorteren op type (**1**) en formaat (**2**) en ze vervolgens per formaat af te drukken naar één bestand.

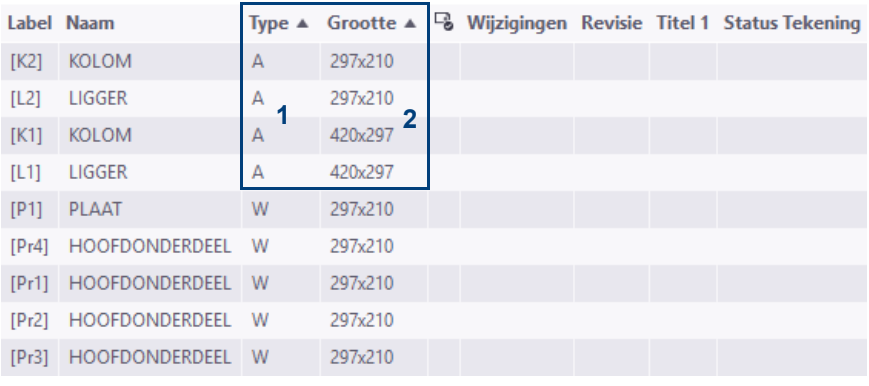

Om meerdere kolommen te sorteren, houdt u de **Shift**-toets ingedrukt.

U beschikt nu over pdf bestanden die tekeningen bevatten met hetzelfde formaat.

#### **Papierformaten en marges instellen**

In de map DrawingSettings (..:\TeklaStructures\<versie>\Environments\netherlands\General) zijn de volgende bestanden opgeslagen die betrekking hebben op onderstaande instellingen:

- In het bestand DrawingSizes.dat zijn de marges van de Tekla Structures tekening tot de rand van het papier gedefinieerd.
- In het bestand PaperSizesForDrawings.dat zijn de beschikbare papierformaten gedefinieerd.

Desgewenst kunt u de bestanden aanpassen en opslaan in de map ts.

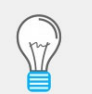

De locatie van de map  $ts$  in gedefinieerd in de variabele  $xs$   $FIRM$ (**Bestand > Instellingen > Variabelen** in de categorie **Bestandslocaties**).

#### **Afdrukinstellingenbestanden opslaan**

Wanneer u in het dialoogvenster **Tekeningen afdrukken** instellingen (zoals pendikten) wijzigt, worden deze wijzigingen opgeslagen in het bestand <gebruikersnaam> PdfPrintOptions.xml in de map attributes in de huidige modelmap.

Om dit gewijzigde instellingenbestand in alle modellen te kunnen gebruiken, kopieert u het bestand <qebruikersnaam> PdfPrintOptions.xml naar de ts map en wijzigt u de naam van het bestand in PdfPrintOptions.xml.

#### **Een afdrukapparaat toevoegen en instellen**

Er zijn twee stappen nodig om een afdrukapparaat in te stellen in Tekla Structures. Allereerst moet u een afdrukapparaat toevoegen aan de printerdatabase. Standaard zijn er al een groot aantal afdrukapparaten gedefinieerd. Daarna moet u het afdrukapparaat koppelen aan de printer/plotter in Windows, op uw werkstation of via een netwerk.

1. Vul in het zoekvenster *Snel starten* (*Ctrl + Q*) de zoekterm *printer* in om de printerdatabase te openen:

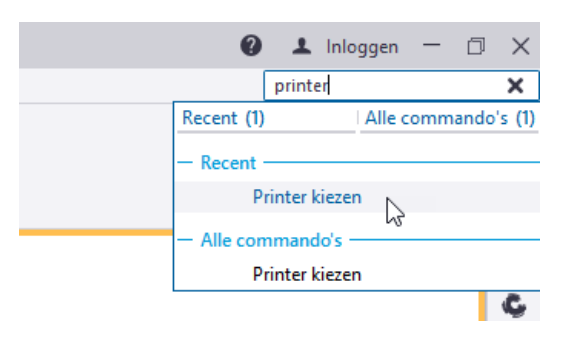

- 1. Klik op het zoekresultaat *Printer kiezen* in de lijst, het dialoogvenster **Printerdatabase** wordt geopend.
- 2. Selecteer een bestaand afdrukapparaat met instellingen die erg veel lijken op het afdrukapparaat dat u wilt toevoegen.

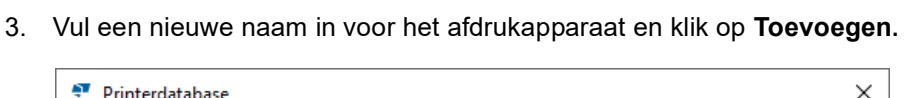

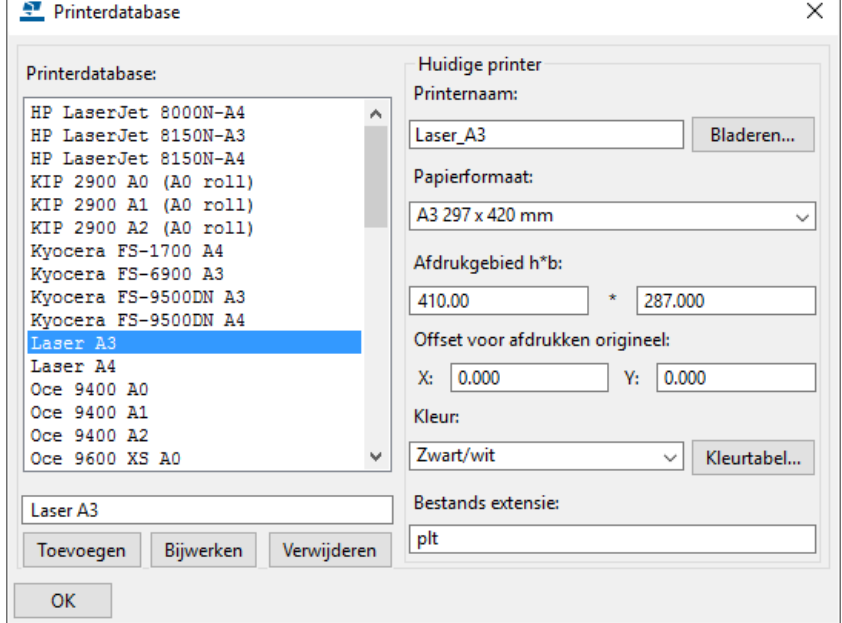

4. Klik op **Bladeren...** om het dialoogvenster **Selecteer printer** te openen. In de lijst verschijnen de geïnstalleerde printers/plotters:

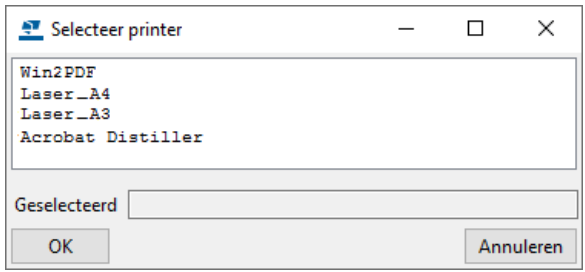

- 5. Selecteer een afdrukapparaat en klik op **OK.**
- 6. Selecteer een papier formaat en vul een afdrukgebied in.
- 7. Gebruik, indien nodig, de invulvelden bij **Offset voor afdrukken origineel** om een offset op te geven voor de oorsprong van de tekening.
- 8. Gebruik de keuzelijst **Kleur** om in te stellen of de tekeningen in kleur of in zwart/wit moeten worden afgedrukt.
- 9. Klik op **Bijwerken** en op **OK** om het dialoogvenster af te sluiten.
- 10. Selecteer **Wijzigingen opslaan in modelmap** in het dialoogvenster **Opslaan bevestigen** en klik op **OK**.

### **Afdrukken van tekeningen die niet zijn bijgewerkt**

Indien u tekeningen af gaat drukken die niet zijn bijgewerkt, verschijnt de volgende waarschuwing:

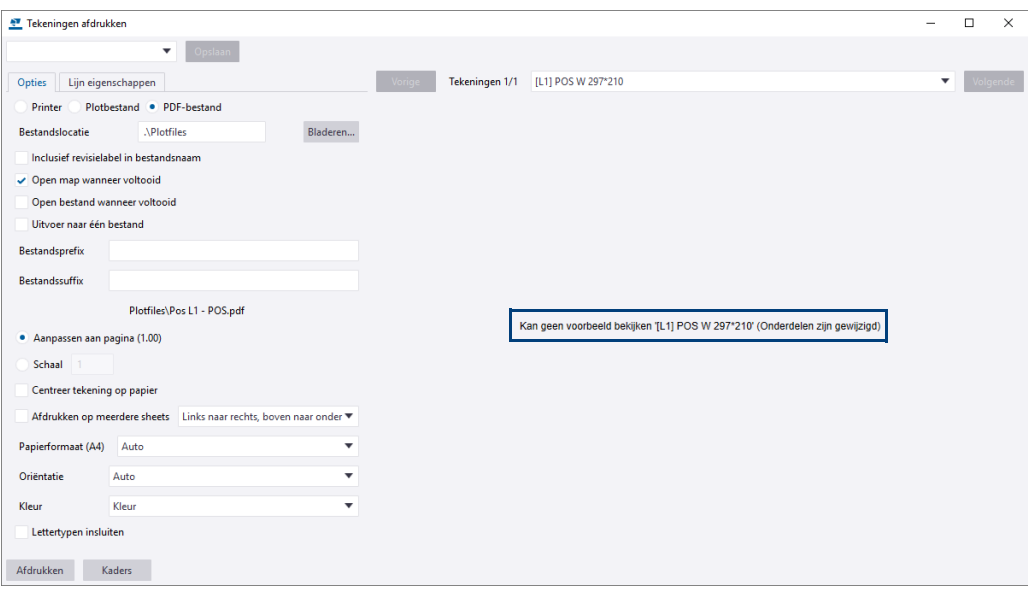

Dit is een extra beveiliging om te voorkomen dat niet bijgewerkte tekeningen worden afgedrukt en in roulatie komen.

# 2.18Lijsten genereren

U kunt de gegevens uit het model weergeven in lijsten; dit kunnen lijsten zijn met bijvoorbeeld onderdelen, bouten of zelfs tekeningen. U kunt lijsten maken van geselecteerde onderdelen of van het gehele model. Zo kunt u bijvoorbeeld de volgende lijsten maken:

- Materiaallijst, boutenlijst (toont bouten, ringen, moeren en ankers).
- PDF lijsten.
- ID-lijsten, het kenmerk van deze lijsten is dat profielen in deze lijsten geselecteerd kunnen worden, waarna vervolgens het corresponderende profiel/bouten in het model oplichten. Dit kan vooral handig zijn in het geval een onderdeel lastig te lokaliseren is.
- Gebruikersattributenlijst, hiermee kan worden gecontroleerd of de juiste profielen zijn ingekort.

Zie ook Klik [hier](https://dl.construsoft.com/files/nl/TUA_Voorbeelden_van_templates_en_lijsten.pdf#G3.3360973) voor een uitgebreid document met voorbeelden van alle beschikbare lijsten (en templates) dat beschikbaar is in de Tekla User Assistance (TUA).

Om lijsten te maken:

- 1. Open het model.
- 2. Klik op **Tekeningen & Lijsten > Lijsten** om het dialoogvenster **Lijst** te openen. Het dialoogvenster bevat de tabbladen **Lijst** en **Opties**:

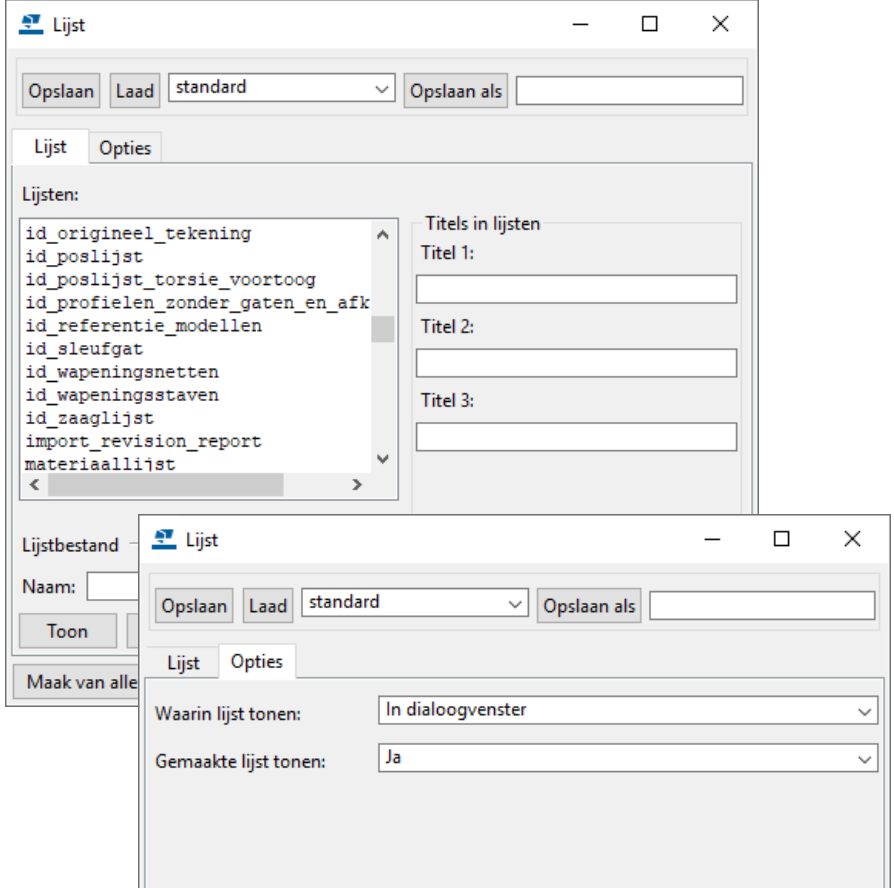

- 3. Selecteer een lijst.
- 4. Vul de titels van de lijst in. U kunt maximaal drie titels per lijst invullen. U kunt bijvoorbeeld **Titel 1** gebruiken om informatie over een fase toe te voegen in de lijst materiaallijst. Controleer eventueel de te gebruiken lijst in de Template Editor.
- 5. Vul eventueel een naam in voor de lijst.

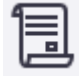

- 6. Gebruik de knop **Bladeren...** om de map op te geven waarin de lijst wordt gemaakt. Als u geen map opgeeft, wordt de lijst opgeslagen in de huidige modelmap in de map *Lijsten*. Lijsten hebben de bestandsextensie *.xsr*.
- 7. Stel de overige opties in op het tabblad **Opties**.
- 8. Om de lijst te maken beschikt u over twee mogelijkheden:
	- Klik op de knop **Maak van alle.**
	- Selecteer de onderdelen waarvan een lijst gemaakt moet worden. Klik daarna op de knop **Maak van geselecteerde.**

Als de nummering niet bijgewerkt is, verschijnt de volgende melding:

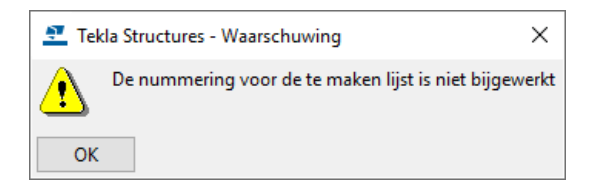

- 9. Klik op **OK**. U kunt nu het model gaan nummeren.
- 10. Klik op **Toon** om de lijst weer te geven of op **Afdrukken...** om de lijst af te drukken.

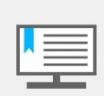

Het is handig om de niet-gebruikte lijsten te verplaatsen naar een andere map. Hierdoor zijn ze in Tekla Structures niet meer zichtbaar in het dialoogvenster **Lijst**.

#### **Voorbeeld**

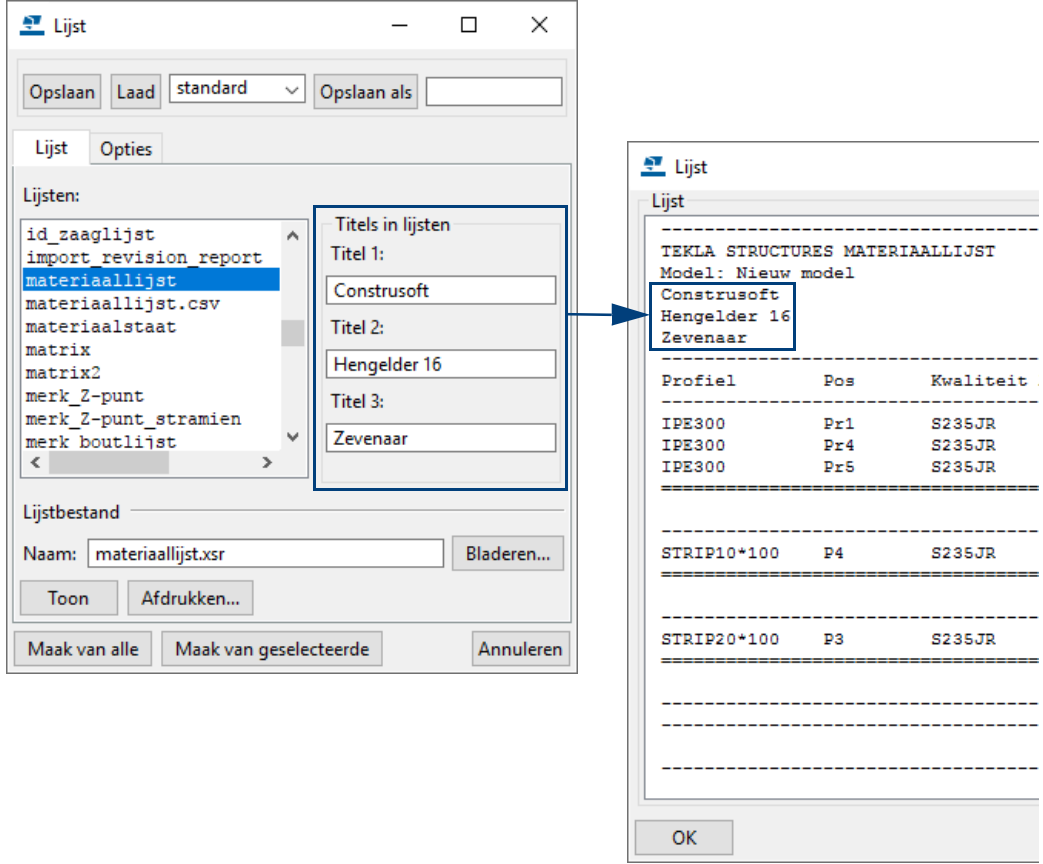

Standaard is de naam van de opgeslagen lijst hetzelfde als de naam die in het dialoogvenster wordt weergegeven. Echter, u kunt de naam aanpassen voordat u de lijst maakt. Dit is handig wanneer u een lijst diverse keren wilt maken in hetzelfde model.

# 2.19Lijsten afdrukken

Om lijsten af te drukken klikt u op de knop **Print** in het dialoogvenster **Print**:

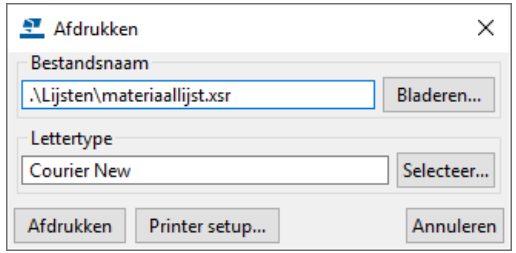

Klik op de knop **Bladeren** om een lijst te selecteren, de lijsten worden standaard opgeslagen in de map *Lijsten* in de modelmap:

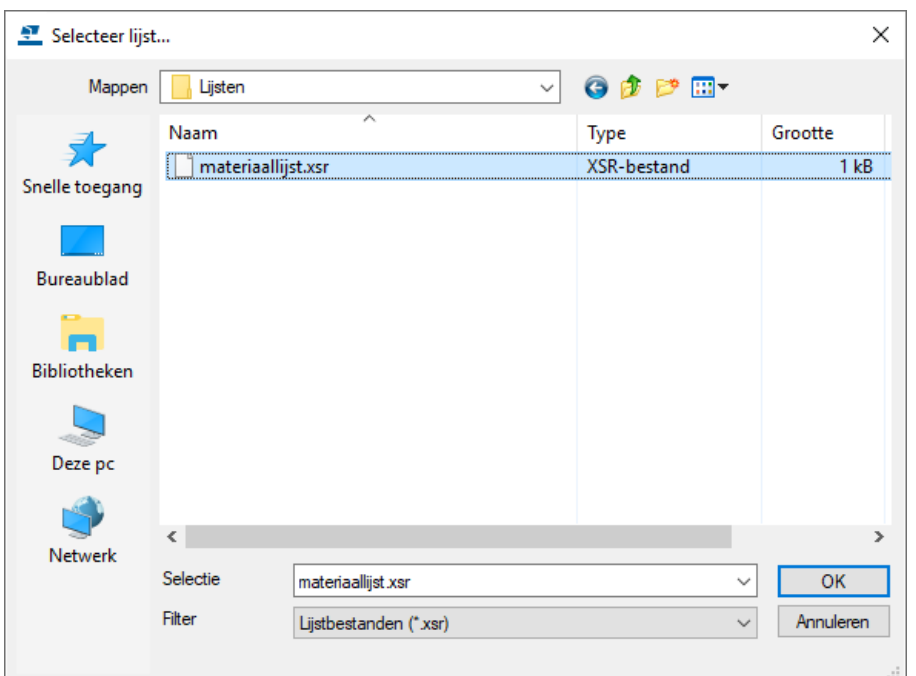

Het lettertype kan eventueel ingesteld worden. De lijst wordt gewoonlijk altijd afgedrukt naar de standaardprinter. Klik op de knop **Printer Setup** om een andere printer te selecteren.

# 2.20Notities